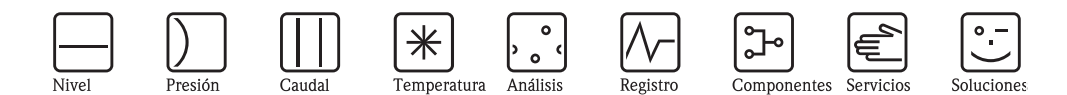

Manual de instrucciones – Descripción de las funciones de los instrumentos

# Cerabar S PMC71, PMP71/72/75 Deltabar S FMD76/77/78, PMD70/75 Deltapilot S FMB70

Presión del proceso / presión diferencial, caudal / hidrostática

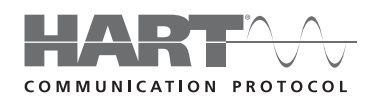

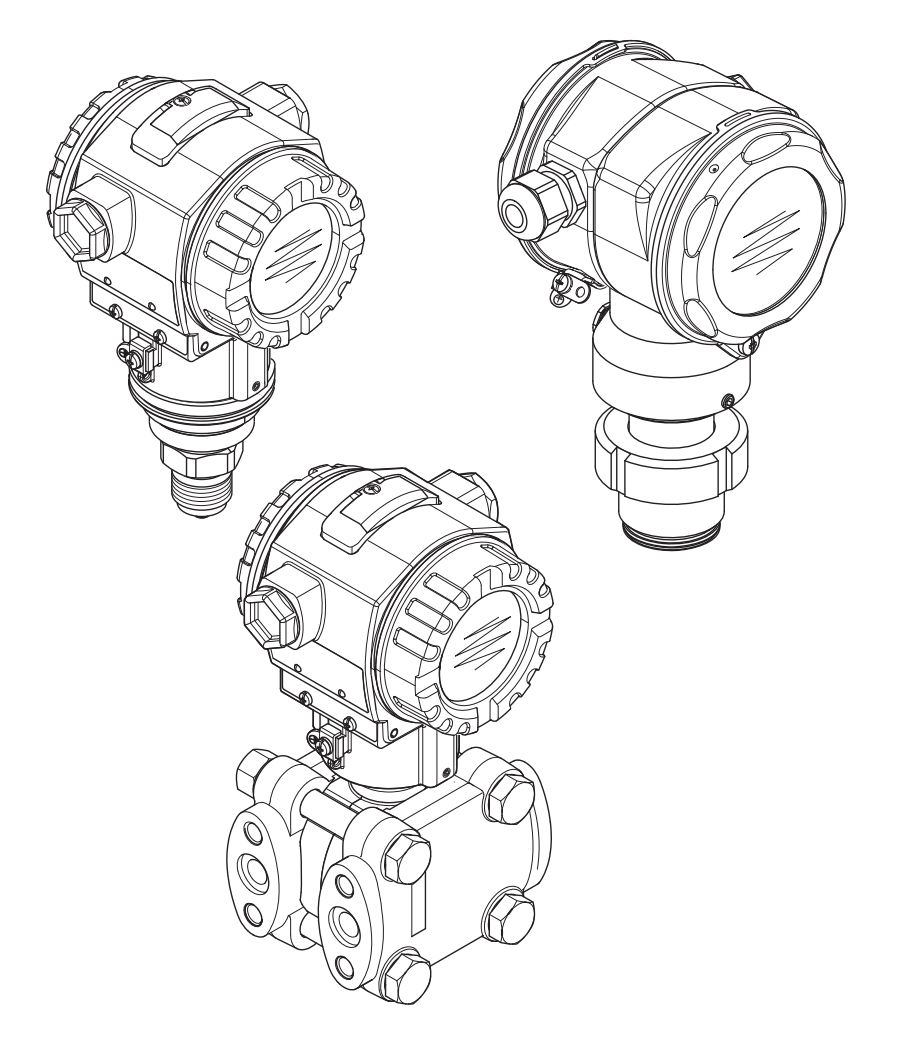

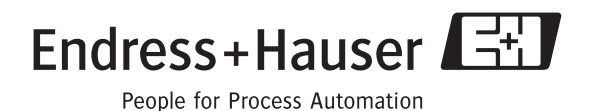

BA274P/00/ES/05.10 válido a partir de la versión de software: 02.10.zz

# Visión general sobre la documentación

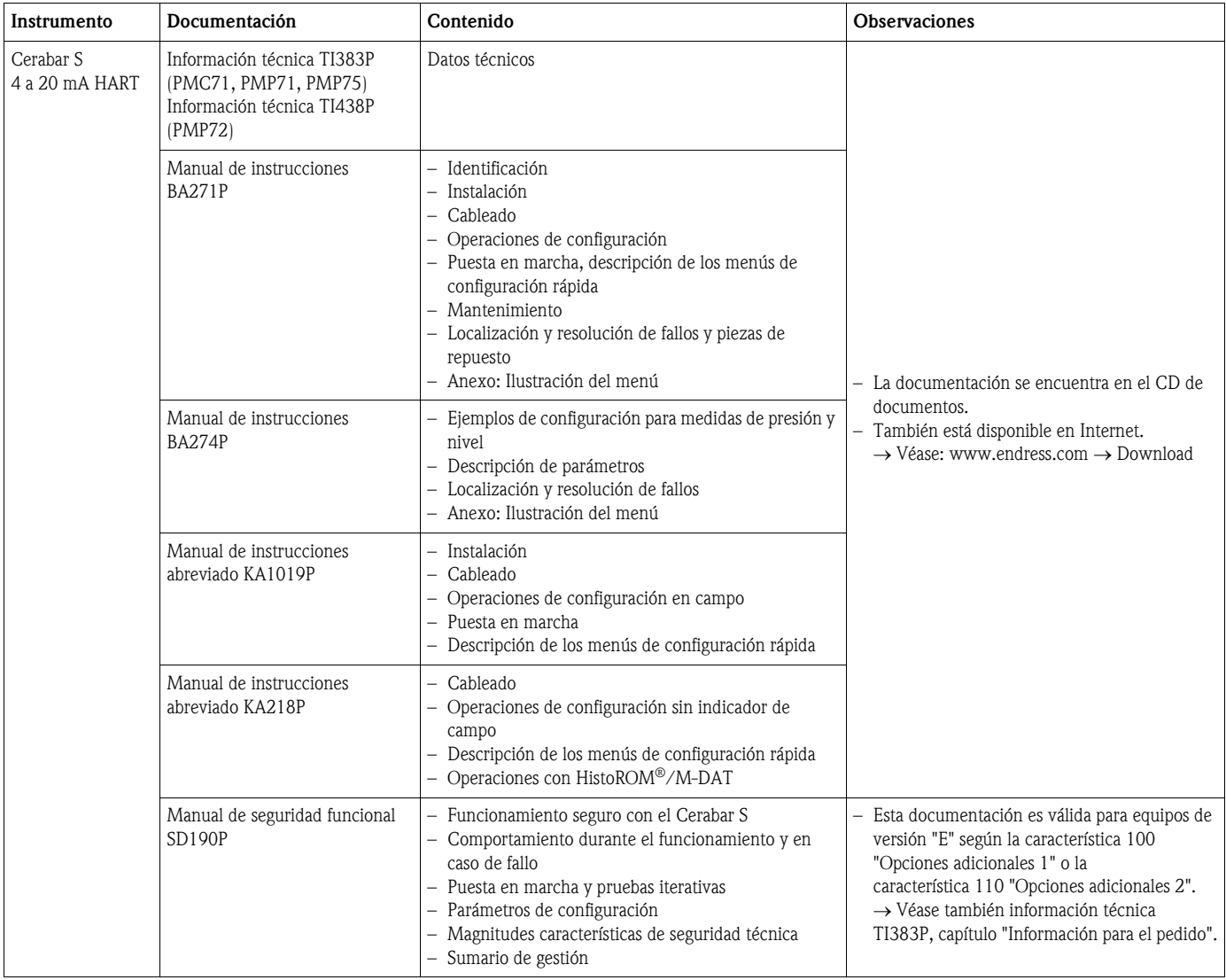

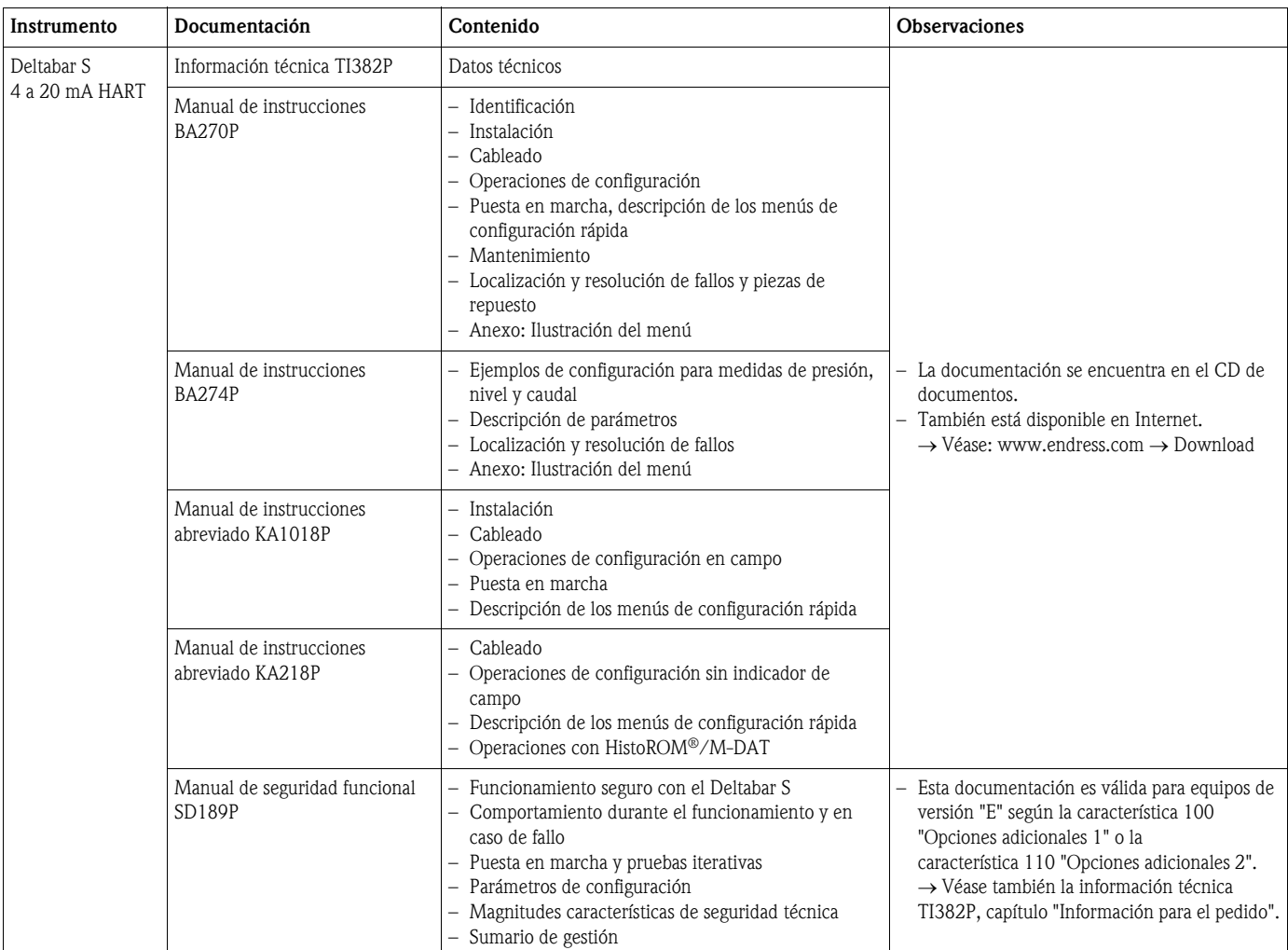

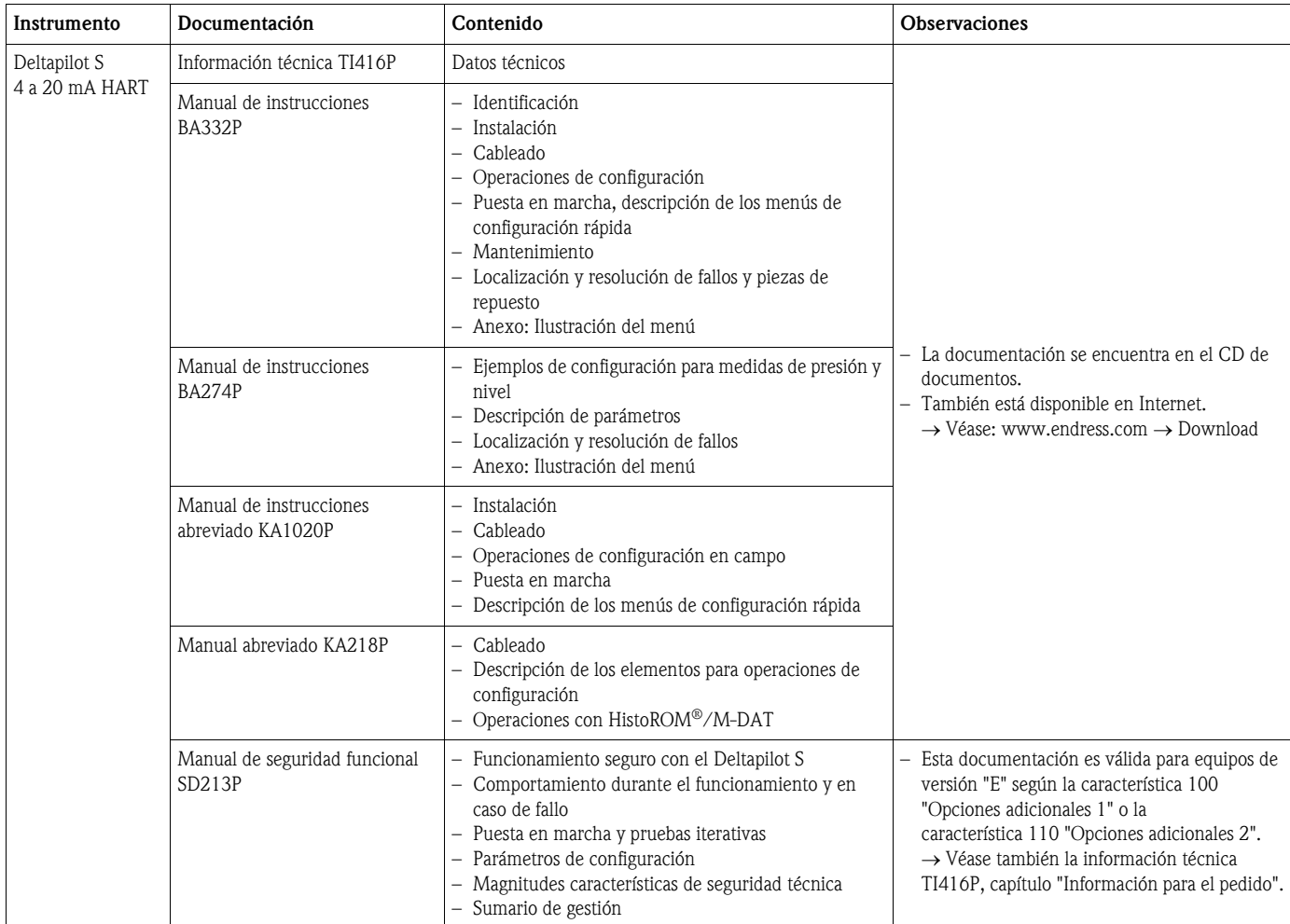

# Índice de contenidos

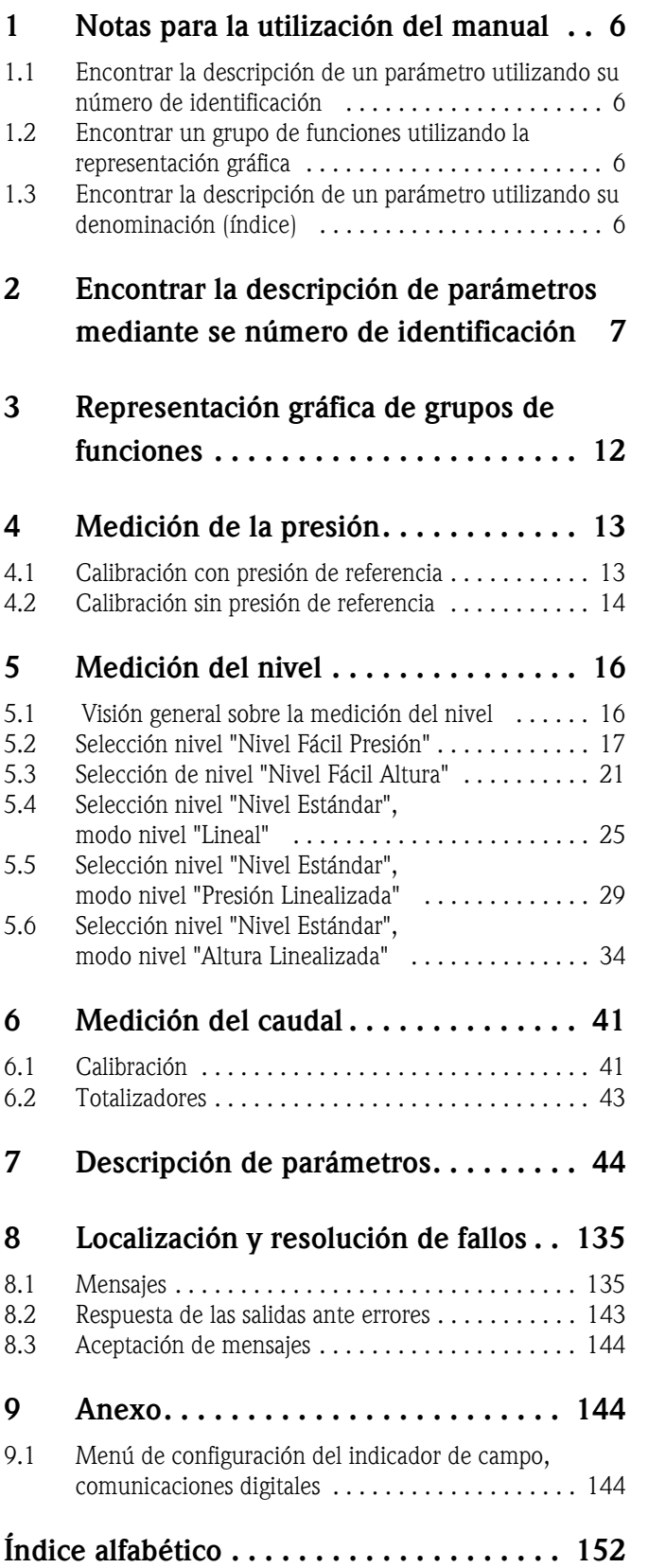

# <span id="page-5-0"></span>1 Notas para la utilización del manual

En la sección 7 del manual se describen todos los parámetros siguiendo el mismo orden por el que aparecen en el menú. En las secciones 4 a 6 se presentan ejemplos típicos de configuración.

En las secciones 1.1 a 1.3 se describen formas para encontrar fácilmente la descripción de parámetro determinado.

# <span id="page-5-1"></span>1.1 Encontrar la descripción de un parámetro utilizando su número de identificación

Cada parámetro se visualiza en el indicador de campo con un número unívoco de identificación (ID). En la sección 2 se enumeran todos los parámetros por orden numérico. Las referencia/enlace de página indicadas le llevarán directamente al parámetro en cuestión.

En el programa de configuración se visualizan también parámetros adicionales y, en parte, otros parámetros. Estos parámetros no están incluidos en la lista de la sección 2, pero los podrá encontrar mediante el índice. → Véase también la sección 1.3.

# <span id="page-5-2"></span>1.2 Encontrar un grupo de funciones utilizando la representación gráfica

En la sección 3 del manual se presentan todos los grupos de funciones mediante tabla. Las referencias/enlaces de página indicadas le llevarán directamente al grupo de funciones en cuestión. En la sección 7, se han compilado en distintas tablas todos los parámetros pertenecientes a los distintos grupos de funciones.

# <span id="page-5-3"></span>1.3 Encontrar la descripción de un parámetro utilizando su denominación (índice)

En el índice se enumeran todos los parámetros por orden alfabético. Las referencia/enlace de página indicadas le llevarán directamente al parámetro en cuestión.

# <span id="page-6-0"></span>2 Encontrar la descripción de parámetros mediante se número de identificación

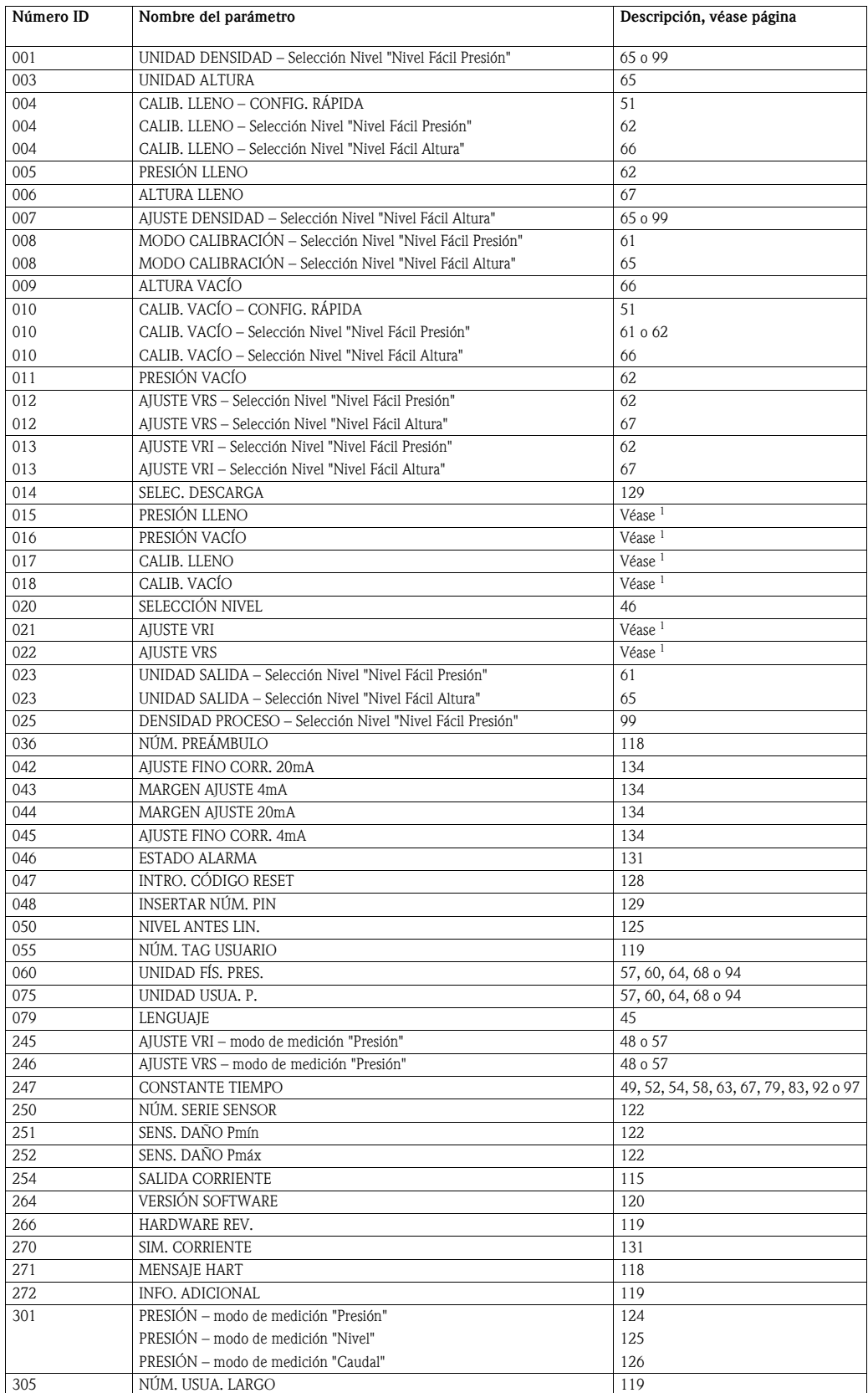

1) Véase el manual sobre seguridad SD189P en caso del Deltabar S, el SD190P en caso del Cerabar S y el SD213P en caso del Deltapilot S.

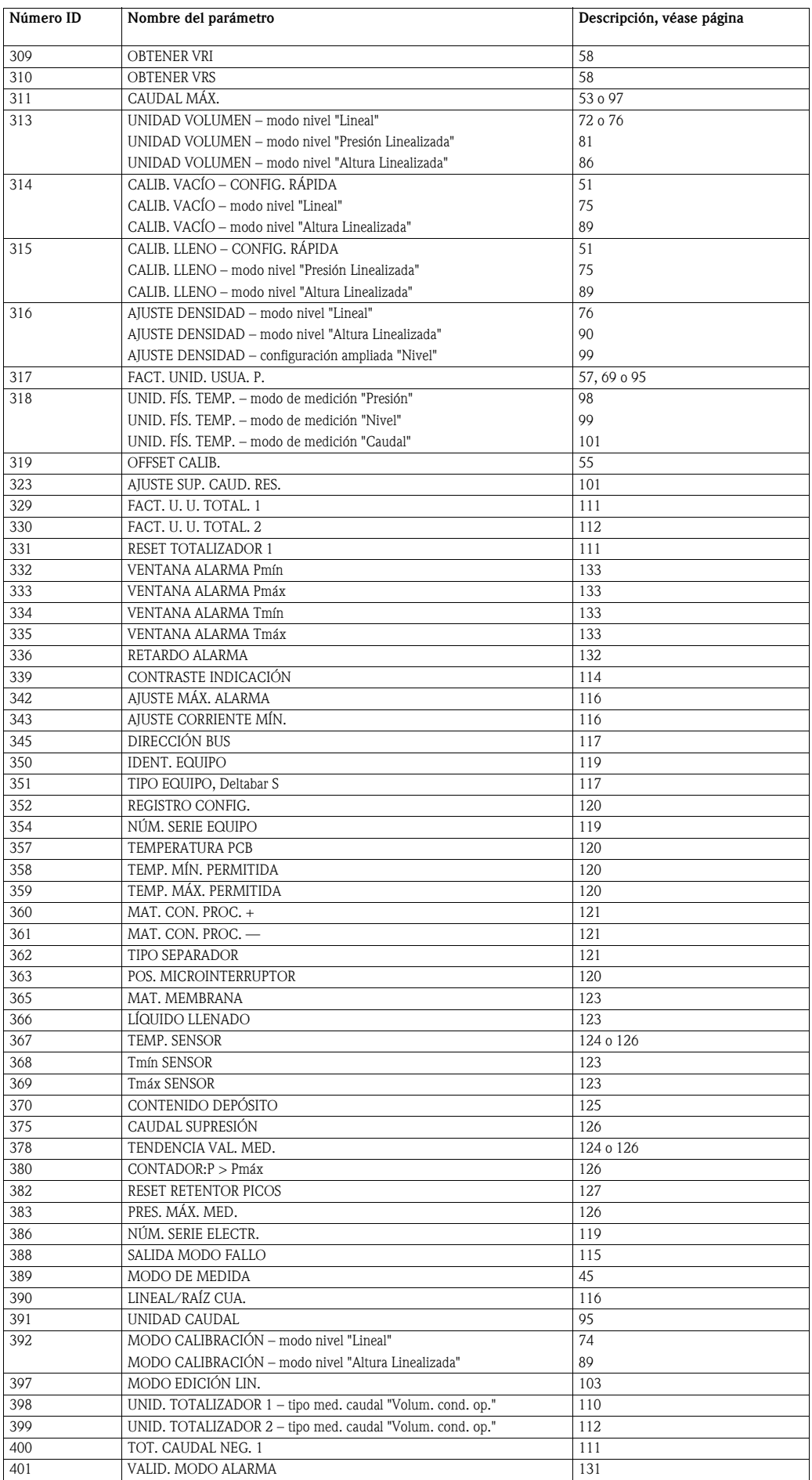

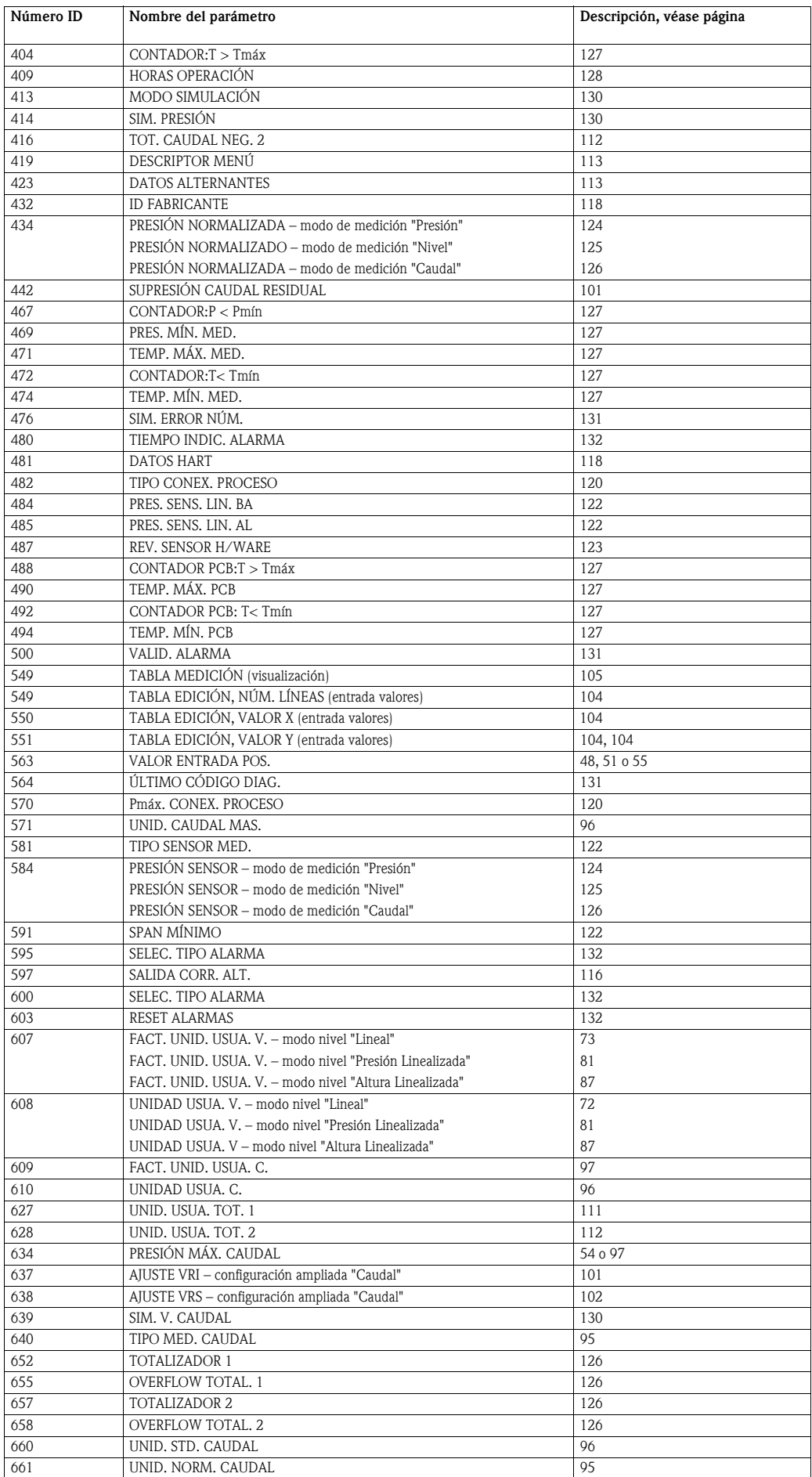

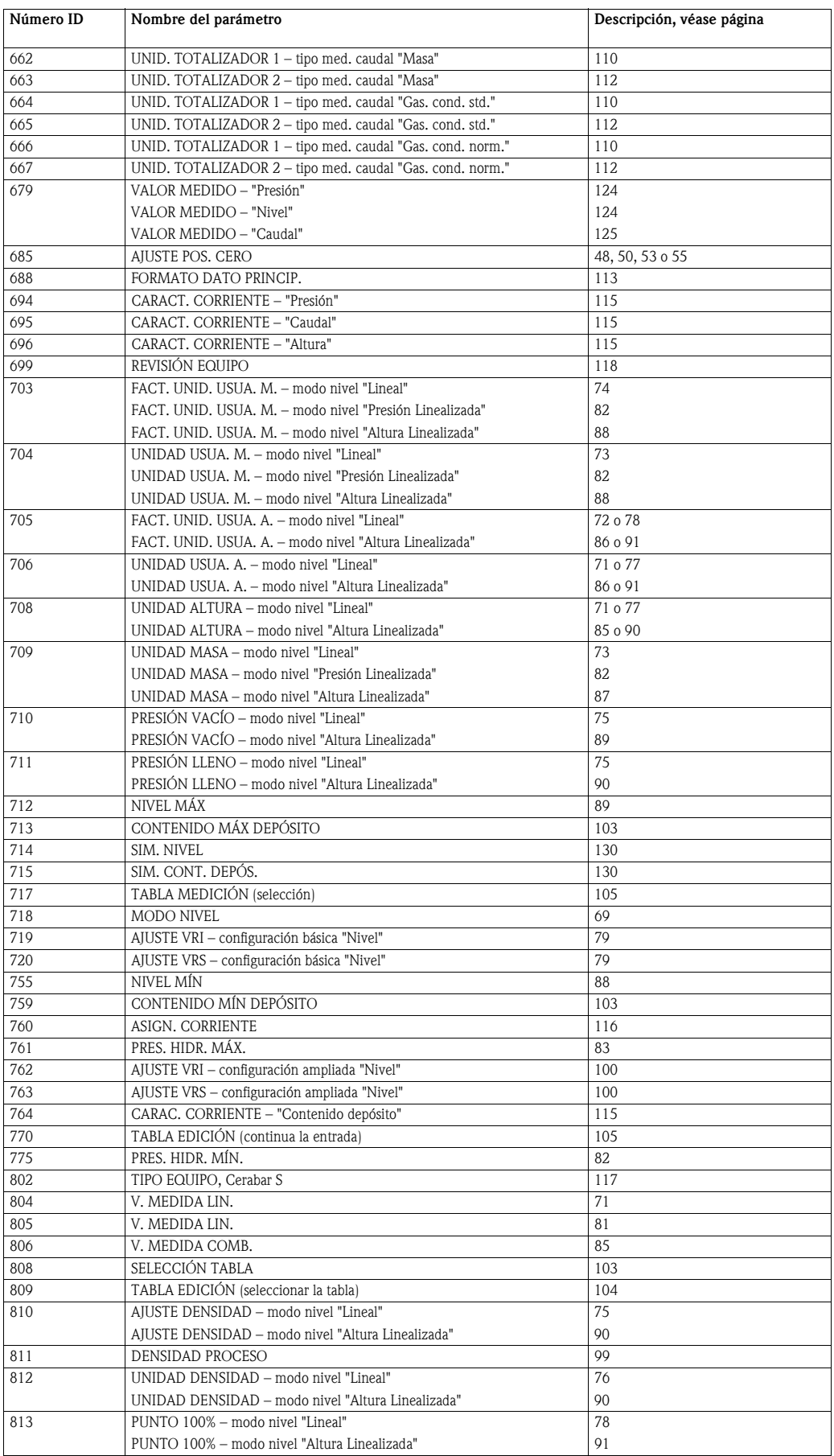

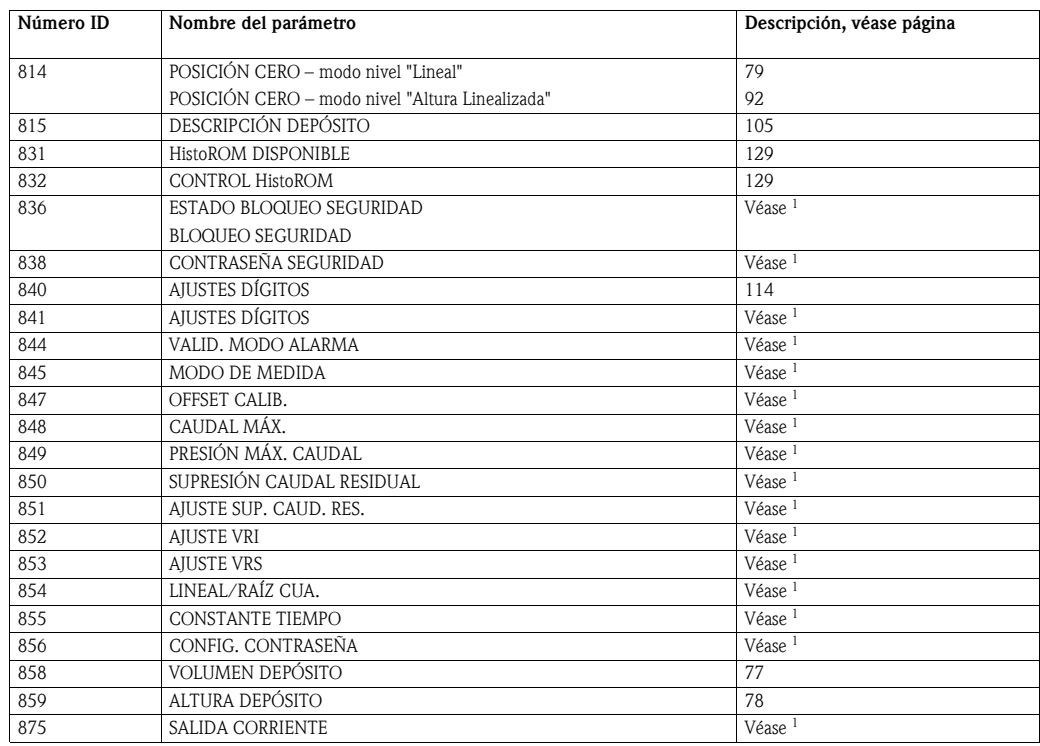

1) Véase el manual sobre seguridad SD189P en caso del Deltabar S, el SD190P en caso del Cerabar S y el SD213P en caso del Deltapilot S.

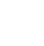

# <span id="page-11-0"></span>3 Representación gráfica de grupos de funciones

 $\bigotimes$   $\bigotimes_{r_1}$  in  $\bigotimes_{r_2}$ 

El modo de medición "Caudal" sólo está disponible con el transmisor de presión diferencial Deltabar S. Los grupos señalados con "\*" sólo se visualizan en el caso del Deltabar S.

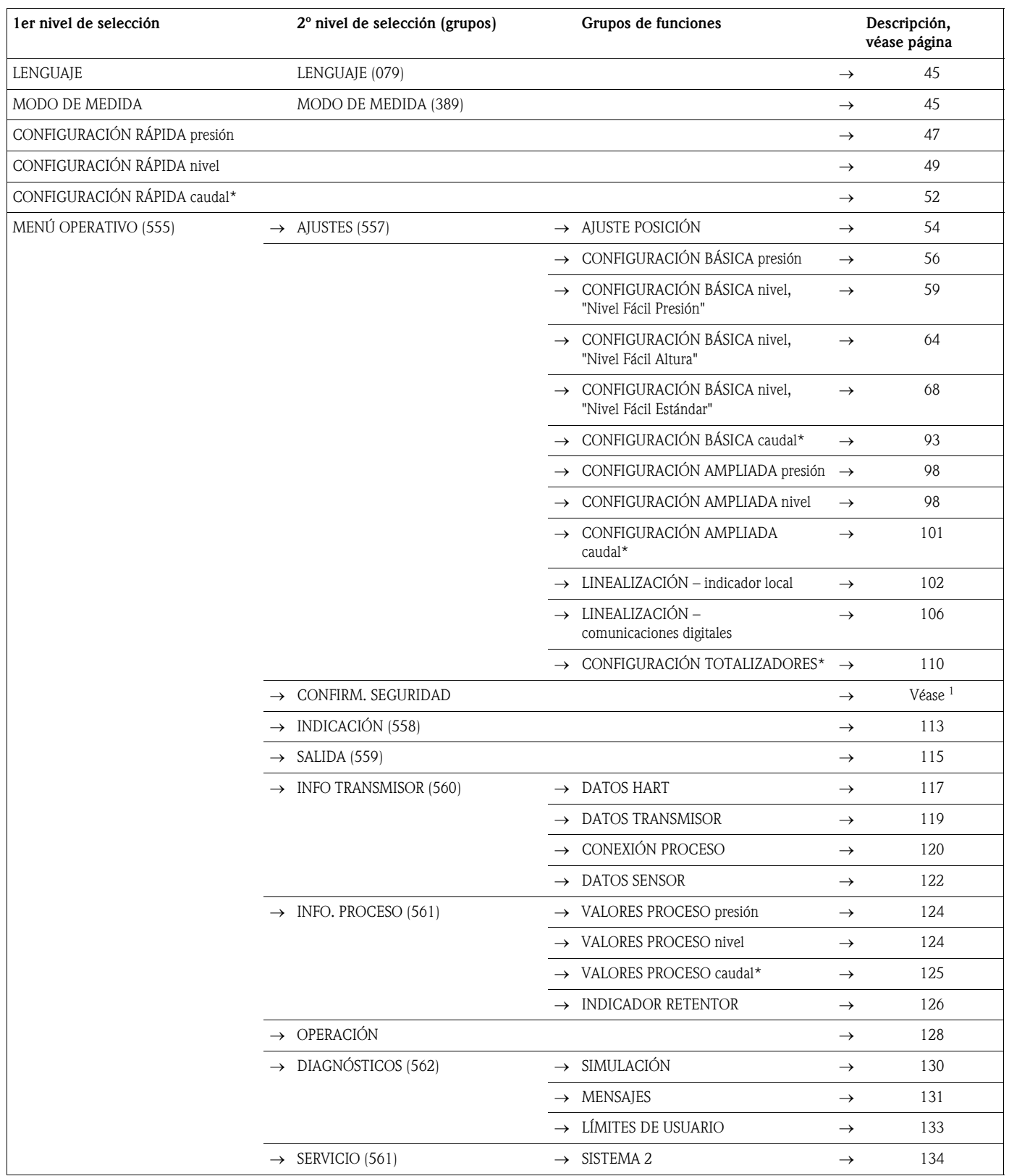

1) Véase el manual sobre seguridad SD189P en caso del Deltabar S, el SD190P en caso del Cerabar S y el SD213P en caso del Deltapilot S.

# <span id="page-12-0"></span>4 Medición de la presión

## <span id="page-12-1"></span>4.1 Calibración con presión de referencia

### Ejemplo:

En este ejemplo se configura un equipo dotado con un sensor de 500 mbar para que trabaje con un rango de medida de 0...+300 mbar, es decir, los valores de 0 mbar y 300 mbar se asignan respectivamente a los valores de 4 mA y 20 mA.

### Requisito indispensable:

• Se pueden especificar los valores de 0 mbar y 300 mbar. El equipo ya está instalado, por ejemplo.

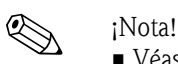

- Véase también el manual de instrucciones del Deltabar S (BA270P), sección 6.6 Véase el manual sobre seguridad SD189P en caso del Deltabar S, el SD190P en caso del Cerabar S o el SD213P en caso del Deltapilot S "Medición de la presión diferencial" o el manual del Cerabar S (BA271P), sección 6.4 "Medición de la presión" o el manual del Deltapilot S (BA332P), sección 6.5 "Medición de la presión".
- Para una descripción de los parámetros mencionados, véase
	- página [45](#page-44-3), tabla 2: MODO DE MEDIDA
	- página [54](#page-53-2), tabla 6: AJUSTE POSICIÓN
	- página [56](#page-55-0), tabla 7: CONFIG. BÁSICA
- Para una descripción de parámetros relacionados, véase
	- página [98](#page-97-1), tabla 15: CONFIG. AMPLIADA
	- página [124,](#page-123-6) tabla 25: VALORES PROCESO

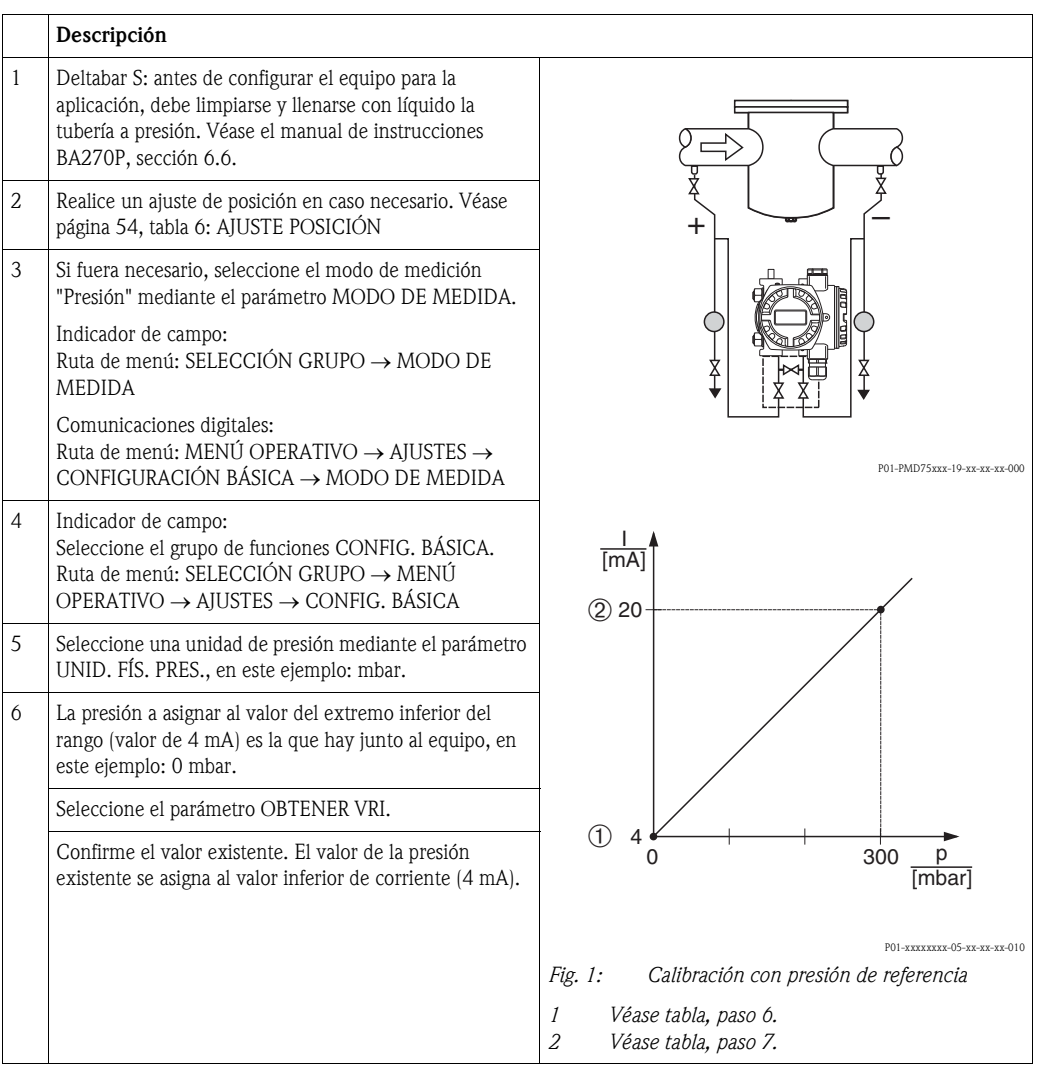

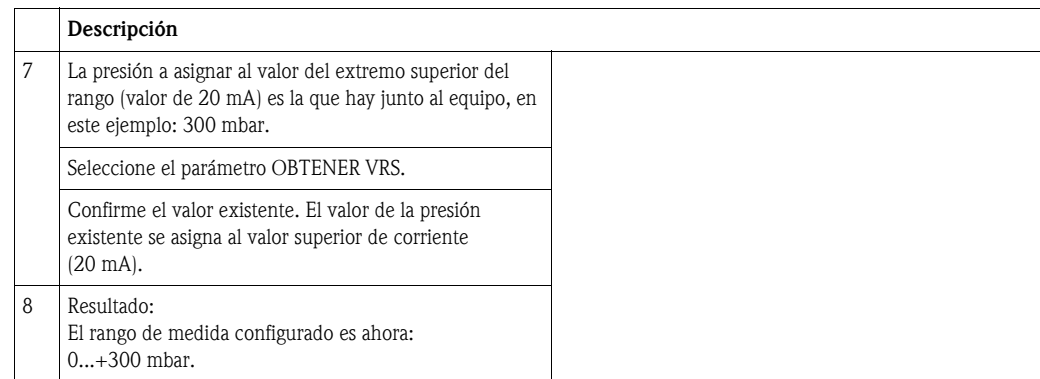

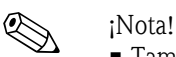

• También puede definir una unidad de usuario. Véase la descripción del parámetro UNID. FÍS. PRES.  $(\rightarrow)$  página [57](#page-56-0)).

# <span id="page-13-0"></span>4.2 Calibración sin presión de referencia

### Ejemplo:

En este ejemplo se configura un equipo dotado con un sensor de 400 mbar para que trabaje con un rango de medida de 0...+300 mbar, es decir, los valores de 0 mbar y 300 mbar se asignan respectivamente a los valores de 4 mA y 20 mA.

### Requisito indispensable:

• Al ser esta calibración teórica, deben conocerse los valores de presión a asignar a los extremos inferior e superior del rango de corriente.

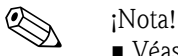

- Véase también el manual de instrucciones del Deltabar S (BA270P), sección 6.6 Véase el manual sobre seguridad SD189P en caso del Deltabar S, el SD190P en caso del Cerabar S o el SD213P en caso del Deltapilot S "Medición de la presión diferencial" o el manual del Cerabar S (BA271P), sección 6.4 "Medición de la presión" o el manual del Deltapilot S (BA332P), sección 6.5 "Medición de la presión".
- La orientación del instrumento puede originar un desplazamiento en los valores medidos, esto se manifiesta en que el parámetro VALOR MEDIDO no visualiza cero cuando el depósito está vacío o parcialmente lleno. → Para realizar un ajuste de posición, véase también página [54](#page-53-2), tabla 6: AJUSTE POSICIÓN.
- Para una descripción de los parámetros mencionados, véase
	- página [45](#page-44-3), tabla 2: MODO DE MEDIDA
	- página [54](#page-53-2), tabla 6: AJUSTE POSICIÓN
	- página [56](#page-55-0), tabla 7: CONFIGURACIÓN BÁSICA.
- Para una descripción de parámetros relacionados, véase
	- página [98](#page-97-1), tabla 15: CONFIGURACIÓN AMPLIADA
	- página [124,](#page-123-6) tabla 27: VALORES PROCESO.

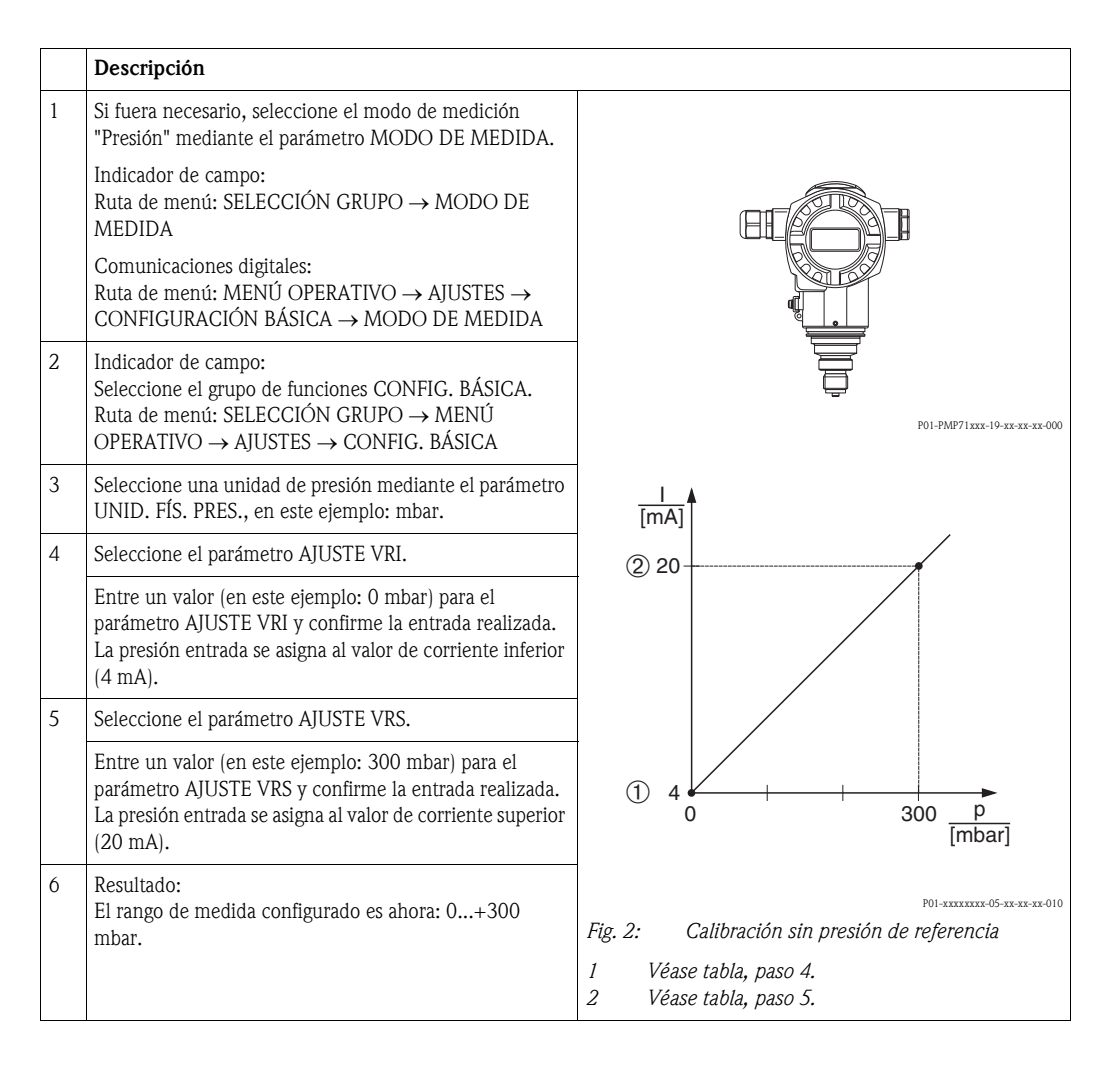

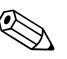

- ! ¡Nota! También puede realizar una calibración sin presión de referencia mediante el menú CONFIGURACIÓN RÁPIDA. → Véase página [47](#page-46-0) ss, tabla 3: menú CONFIGURACIÓN RÁPIDA.
	- También puede definir una unidad de usuario. Véase la descripción del parámetro UNID. FÍS. PRES. (→ página [57](#page-56-0)).

# <span id="page-15-0"></span>5 Medición del nivel

# <span id="page-15-1"></span>5.1 Visión general sobre la medición del nivel

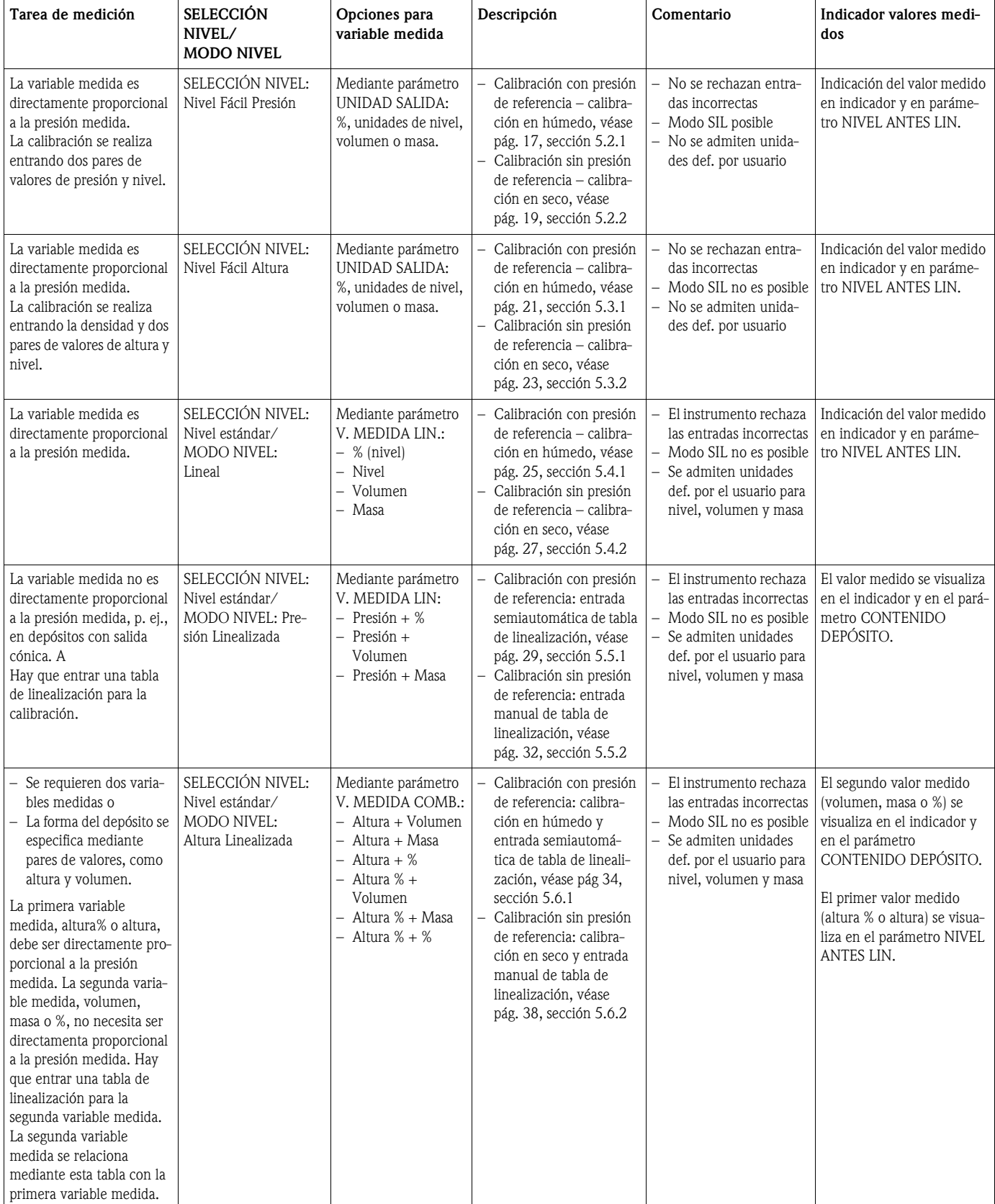

# <span id="page-16-0"></span>5.2 Selección nivel "Nivel Fácil Presión"

## <span id="page-16-1"></span>5.2.1 Calibración con presión de referencia – calibración en húmedo

### Ejemplo:

En este ejemplo se quiere medir el nivel expresado en metros que hay en un depósito. El nivel máximo es de 3 m. El rango de presión configurado es de 0 a 300 mbar.

- La variable medida es directamente proporcional a la presión.
- El depósito puede llenarse y vaciarse.

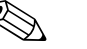

- ! ¡Nota! Véase también el manual de instrucciones del Deltabar S (BA270P) o del Cerabar S (BA271P), sección 6.5 "Medición del nivel" o el manual del Deltapilot S (BA332P), sección 6.4 "Medición del nivel".
	- Los valores entrados para CALIB. VACÍO/CALIB. LLENO y AJUSTE VRI/AJUSTE VRS deben presentar un intervalo mínimo del 1% en el caso de la selección de nivel "Nivel Fácil Presión". Los valores se rechazarán con un mensaje de aviso si éstos son demasiado próximos. No se verificará la validez de los datos entrados teniendo en cuenta otros valores límite, es decir, el usuario tiene que cerciorarse de entrar valores apropiados para el sensor y la tarea de medición a fin de que instrumento realice correctamente las mediciones.
	- Para una descripción de los parámetros mencionados, véase
		- página [45](#page-44-3), tabla 2: MODO DE MEDIDA
		- página [54](#page-53-2), tabla 6: AJUSTE POSICIÓN
		- página [59](#page-58-0), tabla 8: SELECCIÓN NIVEL "Nivel Fácil Presión"
	- Para una descripción de parámetros relacionados, véase
		- página [98](#page-97-2), tabla 16: CONFIGURACIÓN AMPLIADA
		- página [124,](#page-123-7) tabla 28: VALORES PROCESO.

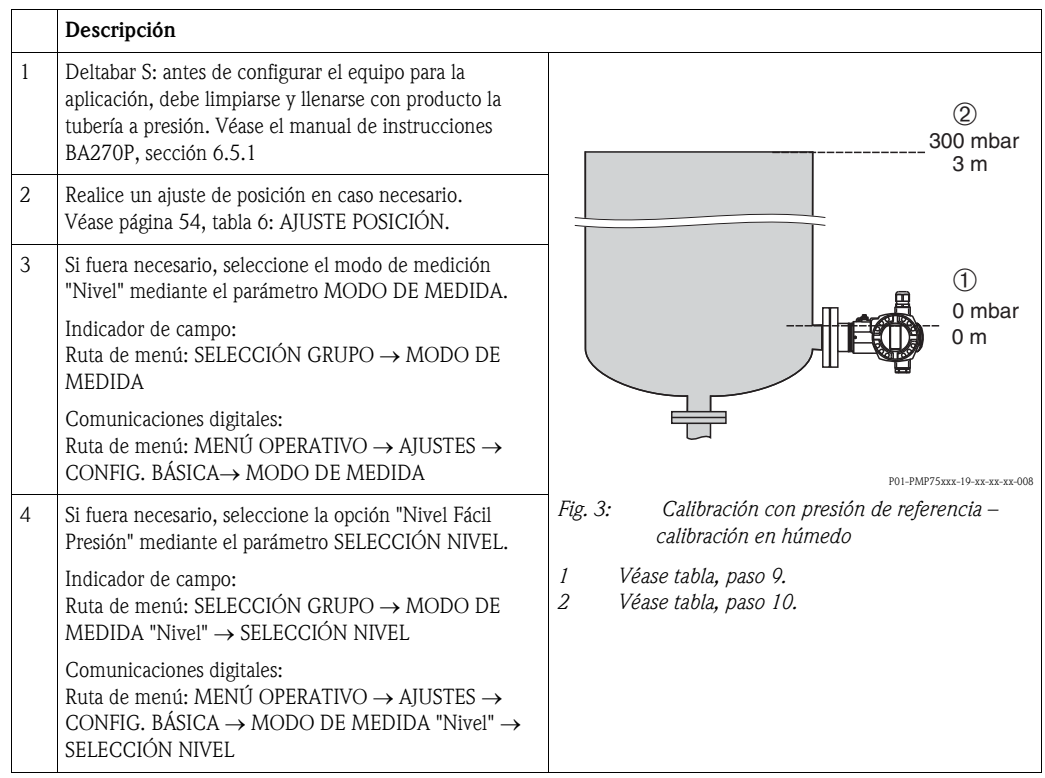

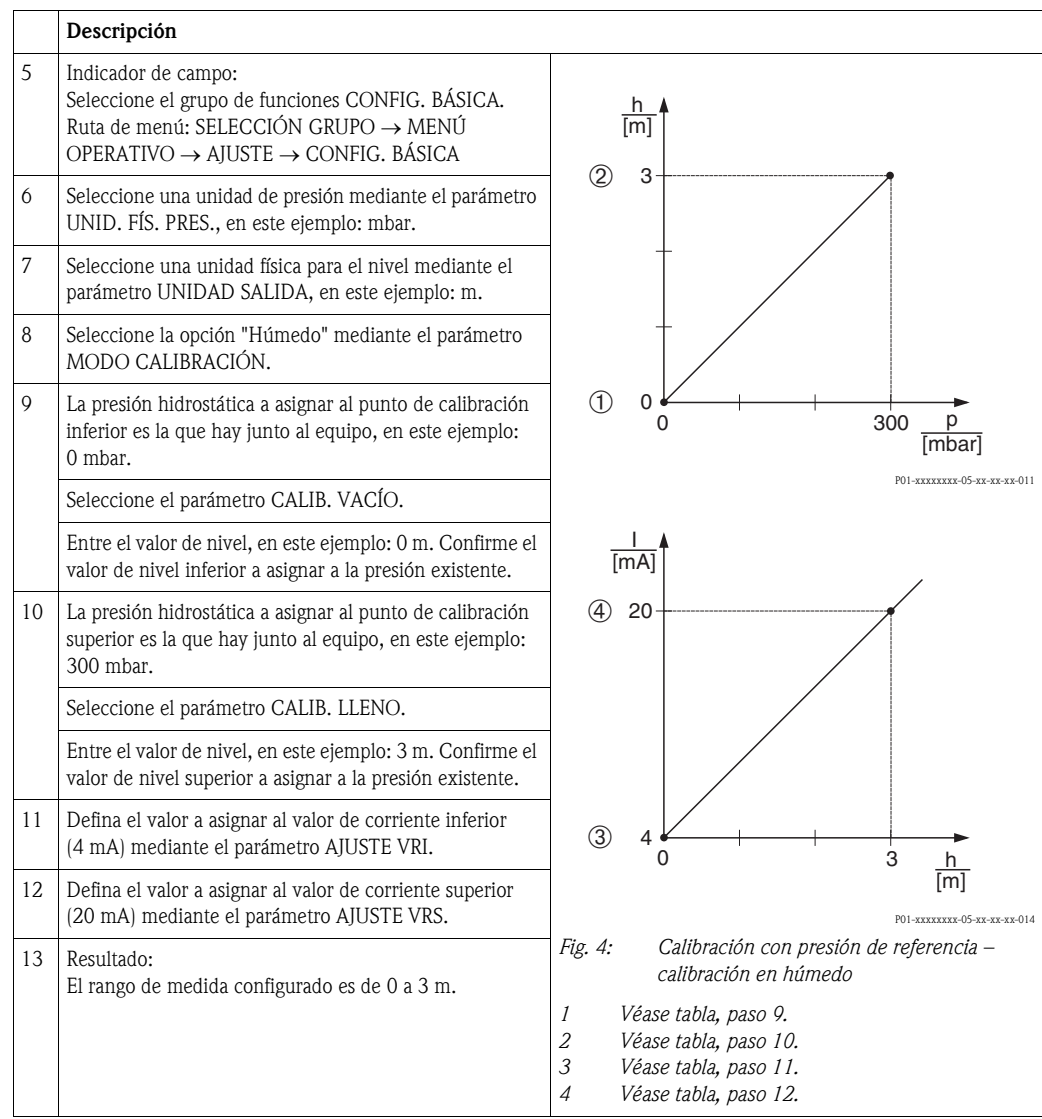

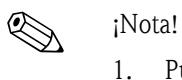

- 1. Puede realizar también una calibración sin presión de referencia utilizando el menú CONFIGURACIÓN RÁPIDA. → Véase página [49](#page-48-1) ss, tabla 4: menú CONFIGURACIÓN RÁPIDA.
- 2. En este modo de nivel, las variables medidas disponibles son %, nivel, volumen y masa. → Véase también la descripción del parámetro UNIDAD SALIDA, página [61](#page-60-2).
- 3. En el caso de la configuración mediante indicador de campo, los parámetros CALIB. VACÍO (→ pág. [62\)](#page-61-2) y CALIB. LLENO (→ pág. [62\)](#page-61-0) visualizan también la presión correspondiente que hay junto al equipo. En el caso de la configuración mediante comunicaciones digitales, la presión que hay junto al equipo se visualiza en el grupo VALORES PROCESO (camino de menú: MENÚ OPERATIVO → INFO.PROCESO → VALORES PROCESO).

### <span id="page-18-0"></span>5.2.2 Calibración sin presión de referencia – calibración en seco

### Ejemplo:

En este ejemplo se quiere medir el volumen expresado en litros de un depósito.El volumen máximo de 1000 litros corresponde a una presión de 450 mbar. El volumen mínimo de 0 litros corresponde a una presión de 50 mbar debido a la posición de lugar de montaje del instrumento. El instrumento se encuentra por debajo del nivel del extremo inferior del rango de nivel.

- La variable medida es directamente proporcional a la presión.
- Al ser esta calibración teórica, deben conocerse los valores de presión y de volumen a asignar a los puntos inferior e superior de calibración.

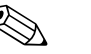

- ! ¡Nota! Véase también el manual de instrucciones del Deltabar S (BA270P) o del Cerabar S (BA271P), sección 6.5 "Medición del nivel" o el manual del Deltapilot S (BA332P), sección 6.4 "Medición del nivel".
	- Los valores entrados para CALIB. VACÍO/CALIB. LLENO y AJUSTE VRI/AJUSTE VRS deben presentar un intervalo mínimo del 1% en el caso de la selección de nivel "Nivel Fácil Presión". Los valores se rechazarán con un mensaje de aviso si éstos son demasiado próximos. No se verificará la validez de los datos entrados teniendo en cuenta otros valores límite, es decir, el usuario tiene que cerciorarse de entrar valores apropiados para el sensor y la tarea de medición a fin de que instrumento realice correctamente las mediciones.
	- La orientación del instrumento puede originar un desplazamiento en los valores medidos, esto se manifiesta en que el parámetro VALOR MEDIDO no visualiza cero cuando el depósito está vacío o parcialmente lleno. → Para realizar un ajuste de posición, véase también página [54](#page-53-2), tabla 6: AJUSTE POSICIÓN.
	- Para una descripción de los parámetros mencionados, véase
		- página [45](#page-44-3), tabla 2: MODO DE MEDIDA
		- página [59](#page-58-0), tabla 8: SELECCIÓN NIVEL "Nivel Fácil Presión"
	- Para una descripción de parámetros relacionados, véase
		- página [98](#page-97-2), tabla 16: CONFIGURACIÓN AMPLIADA
		- página [124,](#page-123-7) tabla 28: VALORES PROCESO.

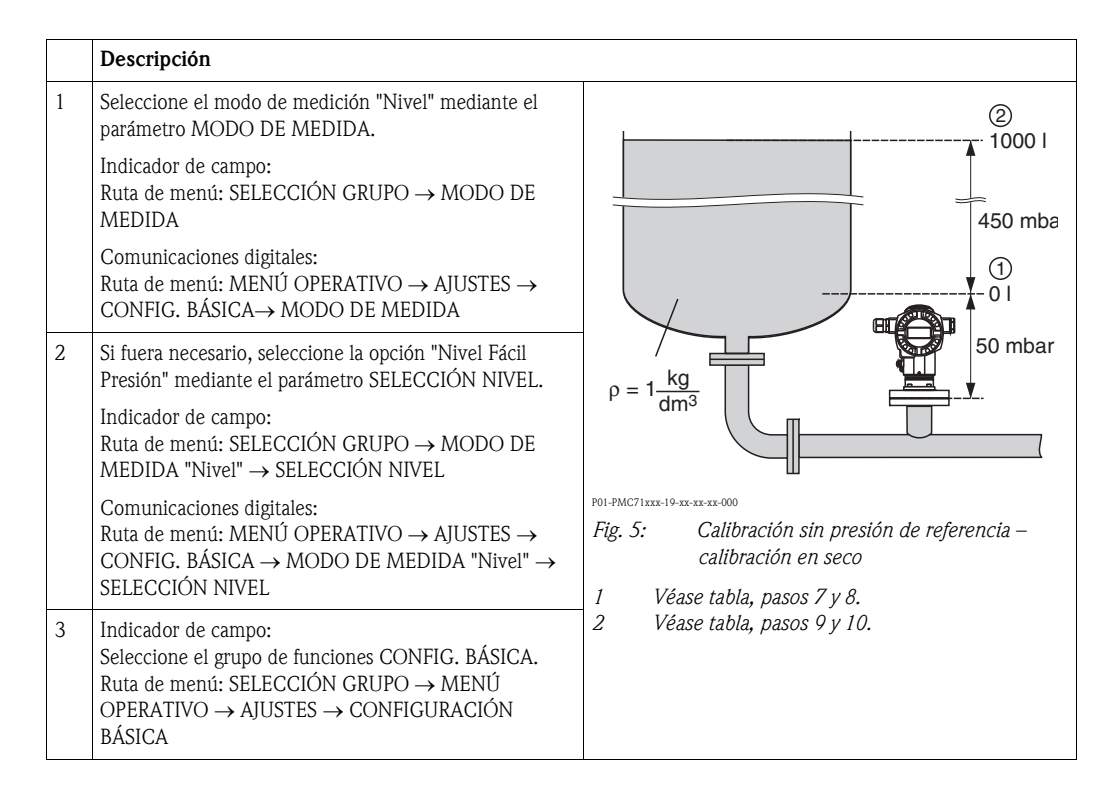

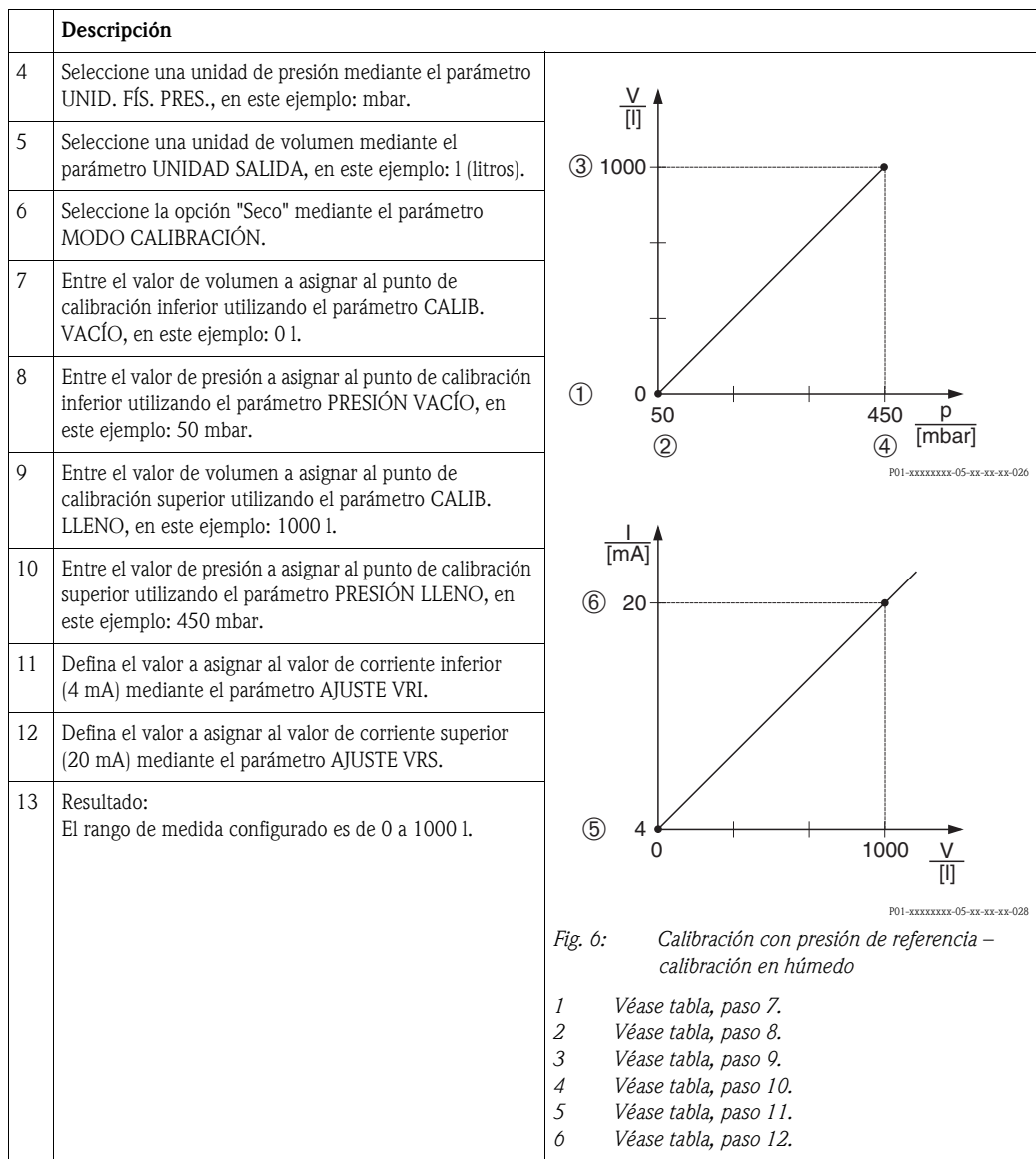

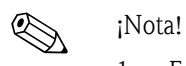

1. En este modo de nivel, las variables medidas disponibles son %, nivel, volumen y masa. → Véase también la descripción del parámetro UNIDAD SALIDA, página [61](#page-60-2).

# <span id="page-20-0"></span>5.3 Selección de nivel "Nivel Fácil Altura"

## <span id="page-20-1"></span>5.3.1 Calibración con presión de referencia – calibración en húmedo

### Ejemplo:

En este ejemplo se quiere medir el volumen expresado en litros de un depósito. El volumen máximo de 1000 litros corresponde a un nivel de 4,5 m. El volumen mínimo de 0 litros corresponde a un nivel de 0,5 m debido a que el instrumento está montado en una posición que está por debajo del nivel del extremo inferior del rango de nivel.

- La variable medida es directamente proporcional a la presión.
- El depósito puede llenarse y vaciarse.

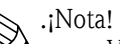

- Véase también el manual de instrucciones del Deltabar S (BA270P) o del Cerabar S (BA271P), sección 6.5 "Medición del nivel" o el manual del Deltapilot S (BA332P), sección 6.4 "Medición del nivel".
- Los valores entrados para CALIB. VACÍO/CALIB. LLENO, PRESIÓN VACÍO/PRESIÓN LLENO, ALTURA VACÍO/ALTURA LLENO y AJUSTE VRI/AJUSTE VRS deben presentar respectivamente un intervalo mínimo de 1% si se trabaja con la selección de nivel "Nivel Fácil Altura". Los valores se rechazarán con un mensaje de aviso si éstos son demasiado próximos. No se verificará la validez de los datos entrados teniendo en cuenta otros valores límite, es decir, el usuario tiene que cerciorarse de entrar valores apropiados para el sensor y la tarea de medición a fin de que instrumento realice correctamente las mediciones.
- Para una descripción de los parámetros mencionados, véase
	- página [45](#page-44-3), tabla 2: MODO DE MEDIDA
	- página [54](#page-53-2), tabla 6: AJUSTE POSICIÓN
	- página [64](#page-63-2), tabla 9: SELECCIÓN NIVEL "Nivel Fácil Altura"
- Para una descripción de parámetros relacionados, véase
- página [98](#page-97-2), tabla 16: CONFIGURACIÓN AMPLIADA
- página [124,](#page-123-7) tabla 28: VALORES PROCESO.

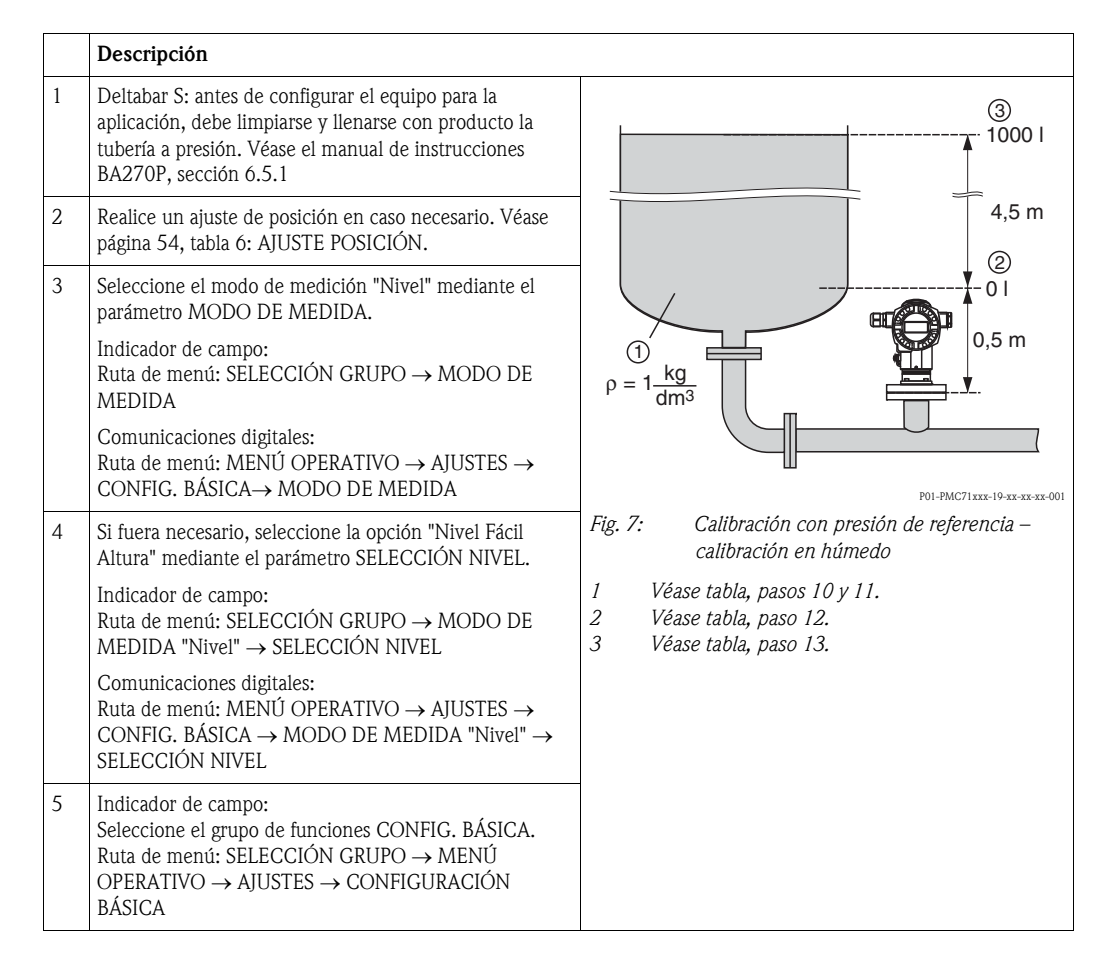

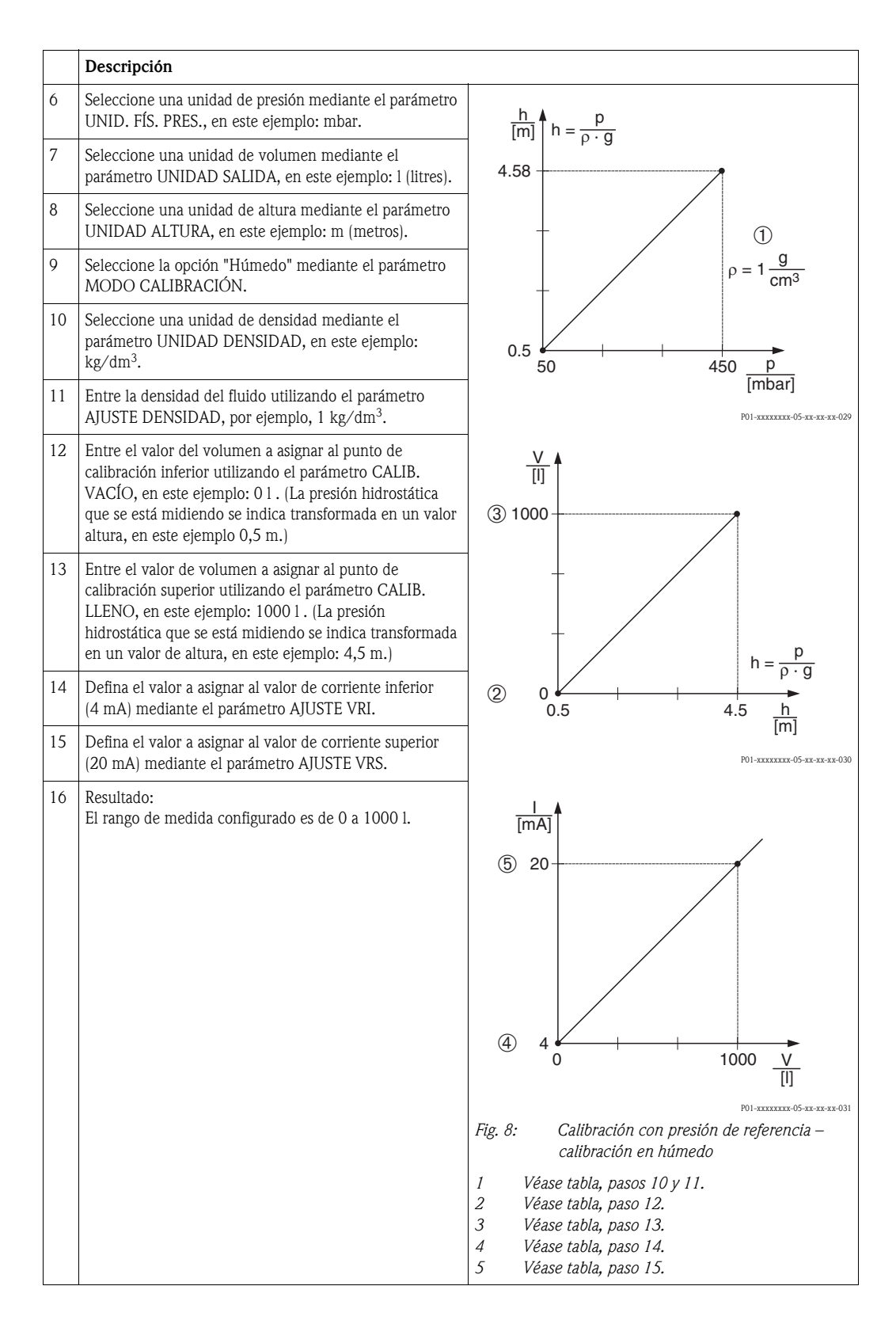

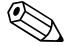

# iNota!<br>1. E

1. En este modo de nivel, las variables medidas disponibles son %, nivel, volumen y masa. → Véase también la descripción del parámetro UNIDAD SALIDA, página [65](#page-64-4).

## <span id="page-22-0"></span>5.3.2 Calibración sin presión de referencia – calibración en seco

### Ejemplo:

En este ejemplo se quiere medir el volumen expresado en litros de un depósito. El volumen máximo es de 1000 l y la altura máxima es igual a 4 m. La densidad del fluido es igual a 1 kg/dm<sup>3</sup>. El instrumento se encuentra por debajo del nivel del extremo inferior del rango de nivel.

- La variable medida es directamente proporcional a la presión.
- Al ser esta calibración teórica, deben conocerse los valores de altura y de volumen a asignar a los puntos inferior e superior de calibración.

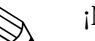

- ! ¡Nota! Véase también el manual de instrucciones del Deltabar S (BA270P) o del Cerabar S (BA271P), sección 6.5 "Medición del nivel" o el manual del Deltapilot S (BA332P), sección 6.4 "Medición del nivel".
	- Los valores entrados para CALIB. VACÍO/CALIB. LLENO, PRESIÓN VACÍO/PRESIÓN LLENO, ALTURA VACÍO/ALTURA LLENO y AJUSTE VRI/AJUSTE VRS deben presentar respectivamente un intervalo mínimo de 1% si se trabaja con la selección de nivel "Nivel Fácil Altura". Los valores se rechazarán con un mensaje de aviso si éstos son demasiado próximos. No se verificará la validez de los datos entrados teniendo en cuenta otros valores límite, es decir, el usuario tiene que cerciorarse de entrar valores apropiados para el sensor y la tarea de medición a fin de que instrumento realice correctamente las mediciones.
	- La orientación del instrumento puede originar un desplazamiento en los valores medidos, esto se manifiesta en que el parámetro VALOR MEDIDO no visualiza cero cuando el depósito está vacío o parcialmente lleno. → Para realizar un ajuste de posición, véase también tabla 6: AJUSTE POSICIÓN.
	- Para una descripción de los parámetros mencionados, véase
		- página [45](#page-44-3), tabla 2: MODO DE MEDIDA
		- página [64](#page-63-2), tabla 9: SELECCIÓN NIVEL "Nivel Fácil Altura"
	- Para una descripción de parámetros relacionados, véase
		- página [98](#page-97-2), tabla 16: CONFIGURACIÓN AMPLIADA
		- página [124,](#page-123-7) tabla 28: VALORES PROCESO.

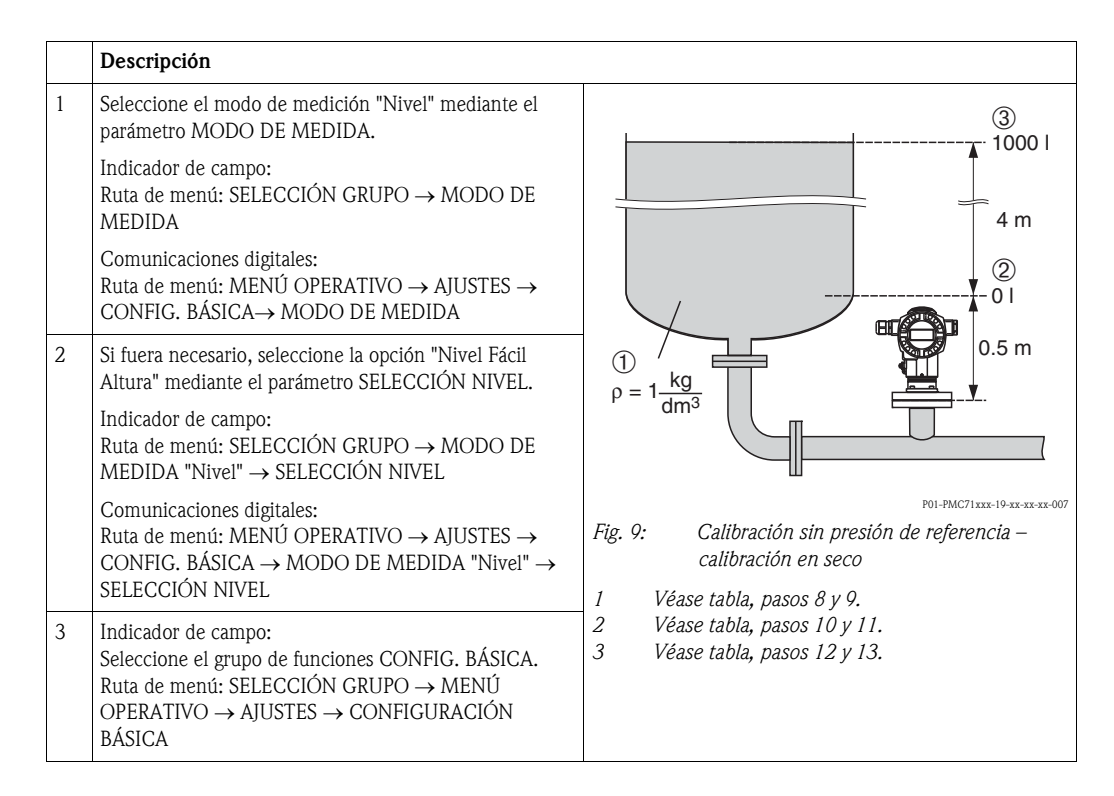

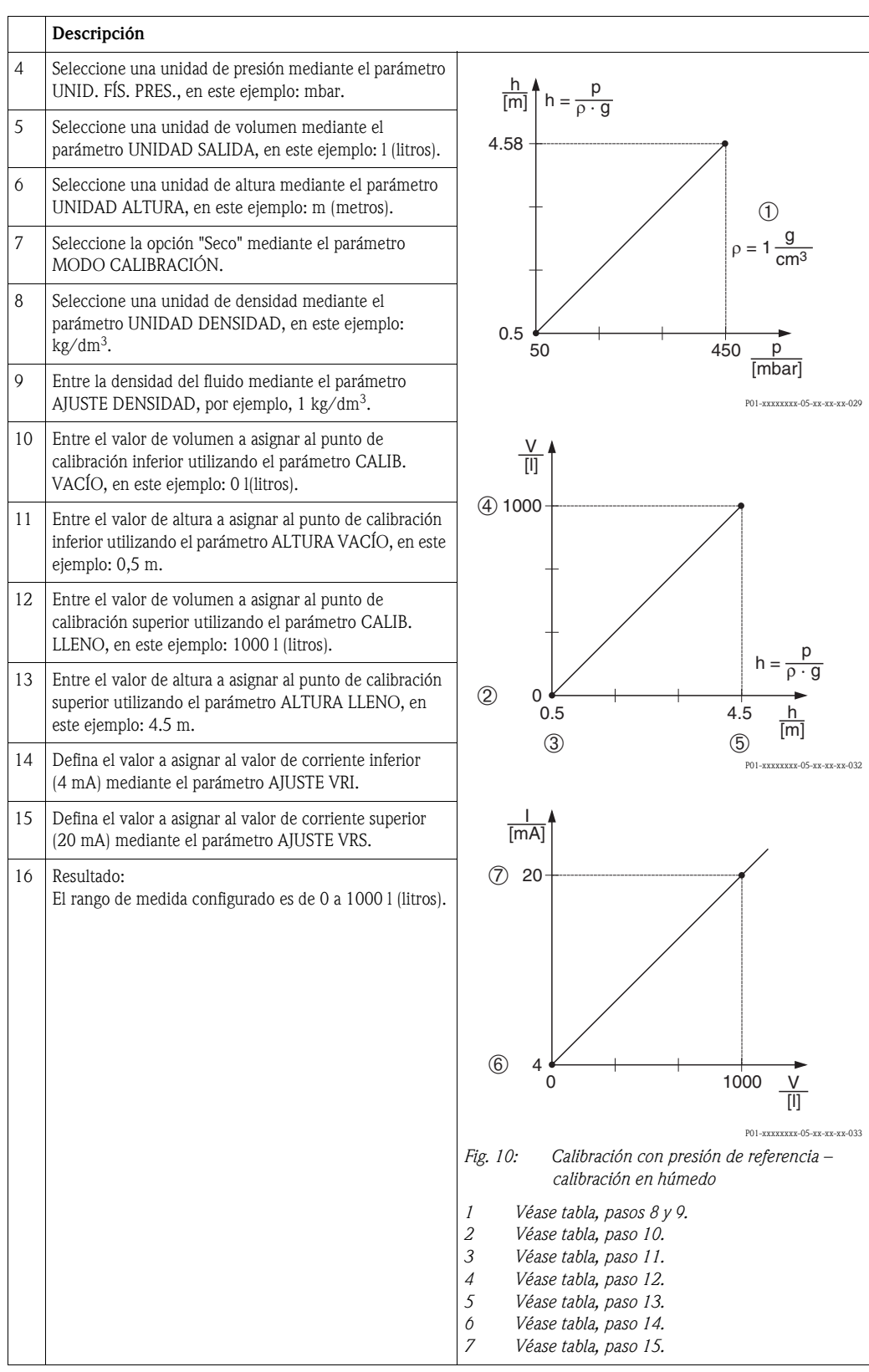

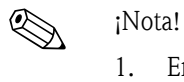

1. En este modo de nivel, las variables medidas disponibles son %, nivel, volumen y masa. → Véase también la descripción del parámetro UNIDAD SALIDA, página [65](#page-64-4).

## <span id="page-24-0"></span>5.4 Selección nivel "Nivel Estándar", modo nivel "Lineal"

## <span id="page-24-1"></span>5.4.1 Calibración con presión de referencia – calibración en húmedo

### Ejemplo:

En este ejemplo se quiere medir el nivel expresado en metros que hay en un depósito. El nivel máximo es de 3 m. El rango de presión definido es de 0 a 300 mbar.

- La variable medida es directamente proporcional a la presión.
- El depósito puede llenarse y vaciarse.

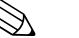

- $\bigotimes$   $i$ Nota! • Véase también el manual de instrucciones del Deltabar S (BA270P) o del Cerabar S (BA271P), sección 6.5 "Medición del nivel" o el manual del Deltapilot S (BA332P), sección 6.4 "Medición del nivel".
	- Para una descripción de los parámetros mencionados, véase
		- página [45](#page-44-3), tabla 2: MODO DE MEDIDA
		- página [54](#page-53-2), tabla 6: AJUSTE POSICIÓN
		- página [68](#page-67-2), tabla 10: CONFIGURACIÓN BÁSICA
		- página [71](#page-70-3), tabla 11: CONFIG. BÁSICA modo nivel "Lineal".
	- Para una descripción de parámetros relacionados, véase
		- página [98](#page-97-2), tabla 16: CONFIGURACIÓN AMPLIADA
		- página [124,](#page-123-7) tabla 28: VALORES PROCESO.

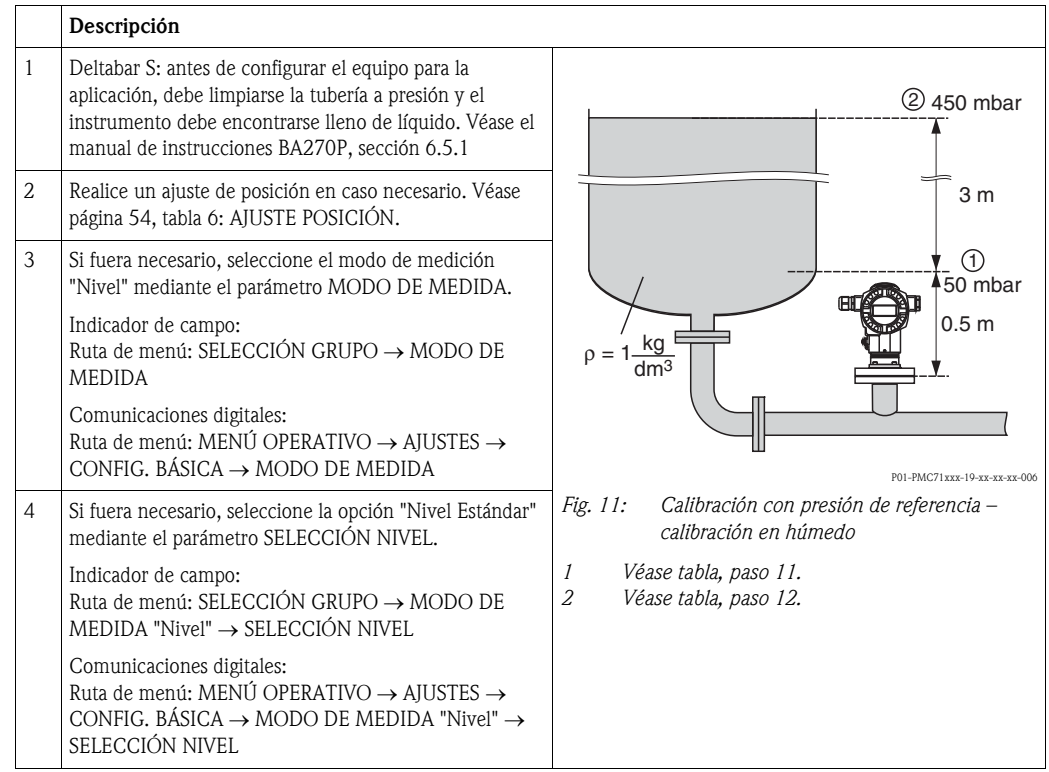

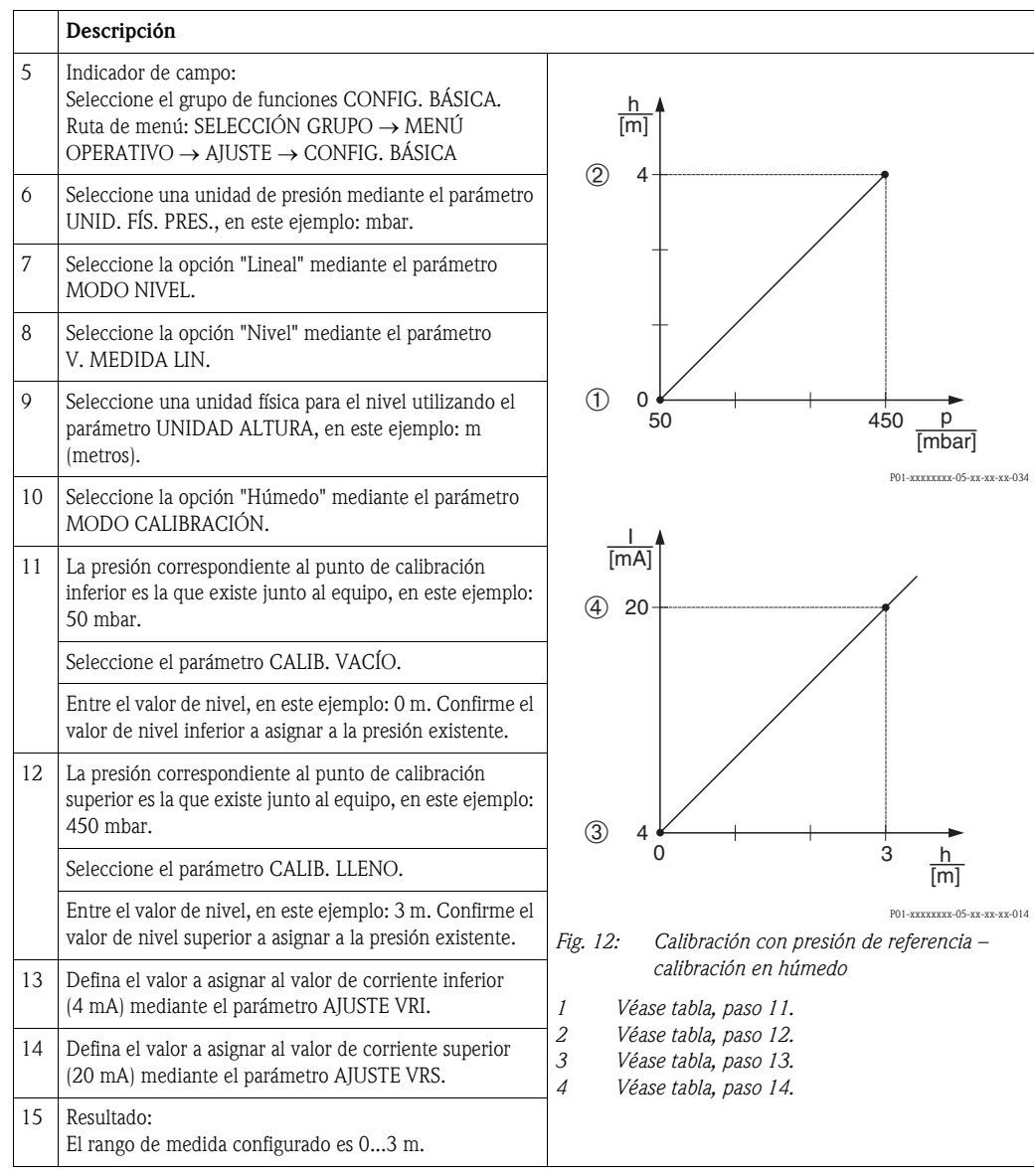

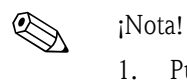

- 1. Puede realizar también una calibración sin presión de referencia utilizando el menú CONFIGURACIÓN RÁPIDA. → Véase página [49](#page-48-1) ss, tabla 4: menú CONFIGURACIÓN RÁPIDA.
- 2. También puede definir unidades de usuario. Véase la descripción de los parámetros UNID. FÍS. PRES. (→ página [68](#page-67-0)), UNIDAD ALTURA (→ página [71](#page-70-1)), UNIDAD VOLUMEN (→ página [72\)](#page-71-0) y UNIDAD MASA (→ página [73\)](#page-72-2).
- 3. En este modo de nivel, las variables medidas disponibles son %, nivel, volumen y masa.  $\rightarrow$  Véase página [71](#page-70-3) ss.
- 4. Los parámetros PRESIÓN VACÍO (→ página [75\)](#page-74-2) y PRESIÓN LLENO (→ página [75\)](#page-74-3) indican respectivamente los valores de presión correspondientes a CALIB. LLENO y CALIB. VACÍO.

## <span id="page-26-0"></span>5.4.2 Calibración sin presión de referencia – calibración en seco

### Ejemplo:

En este ejemplo se quiere que medir el volumen expresado en  $m<sup>3</sup>$ de un depósito. El volumen máximo es de 5 m<sup>3</sup> y la altura máxima es de 4 m. La densidad del fluido es de 1 kg/dm<sup>3</sup>. El instrumento se encuentra por debajo del nivel del extremo inferior del rango de nivel.

- La variable medida es directamente proporcional a la presión.
- Al ser esta calibración teórica, deben conocerse el volumen y la altura del depósito así como la densidad del fluido.

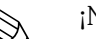

- ! ¡Nota! Véase también el manual de instrucciones del Deltabar S (BA270P) o del Cerabar S (BA271P), sección 6.5 "Medición del nivel" o el manual del Deltapilot S (BA332P), sección 6.4 "Medición del nivel".
	- La orientación del instrumento puede originar un desplazamiento en los valores medidos, esto se manifiesta en que el parámetro VALOR MEDIDO no visualiza cero cuando el depósito está vacío o parcialmente lleno. → Para realizar un ajuste de posición, véase también tabla 6: AJUSTE POSICIÓN.
	- Para una descripción de los parámetros mencionados, véase
		- página [45](#page-44-3), tabla 2: MODO DE MEDIDA
		- página [68](#page-67-2), tabla 10: CONFIGURACIÓN BÁSICA
		- página [71](#page-70-3), tabla 11: CONFIG. BÁSICA modo nivel "Lineal".
	- Para una descripción de parámetros relacionados, véase
	- página [98](#page-97-2), tabla 16: CONFIGURACIÓN AMPLIADA
	- página [124,](#page-123-7) tabla 26: VALORES PROCESO.

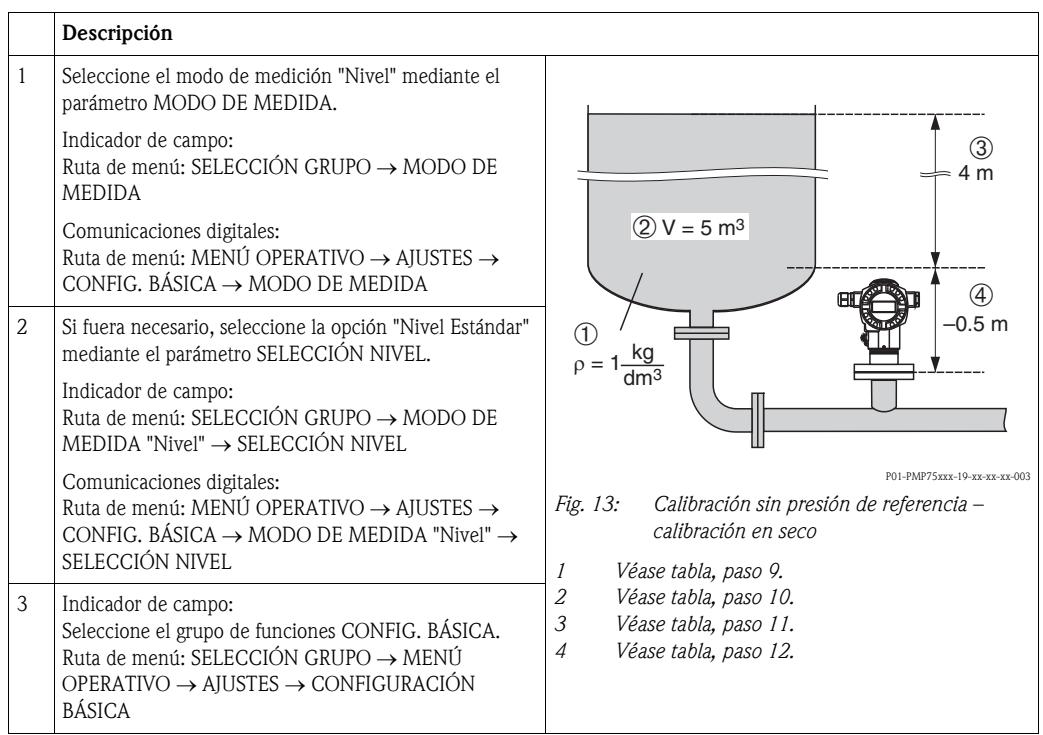

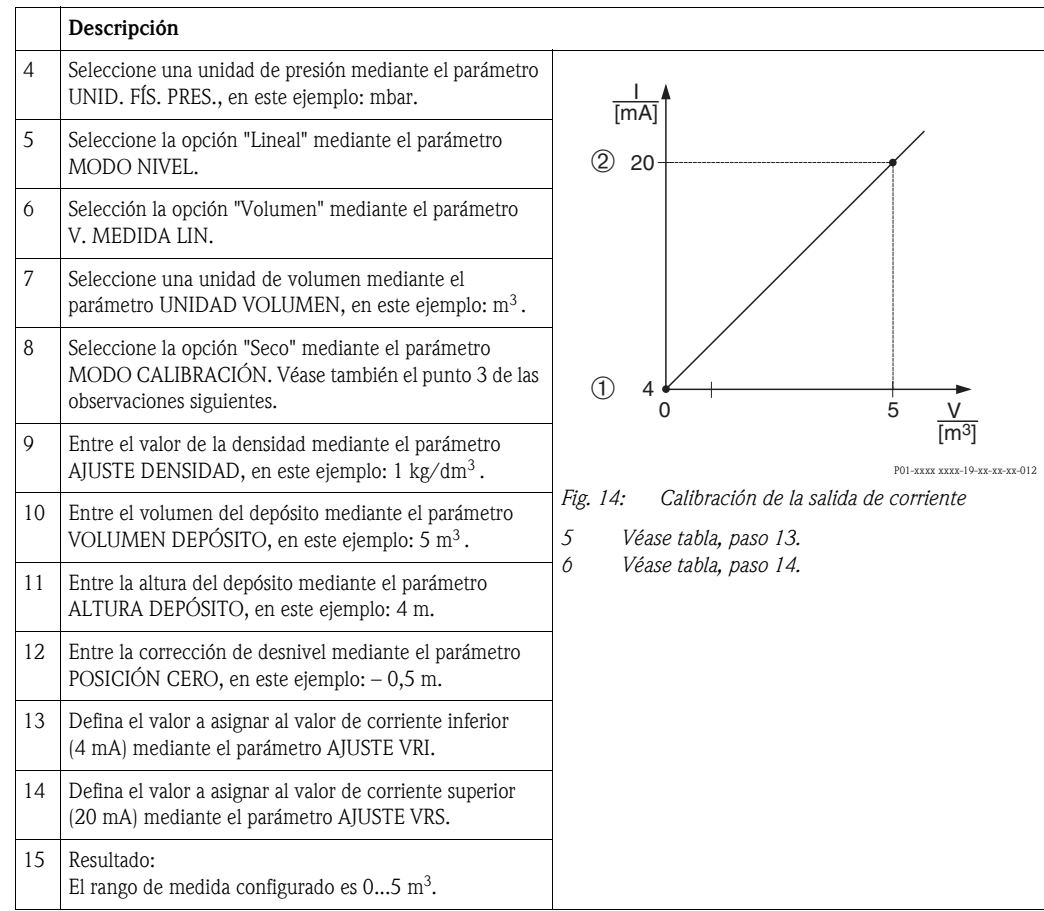

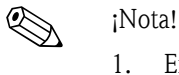

- 1. En este modo de nivel, las variables medidas disponibles son %, nivel, volumen y masa.  $\rightarrow$  Véase página [71](#page-70-3) ss.
- 2. También puede definir unidades de usuario. Véase la descripción de los parámetros UNID. FÍS. PRES. (→ página [68](#page-67-0)), UNIDAD ALTURA (→ página [71](#page-70-1)), UNIDAD VOLUMEN (→ página [72\)](#page-71-0) y UNIDAD MASA (→ página [73\)](#page-72-2).
- 3. La asignación de un valor de nivel a la corriente del extremo inferior del rango y otro a la corriente del extremo superior se realiza mediante los parámetros AJUSTE VRI (→ página [79](#page-78-1)) y AJUSTE VRS (→ página [79](#page-78-2)), respectivamente. Tras seleccionar el modo de calibración "Seco", puede darse el caso que aparezca el mensaje de error A711 "VRI o VRS fuera de límites edición". Este mensaje de error desaparecerá cuando haya entrado valores de nivel que están dentro del rango de edición en los parámetros AJUSTE VRI y AJUSTE VRS. Mediante el parámetro INTRO. CÓDIGO RESET (→ página [128](#page-127-0)), puede entrar el código 2710 para poner automáticamente los valores de los parámetros AJUSTE VRI y AJUSTE VRS a valores de nivel que están dentro del rango de edición.

## <span id="page-28-0"></span>5.5 Selección nivel "Nivel Estándar", modo nivel "Presión Linealizada"

### <span id="page-28-1"></span>5.5.1 Entrada semiautomática de la tabla de linealización

### Ejemplo:

En este ejemplo se quiere medir el volumen expresado en  $m<sup>3</sup>$ que contiene un depósito con salida cónica.

- Se puede llenar el depósito. La curva característica de linealización debe ser siempre creciente.
- El intervalo mínimo debe corresponder al 0,5% de la distancia entre dos puntos. Spans en el caso de la opción "Presión Linealizada": PRES. HYDR. MÍN. – PRES. HIDR. MÁX.; CONTENIDO MÍN. DEPÓSITO – CONTENIDO MÁX. DEPÓSITO. Spans en el caso de la opción "Altura Linealizada": NIVEL MÁX. – NIVEL MÍN.; CONTENIDO MÍN. DEPÓSITO – CONTENIDO MÁX. DEPÓSITO.

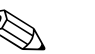

- ! ¡Nota! Véase también el manual de instrucciones del Deltabar S (BA270P) o del Cerabar S (BA271P), sección 6.5 "Medición del nivel" o el manual del Deltapilot S (BA332P), sección 6.4 "Medición del nivel".
	- Para una descripción de los parámetros mencionados, véase
		- página [45](#page-44-3), tabla 2: MODO DE MEDIDA
		- página [54](#page-53-2), tabla 6: AJUSTE POSICIÓN
		- página [68](#page-67-2), tabla 10: CONFIGURACIÓN BÁSICA
		- página [80](#page-79-0), tabla 11: CONFIG. BÁSICA modo nivel "Presión Linealizada"
	- página [102,](#page-101-1) tabla 18: LINEALIZACIÓN configuración en campo
	- página [106,](#page-105-0) tabla 19: LINEALIZACIÓN comunicaciones digitales.
	- Para una descripción de parámetros relacionados, véase
		- página [98](#page-97-2), tabla 16: CONFIGURACIÓN AMPLIADA
		- página [124,](#page-123-7) tabla 26: VALORES PROCESO.

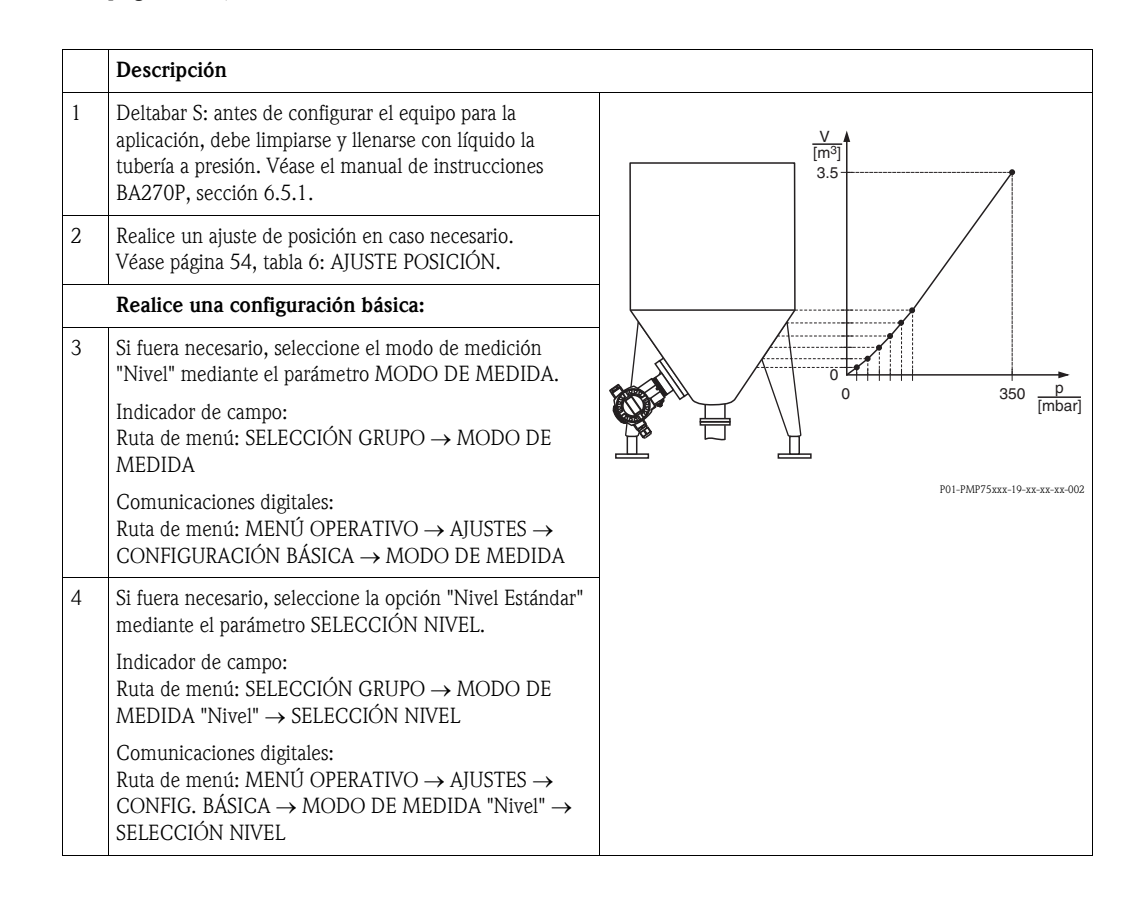

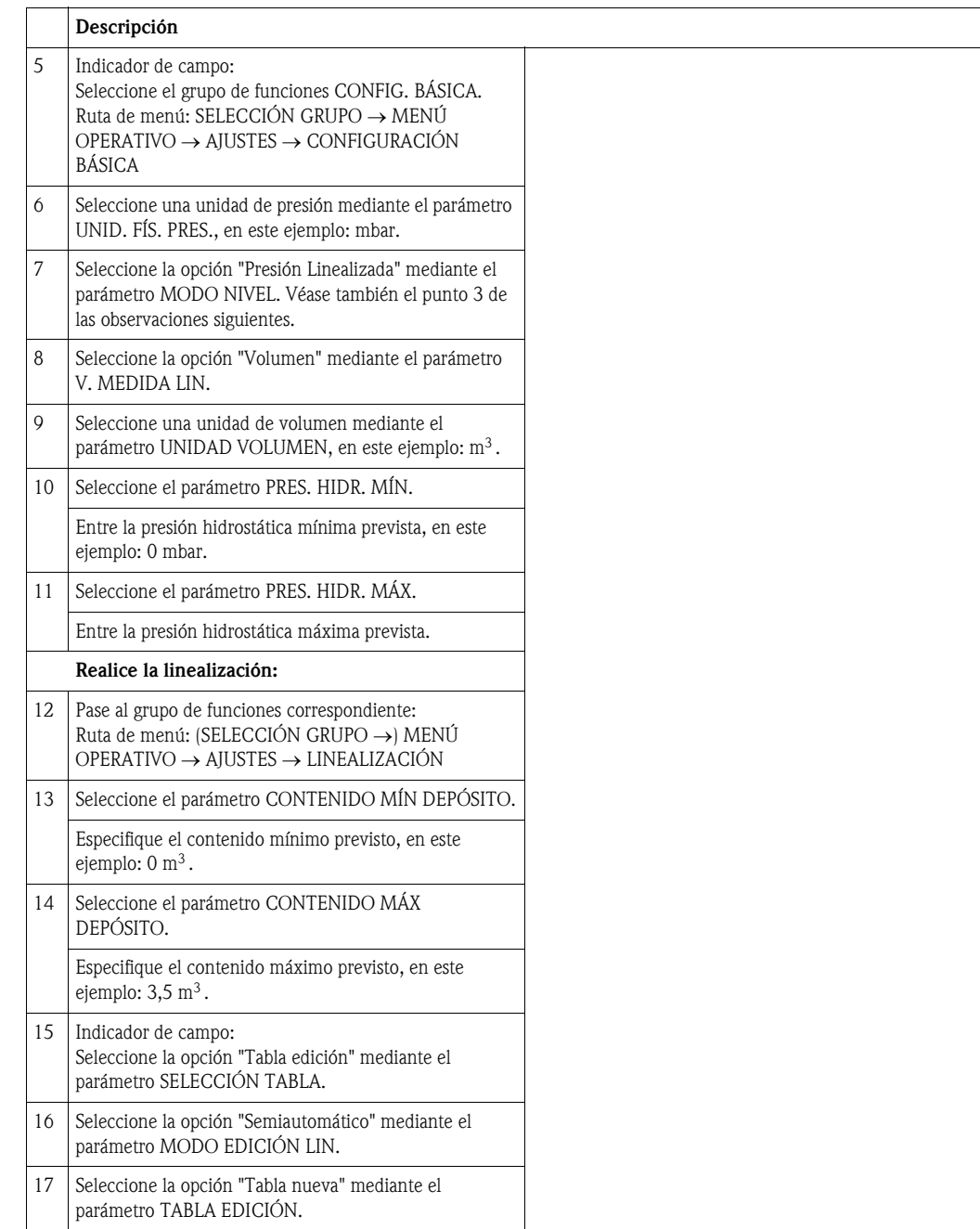

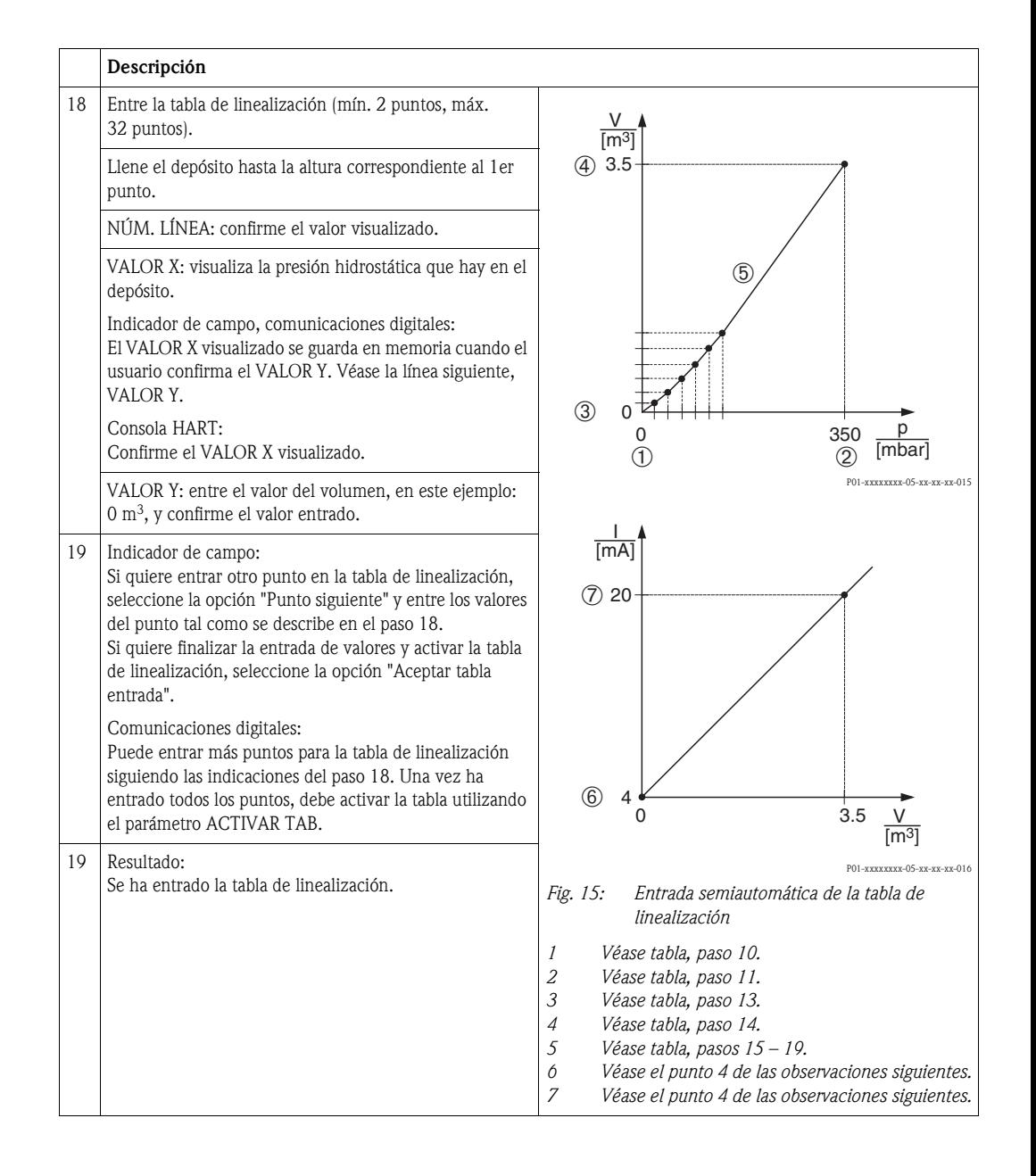

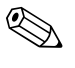

# i<sup>Nota!</sup><br>1. E

- 1. En este modo de nivel, las variables medidas disponibles son %, volumen y masa.  $\rightarrow$  Véase página [80](#page-79-0) ss.
- 2. También puede definir unidades de usuario. Véase la descripción de los parámetros UNID. FÍS. PRES. (→ página [68](#page-67-0)), UNIDAD ALTURA (→ página [81](#page-80-0)), UNIDAD VOLUMEN (→ página [81\)](#page-80-0) y UNIDAD MASA (→ página [82\)](#page-81-2).
- 3. Tras seleccionar el modo de nivel "Presión Linealizada", puede darse el caso que aparezca el mensaje de aviso "W710 Span definido demasiado pequeño. No es admisible.". En esta etapa, la tabla de linealización ya comprende dos puntos como estándar. Puede que se dé el caso de que el 2º valor, que es ahora el VALOR X más grande de la tabla de linealización, es más pequeño que el correspondiente al span mínimo admisible (→ SPAN MÍNIMO, página [122](#page-121-6)). Este mensaje desaparecerá a la que el VALOR X más grande de la tabla supera el span mínimo admisible.

4. La asignación de un valor de nivel a cada uno de los valores inferior y superior de corriente se realiza mediante los parámetros AJUSTE VRI (→ página [100\)](#page-99-0) y AJUSTE VRS (→ página [100\)](#page-99-1), respectivamente. Si entra valores para CONTENIDO MÍN DEPÓSITO (→ páginas [103](#page-102-2) o [106](#page-105-1)) y CONTENIDO MÁX DEPÓSITO (→ páginas [103](#page-102-1) o [107](#page-106-0)), se modifican también los valores de los parámetros AJUSTE VRI y AJUSTE VRS. Si desea asignar valores distintos de los de CONTENIDO MÍN DEPÓSITO y CONTENIDO MÁX DEPÓSITO a los valores inferior y superior de corriente, debe entrar los valores que desee asignar mediante AJUSTE VRI y AJUSTE VRS.

## <span id="page-31-0"></span>5.5.2 Entrada manual de la tabla de linealización

### Ejemplo:

En este ejemplo se quiere medir el volumen expresado en  $m<sup>3</sup>$  que contiene un depósito con salida cónica.

- Al ser la calibración teórica, deben conocerse los valores x e y de los puntos a entrar en la tabla de linealización.
- El intervalo mínimo debe corresponder al 0,5% de la distancia entre dos puntos. Spans en el caso de la opción "Presión Linealizada": PRES. HYDR. MÍN. – PRES. HIDR. MÁX.; CONTENIDO MÍN. DEPÓSITO – CONTENIDO MÁX. DEPÓSITO. Spans en el caso de la opción "Altura Linealizada": NIVEL MÁX. – NIVEL MÍN.; CONTENIDO MÍN. DEPÓSITO – CONTENIDO MÁX. DEPÓSITO.

- ! ¡Nota! Véase también el manual de instrucciones del Deltabar S (BA270P) o del Cerabar S (BA271P), sección 6.5 "Medición del nivel" o el manual del Deltapilot S (BA332P), sección 6.4 "Medición del nivel".
	- Para una descripción de los parámetros mencionados, véase
		- página [45](#page-44-3), tabla 2: MODO DE MEDIDA
		- página [54](#page-53-2), tabla 6: AJUSTE POSICIÓN
		- página [68](#page-67-2), tabla 10: CONFIGURACIÓN BÁSICA
		- página [80](#page-79-0), tabla 12: CONFIG. BÁSICA modo nivel "Presión Linealizada"
		- página [102,](#page-101-1) tabla 18: LINEALIZACIÓN configuración en campo
		- página [106,](#page-105-0) tabla 19: LINEALIZACIÓN comunicaciones digitales.
	- Para una descripción de parámetros relacionados, véase
		- página [98](#page-97-2), tabla 16: CONFIGURACIÓN AMPLIADA
		- página [124,](#page-123-7) tabla 28: VALORES PROCESO.

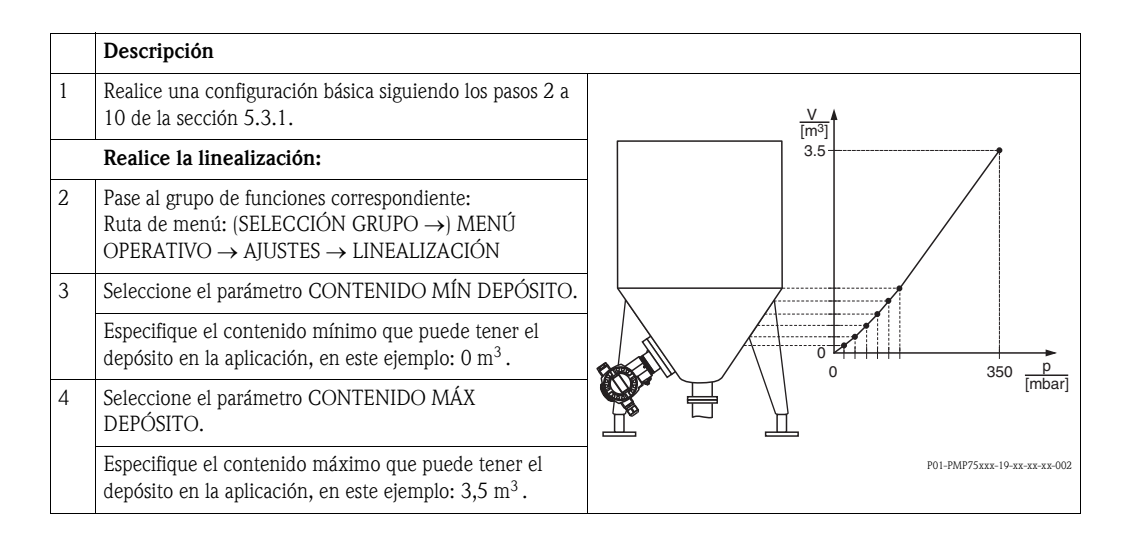

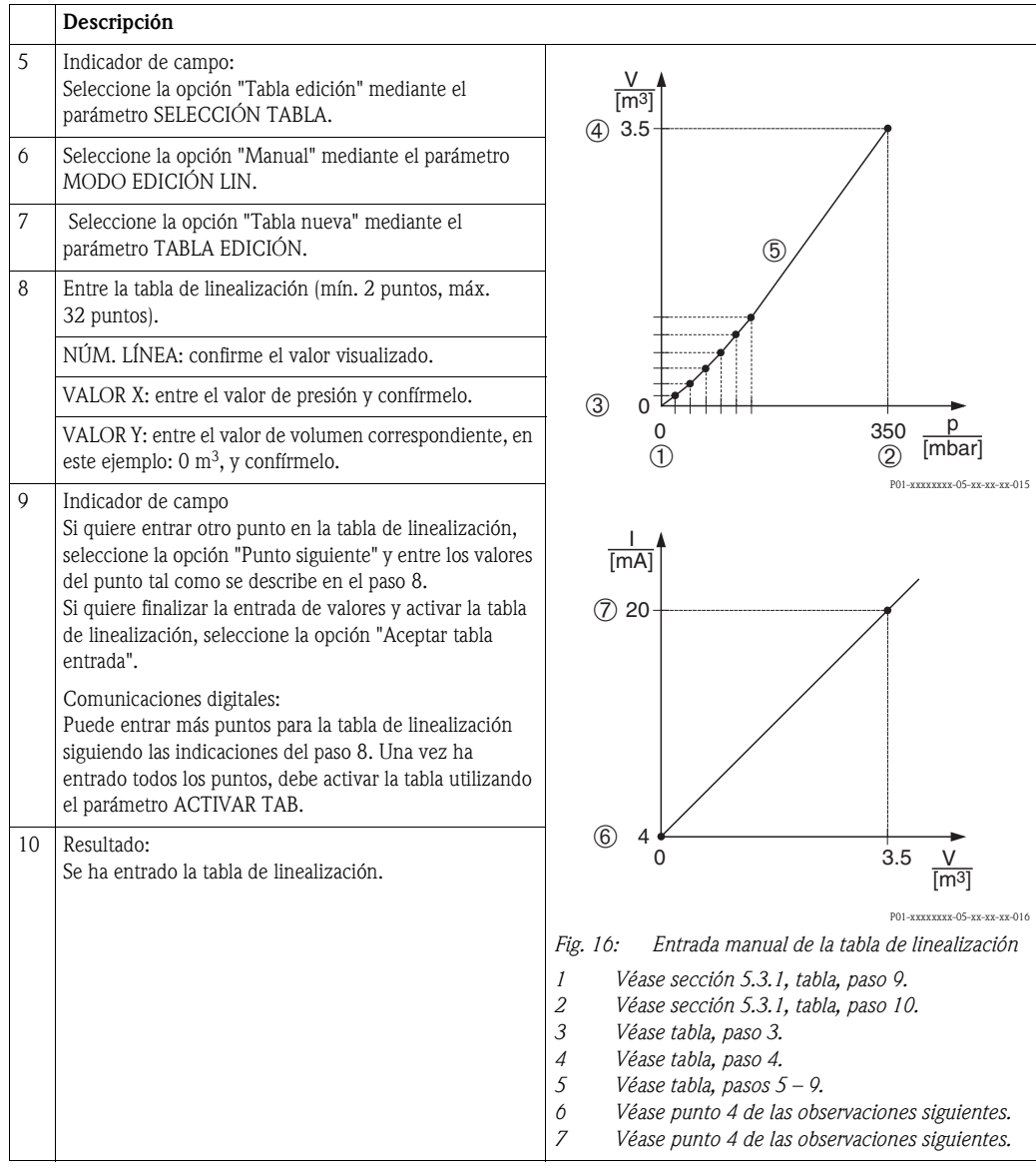

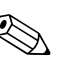

# i<sup>Nota!</sup><br>1. E

- 1. En este modo de nivel, las variables medidas disponibles son %, volumen y masa. → Véase página [80](#page-79-0) ss.
- 2. También puede definir unidades de usuario. Véase la descripción de los parámetros UNID. FÍS. PRES. (→ página [68](#page-67-0)), UNIDAD ALTURA (→ página [81](#page-80-0)), UNIDAD VOLUMEN (→ página [81\)](#page-80-0) y UNIDAD MASA (→ página [82\)](#page-81-2).
- 3. Tras seleccionar el modo de nivel "Presión Linealizada", puede darse el caso que aparezca el mensaje de aviso "W710 Span definido demasiado pequeño. No es admisible.". En esta etapa, la tabla de linealización ya comprende dos puntos como estándar. Puede que se dé el caso de que el 2º valor, que es ahora el VALOR X más grande de la tabla de linealización, es más pequeño que el correspondiente al span mínimo admisible (→ SPAN MÍNIMO, página [122](#page-121-6)). Este mensaje desaparecerá a la que el VALOR X más grande de la tabla supera el span mínimo admisible.
- 4. La asignación de un valor de nivel a cada uno de los valores inferior y superior de corriente se realiza mediante los parámetros AJUSTE VRI ( $\rightarrow$  página [100\)](#page-99-1) y AJUSTE VRS ( $\rightarrow$  página 100), respectivamente. Si entra valores para CONTENIDO MÍN DEPÓSITO (→ páginas [103](#page-102-2) o [106](#page-105-1)) y CONTENIDO MÁX DEPÓSITO (→ páginas [103](#page-102-1) o [107](#page-106-0)), se modifican también los valores de los parámetros AJUSTE VRI y AJUSTE VRS. Si desea asignar valores distintos de los de CON-TENIDO MÍN DEPÓSITO y CONTENIDO MÁX DEPÓSITO a los valores inferior y superior de corriente, debe entrar los valores que desee asignar mediante AJUSTE VRI y AJUSTE VRS.

# <span id="page-33-0"></span>5.6 Selección nivel "Nivel Estándar", modo nivel "Altura Linealizada"

### <span id="page-33-1"></span>5.6.1 Calibración en húmedo y entrada semiautomática de la tabla de linealización

### Ejemplo:

En este ejemplo se quiere medir a la vez la altura y el volumen.

- Se puede llenar el depósito. La curva característica de linealización debe ser siempre creciente.
- El intervalo mínimo debe corresponder al 0,5% de la distancia entre dos puntos. Spans en el caso de la opción "Presión Linealizada": PRES. HYDR. MÍN. – PRES. HIDR. MÁX.; CONTENIDO MÍN. DEPÓSITO – CONTENIDO MÁX. DEPÓSITO. Spans en el caso de la opción "Altura Linealizada": NIVEL MÁX. – NIVEL MÍN.; CONTENIDO MÍN. DEPÓSITO – CONTENIDO MÁX. DEPÓSITO.

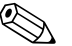

- ! ¡Nota! Véase también el manual de instrucciones del Deltabar S (BA270P) o del Cerabar S (BA271P), sección 6.5 "Medición del nivel" o el manual del Deltapilot S (BA332P), sección 6.4 "Medición del nivel".
	- Para una descripción de los parámetros mencionados, véase
		- página [45](#page-44-3), tabla 2: MODO DE MEDIDA
		- página [54](#page-53-2), tabla 6: AJUSTE POSICIÓN
		- página [68](#page-67-2), tabla 10: CONFIGURACIÓN BÁSICA
		- página [85](#page-84-2), tabla 13: CONFIG. BÁSICA modo nivel "Altura Linealizada"
		- página [102,](#page-101-1) tabla 18: LINEALIZACIÓN configuración en campo
	- página [106,](#page-105-0) tabla 19: LINEALIZACIÓN comunicaciones digitales.
	- Para una descripción de parámetros relacionados, véase
		- página [98](#page-97-2), tabla 16: CONFIGURACIÓN AMPLIADA
		- página [124,](#page-123-7) tabla 28: VALORES PROCESO.

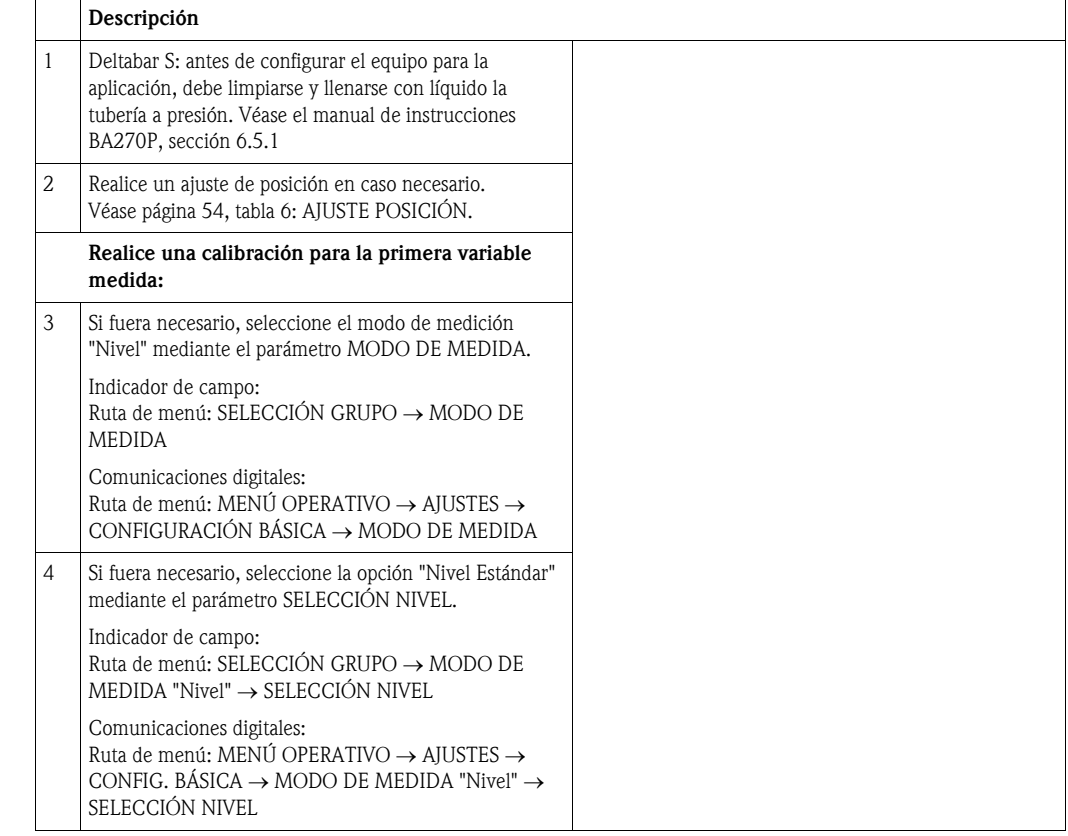

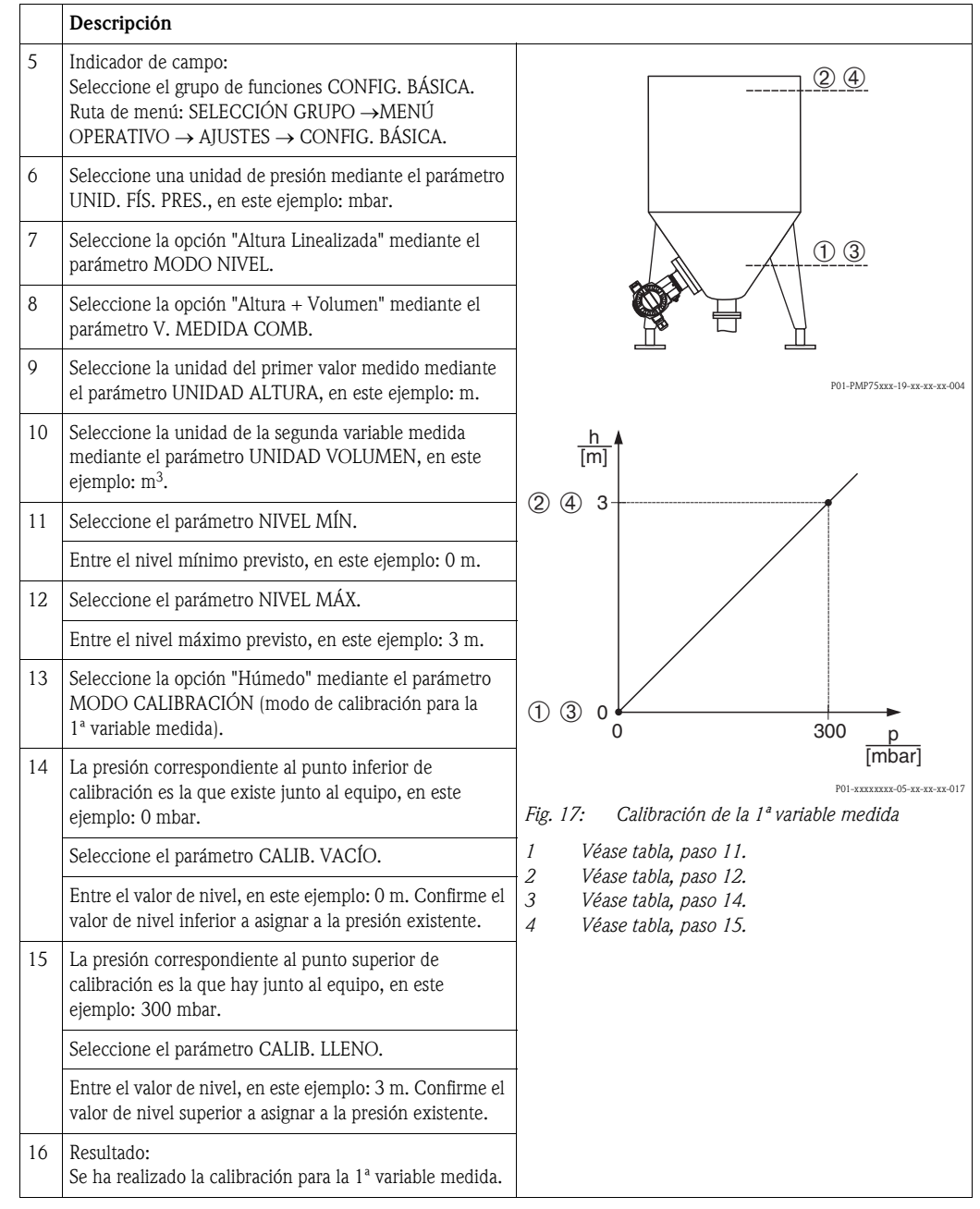

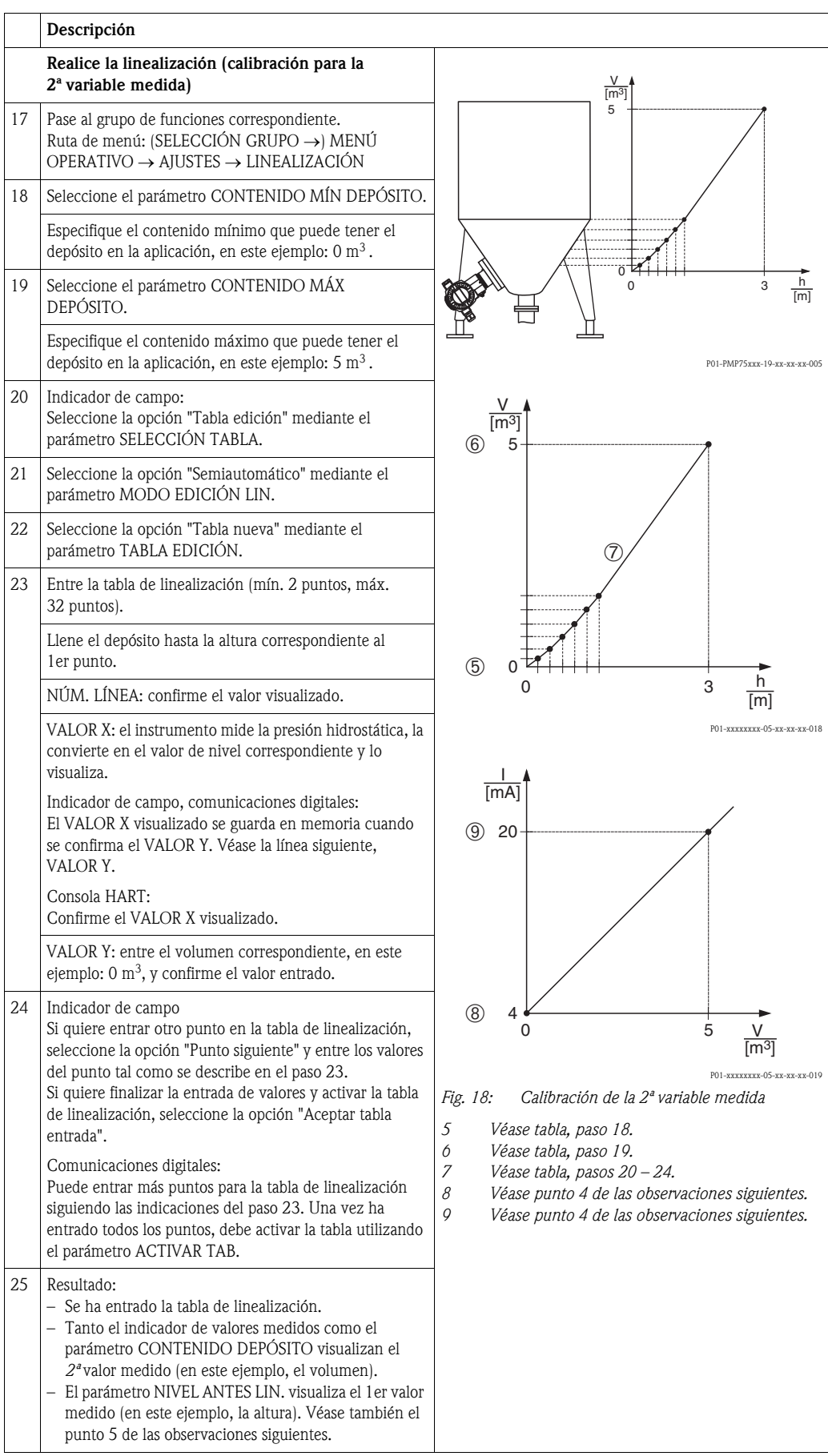
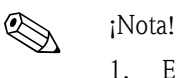

- 1. En este modo de nivel, las variables medidas disponibles son "Altura + %", "Altura + Volumen", "Altura + Masa", "Altura % + %", "Altura % + Volumen" y "Altura % + Masa".  $\rightarrow$  Véase página [81](#page-80-0) ss.
- 2. También puede definir unidades de usuario. Véase la descripción de los parámetros UNID. FÍS. PRES. (→ página [68](#page-67-0)), UNIDAD ALTURA (→ página [85](#page-84-0)), UNIDAD VOLUMEN (→ página [86\)](#page-85-0) y UNIDAD MASA (→ página [87\)](#page-86-0).
- 3. Tras seleccionar el modo de nivel "Presión Linealizada", puede darse el caso que aparezca el mensaje de aviso "W710 Span definido demasiado pequeño. No es admisible.". En esta etapa, la tabla de linealización ya comprende dos puntos como estándar. Puede que se dé el caso de que el 2º valor, que es ahora el VALOR X más grande de la tabla de linealización, es más pequeño que el correspondiente al span mínimo admisible (→ SPAN MÍNIMO, página [122](#page-121-0)). Este mensaje desaparecerá a la que el VALOR X más grande de la tabla supera el span mínimo admisible.
- 4. La asignación de un valor de nivel a cada uno de los valores inferior y superior de corriente se realiza mediante los parámetros AJUSTE VRI ( $\rightarrow$  página [100\)](#page-99-1) y AJUSTE VRS ( $\rightarrow$  página 100), respectivamente.

Puede utilizar el parámetro ASIGN. CORRIENTE (→ página [116\)](#page-115-0) para especificar si la corriente de salida debe representar la 1ª o 2ª variable medida. Según el ajuste realizado para el parámetro ASIGN. CORRIENTE, realice la siguiente parametrización para AJUSTE VRI y AJUSTE VRS:

- ASIGN. CORRIENTE = contenido depósito (ajuste de fábrica) ⇒ valor %, valor volumen o valor masa
- ASIGN. = altura ⇒ valor nivel

Se cumple lo siguiente en caso del ajuste ASIGN. CORRIENTE "Contenido depósito": si entra valores para CONTENIDO MÍN DEPÓSITO ( $\rightarrow$  páginas [103](#page-102-0) o [106\)](#page-105-0) y CONTENIDO MÁX DEPÓSITO ( $\rightarrow$  páginas [103](#page-102-1) o [107\)](#page-106-0), se modifican también los valores de los parámetros AJUSTE VRI y AJUSTE VRS. Si desea asignar valores distintos de los de CONTENIDO MÍN DEPÓSITO y CONTENIDO MÁX DEPÓSITO a los valores inferior y superior de corriente, debe entrar los valores que desee asignar mediante AJUSTE VRI y AJUSTE VRS.

Se cumple lo siguiente en caso del ajuste ASIGN. CORRIENTE "Altura": si entra valores para NIVEL MÍN ( $\rightarrow$  página [88](#page-87-0)) y NIVEL MÁX ( $\rightarrow$  página [89\)](#page-88-0), se modifican también los valores de los parámetros AJUSTE VRI y AJUSTE VRS. Si desea asignar valores distintos de los de NIVEL MÍN y NIVEL MÁX a los valores inferior y superior de corriente, debe entrar los valores que desee asignar mediante AJUSTE VRI y AJUSTE VRS.

5. Puede utilizar el parámetro DESCRIPTOR MENÚ (→ página [113\)](#page-112-0) para especificar qué valor medido desea que se visualice en el indicador de campo.

### 5.6.2 Calibración en seco y entrada manual de la tabla de linealización

#### Ejemplo:

En este ejemplo se quiere medir a la vez la altura y el volumen.

#### Requisito indispensable:

- Al ser la calibración teórica, deben conocerse los valores x e y de los puntos a entrar en la tabla de linealización.
- El intervalo mínimo debe corresponder al 0,5% de la distancia entre dos puntos. Spans en el caso de la opción "Presión Linealizada": PRES. HYDR. MÍN. – PRES. HIDR. MÁX.; CONTENIDO MÍN. DEPÓSITO – CONTENIDO MÁX. DEPÓSITO. Spans en el caso de la opción "Altura Linealizada": NIVEL MÁX. – NIVEL MÍN.; CONTENIDO MÍN. DEPÓSITO – CONTENIDO MÁX. DEPÓSITO.

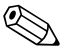

- ! ¡Nota! Véase también el manual de instrucciones del Deltabar S (BA270P) o del Cerabar S (BA271P), sección 6.5 "Medición del nivel" o el manual del Deltapilot S (BA332P), sección 6.4 "Medición del nivel".
	- Para una descripción de los parámetros mencionados, véase
		- página [45](#page-44-0), tabla 2: MODO DE MEDIDA
		- página [68](#page-67-1), tabla 10: CONFIGURACIÓN BÁSICA
		- página [85](#page-84-1), tabla 12: CONFIG. BÁSICA modo nivel "Altura Linealizada"
		- página [102,](#page-101-0) tabla 18: LINEALIZACIÓN configuración en campo
		- página [106,](#page-105-1) tabla 19: LINEALIZACIÓN comunicaciones digitales.
	- Para una descripción de parámetros relacionados, véase
		- página [98](#page-97-0), tabla 16: CONFIGURACIÓN AMPLIADA
		- página [124,](#page-123-0) tabla 28: VALORES PROCESO.

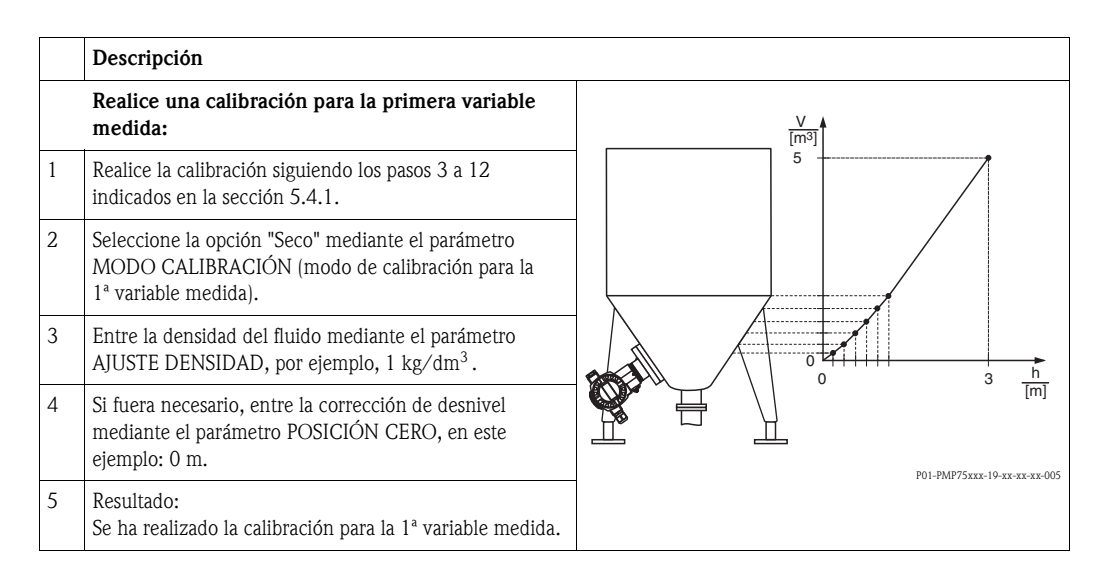

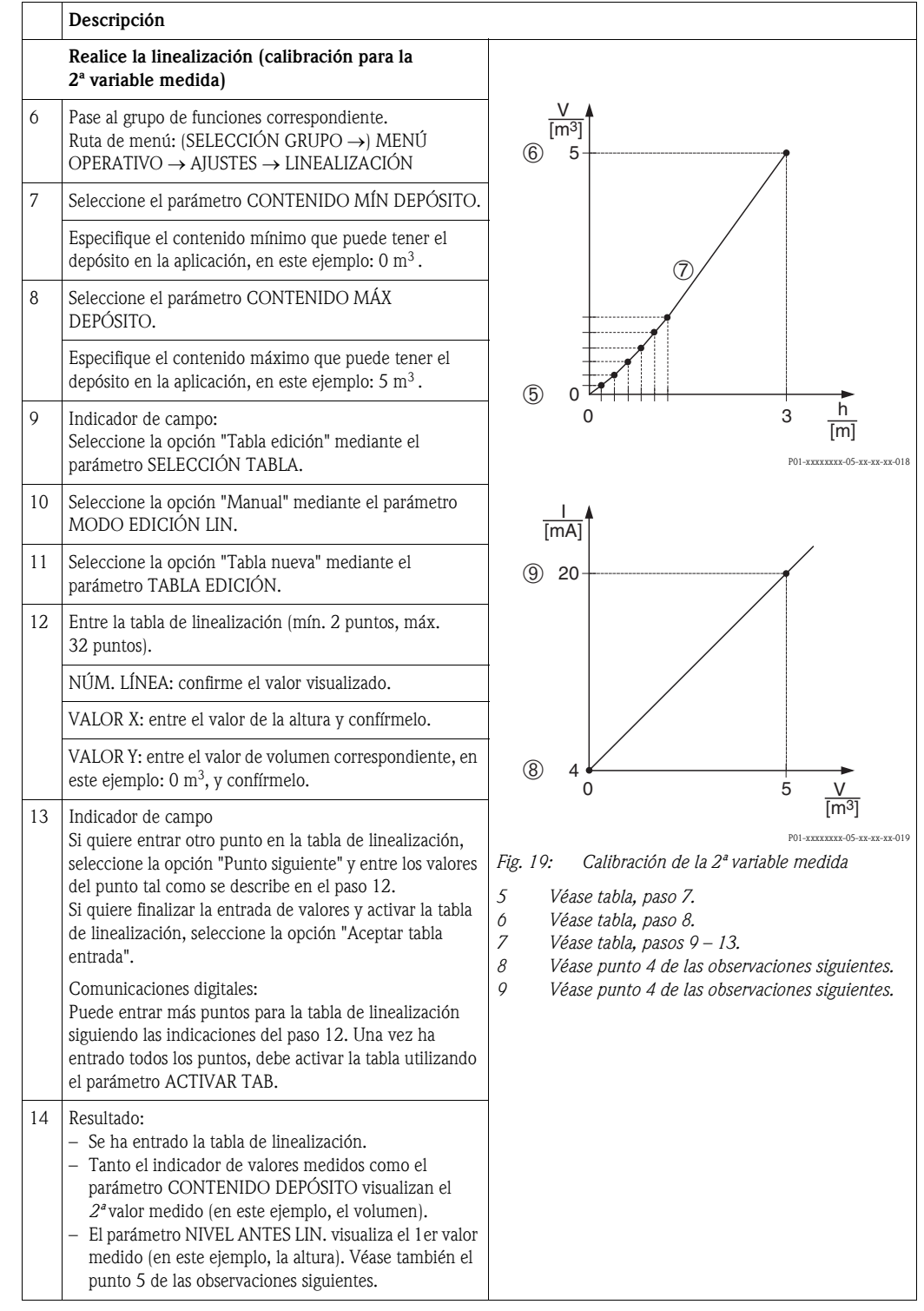

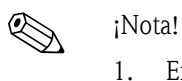

- En este modo de nivel, las variables medidas disponibles son "Altura + %", "Altura + Volumen", "Altura + Masa", "Altura % + %", "Altura % + Volumen" y "Altura % + Masa". → Véase página [81](#page-80-0) ss.
- 2. También puede definir unidades de usuario. Véase la descripción de los parámetros UNID. FÍS. PRES. (→ página [68](#page-67-0)), UNIDAD ALTURA (→ página [85](#page-84-0)), UNIDAD VOLUMEN (→ página [86\)](#page-85-0) y UNIDAD MASA (→ página [87\)](#page-86-0).
- 3. Tras seleccionar el modo de nivel "Presión Linealizada", puede darse el caso que aparezca el mensaje de aviso "W710 Span definido demasiado pequeño. No es admisible.". En esta etapa, la tabla de linealización ya comprende dos puntos como estándar. Puede que se dé el caso de que el 2º valor, que es ahora el VALOR X más grande de la tabla de linealización, es más pequeño que el correspondiente al span mínimo admisible (→ SPAN MÍNIMO, página [122\)](#page-121-0). Este mensaje desaparecerá a la que el VALOR X más grande de la tabla supera el span mínimo admisible.
- 4. La asignación de un valor de nivel a cada uno de los valores inferior y superior de corriente se realiza mediante los parámetros AJUSTE VRI (→ página [100\)](#page-99-0) y AJUSTE VRS (→ página [100\)](#page-99-1), respectivamente.

Puede utilizar el parámetro ASIGN. CORRIENTE (→ página [116\)](#page-115-0) para especificar si la corriente de salida debe representar la 1ª o 2ª variable medida. Según el ajuste realizado para el parámetro ASIGN. CORRIENTE, realice la siguiente parametrización para AJUSTE VRI y AJUSTE VRS:

- ASIGN. CORRIENTE = contenido depósito (ajuste de fábrica) ⇒ valor %, valor volumen o valor masa
- ASIGN. = altura ⇒ valor nivel

Se cumple lo siguiente en el caso del ajuste ASIGN. CORRIENTE "Contenido depósito": si entra valores para CONTENIDO MÍN DEPÓSITO (→ páginas [103](#page-102-0) o [106\)](#page-105-0) y CONTENIDO MÁX DEPÓSITO ( $\rightarrow$  páginas [103](#page-102-1) o [107\)](#page-106-0), se modifican también los valores de los parámetros AJUSTE VRI y AJUSTE VRS. Si desea asignar valores distintos de los de CONTENIDO MÍN DEPÓSITO y CONTENIDO MÁX DEPÓSITO a los valores inferior y superior de corriente, debe entrar los valores que desee asignar mediante AJUSTE VRI y AJUSTE VRS.

Se cumple lo siguiente en el caso del ajuste ASIGN. CORRIENTE "Altura": si entra valores para NIVEL MÍN ( $\rightarrow$  página [88](#page-87-0)) y NIVEL MÁX ( $\rightarrow$  página [89\)](#page-88-0), se modifican también los valores de los parámetros AJUSTE VRI y AJUSTE VRS. Si desea asignar valores distintos de los de NIVEL MÍN y NIVEL MÁX a los valores inferior y superior de corriente, debe entrar los valores que desee asignar mediante AJUSTE VRI y AJUSTE VRS.

5. Puede utilizar el parámetro DESCRIPTOR MENÚ (→ página [113\)](#page-112-0) para especificar qué valor medido desea que se visualice en el indicador de campo.

# <span id="page-40-0"></span>6 Medición del caudal

## 6.1 Calibración

#### Ejemplo:

En este ejemplo se quiere medir el caudal volumétrico expresado en  $m^3/s$ .

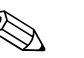

- ! ¡Nota! El modo de medición "Medida caudal" sólo está disponible con el transmisor de presión diferencial Deltabar S.
	- Véase también el manual de instrucciones BA270P del Deltabar S, sección 6.4 "Medición del caudal".
	- Para una descripción de los parámetros mencionados, véase
		- página [45](#page-44-0), tabla 2: MODO DE MEDIDA
		- página [54](#page-53-0), tabla 6: AJUSTE POSICIÓN
		- página [93](#page-92-0) ss, tabla 12: CONFIGURACIÓN BÁSICA
	- página [101](#page-100-0) ss, tabla 15: CONFIGURACIÓN AMPLIADA.
	- Para una descripción de parámetros relacionados, véase
	- página [101,](#page-100-0) tabla 15: CONFIGURACIÓN AMPLIADA
	- página [125,](#page-124-0) tabla 29: VALORES PROCESO.

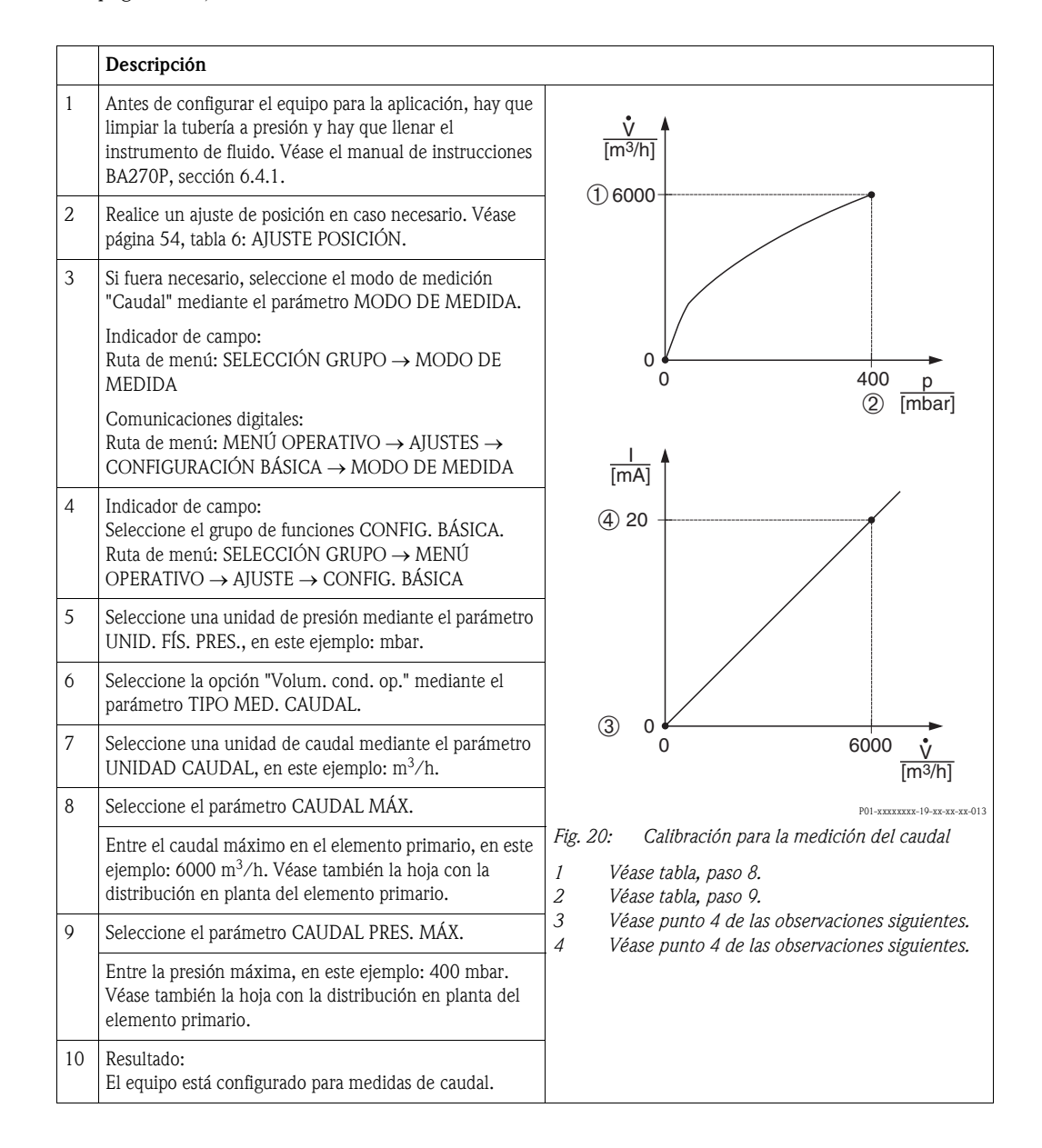

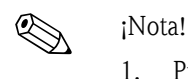

- 1. Puede realizar también una calibración mediante el menú CONFIG. RÁPIDA.  $\rightarrow$  Véase página [52](#page-51-0) ss, tabla 5: Menú CONFIGURACIÓN RÁPIDA.
- 2. Utilizando el parámetro TIPO MED. CAUDAL puede elegir entre los siguientes tipos de medición de caudal:
	- Volum. cond. op. (volumen bajo condiciones de funcionamiento)
	- Gas cond. norm. (volumen normalizado, bajo condiciones normales en Europa: 1013,25 mbar y 273,15 K (0°C))
	- Gas cond. std. (volumen estándar, bajo condiciones estándar en EE.UU.: 1013,25 mbar (14,7 psi) y 288,15 K (15°C/59°F))
	- Masa
- 3. Según el tipo de medición de caudal seleccionado, puede escoger entre distintas opciones de unidad de caudal. También puede definir una unidad de usuario. Véase la descripción de los parámetros UNID. FÍS. PRES. (→ página [94\)](#page-93-0), UNIDAD CAUDAL (→ página [95\)](#page-94-0), UNID. CAUDAL NORM. (→ página [95](#page-94-1)), UNID. CAUDAL STD.
	- (→ página [96\)](#page-95-0) y UNID. CAUDAL MÁSICO (→ página[96](#page-95-1)).
- 4. La asignación de un valor de caudal o de presión a cada uno de los valores inferior y superior de corriente se realiza mediante los parámetros AJUSTE VRI (→ página [101\)](#page-100-1) y AJUSTE VRS (→ página [102\)](#page-101-1), respectivamente.

Puede utilizar el parámetro LINEAL/RAÍZ CUA. (→ página [116](#page-115-1)) para especificar si la salida de corriente ha de corresponder a las señales de presión lineal o de caudal (raíz cuadrada). Según el ajuste realizado en el parámetro LINEAL/RAÍZ CUA., debe entrar los siguientes valores para los parámetros AJUSTE VRI y AJUSTE VRS:

– LINEAL/RAÍZ CUA. = Caudal (raíz cuadrada) (ajuste de fábrica) ⇒ valor caudal

– LINEAL/RAÍZ CUA. = Presión diferencial ⇒ valor presión

Se cumple lo siguiente en el caso del ajuste LINEAL/RAÍZ CUA. "Caudal (raíz cuadrada)": conforme a los ajustes de fábrica, al valor de corriente inferior se le asigna el valor cero y al valor de corriente superior, el valor especificado en CAUDAL MÁX. Si entra un valor para CAUDAL MÁX., se modificará correspondientemente el valor del parámetro AJUSTE VRS. Si quiere asignar valores distintos de cero y de CAUDAL MÁX a las corrientes inferior y superior, deberá entrar los valores que desee en los parámetros AJUSTE VRI y AJUSTE VRS.

Se cumple lo siguiente en el caso del ajuste LINEAL/RAÍZ CUA. "Pres. diferencial": conforme a los ajustes de fábrica, al valor de corriente inferior se le asigna el valor cero y al valor de corriente superior, el especificado en CAUDAL PRES. MÁX. Si entra un valor para CAUDAL PRES. MÁX., se modificará también el valor de AJUSTE VRS. Si quiere asignar valores distintos de cero y de CAUDAL PRES. MÁX. a las corrientes inferior y superior, deberá entrar los valores que desee en los parámetros AJUSTE VRI y AJUSTE VRS.

5. En la zona inferior del rango de medida, los caudales pequeños (caudal mínimo) pueden implicar grandes fluctuaciones en los valores medidos. Puede activar la supresión del caudal residual mediante el parámetro SUPRESIÓN CAUDAL RESIDUAL ( $\rightarrow$  página [101](#page-100-2)).

## 6.2 Totalizadores

#### Ejemplo:

En este ejemplo se quiere totalizar el caudal volumétrico y visualizarlo expresado en  $m^3E^3$ . Los caudales negativos deben añadirse al caudal.

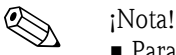

- Para una descripción de los parámetros mencionados, véase
	- página [110](#page-109-0) ss, tabla 18: AJUSTE TOTALIZADOR
	- página [125](#page-124-0) ss, tabla 29: VALORES PROCESO
- El totalizador 1 puede ponerse a cero. El totalizador 2 no puede reiniciarse o ponerse a cero.

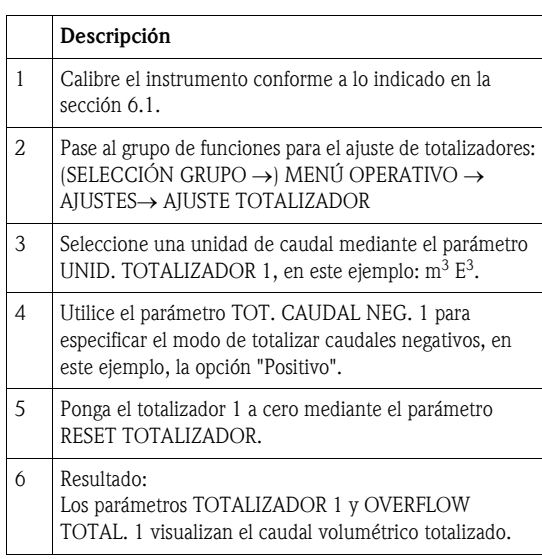

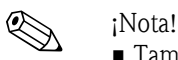

- También puede definir una unidad de usuario. → Véase la descripción de los parámetros UNID. TOTALIZADOR 1 (→ página [110\)](#page-109-1) y UNID. TOTALIZADOR 2 (→ página [112](#page-111-0)).
- Los parámetros TOTALIZADOR 1 y OVERFLOW TOTAL. 1 visualizan el valor de caudal totalizado por el primer totalizador. Los parámetros TOTALIZADOR 2 y OVERFLOW TOTAL. 2 visualizan el valor de caudal totalizado por el segundo totalizador. → Véase página [125](#page-124-0) ss, grupo de funciones VALORES PROCESO.
- Puede utilizar el parámetro DESCRIPTOR MENÚ (→ página [113](#page-112-0)) para especificar qué valor debe visualizarse en el indicador de campo.

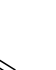

# 7 Descripción de parámetros

### ! ¡Nota!

- En las tablas que se presentan a continuación se enumeran todos los parámetros en el mismo orden con el que aparecen en la estructura del menú. Cada tabla corresponde a un grupo de funciones del árbol de menú. Puede encontrar una ilustración de la estructura completa del menú en la sección 9.1.
- La estructura del menú para la configuración en campo difiere ligeramente de la del menú para configurar mediante comunicaciones digitales. Las diferencias afectan principalmente a los parámetros MODO DE MEDIDA y LENGUAJE y al grupo de funciones LINEALIZACIÓN.
- En el programa de configuración o consola HART se visualizan algunos parámetros adicionales. Dichos parámetros se distinguen en la ilustración mediante la indicación correspondiente.
- El camino de menú está siempre indicado en el encabezamiento de las tablas. Puede utilizar dicho camino de menú para llegar al parámetro en cuestión.
- La estructura del menú depende del modo de medición seleccionado. Esto significa que hay algunos grupos de funciones que se visualizan únicamente con un determinado modo de medición, p. ej., el grupo de funciones "LINEALIZACIÓN" si se ha seleccionado el modo de medición "Nivel". Si la visualización de un grupo de funciones depende de algunas condiciones previas, éstas se indican en la primera fila de la tabla.
- Algunos parámetros se visualizan únicamente si otros han sido configurados pertinentemente. Por ejemplo, el parámetro CALIB. VACÍO no se visualiza en el menú de Configuración Rápida (modo de medición "Nivel") a no ser que se haya seleccionado la opción "Lineal" del parámetro MODO NIVEL y la opción "Húmedo" del parámetro MODO CALIBRACIÓN. Las condiciones para la visualización se indican en la descripción del parámetro. En el caso del ejemplo mencionado, se indica: «Nota: requisito indispensable: MODO NIVEL = Lineal y MODO CALIBRACIÓN = Húmedo».
- Los nombres de los parámetros se escriben en el texto siempre con letras mayúsculas.
- En la columna "Nombre del parámetro" se indica también entre paréntesis el número de identificación unívoco (ID) del parámetro en cuestión. Este número ID se visualiza únicamente en el indicador de campo.

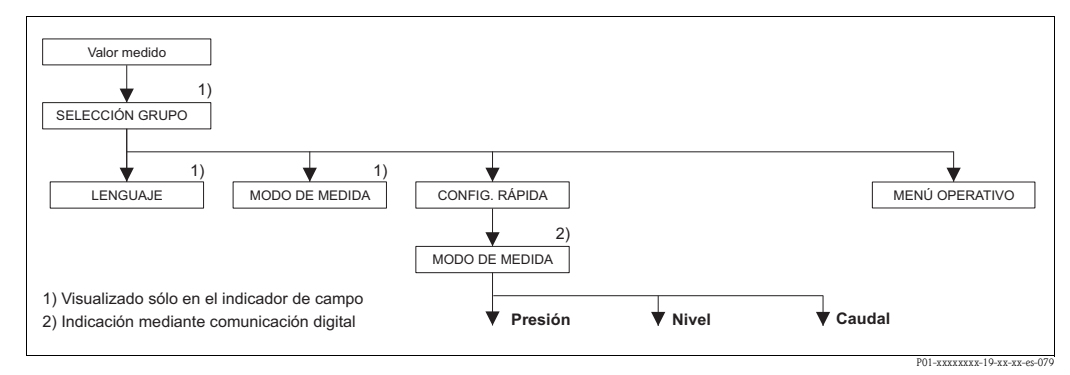

*Fig. 21: Primer nivel de selección en el menú, LENGUAJE (*→ *véase página [45,](#page-44-1) tabla 1) y MODO DE MEDIDA (*→ *véase página [45](#page-44-0), tabla 2)*

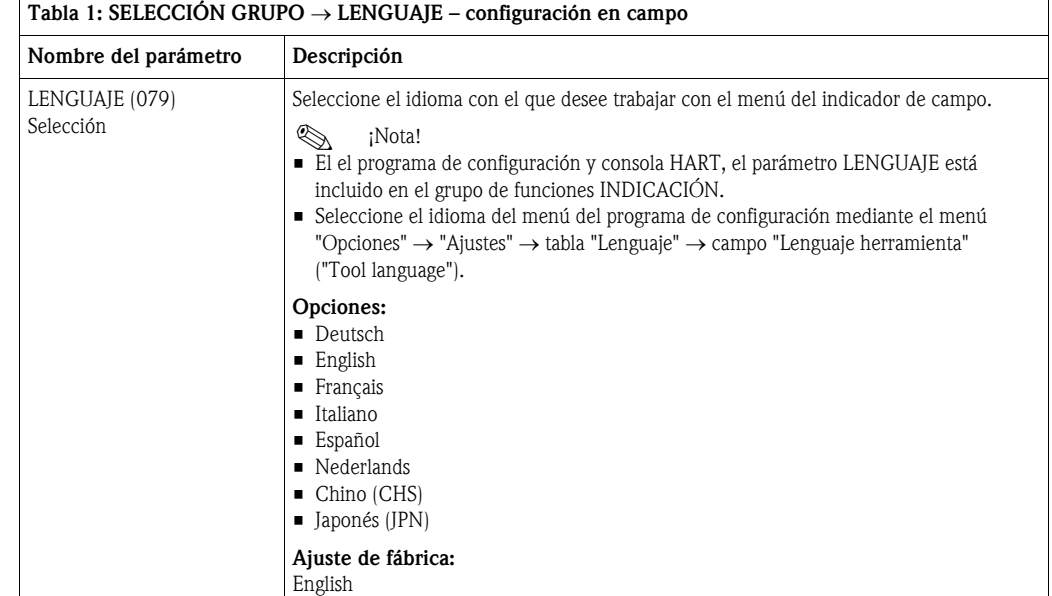

<span id="page-44-1"></span>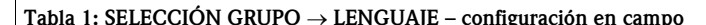

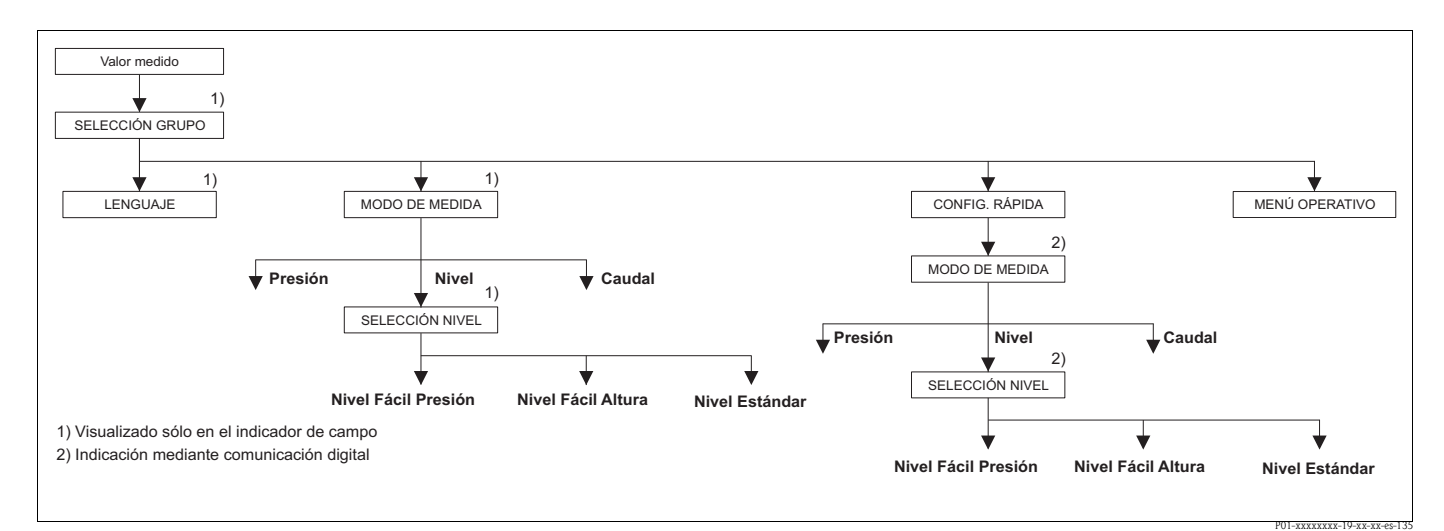

*Fig. 22: Modo de medición "Nivel", parámetro SELECCIÓN NIVEL*

<span id="page-44-2"></span><span id="page-44-0"></span>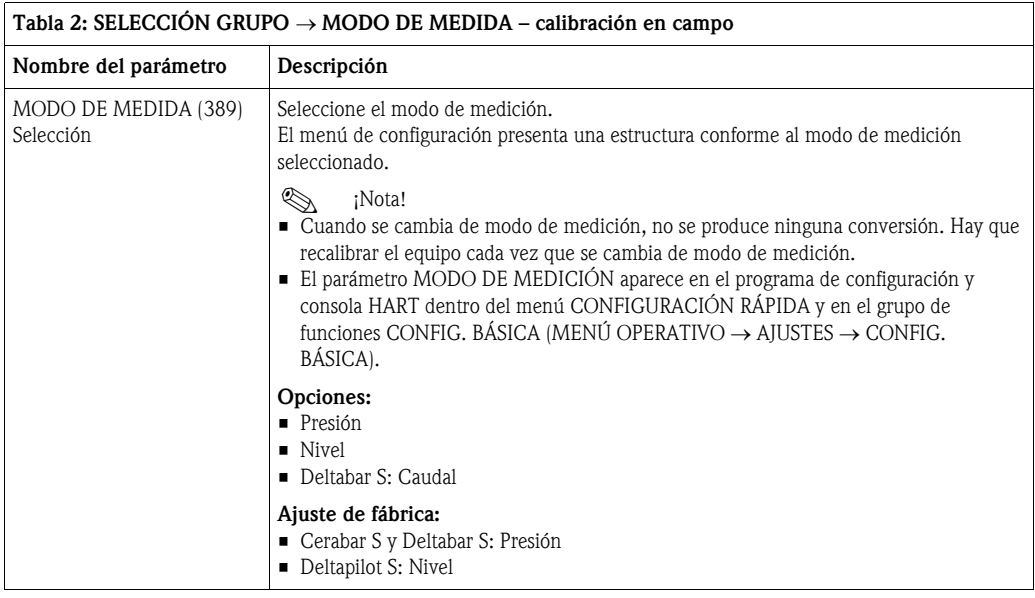

<span id="page-45-0"></span>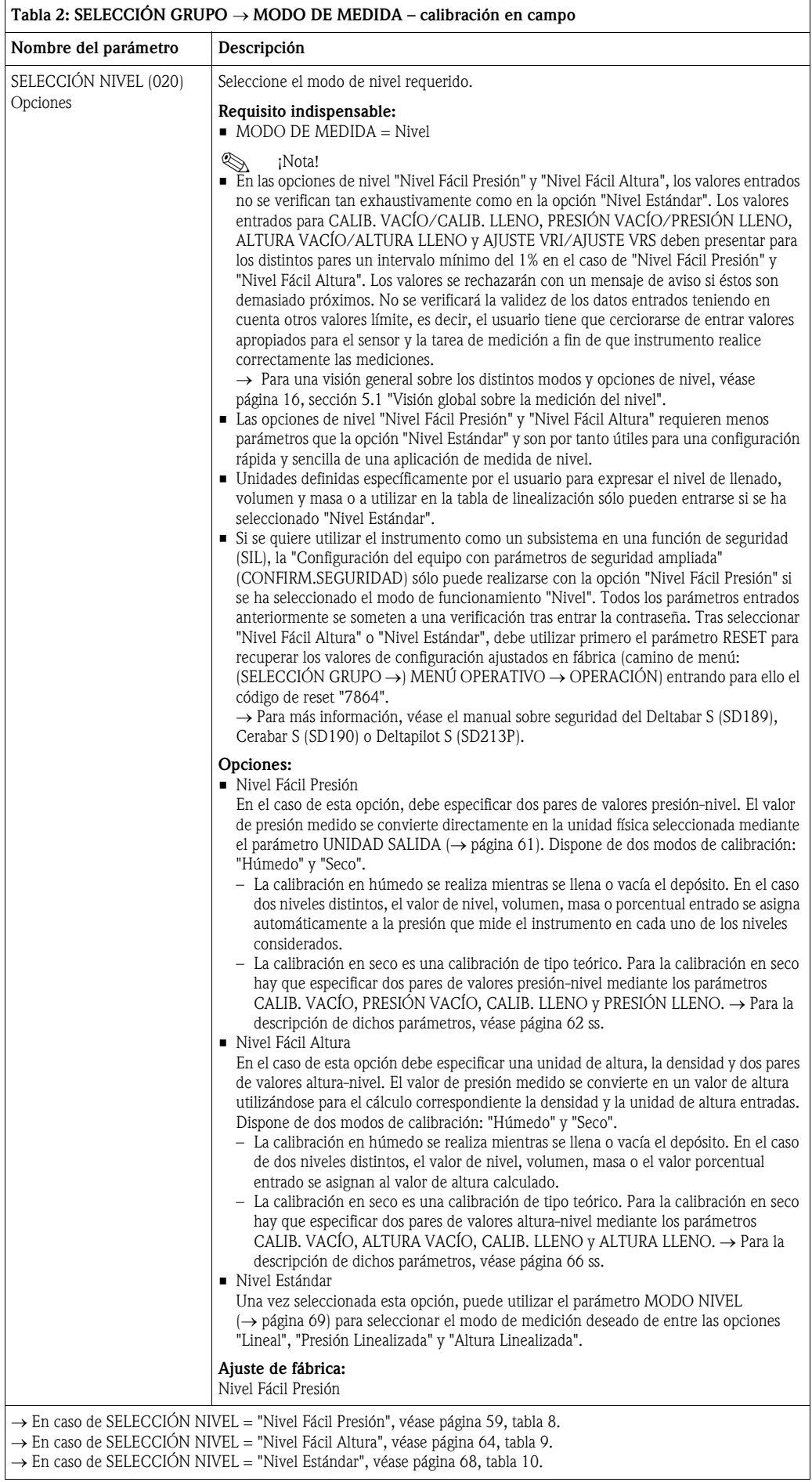

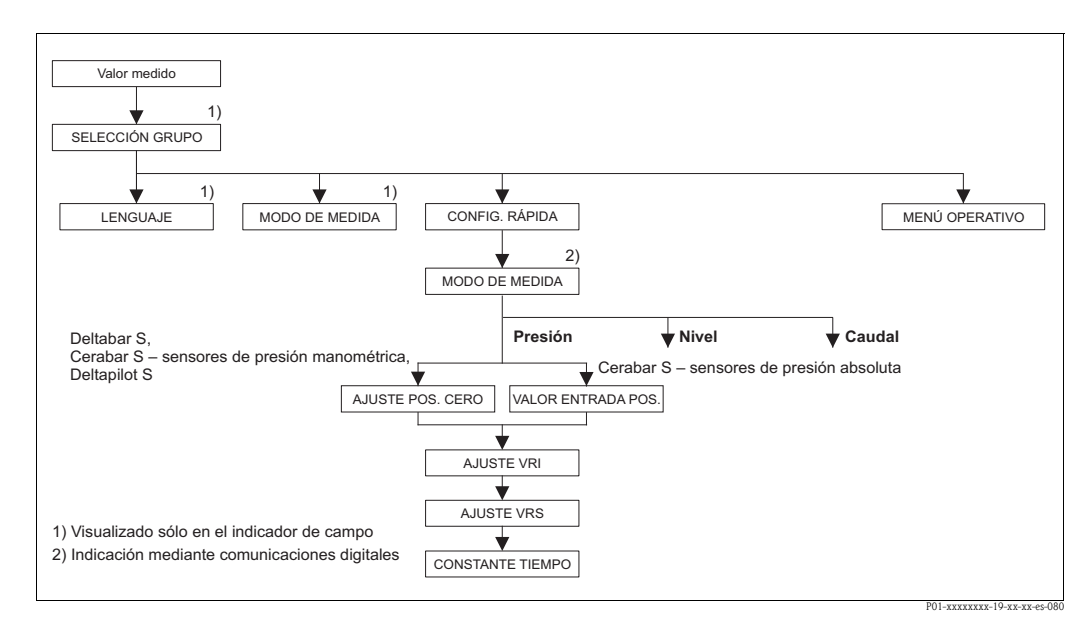

*Fig. 23: Menú de Configuración Rápida para el modo de medición "Presión"*

<span id="page-46-0"></span>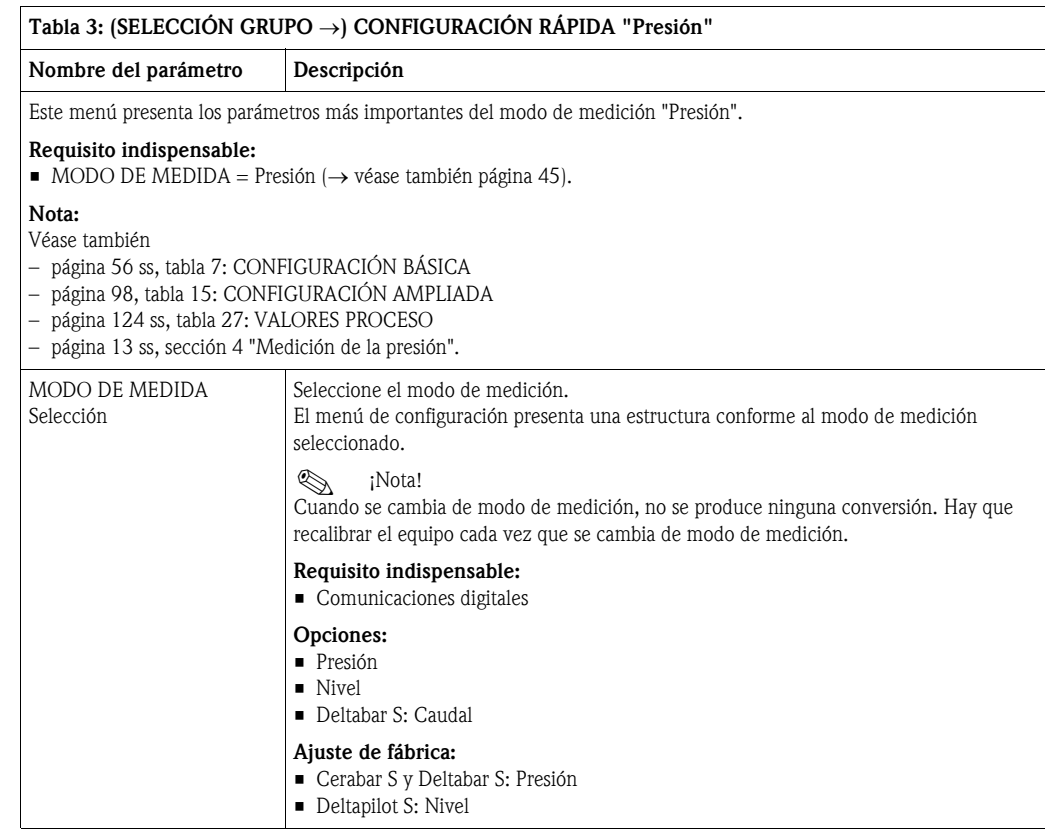

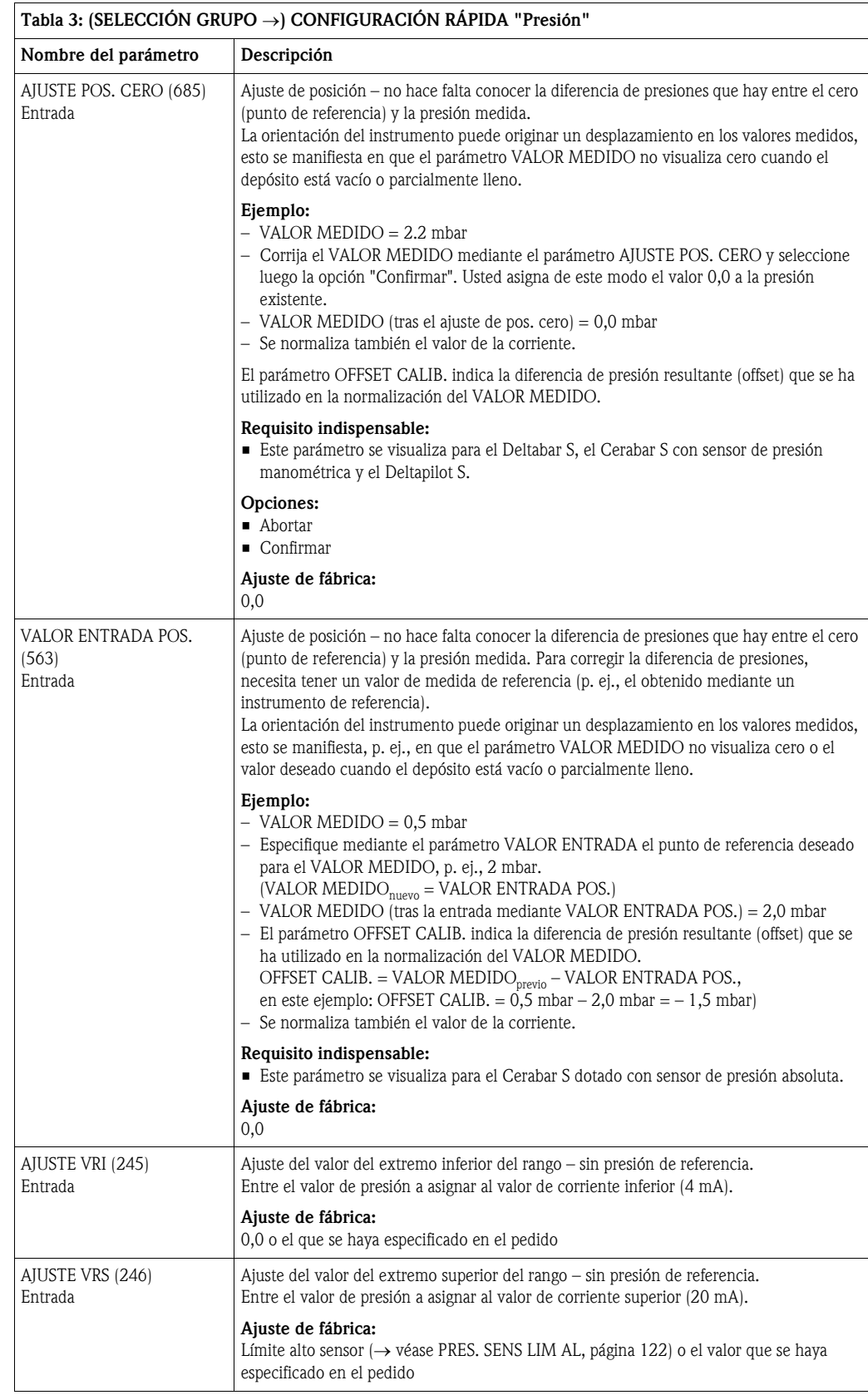

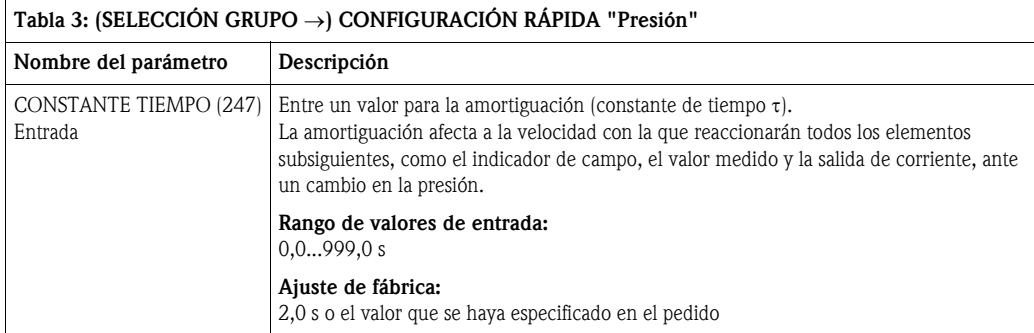

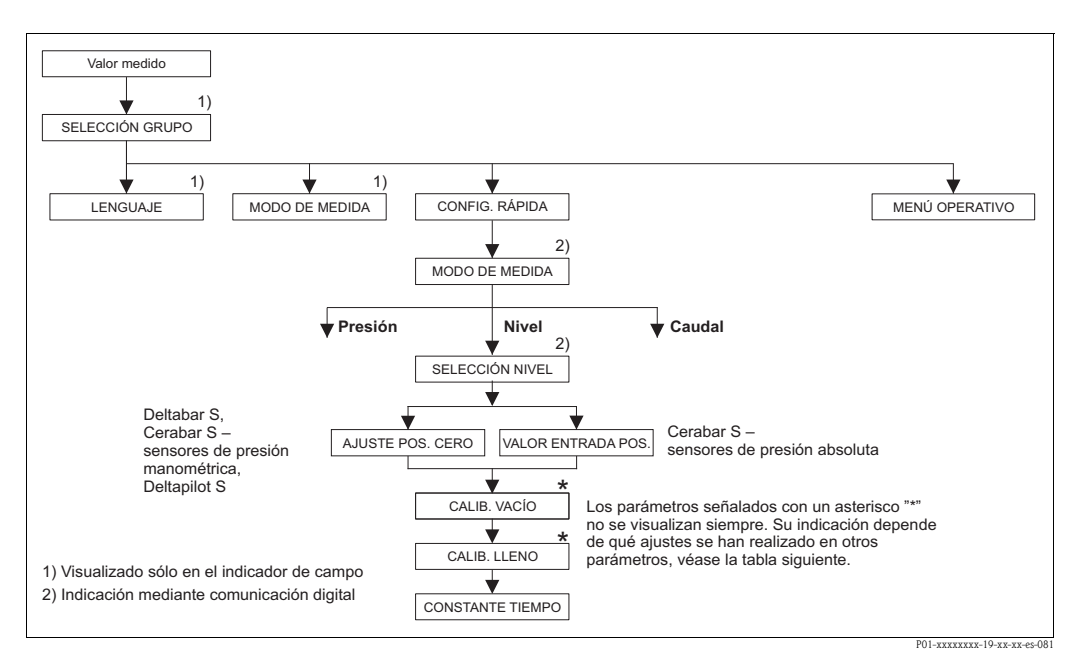

*Fig. 24: Menú de Configuración Rápida para el modo de medición "Nivel"* 

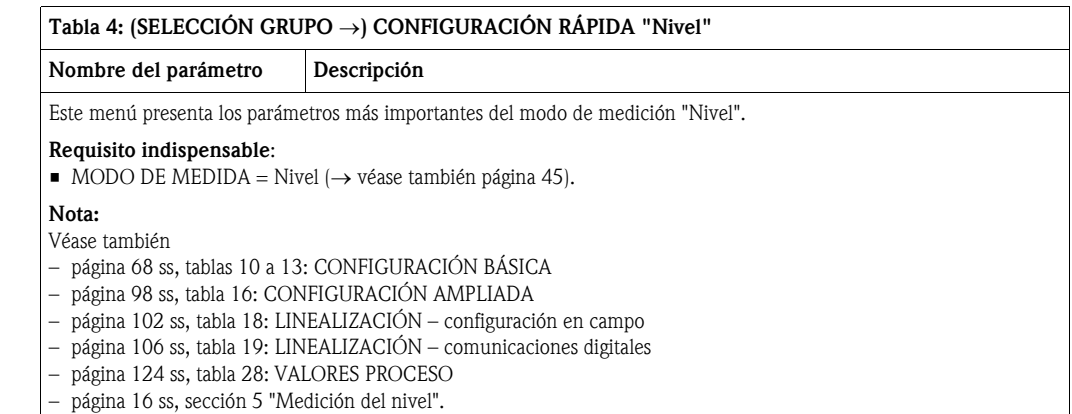

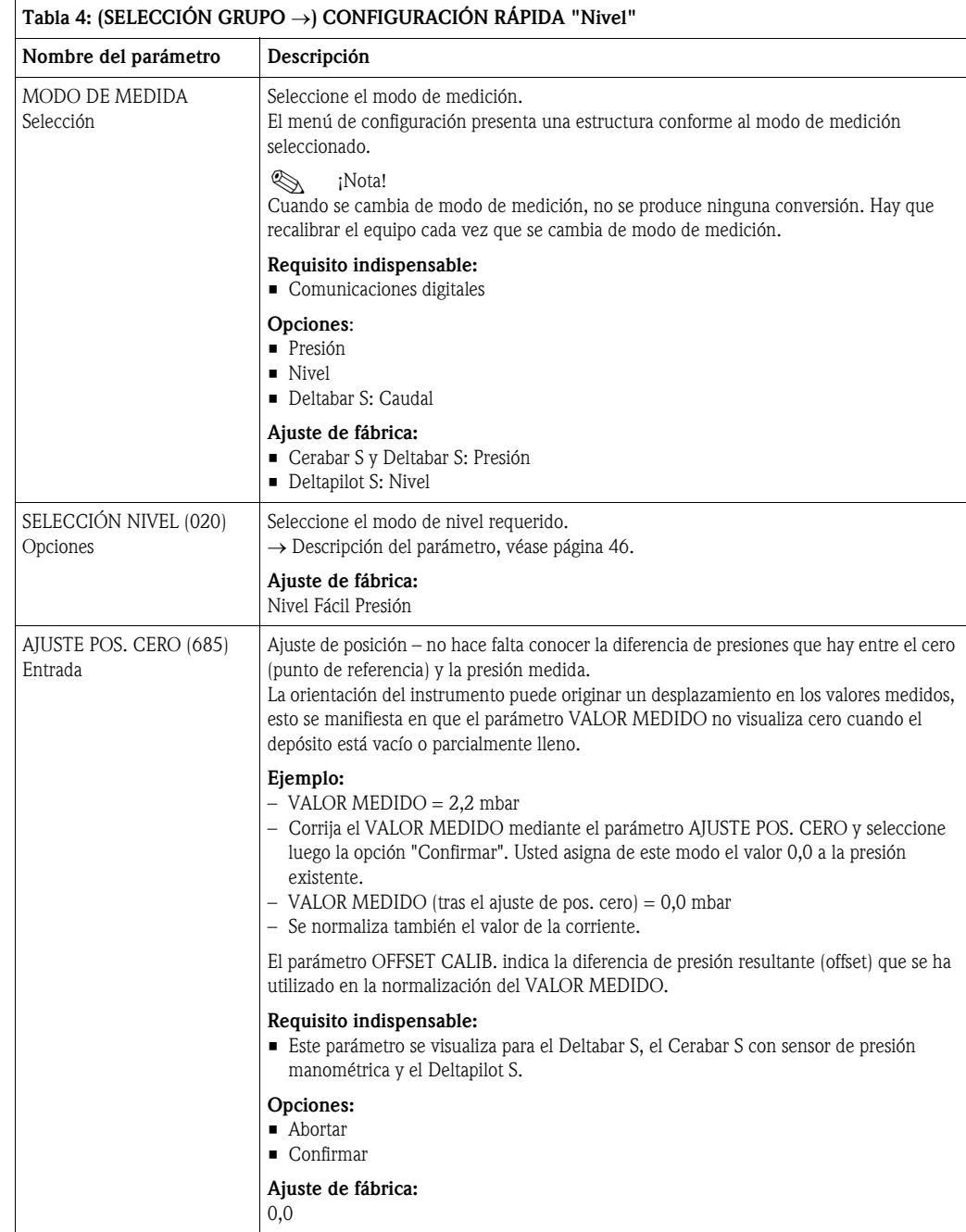

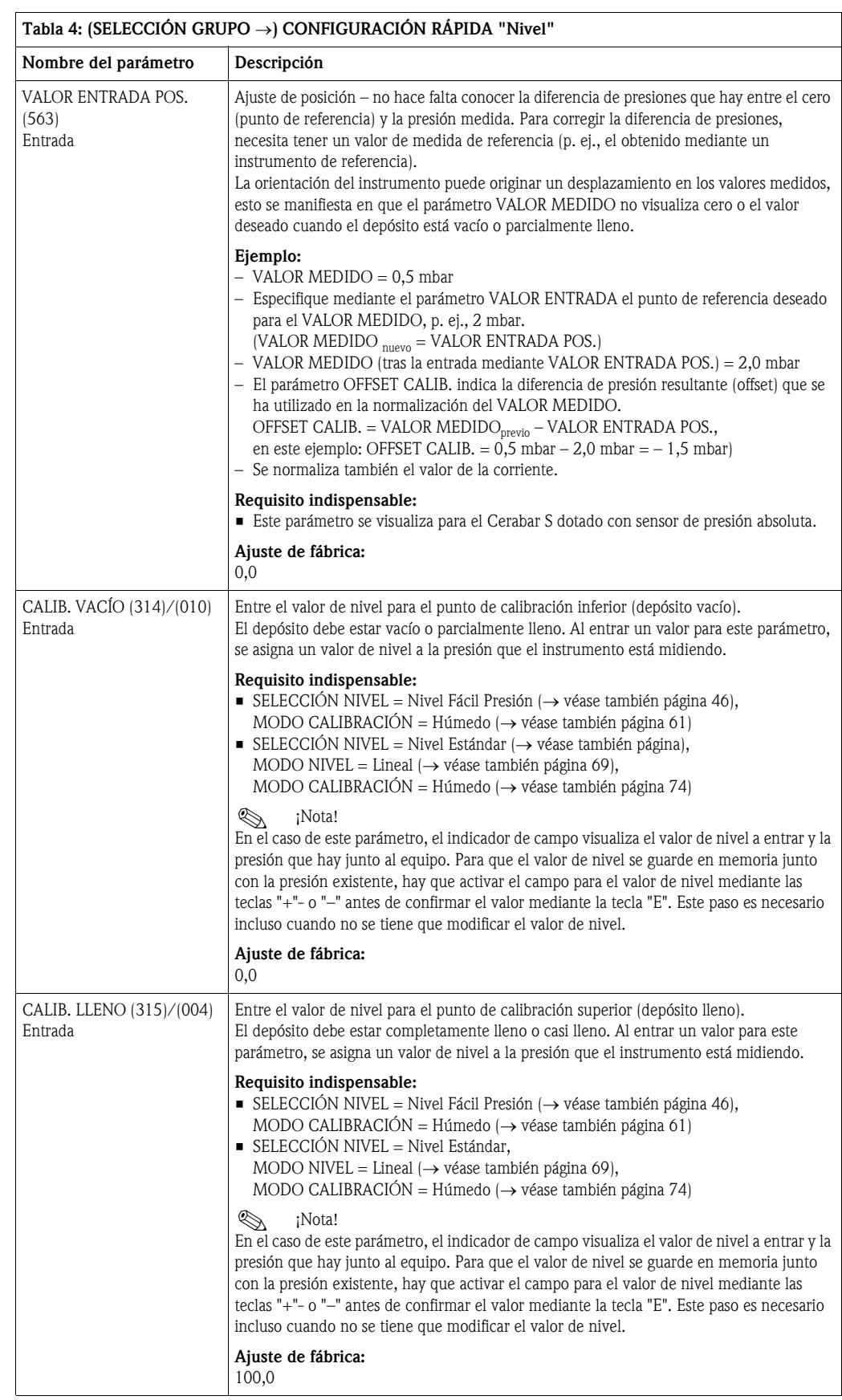

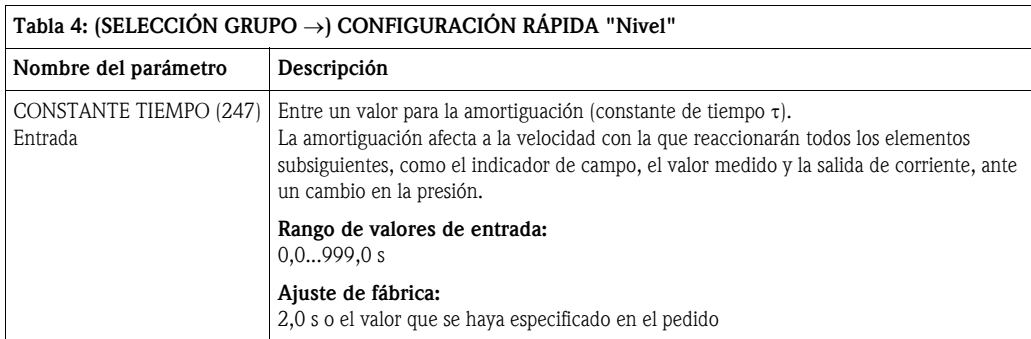

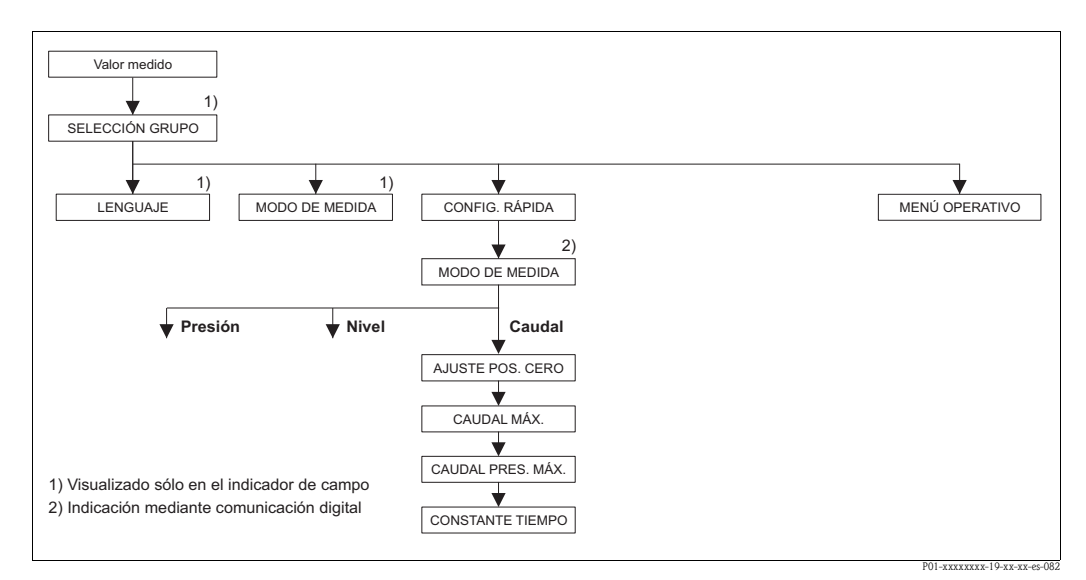

*Fig. 25: Menú de Configuración Rápida , modo de medición "Caudal"*

<span id="page-51-0"></span>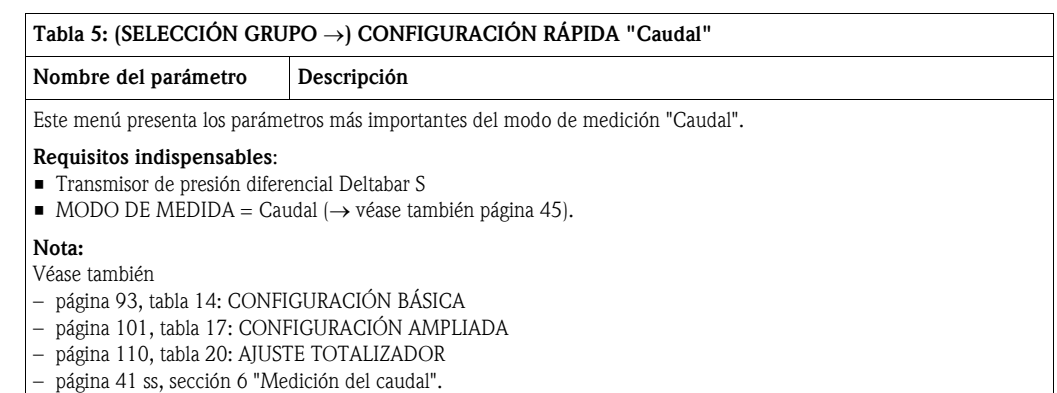

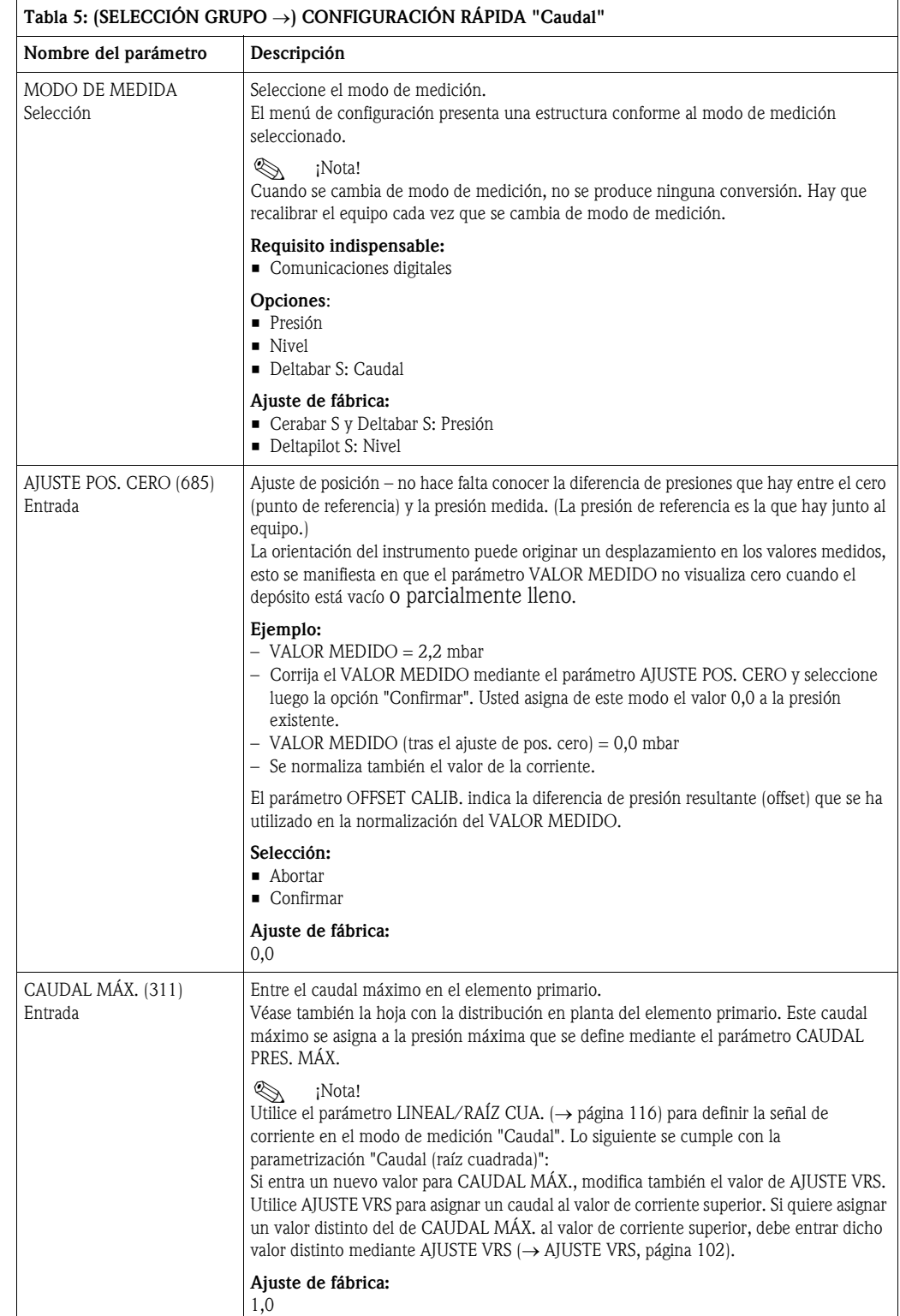

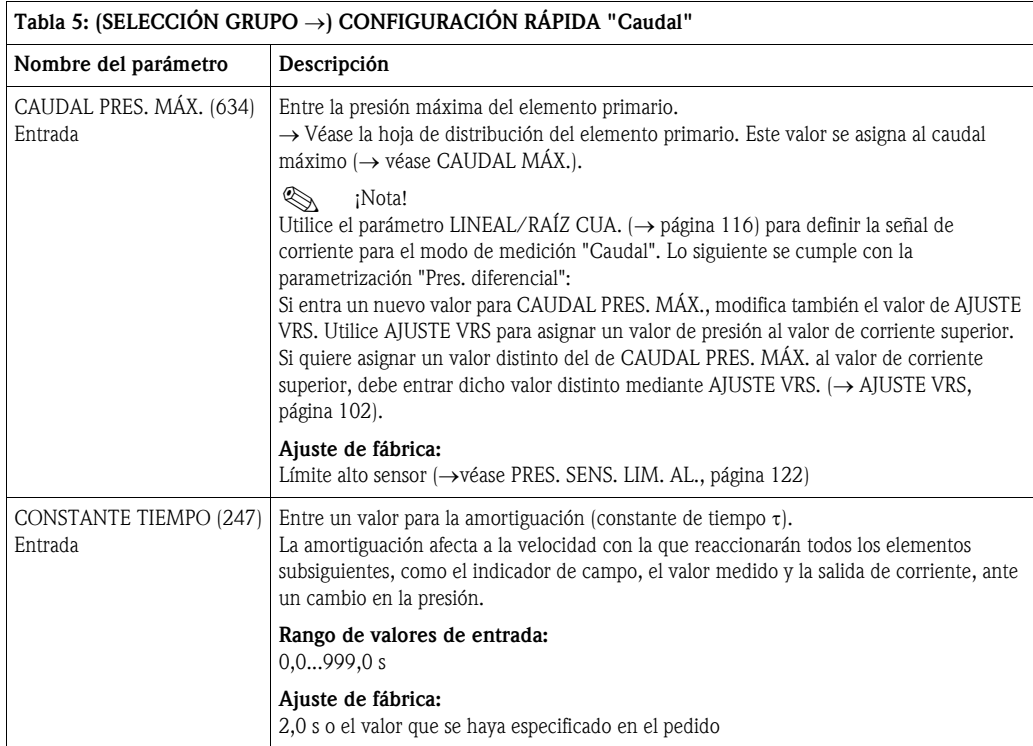

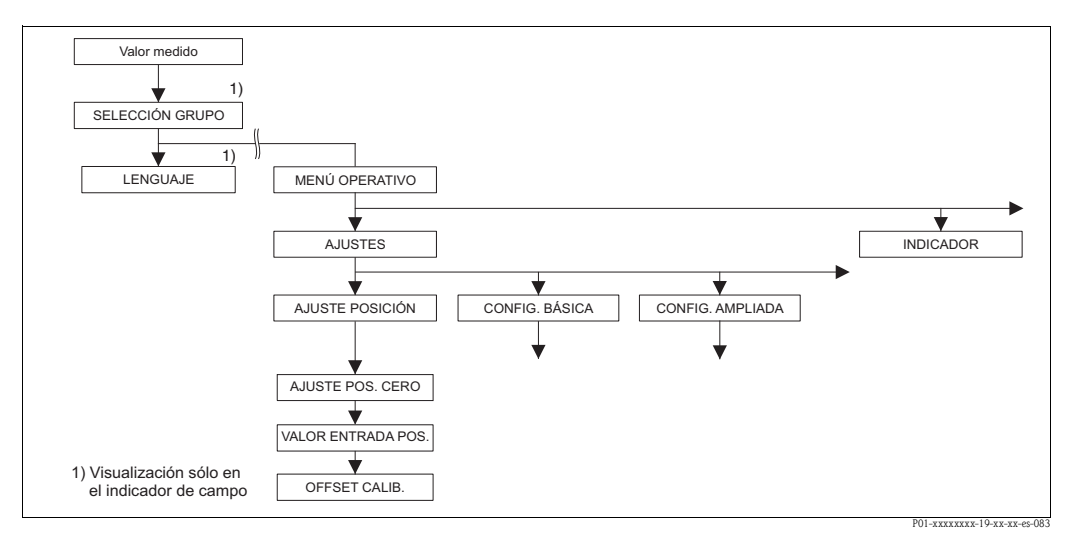

*Fig. 26: Grupo de funciones AJUSTE POSICIÓN*

<span id="page-53-0"></span>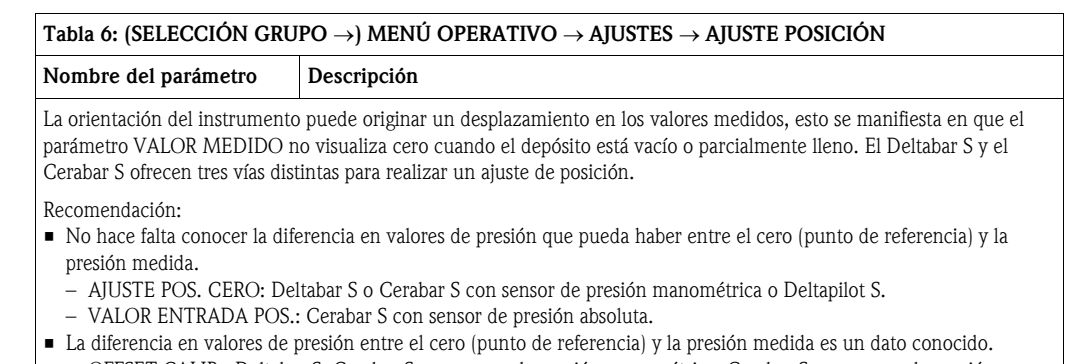

– OFFSET CALIB.: Deltabar S, Cerabar S con sensor de presión manométrica, Cerabar S con sensor de presión absoluta o Deltapilot S.

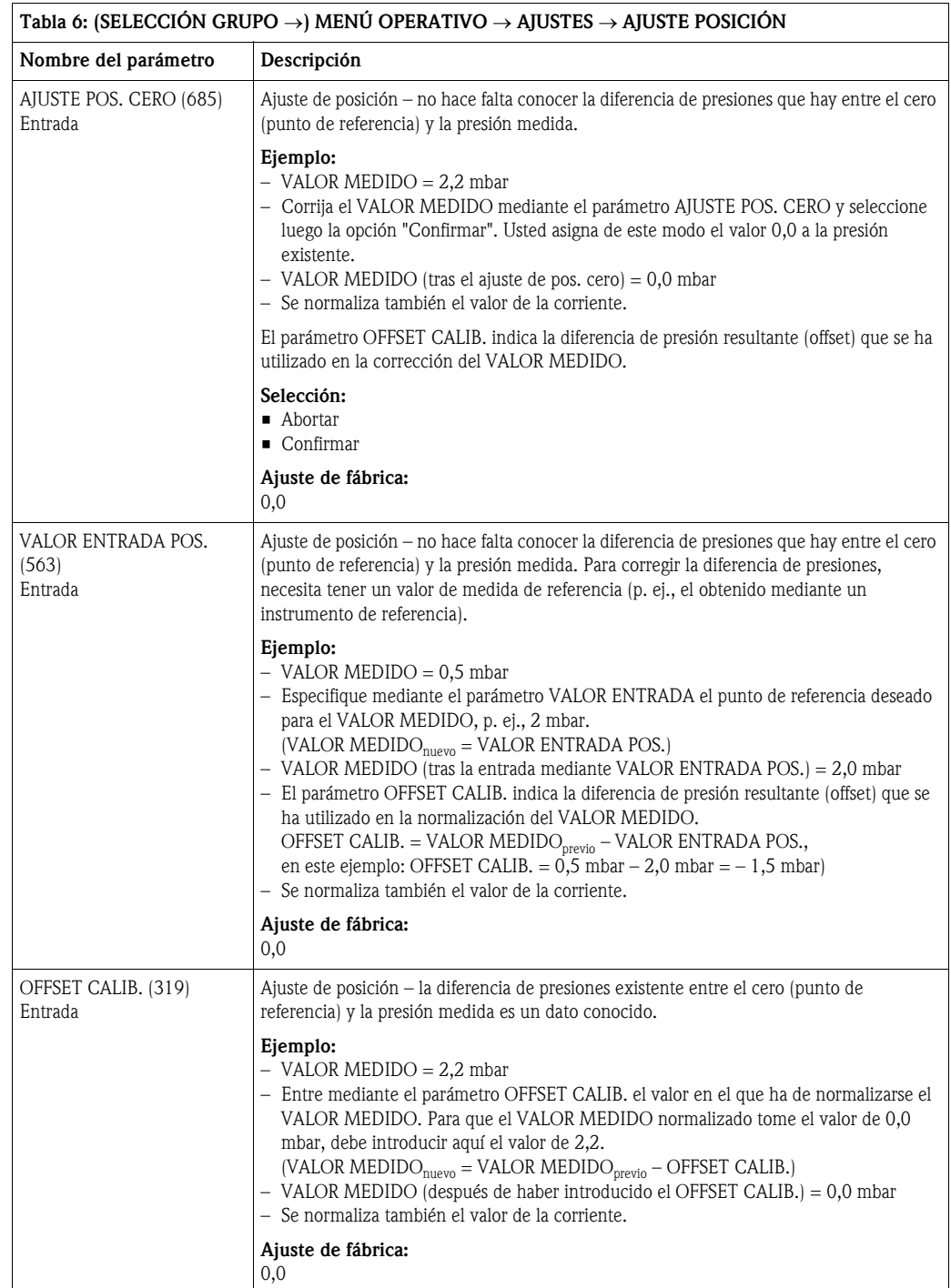

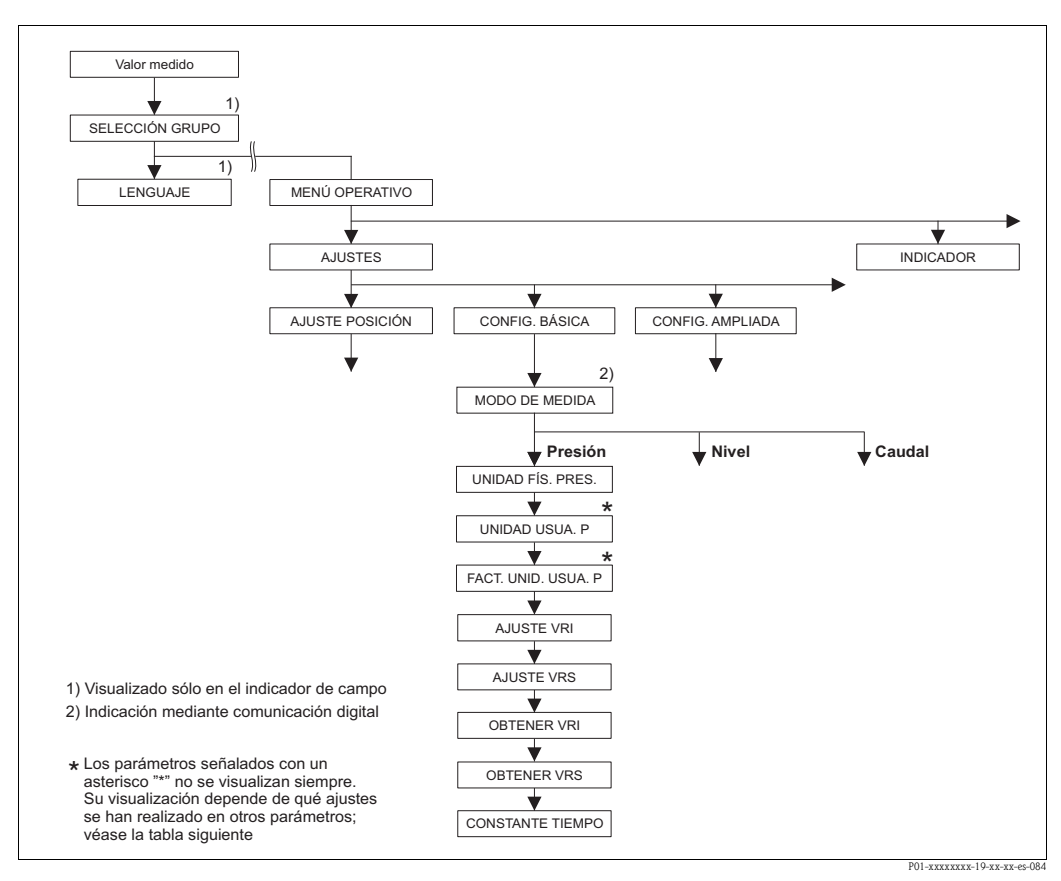

*Fig. 27: Grupo de funciones CONFIG. BÁSICA para el modo de medición "Presión"*

<span id="page-55-0"></span>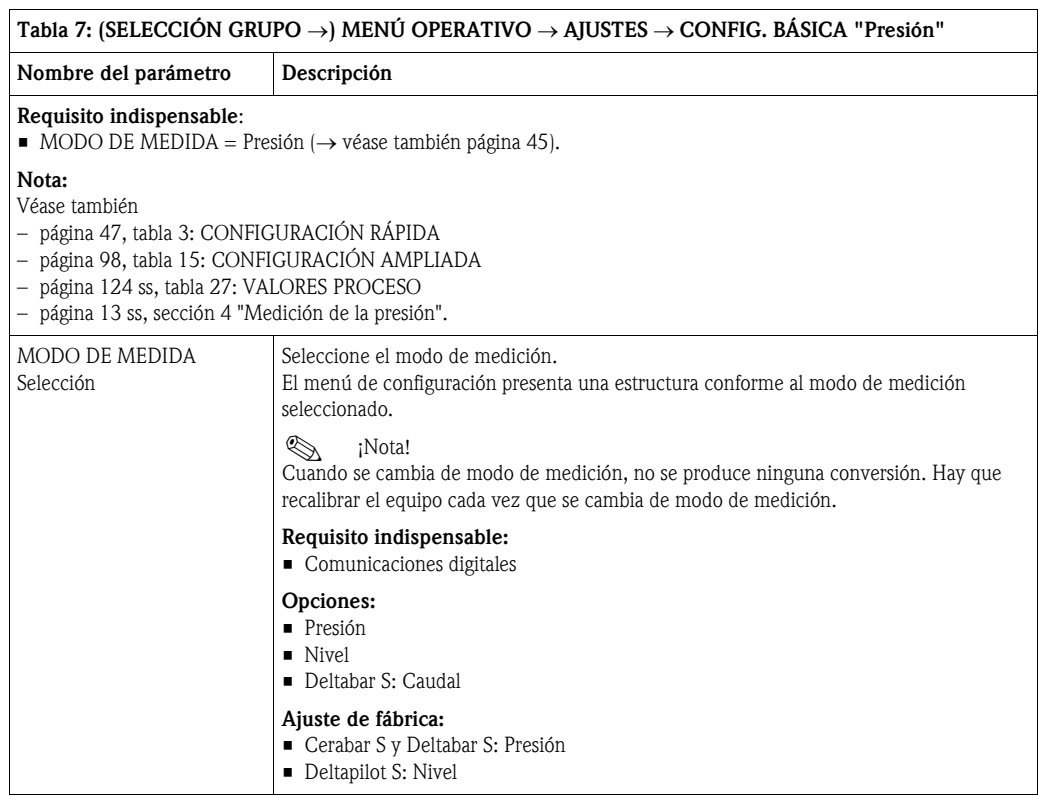

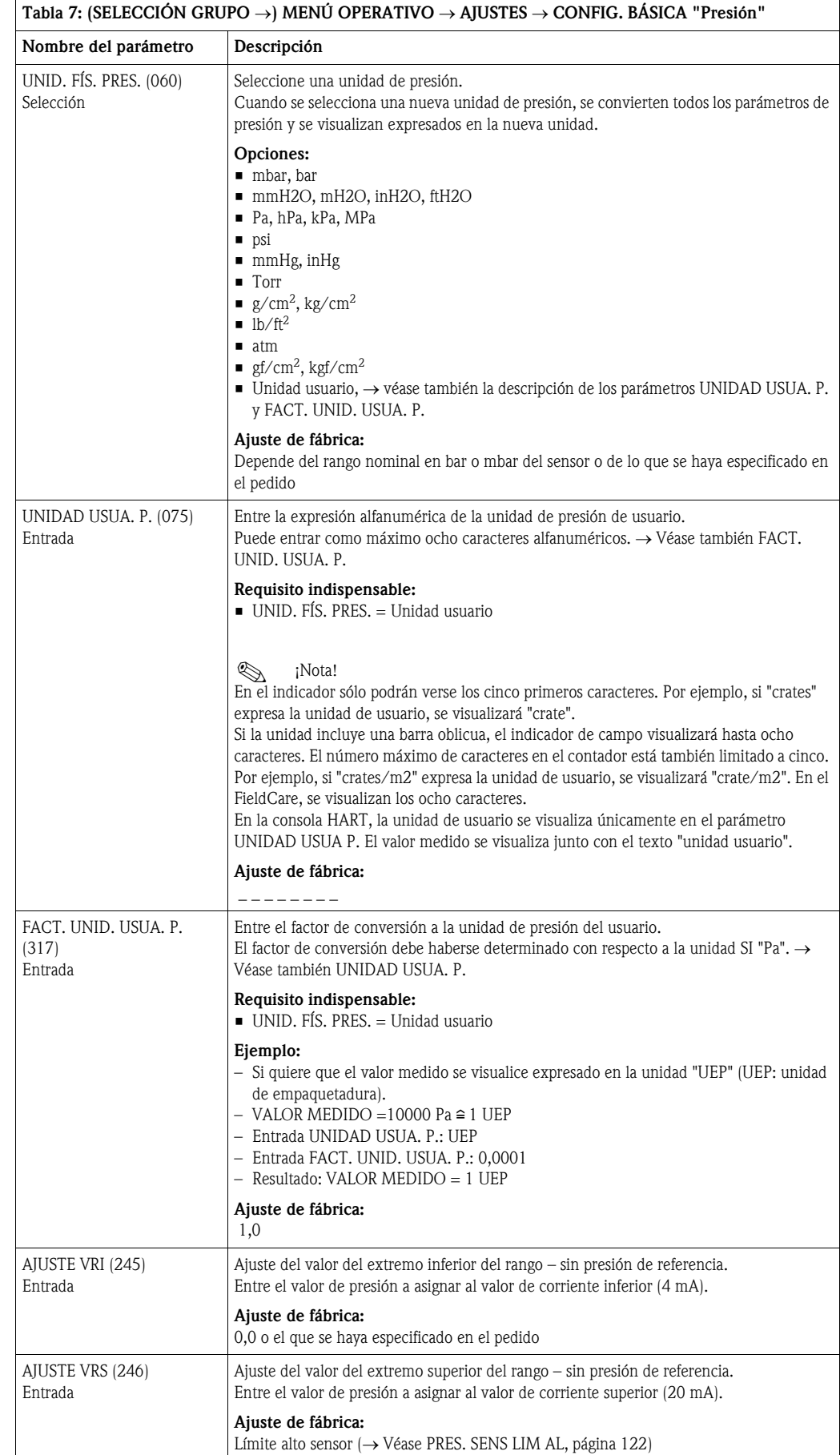

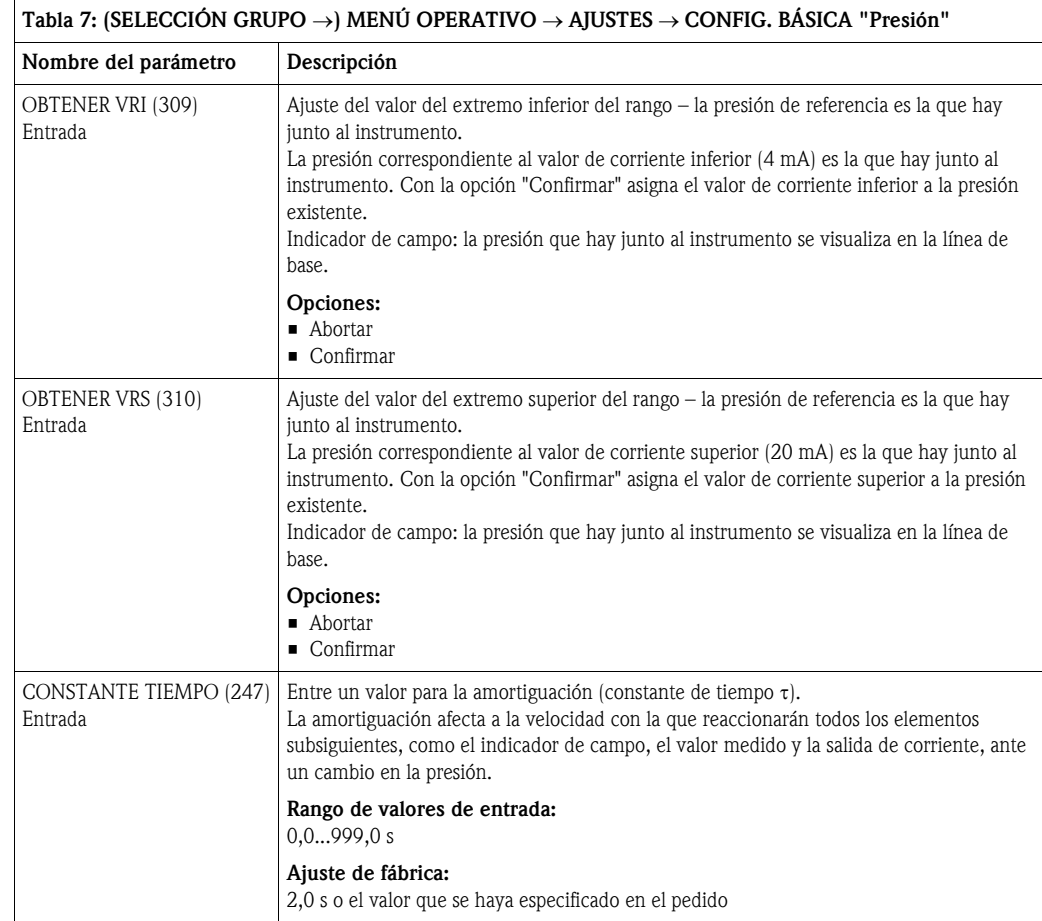

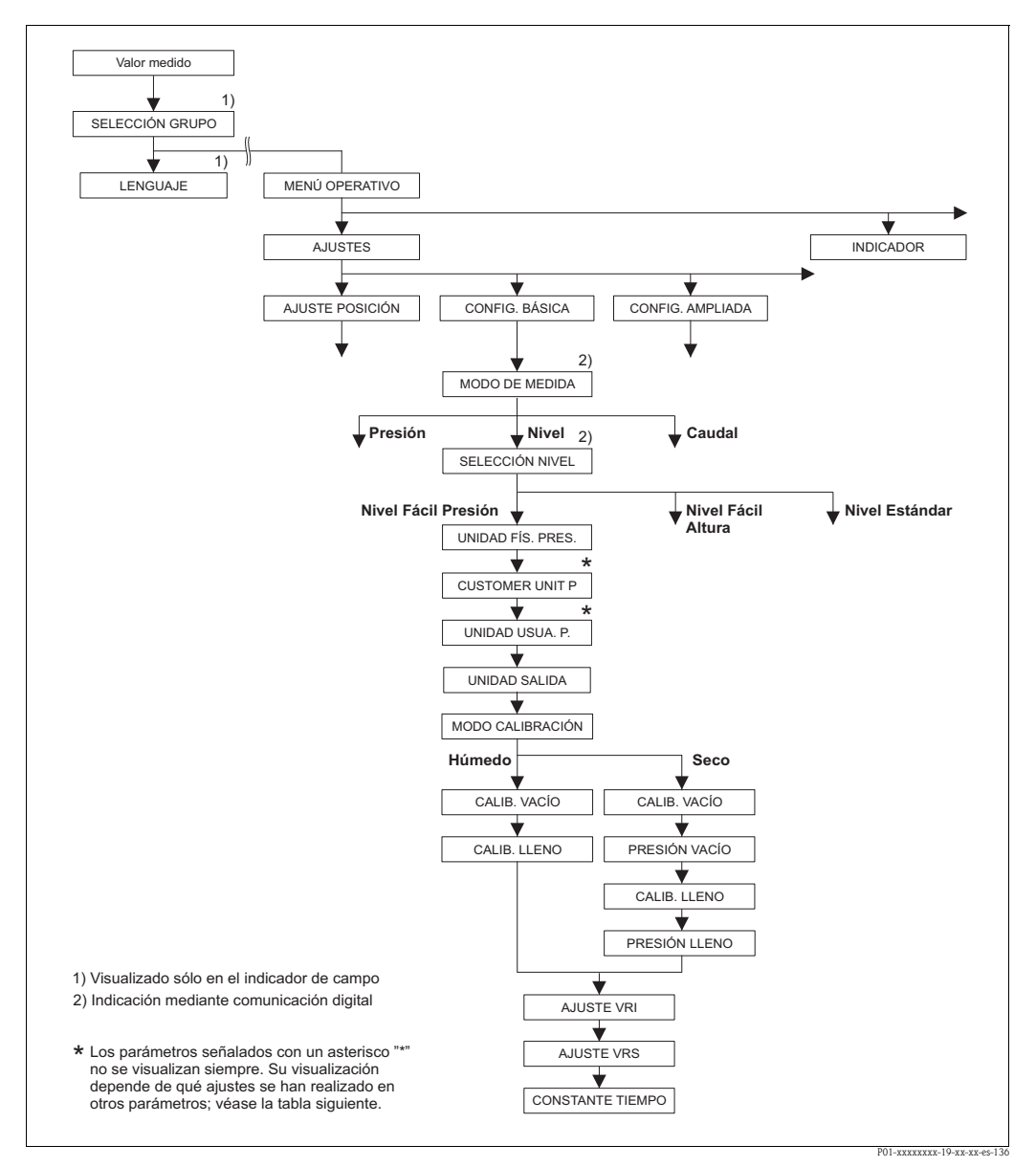

*Fig. 28: Grupo de funciones CONFIG. BÁSICA para el modo de medición "Nivel" y selección de nivel "Nivel Fácil Presión"*

#### <span id="page-58-0"></span>Tabla 8: (SELECCIÓN GRUPO →) MENÚ OPERATIVO → AJUSTES → CONFIG. BÁSICA "Nivel", SELECCIÓN NIVEL "Nivel Fácil Presión"

Se visualizan los siguientes parámetros si ha seleccionado la opción "Nivel Fácil Presión" del parámetro SELECCIÓN NIVEL. En el caso de esta opción, debe especificar dos pares de valores presión-nivel. Dispone de dos modos de calibración: "Húmedo" y "Seco".

Requisitos indispensables:

- $\bullet$  MODO DE MEDIDA = Nivel ( $\rightarrow$  véase también página [45](#page-44-2).)
- SELECCIÓN NIVEL = Nivel Fácil Presión (→ véase también página [46](#page-45-0).)

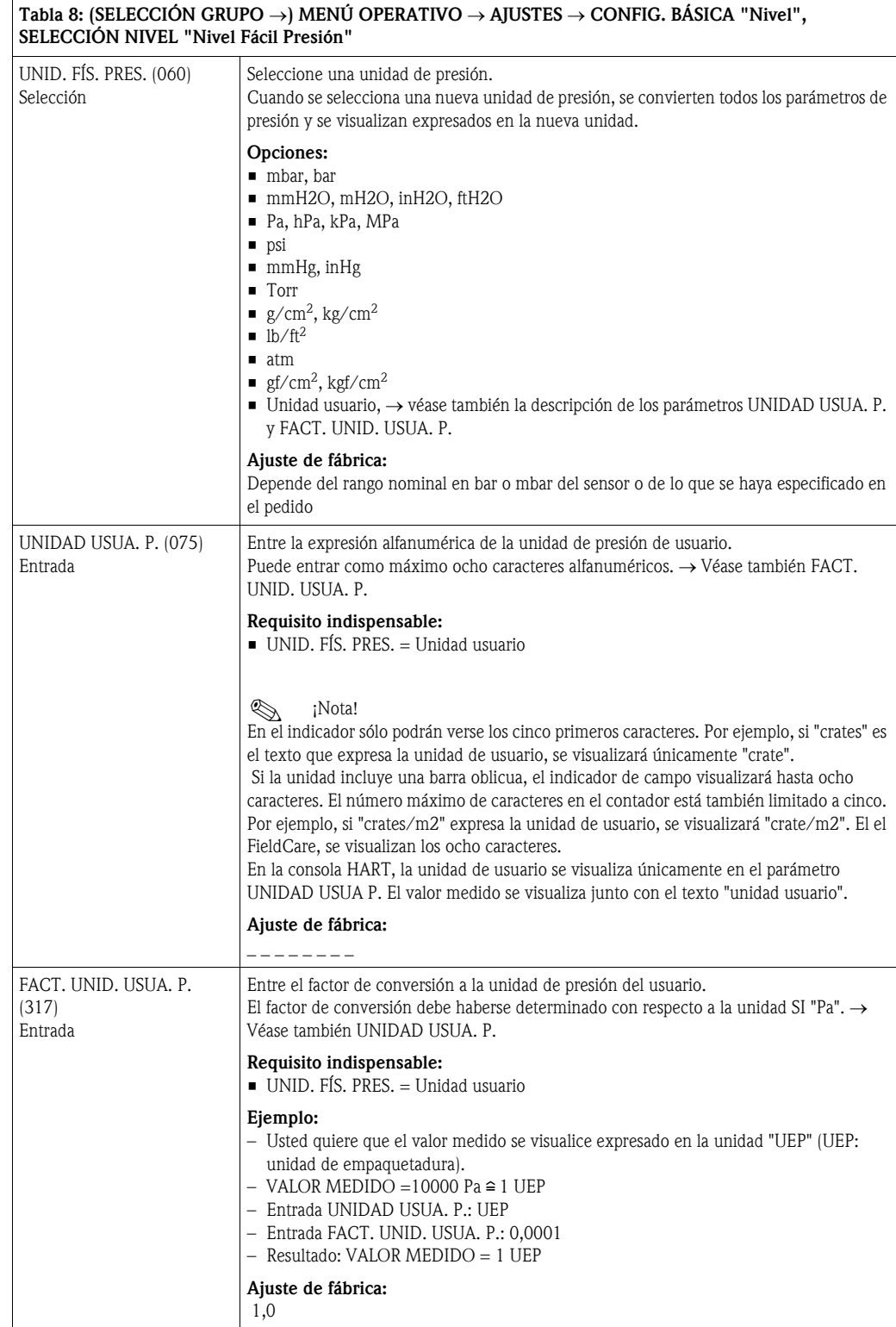

<span id="page-60-1"></span><span id="page-60-0"></span>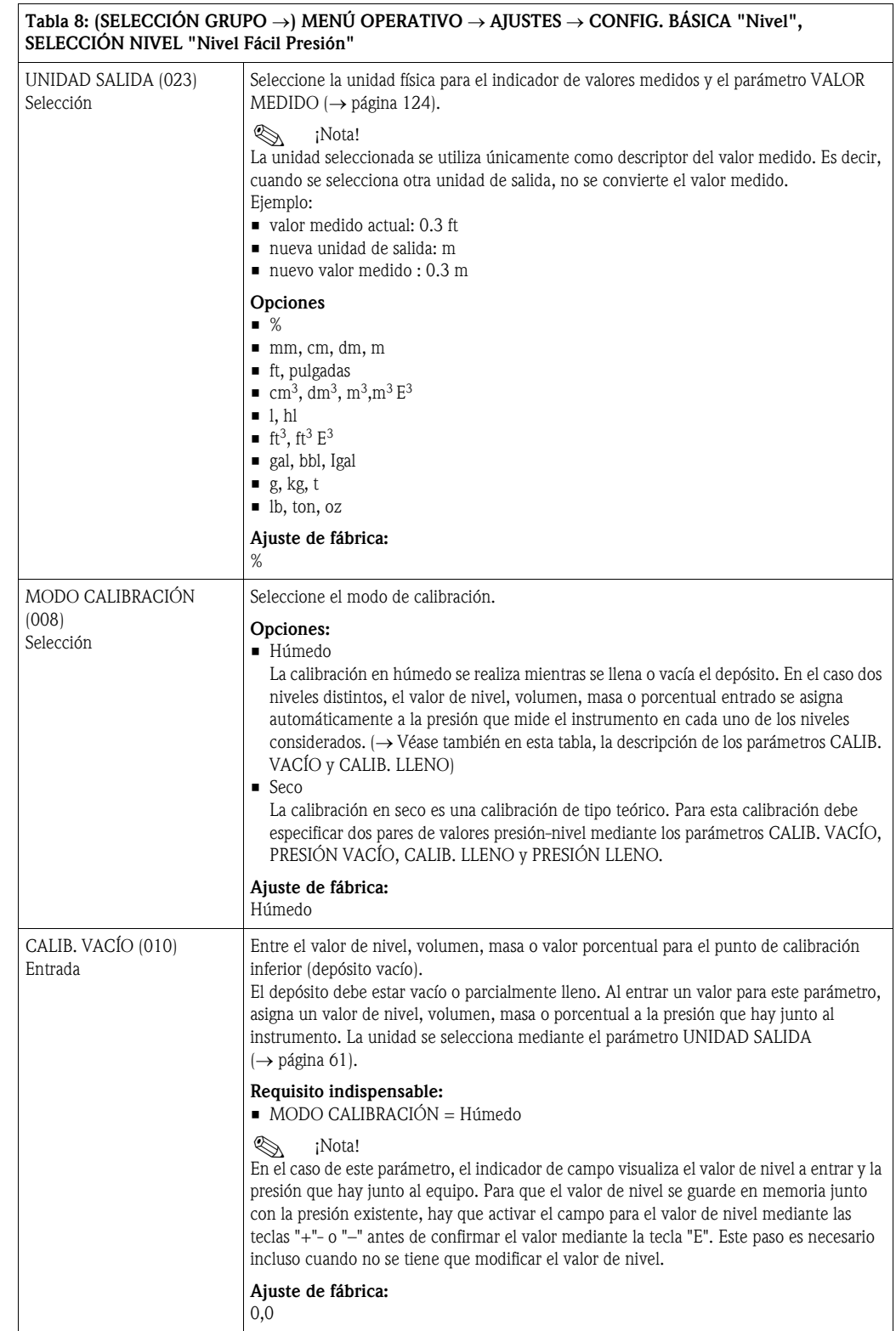

#### Endress+Hauser 61

<span id="page-61-0"></span>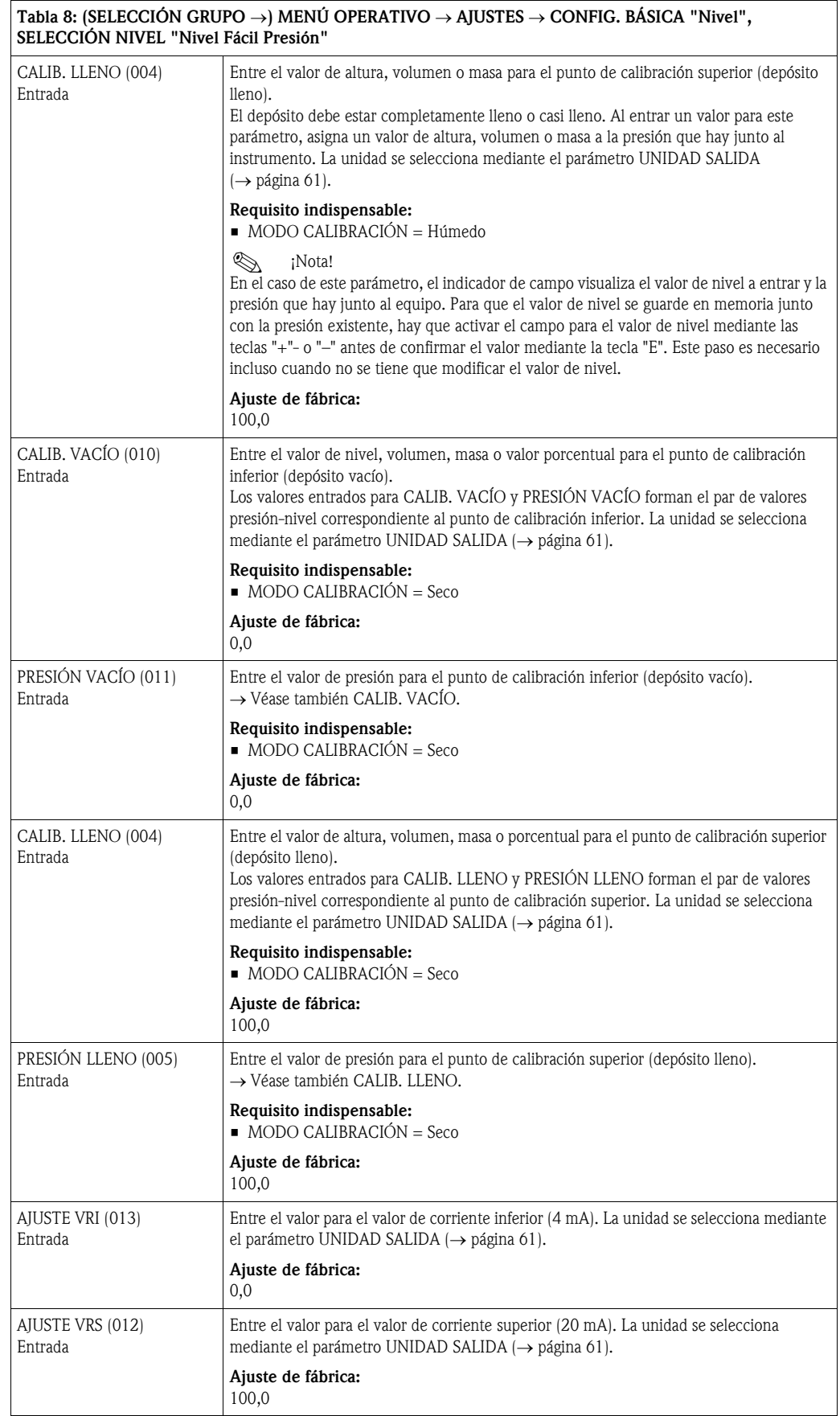

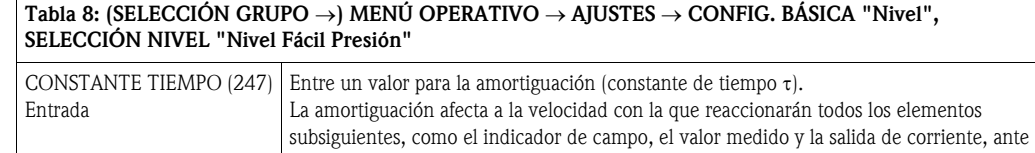

un cambio en la presión. Rango de valores de entrada: 0,0 a 999,0 s Ajuste de fábrica: 2,0 s o el valor que se haya especificado en el pedido

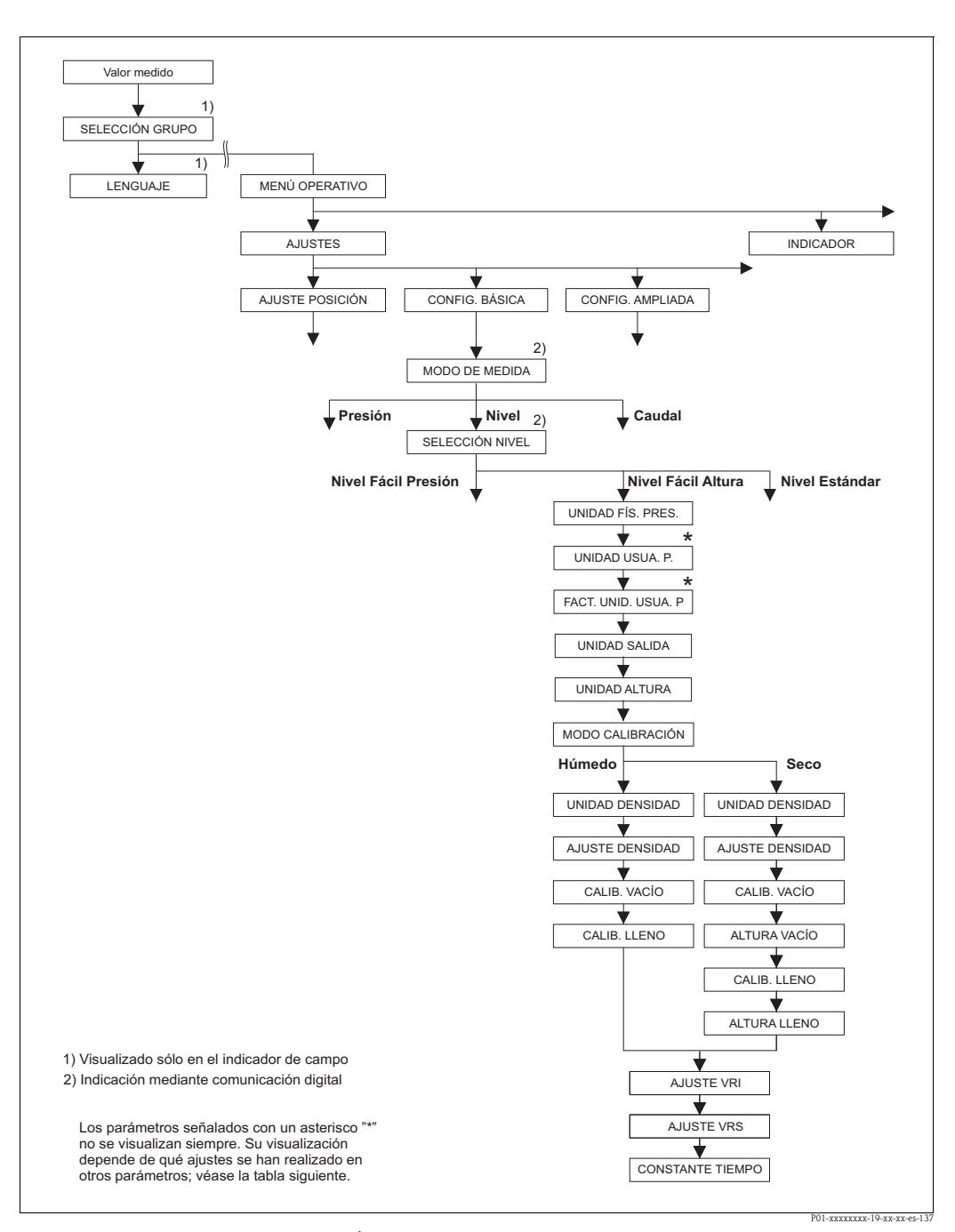

*Fig. 29: Grupo de funciones CONFIG. BÁSICA para el modo de medición "Nivel" y selección de nivel "Nivel Fácil Altura"*

<span id="page-63-0"></span>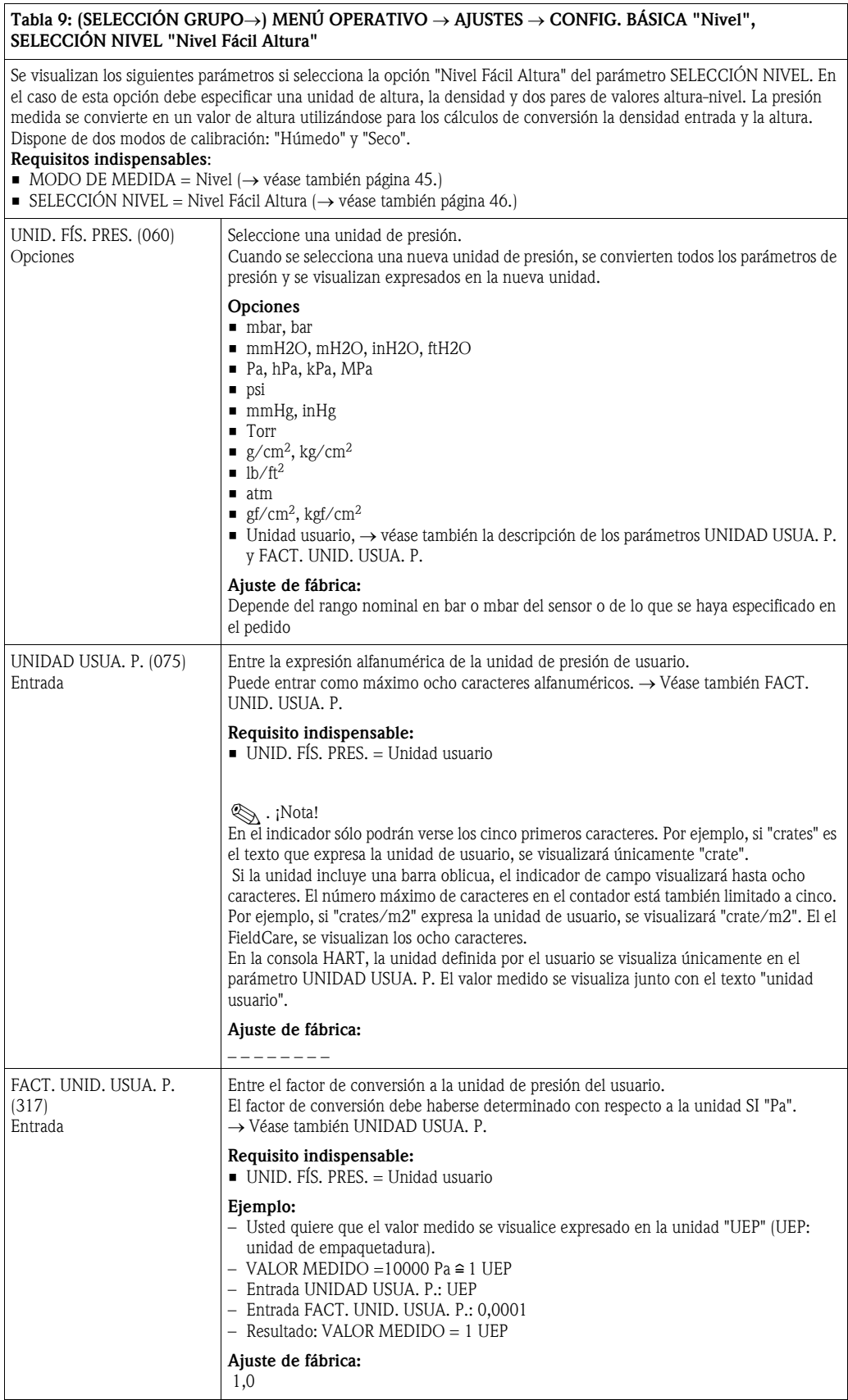

<span id="page-64-1"></span><span id="page-64-0"></span>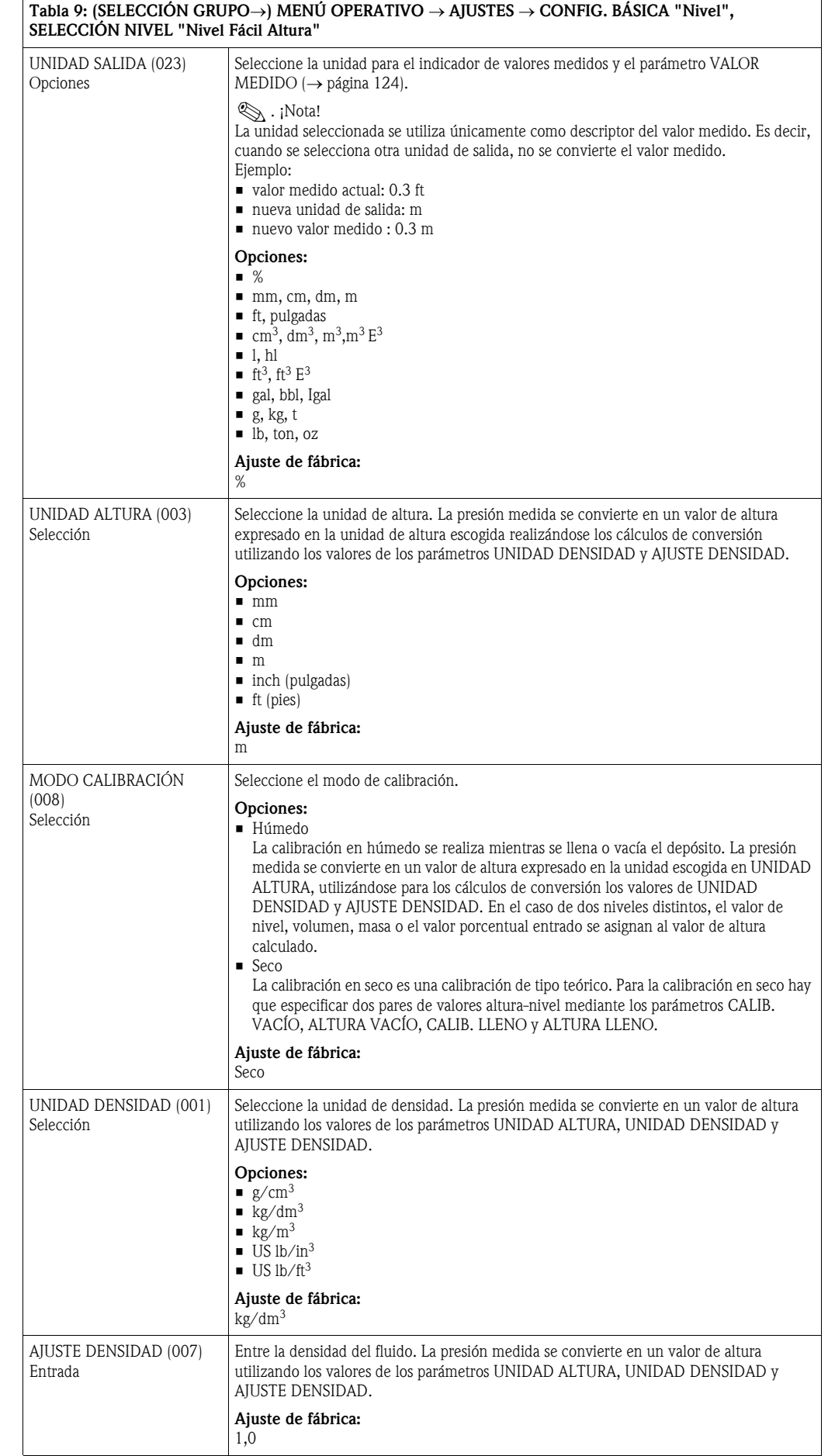

<span id="page-65-0"></span>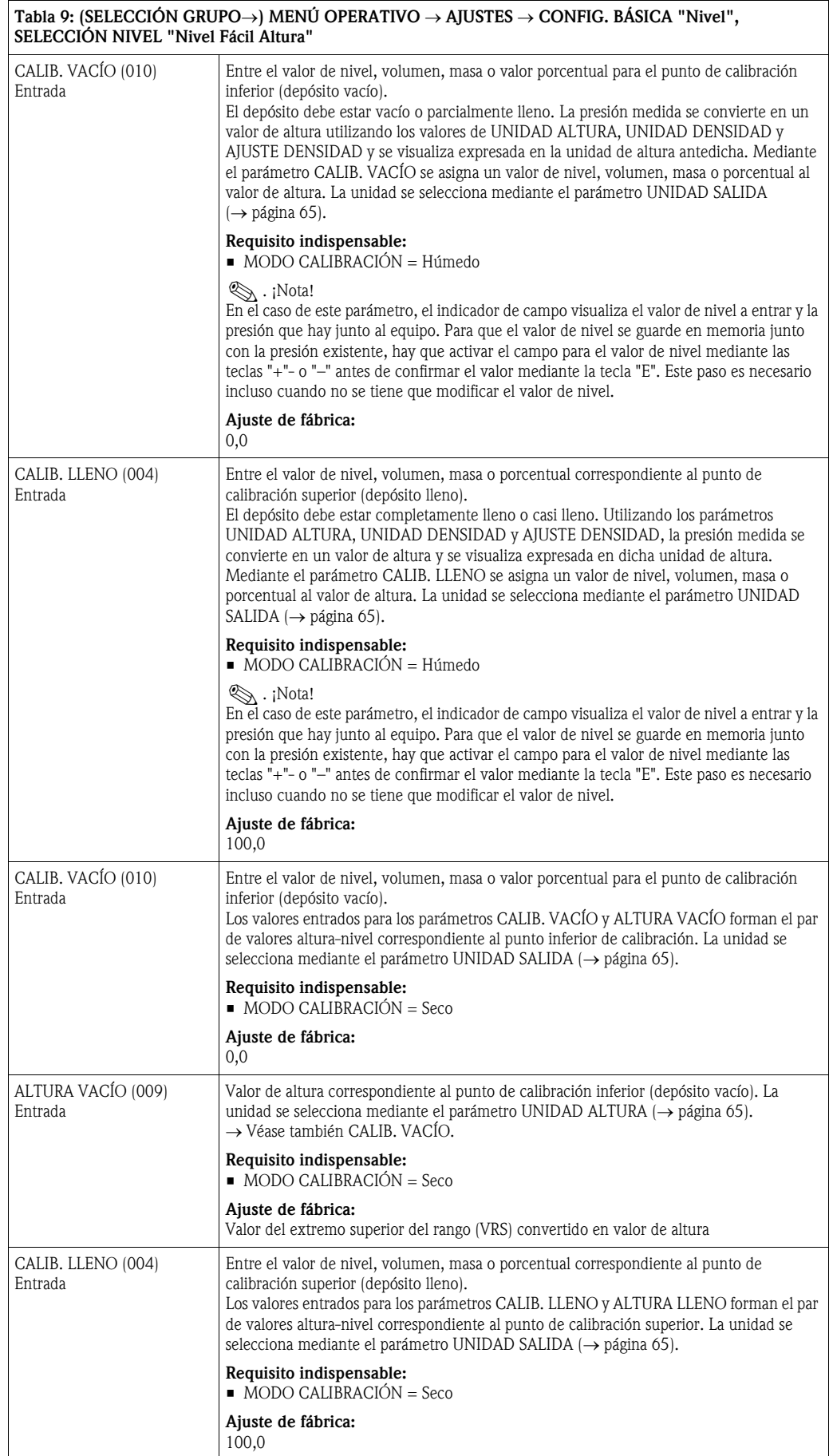

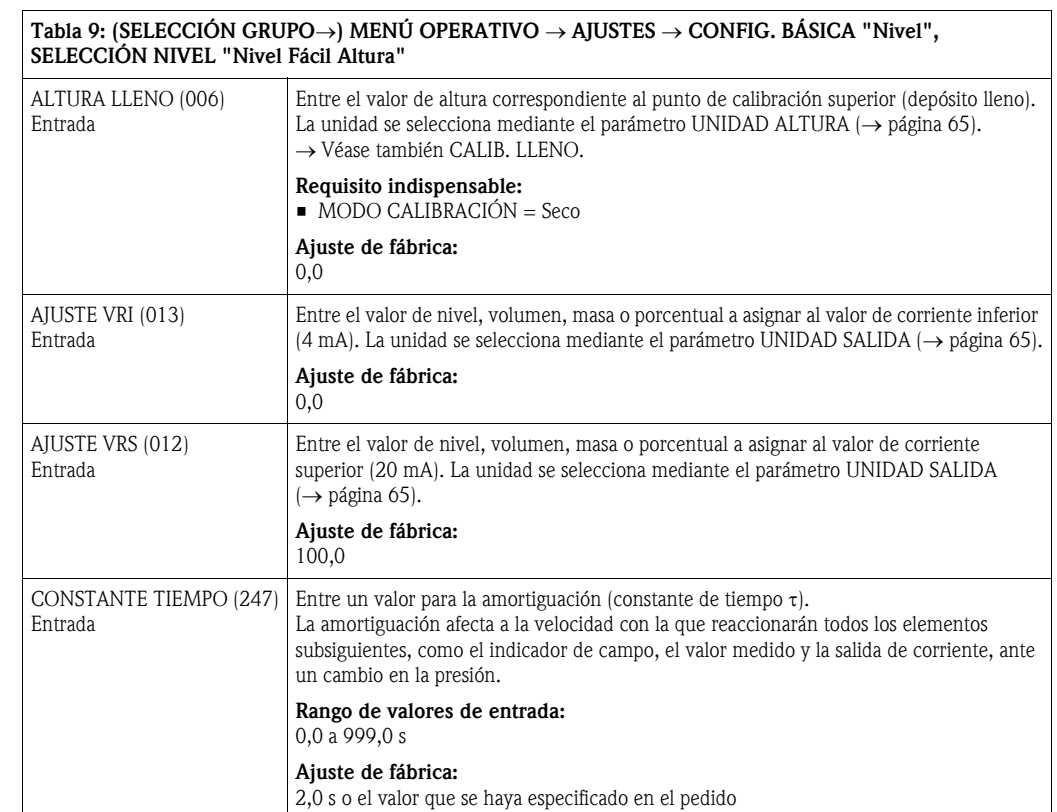

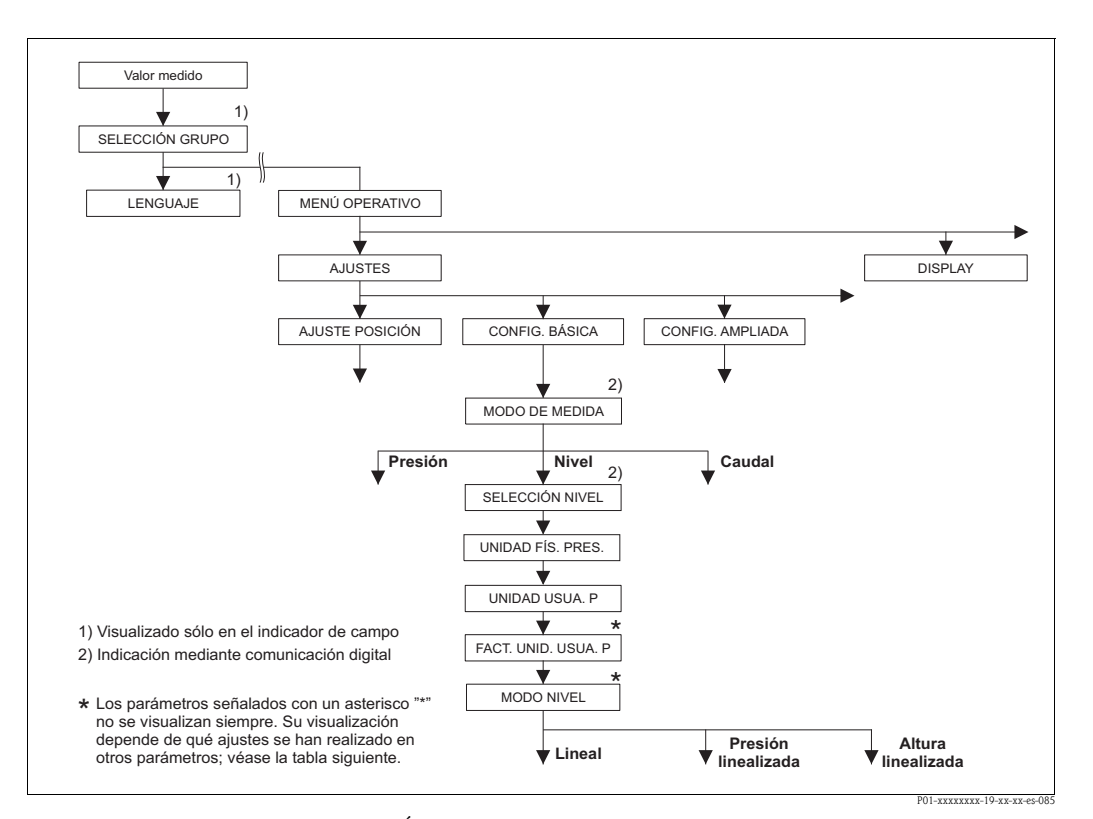

- *Fig. 30: Grupo de funciones CONFIG. BÁSICA para el modo de medición "Nivel",*
	- *según la opción seleccionada del parámetro MODO NIVEL* → *véase página [70,](#page-69-0) Fig. 31 si MODO NIVEL = Lineal,*
	- → *véase página [80,](#page-79-0) Fig. 33 si MODO NIVEL LEVEL = Presión linealizada,*
	- → *véase página [84,](#page-83-0) Fig. 34 si MODO NIVEL = Altura linealizada*

<span id="page-67-1"></span><span id="page-67-0"></span>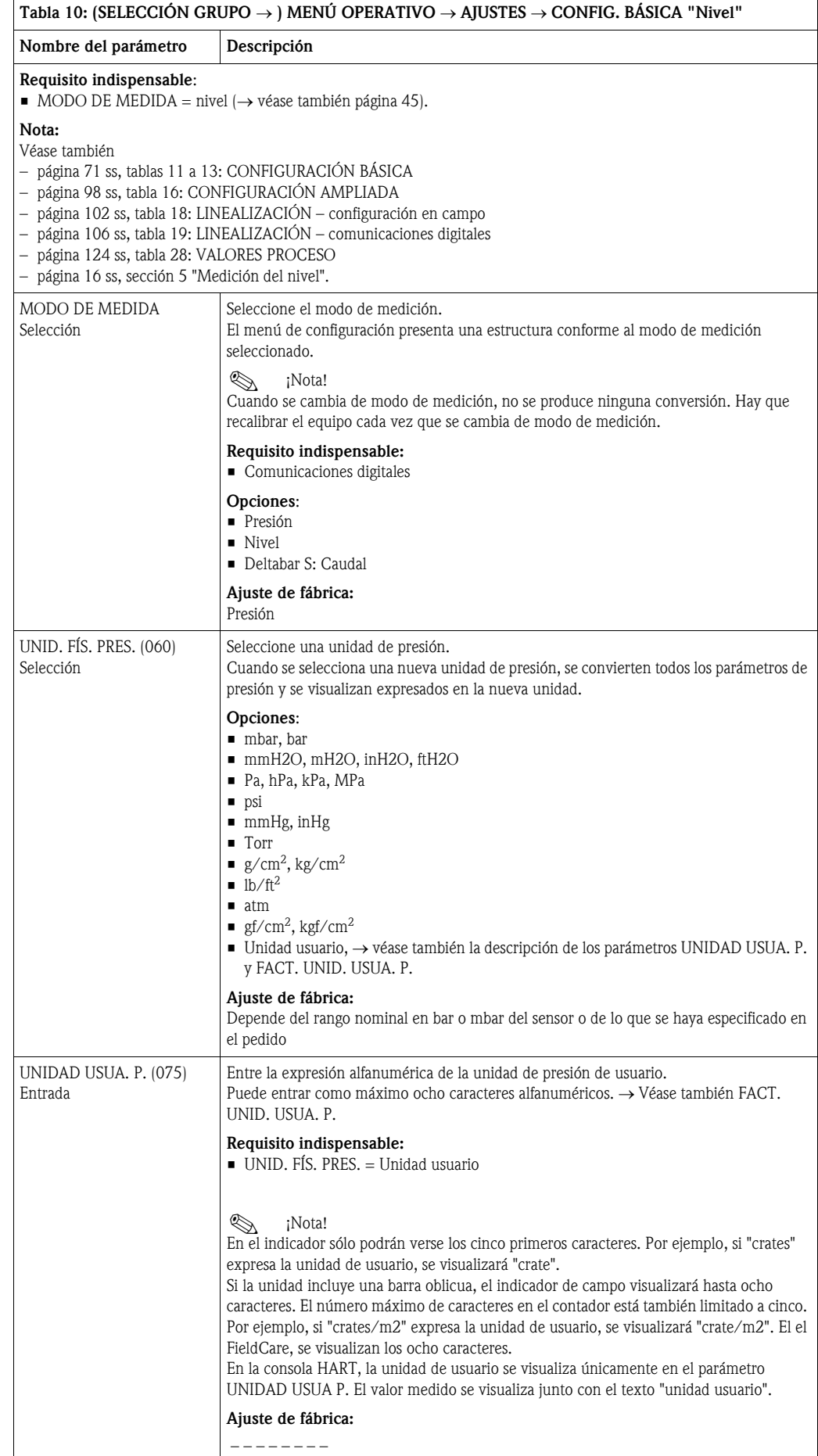

<span id="page-68-0"></span>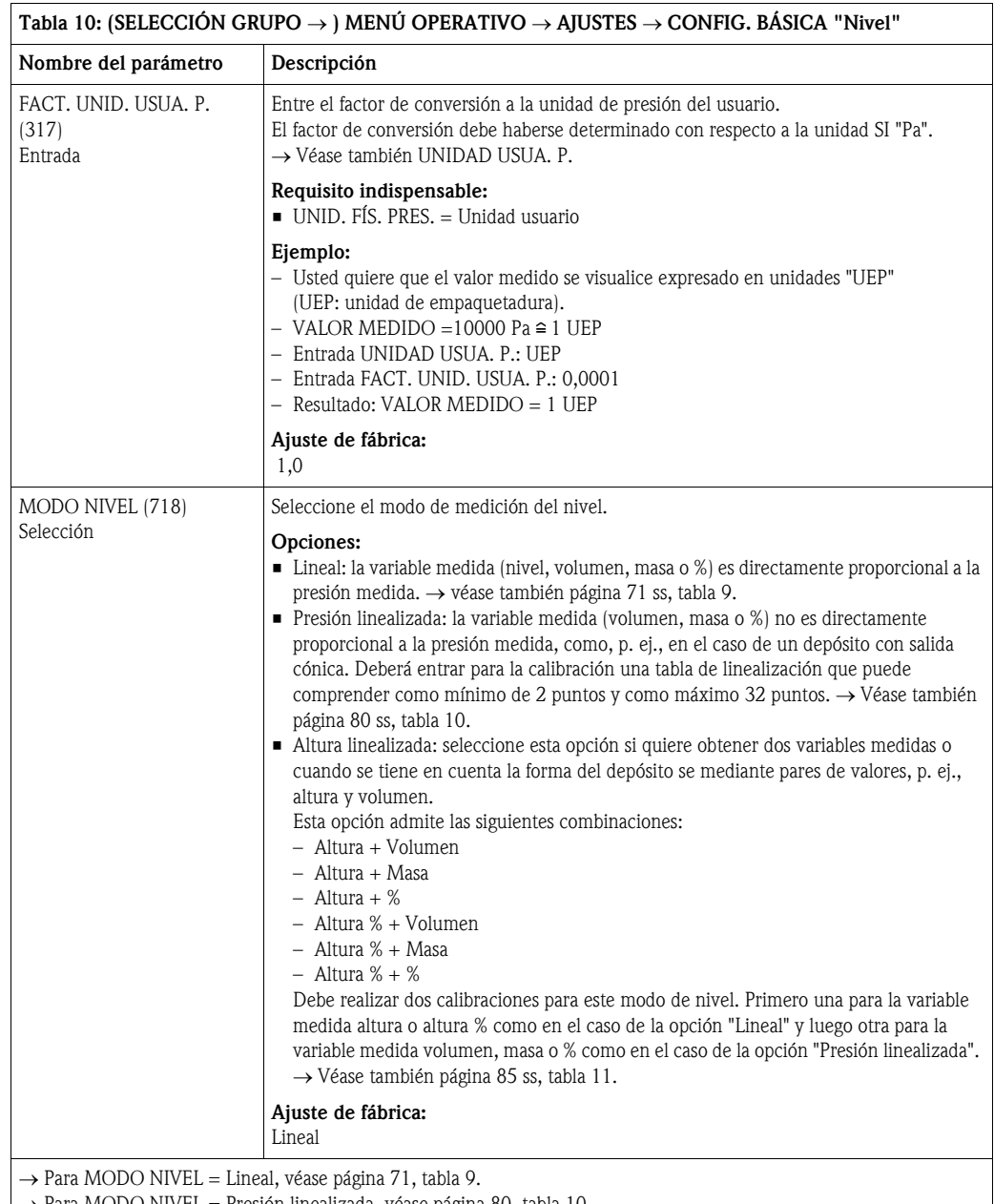

 $\rightarrow$  Para MODO NIVEL = Presión linealizada, véase página [80,](#page-79-1) tabla 10.

 $\rightarrow$  Para MODO NIVEL = Altura linealizada, véase página [85](#page-84-1), tabla 11.

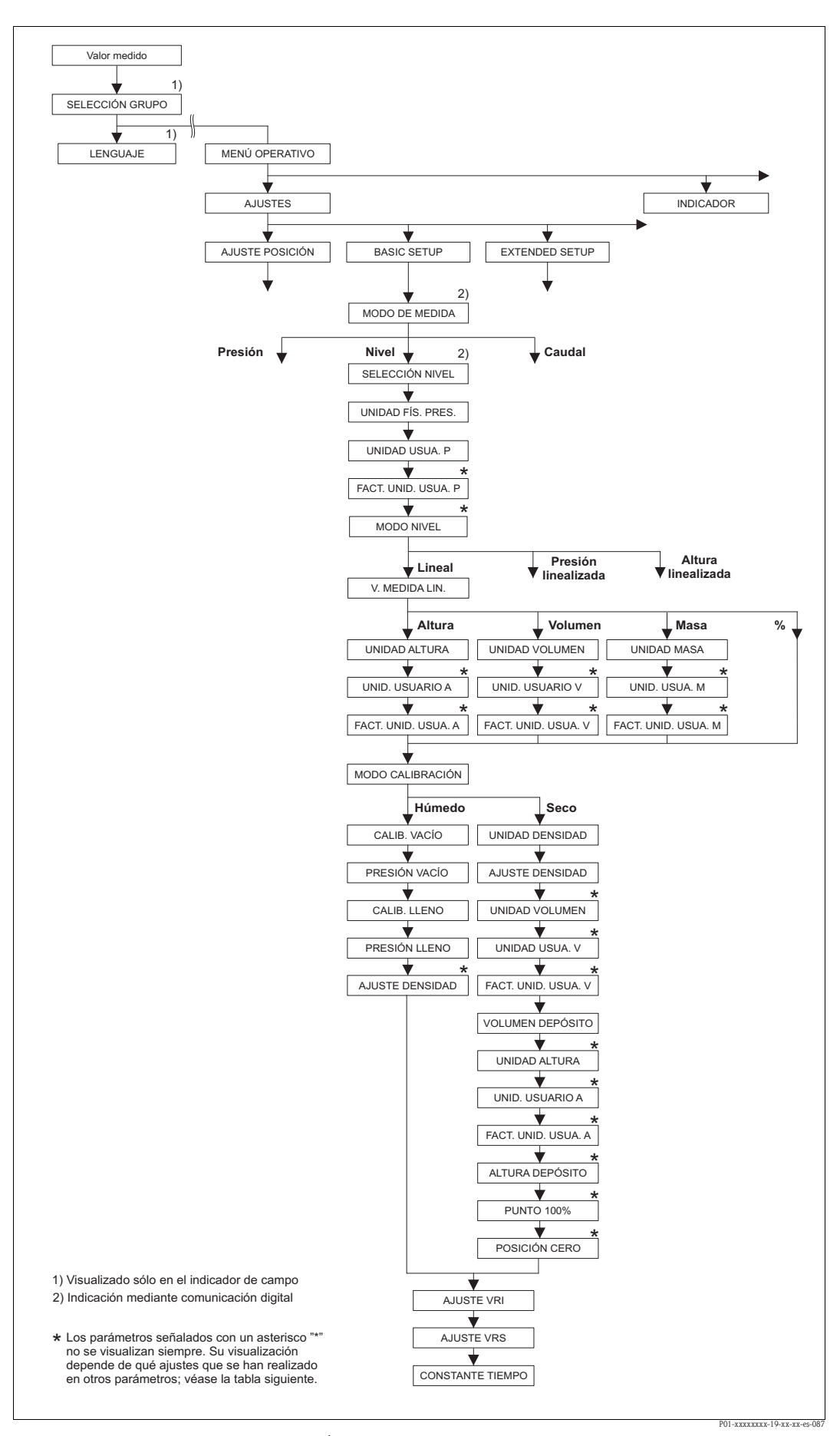

<span id="page-69-0"></span>*Fig. 31: Grupo de funciones CONFIG. BÁSICA para el modo de medición "Nivel" y modo nivel "Lineal"*

<span id="page-70-0"></span>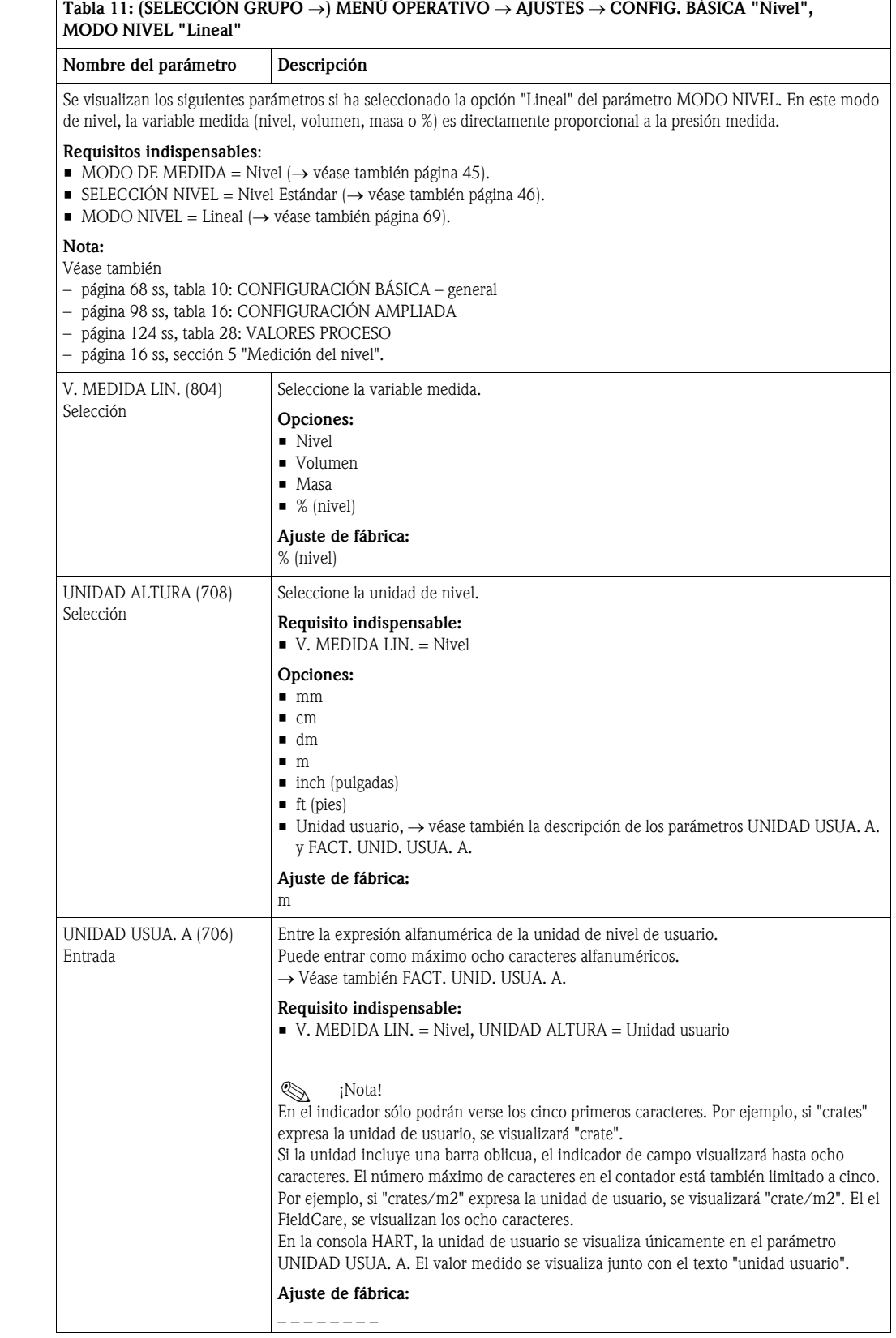

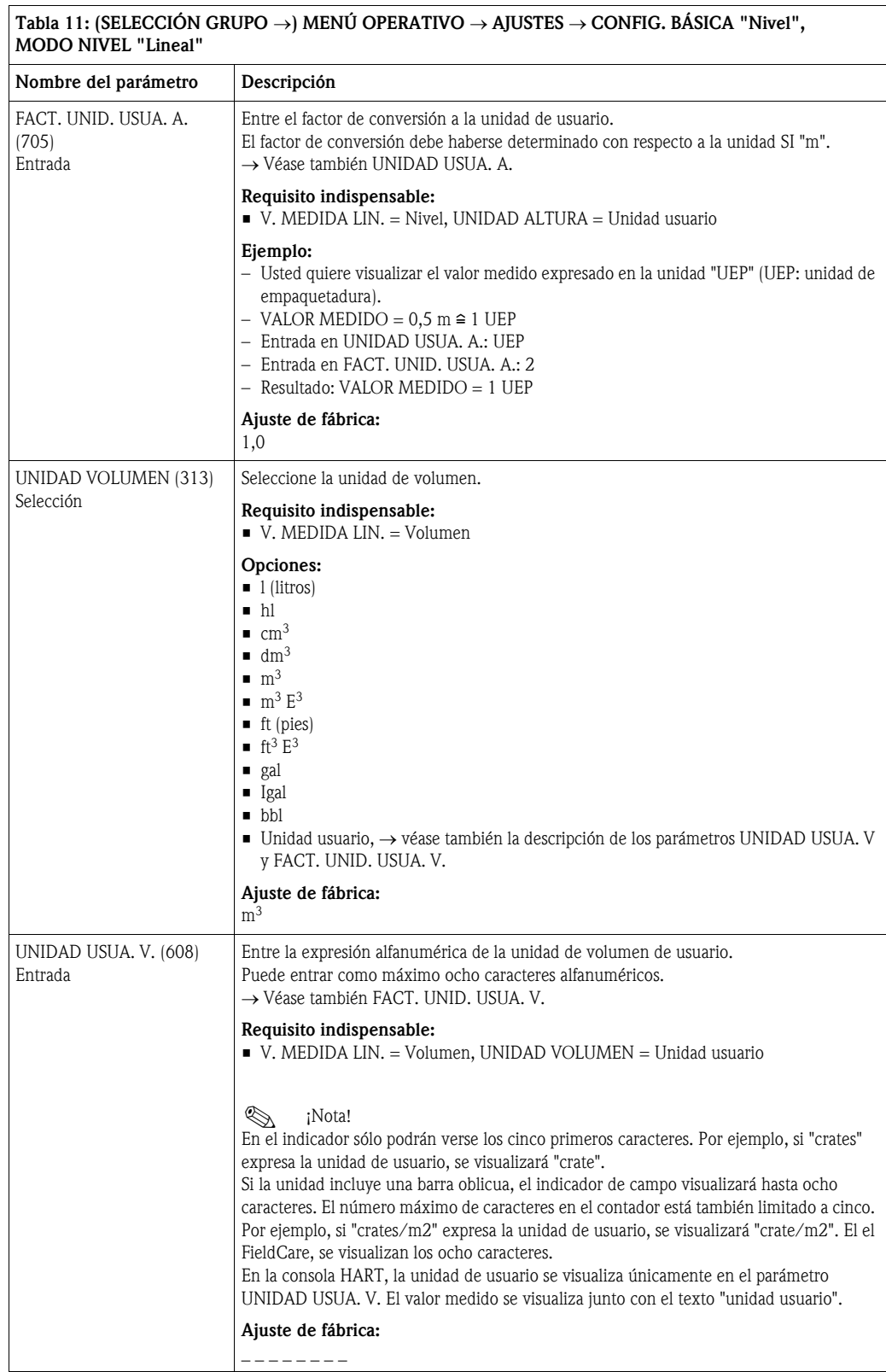
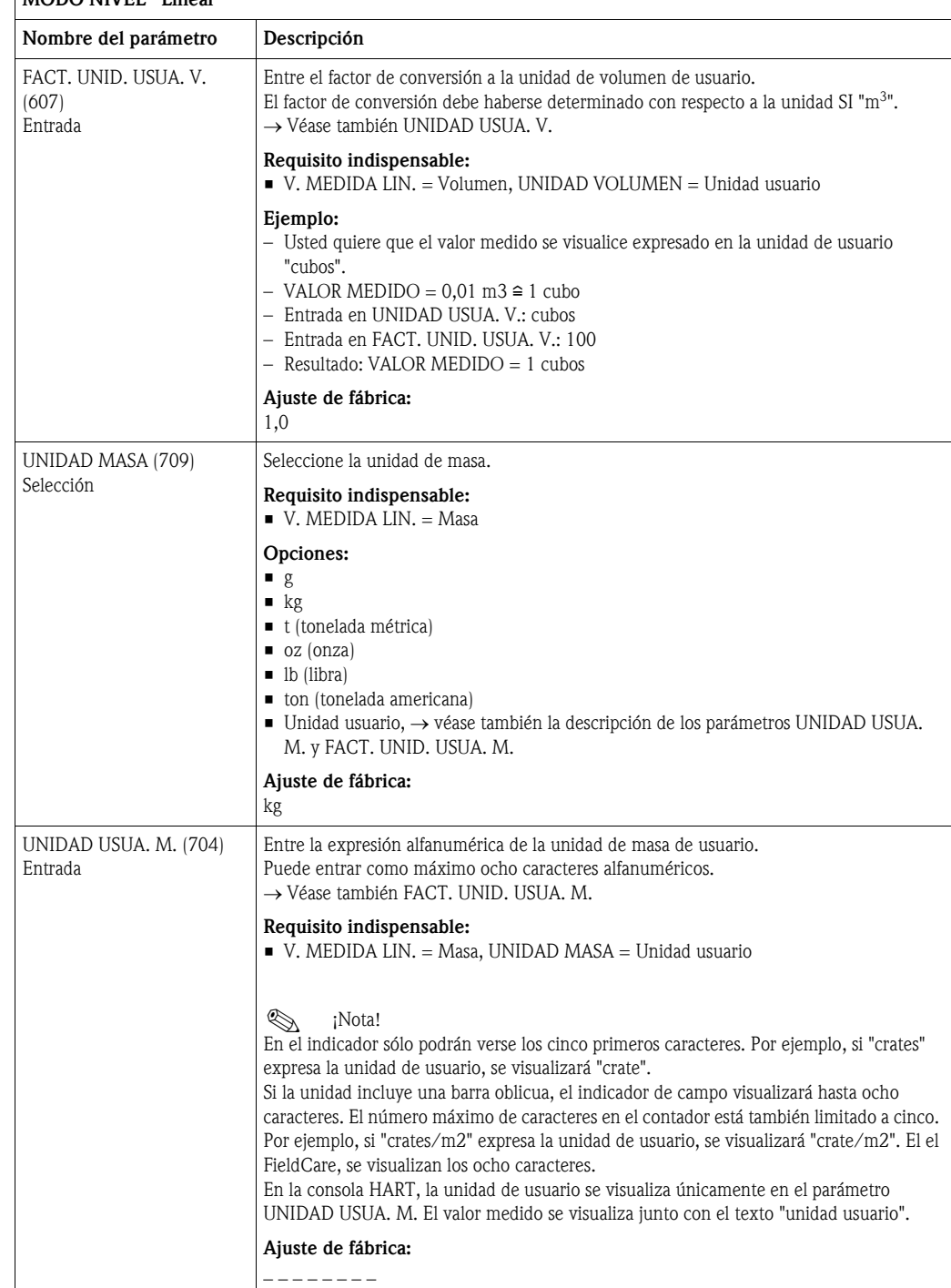

#### Tabla 11: (SELECCIÓN GRUPO →) MENÚ OPERATIVO → AJUSTES → CONFIG. BÁSICA "Nivel", MODO NIVEL "Lineal"

<span id="page-73-0"></span>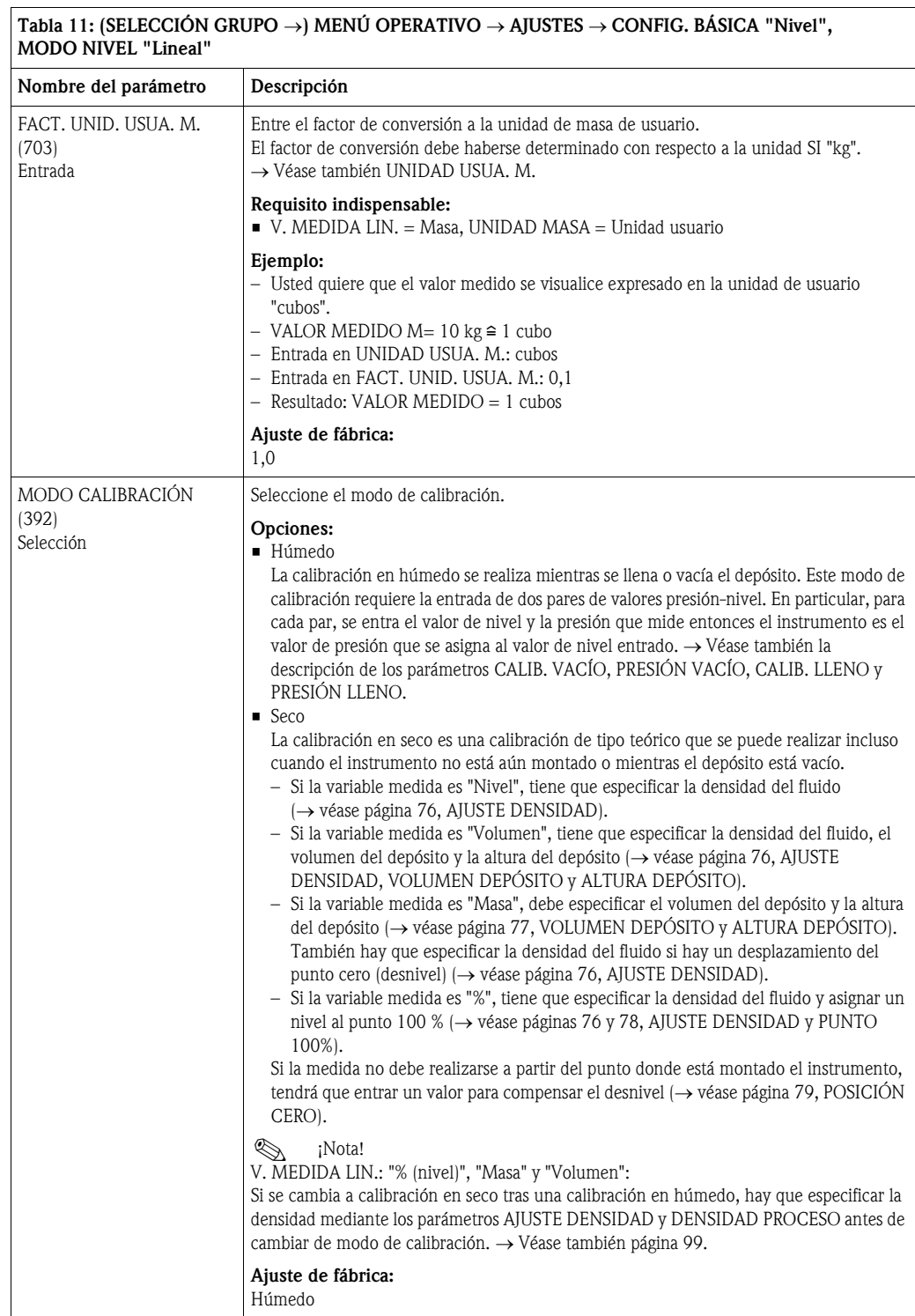

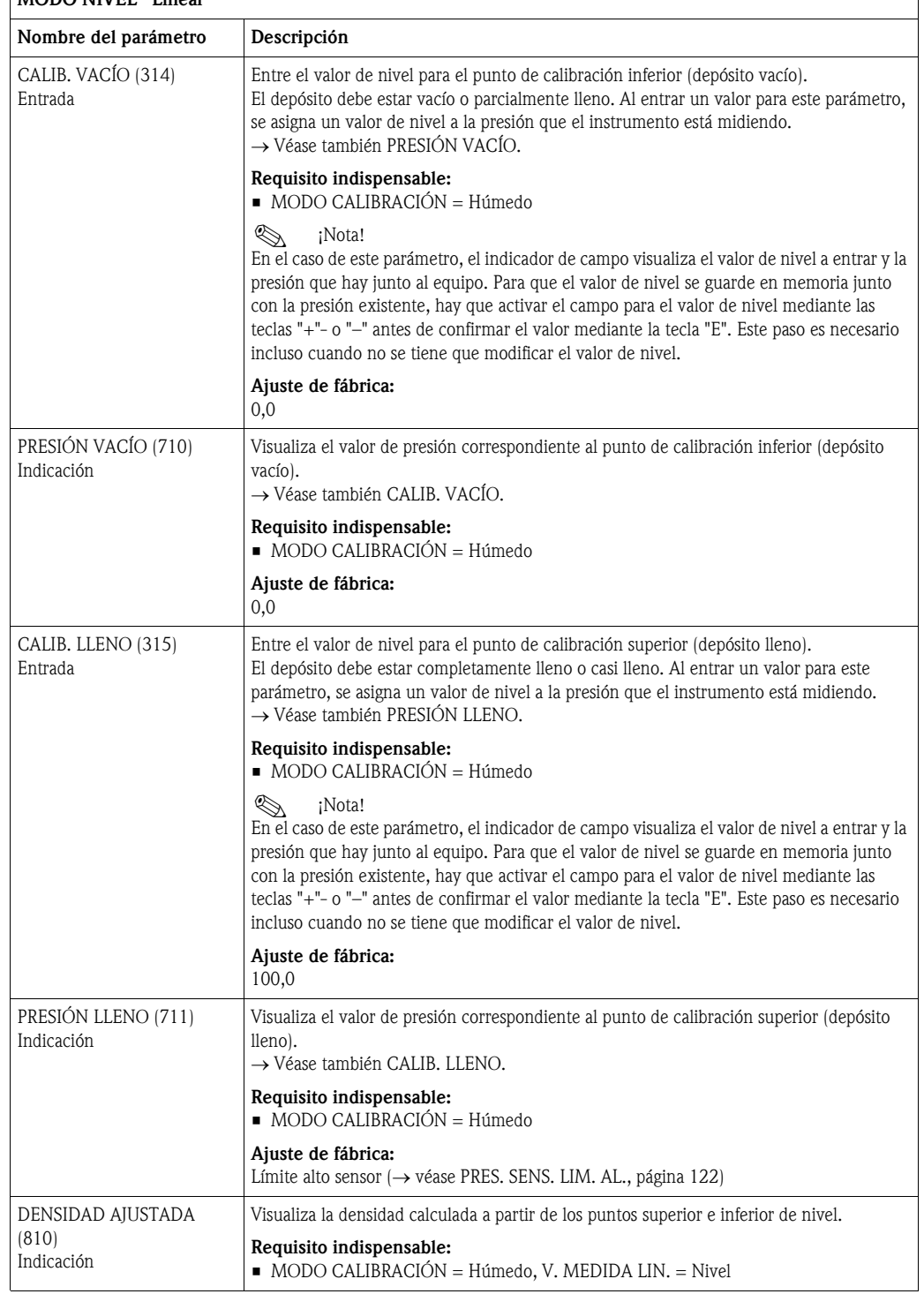

#### Tabla 11: (SELECCIÓN GRUPO →) MENÚ OPERATIVO → AJUSTES → CONFIG. BÁSICA "Nivel", MODO NIVEL "Lineal"

<span id="page-75-0"></span>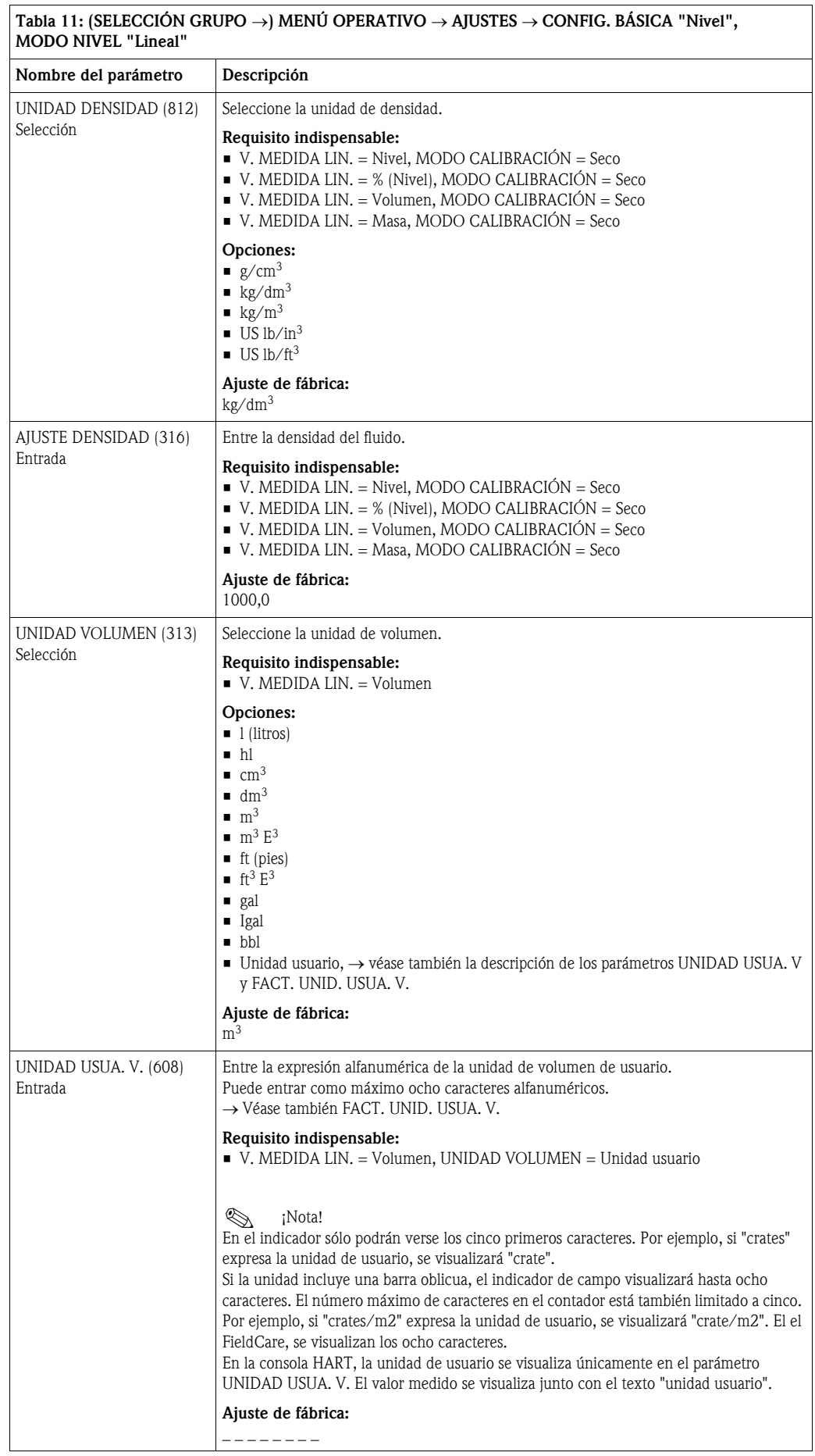

<span id="page-76-0"></span>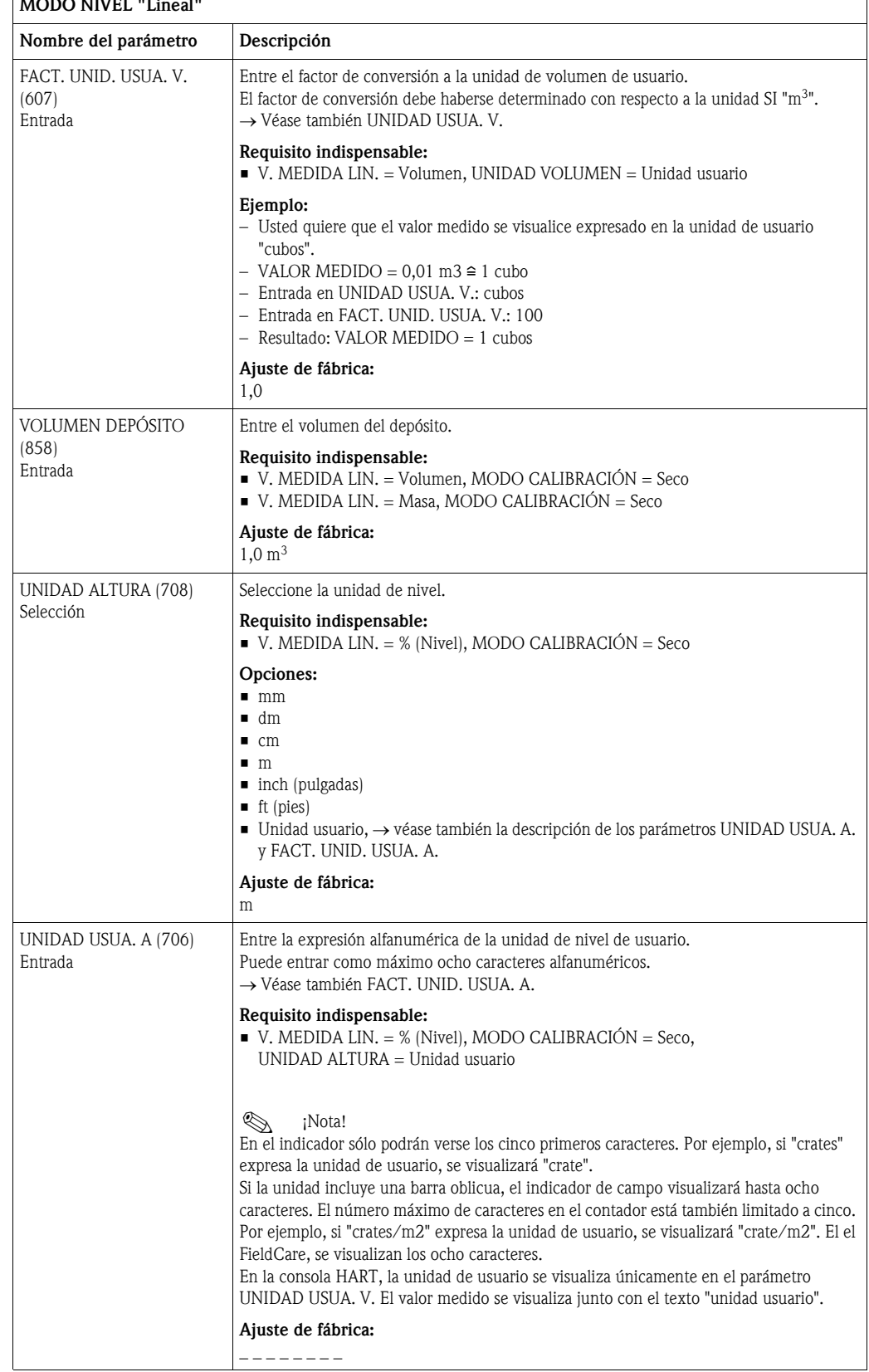

### Tabla 11: (SELECCIÓN GRUPO →) MENÚ OPERATIVO → AJUSTES → CONFIG. BÁSICA "Nivel", MODO NIVEL "Lineal"

<span id="page-77-0"></span>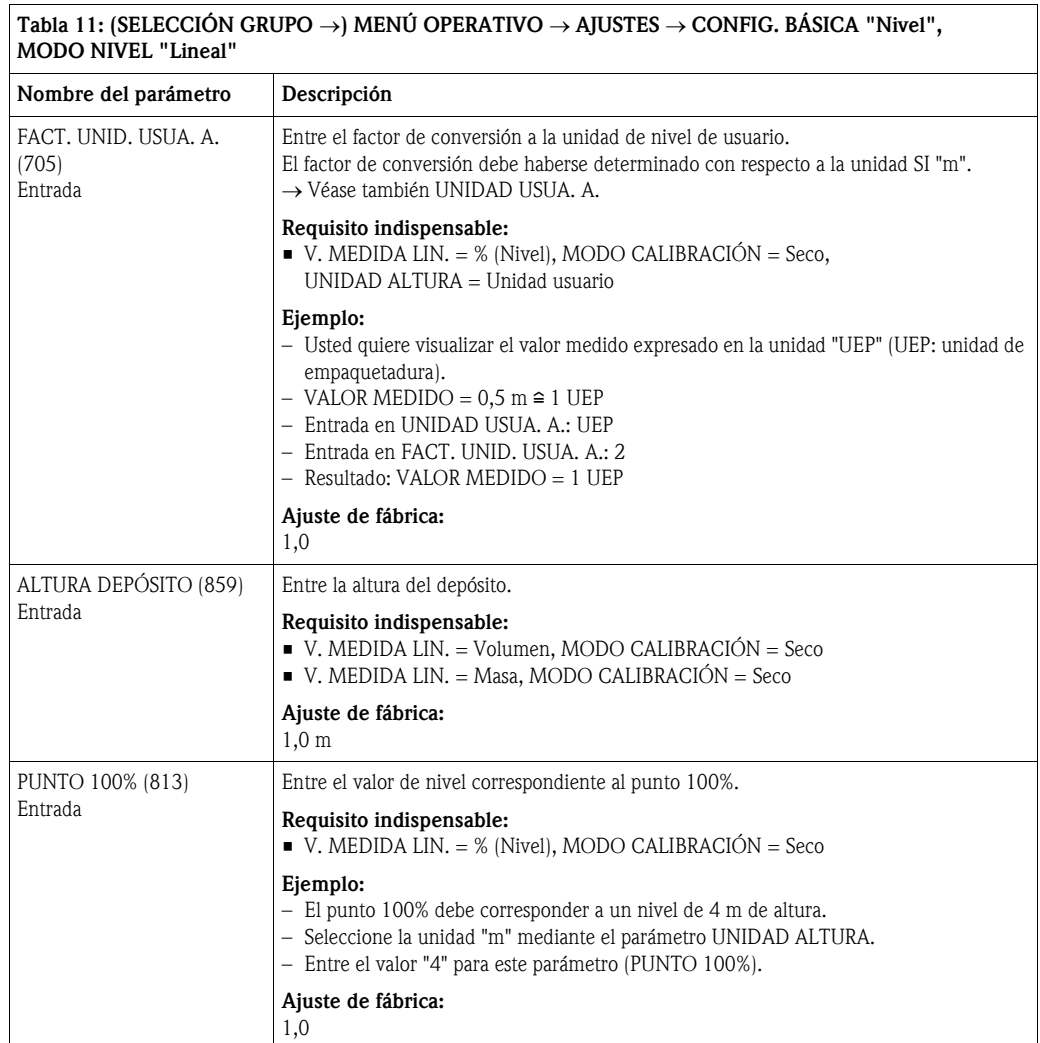

<span id="page-78-0"></span>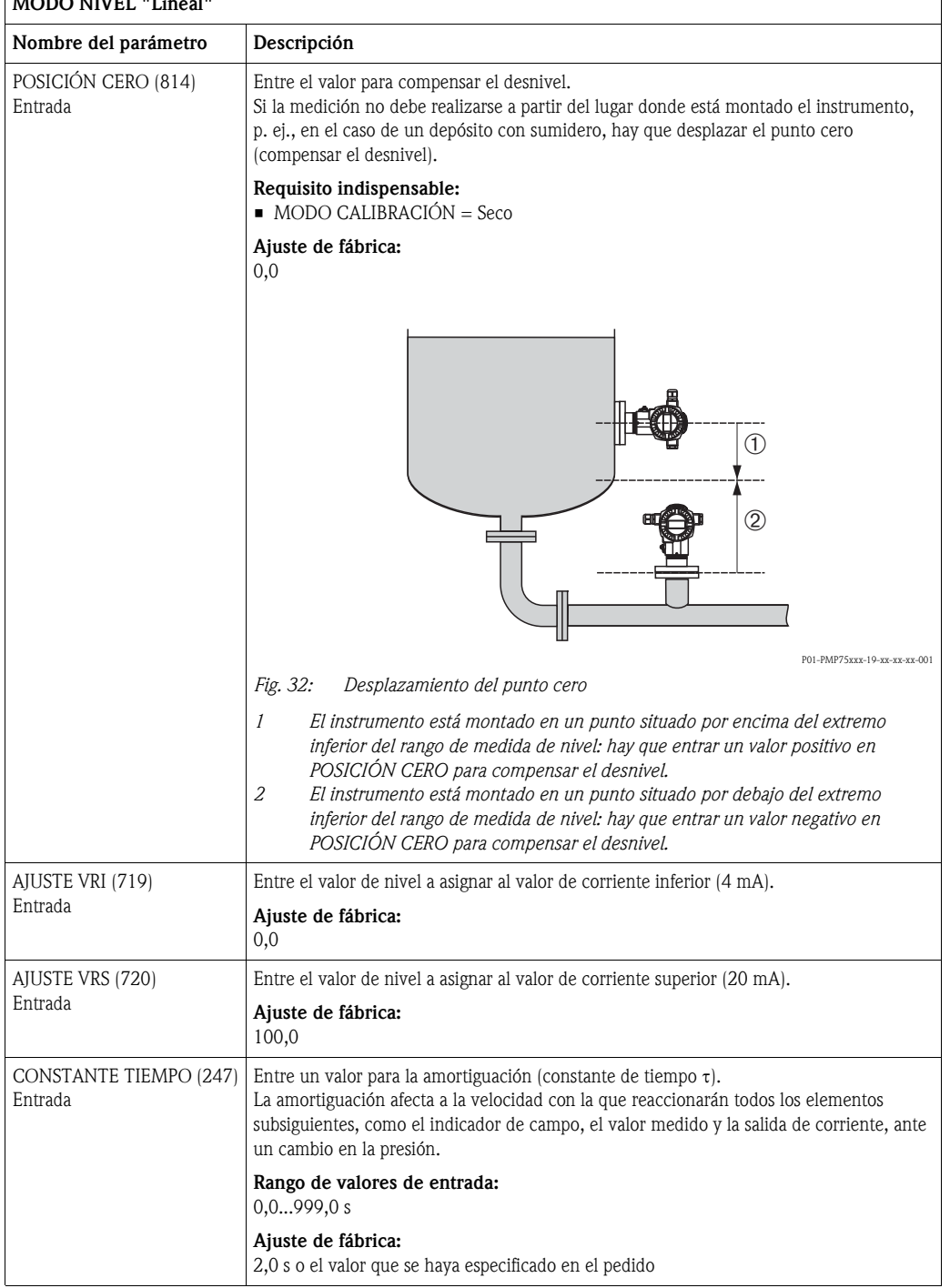

#### Tabla 11: (SELECCIÓN GRUPO →) MENÚ OPERATIVO → AJUSTES → CONFIG. BÁSICA "Nivel", MODO NIVEL "Lineal"

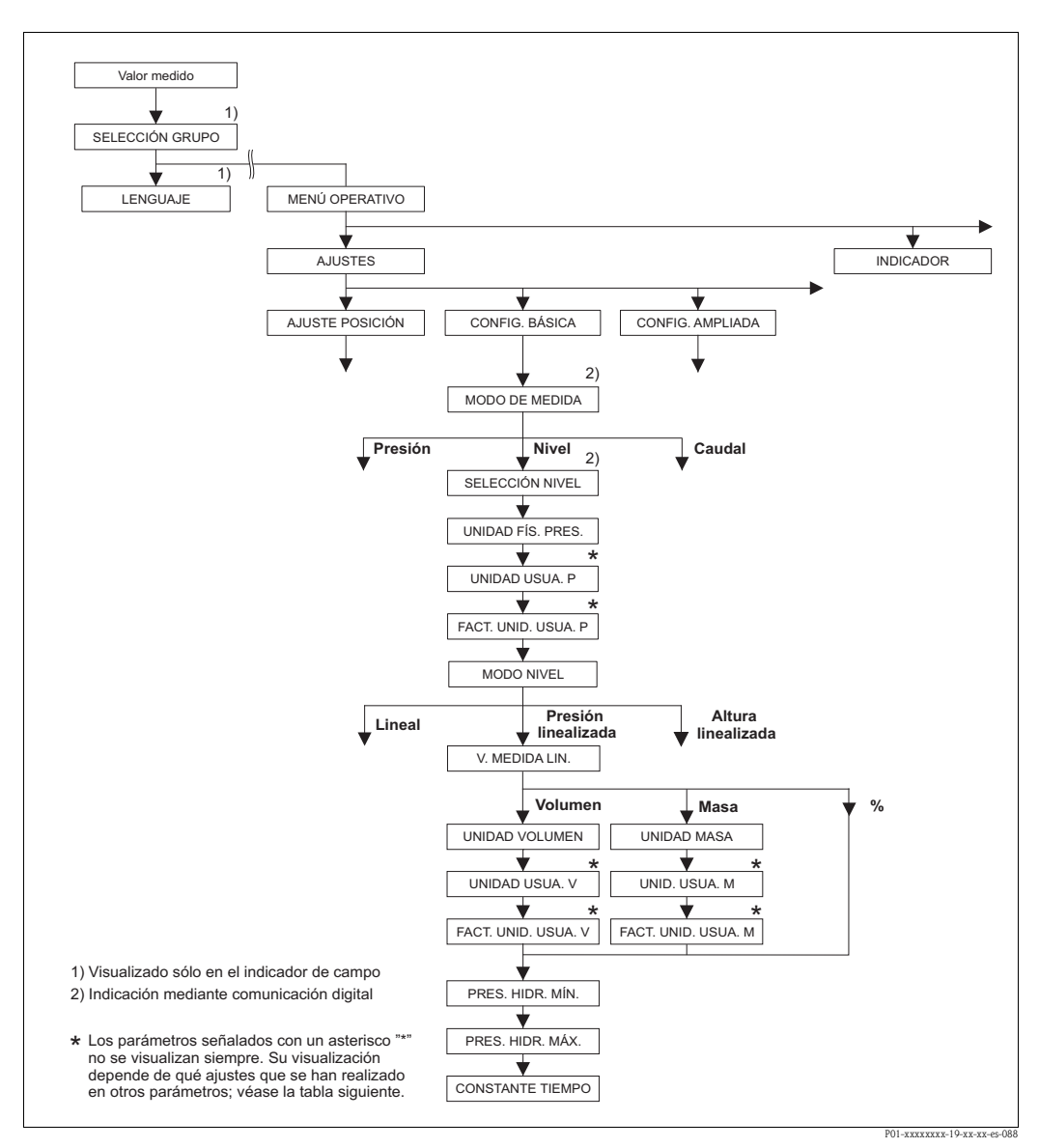

*Fig. 33: Grupo de funciones CONFIG. BÁSICA para el modo de medición "Nivel" y modo de nivel "Presión linealizada", prosiga la calibración con el grupo de funciones LINEALIZACIÓN*  → *véase página [102](#page-101-0) ss para configuración en campo o página [106](#page-105-0) ss para configuración mediante comunicaciones digitales.*

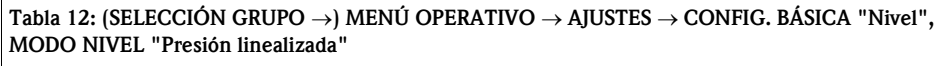

#### Nombre del parámetro **Descripción**

Los siguientes parámetros se visualizan si ha seleccionado la opción "Presión Linealizada" del parámetro MODO NIVEL. En este modo de medir el nivel, la variable medida (volumen, masa o %) no es directamente proporcional a la presión medida. Deberá entrar para la calibración una tabla de linealización que puede comprender como mínimo de 2 puntos y como máximo 32 puntos.

#### Requisitos indispensables:

- MODO DE MEDIDA = Nivel ( $\rightarrow$  véase también página [45\)](#page-44-0).
- SELECCIÓN NIVEL = Nivel Estándar ( $\rightarrow$  véase también página [46](#page-45-0)).
- MODO NIVEL = Presión Linealizada ( $\rightarrow$  véase también página [69](#page-68-0)).

#### Nota:

Véase también

- página [68](#page-67-0) ss, tabla 10: CONFIGURACIÓN BÁSICA general
- página [98](#page-97-0) ss, tabla 16: CONFIGURACIÓN AMPLIADA
- página [102](#page-101-0) ss, tabla 18: LINEALIZACIÓN configuración en campo
- página [106](#page-105-0) ss, tabla 19: LINEALIZACIÓN comunicaciones digitales
- página [124](#page-123-0) ss, tabla 28: VALORES PROCESO
- página [16](#page-15-0) ss, sección 5 "Medición del nivel".

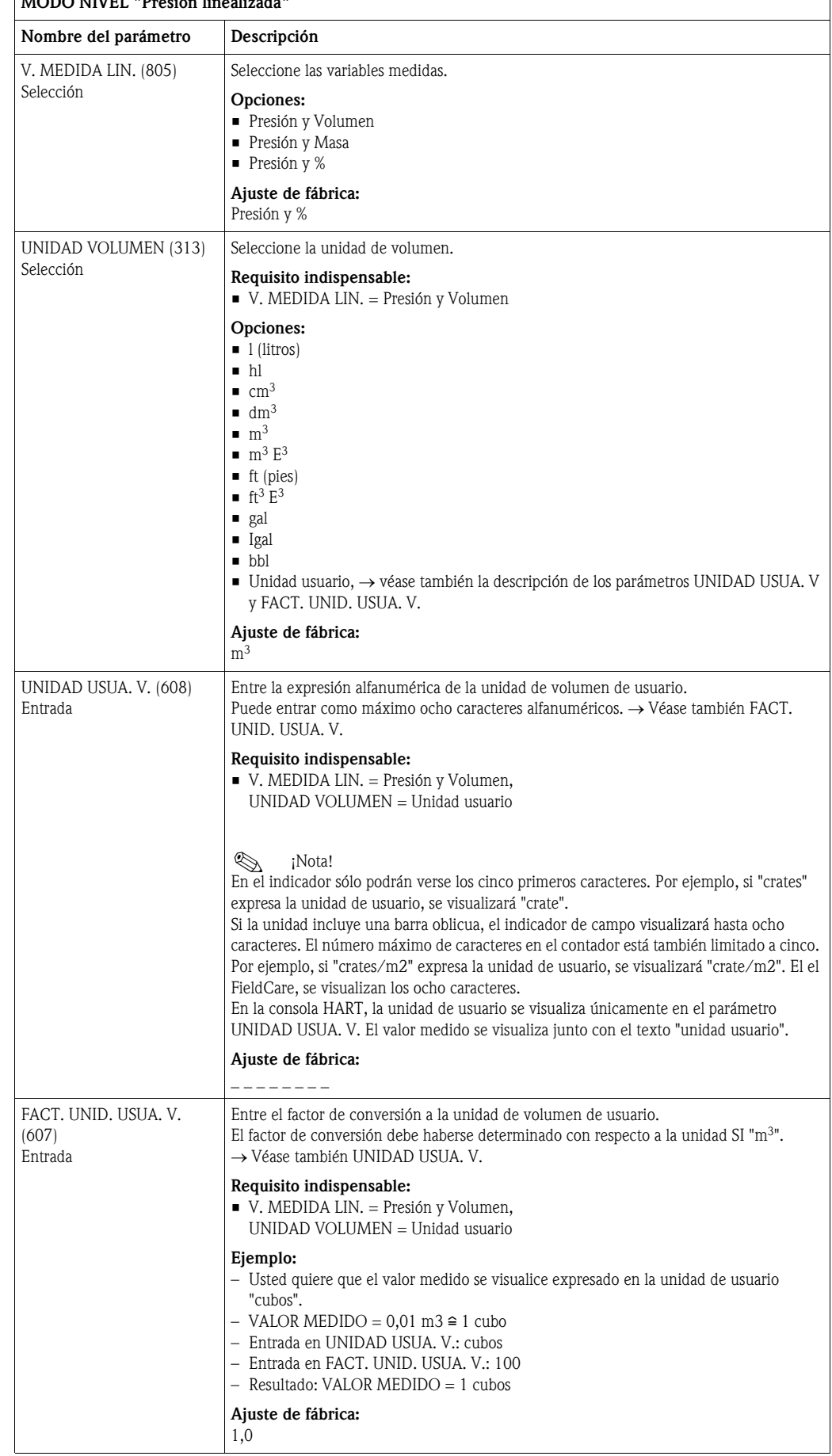

### Tabla 12: (SELECCIÓN GRUPO →) MENÚ OPERATIVO → AJUSTES → CONFIG. BÁSICA "Nivel", MODO NIVEL "Presión linealizada"

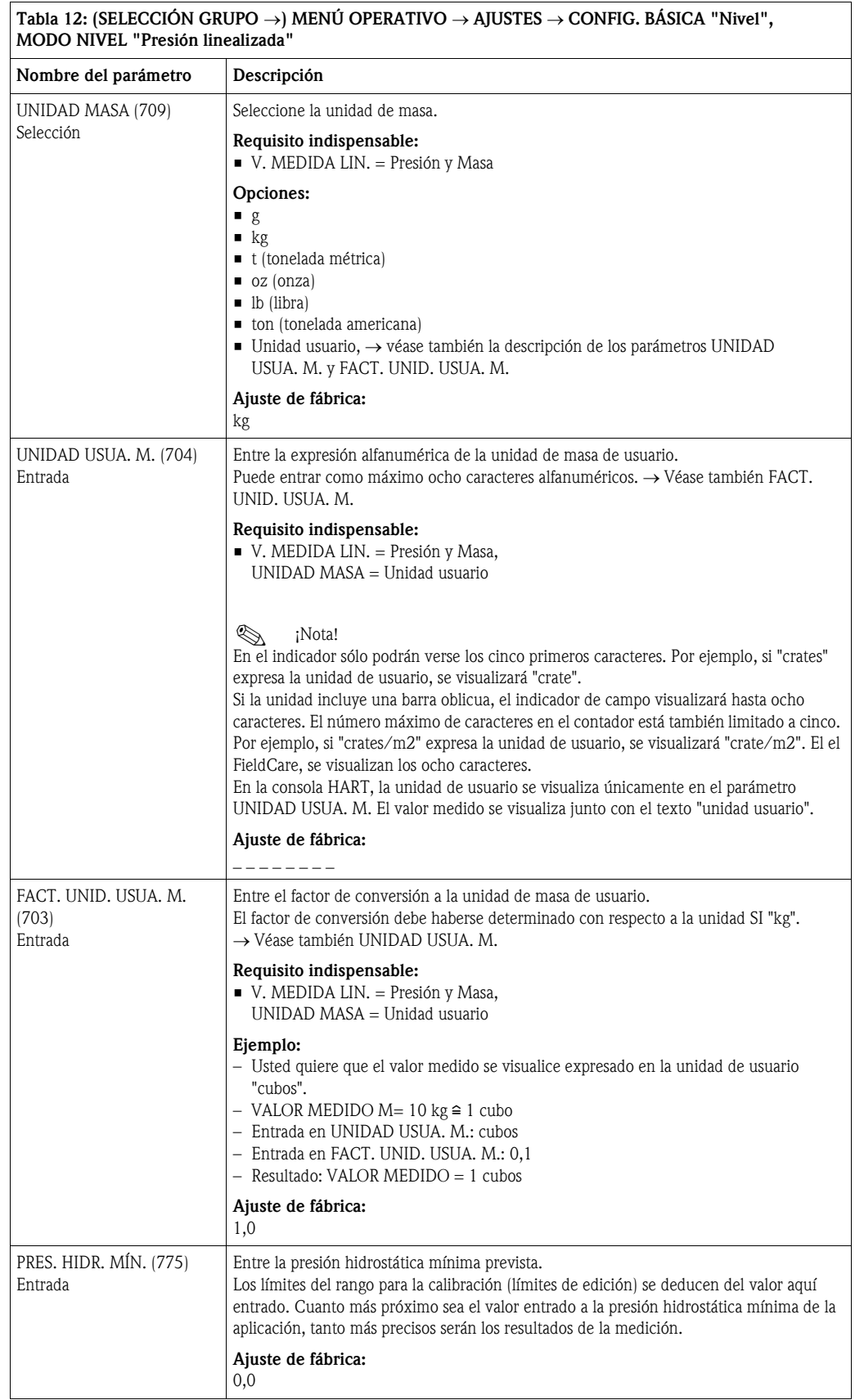

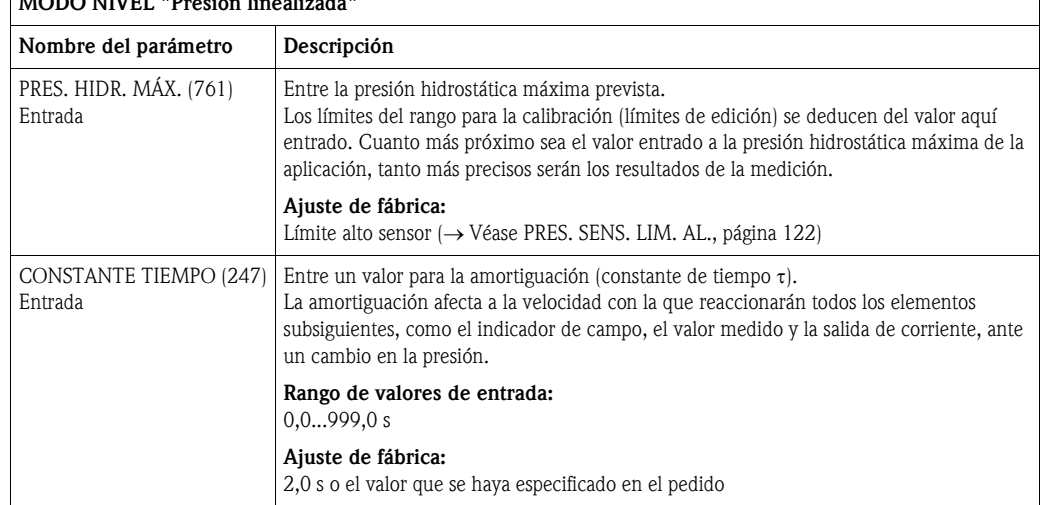

#### Tabla 12: (SELECCIÓN GRUPO →) MENÚ OPERATIVO → AJUSTES → CONFIG. BÁSICA "Nivel", MODO NIVEL "Presión linealizada"

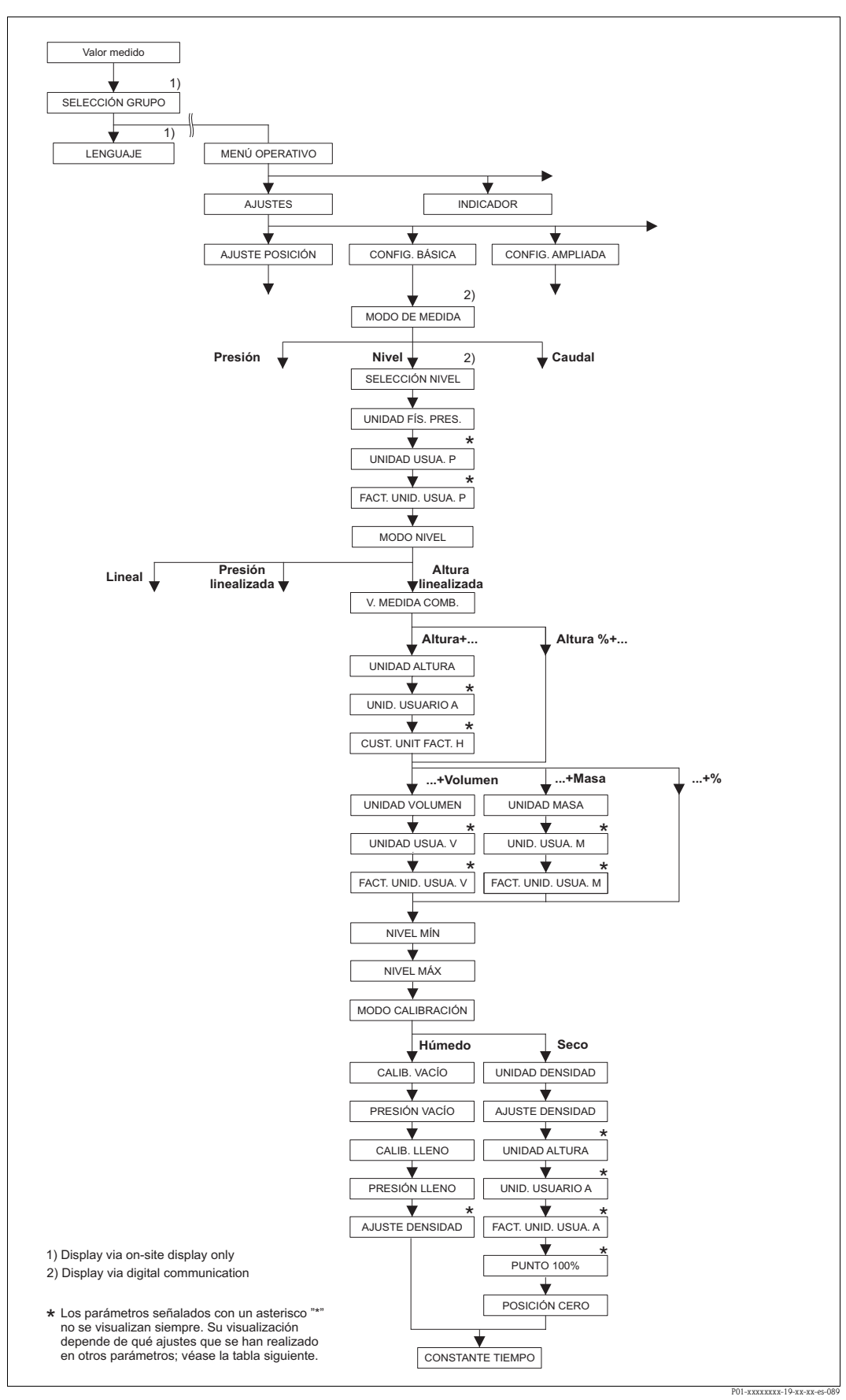

*Fig. 34: Grupo de funciones CONFIG. BÁSICA para el modo de medición "Nivel" y modo de nivel "Altura linealizada", prosiga la calibración con el grupo de funciones LINEALIZACIÓN* → *véase página [102](#page-101-0) ss para la configuración en campo o página [106](#page-105-0) ss para la configuración utilizando comunicaciones digitales.*

٦

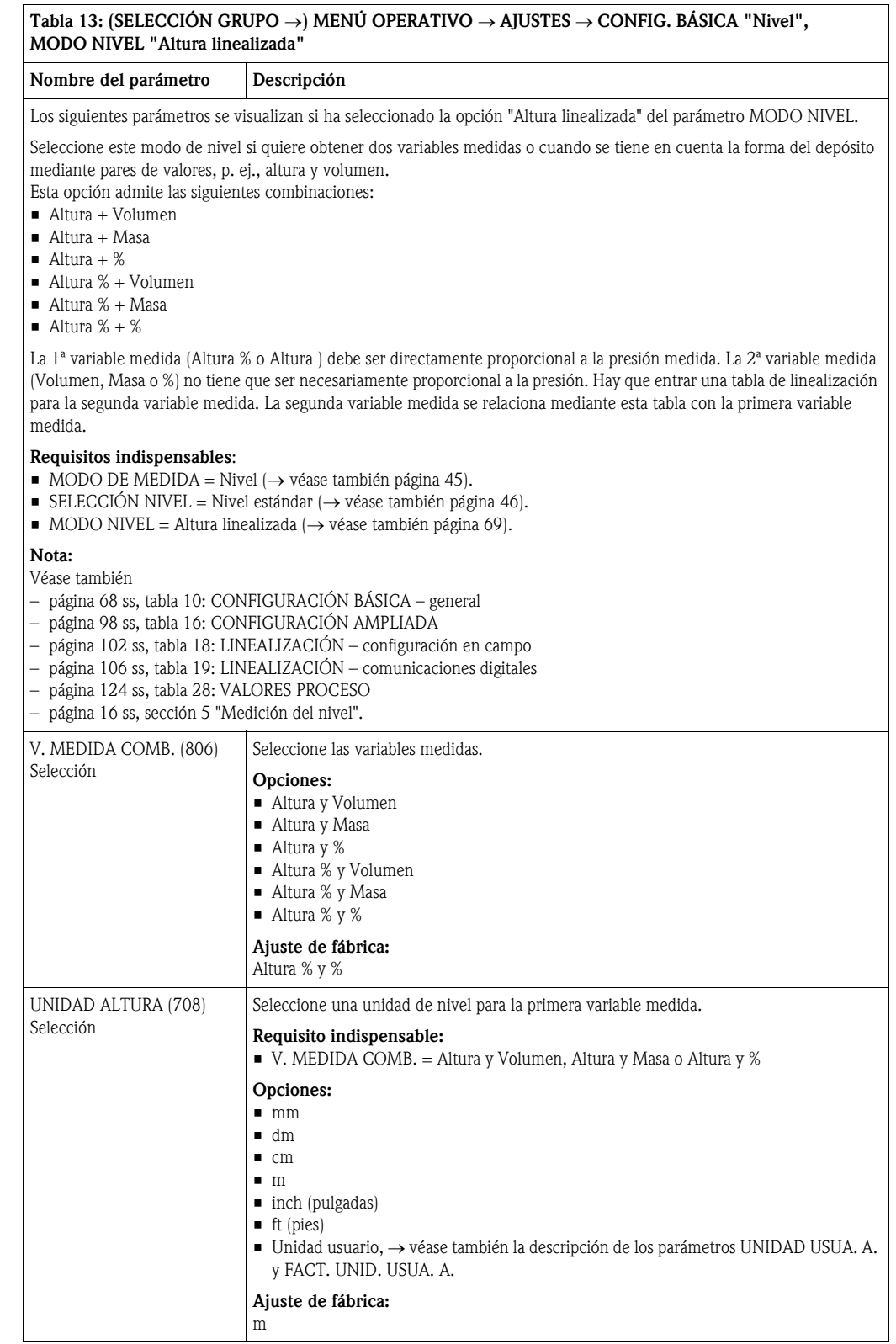

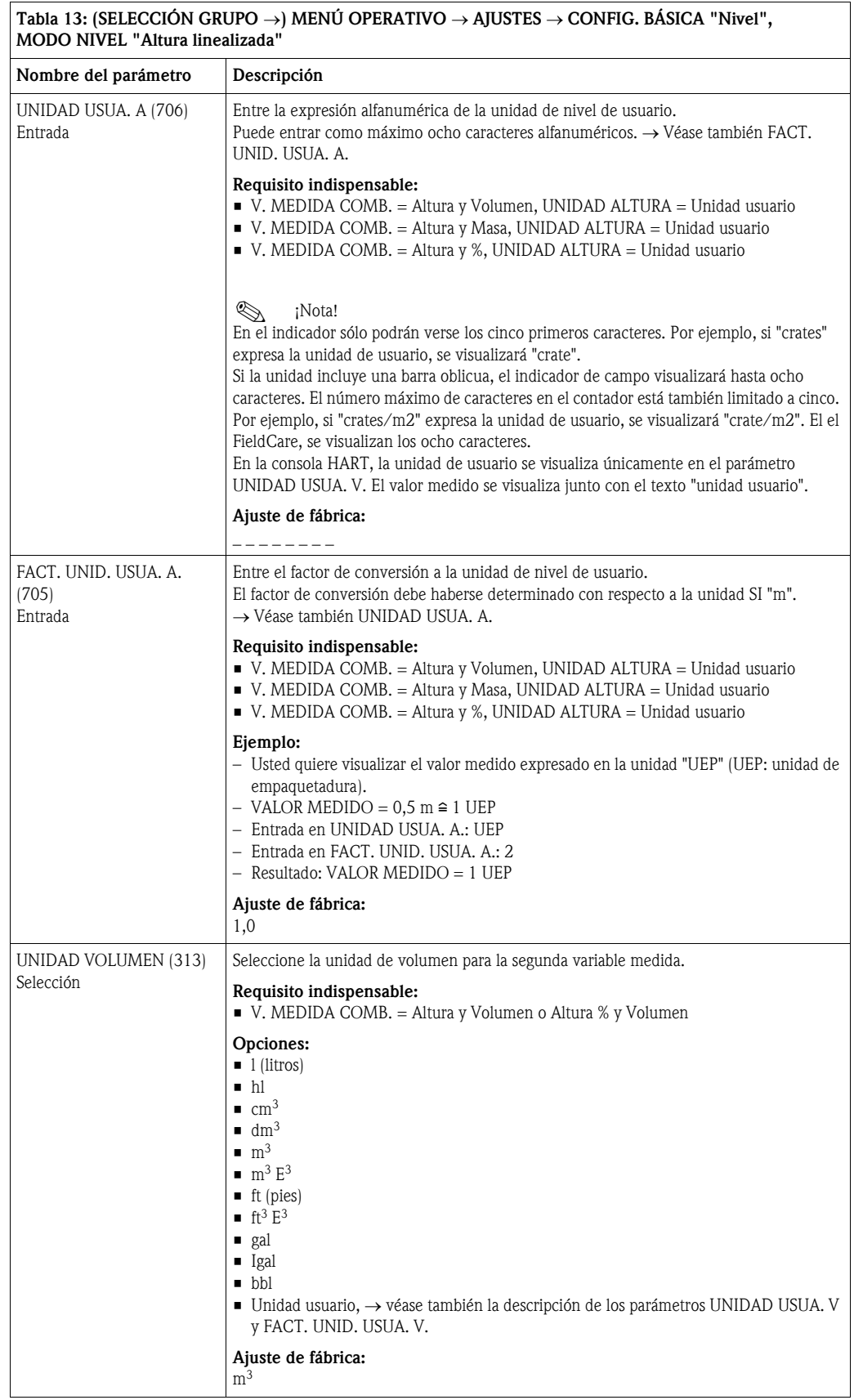

# $T$ abla 13: (SELECCIÓN GRUPO →) MENII OPERATIVO → AIUSTES → CONFIG. BÁSICA "Nivel",

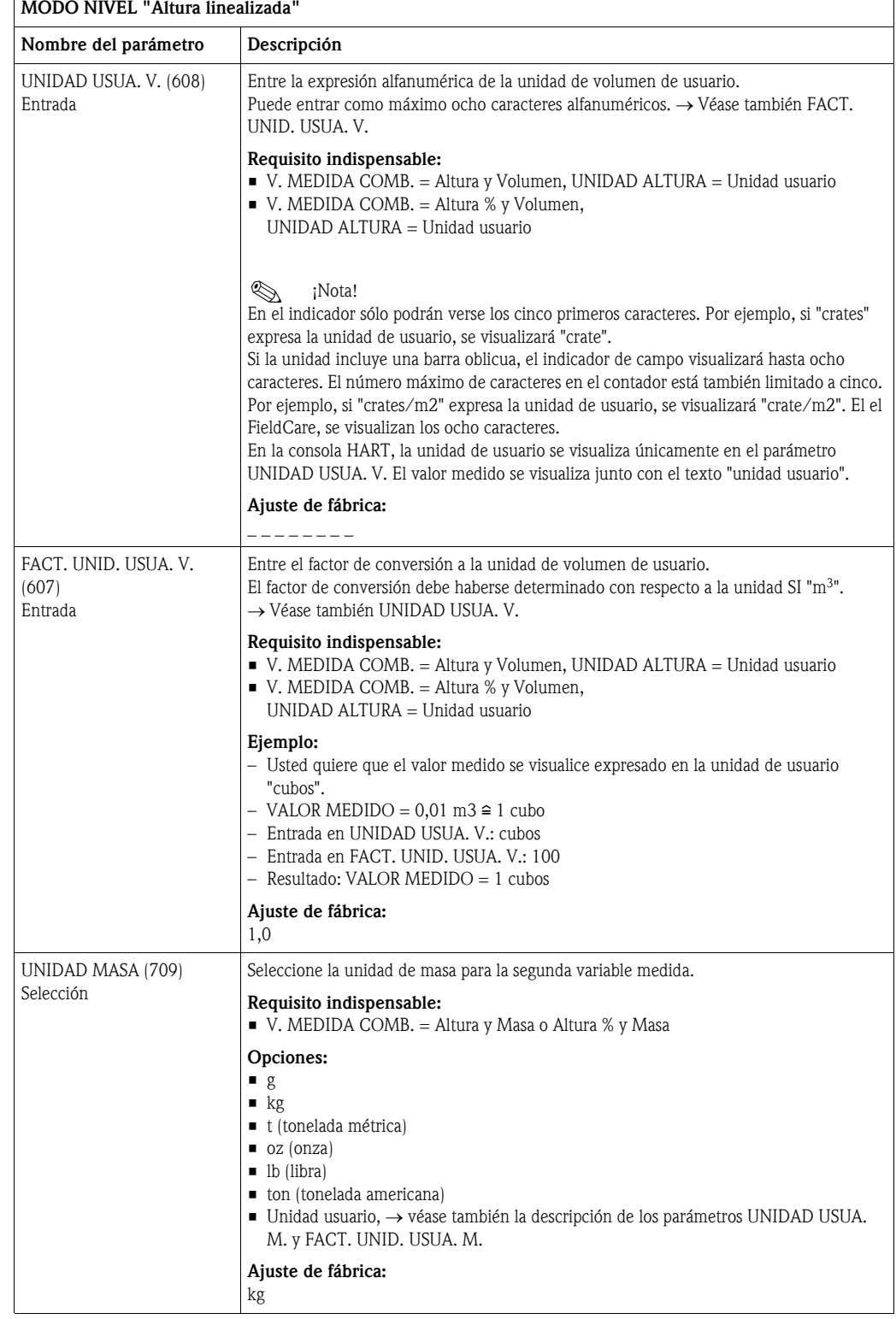

## Tabla 13: (SELECCIÓN GRUPO →) MENÚ OPERATIVO → AJUSTES → CONFIG. BÁSICA "Nivel",

<span id="page-87-0"></span>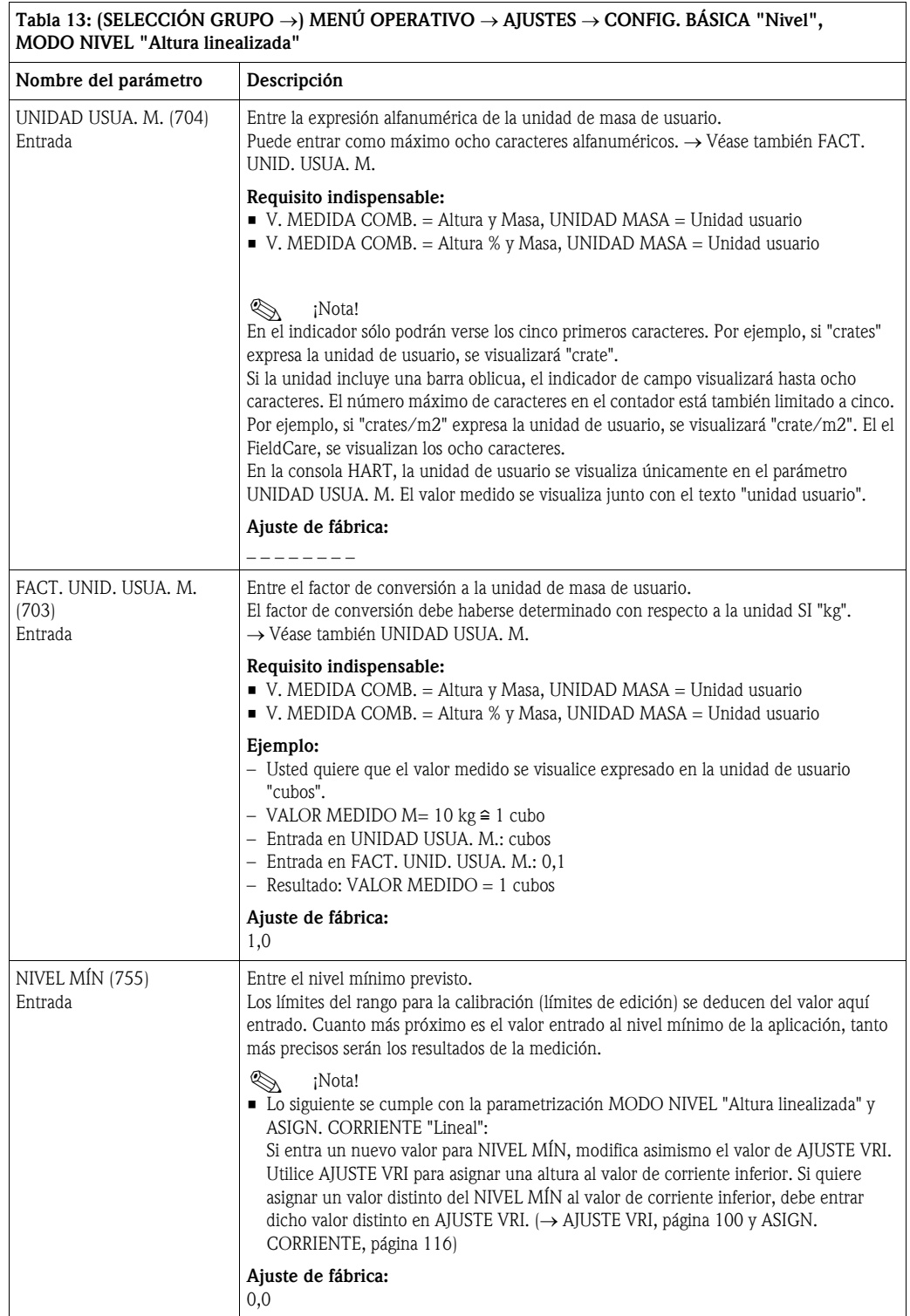

### $\boxed{\text{Table 13:} \times \text{SEIECCIÓN GRIipo} \rightarrow \text{MENIÍ OPERATIVEO} \rightarrow \text{AIIISTES} \rightarrow \text{CONFIG. RÁSICA "Nivel".}$

<span id="page-88-1"></span><span id="page-88-0"></span>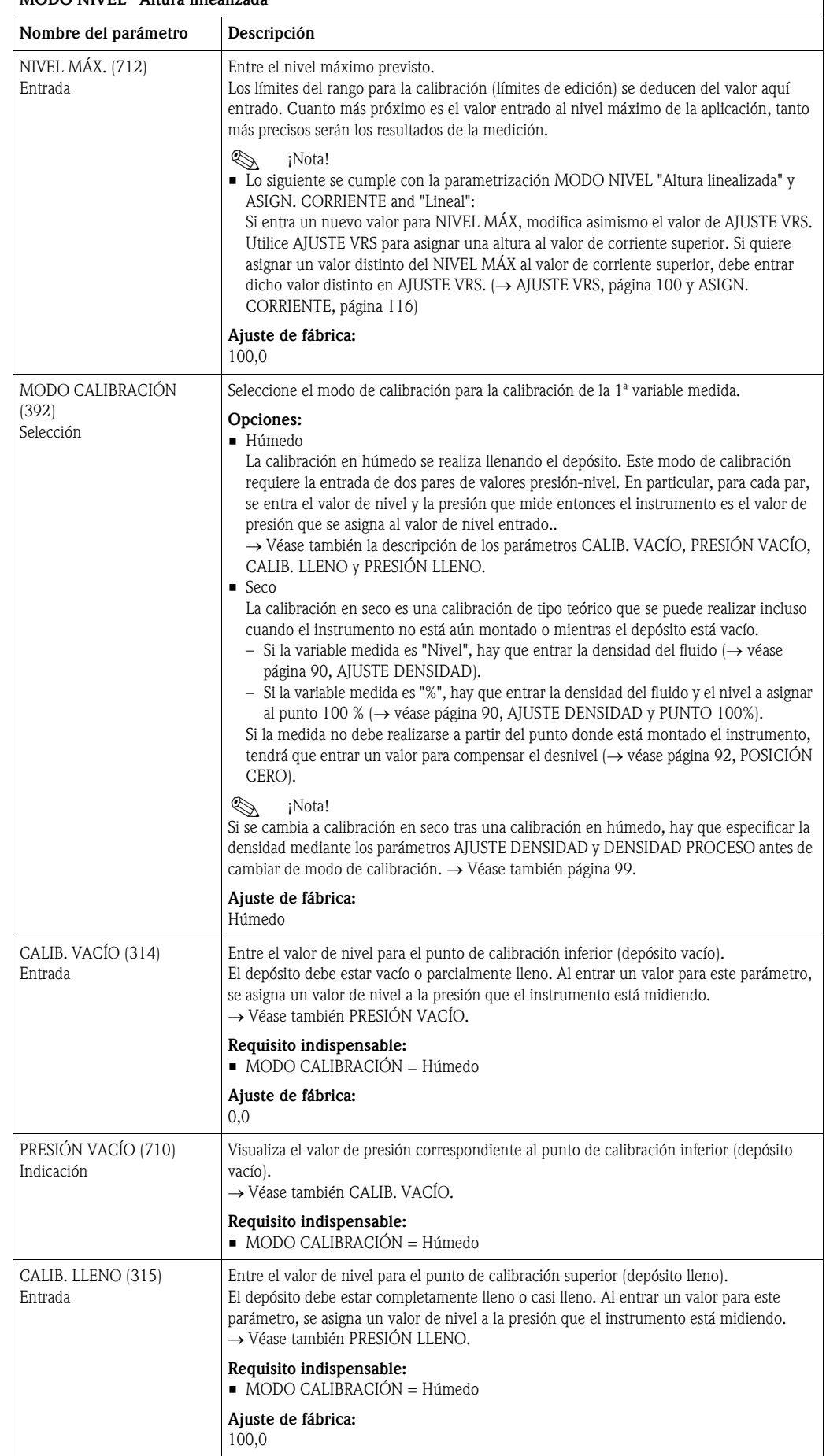

#### Tabla 13: (SELECCIÓN GRUPO →) MENÚ OPERATIVO → AJUSTES → CONFIG. BÁSICA "Nivel", MODO NIVEL "Altura linealizada"

<span id="page-89-0"></span>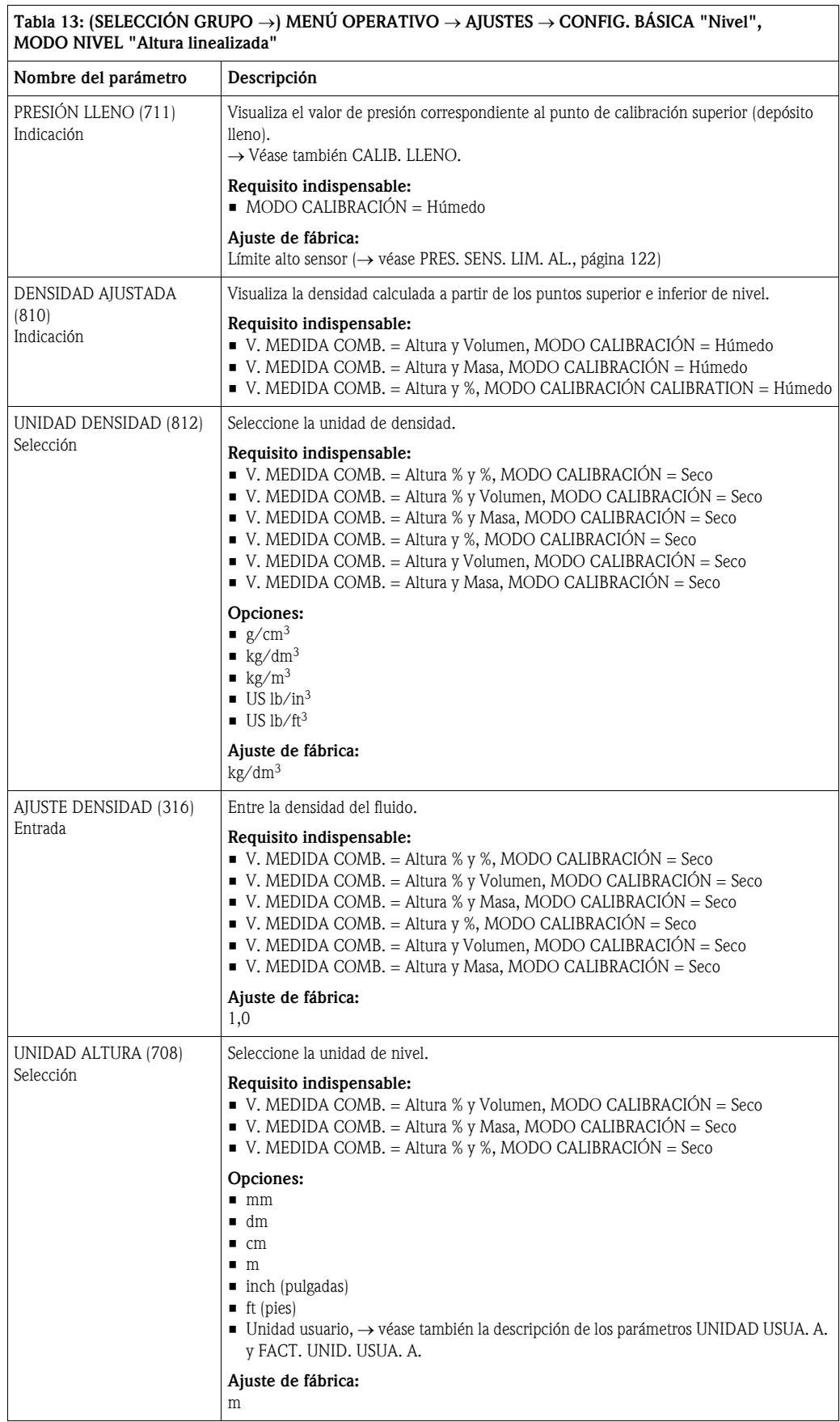

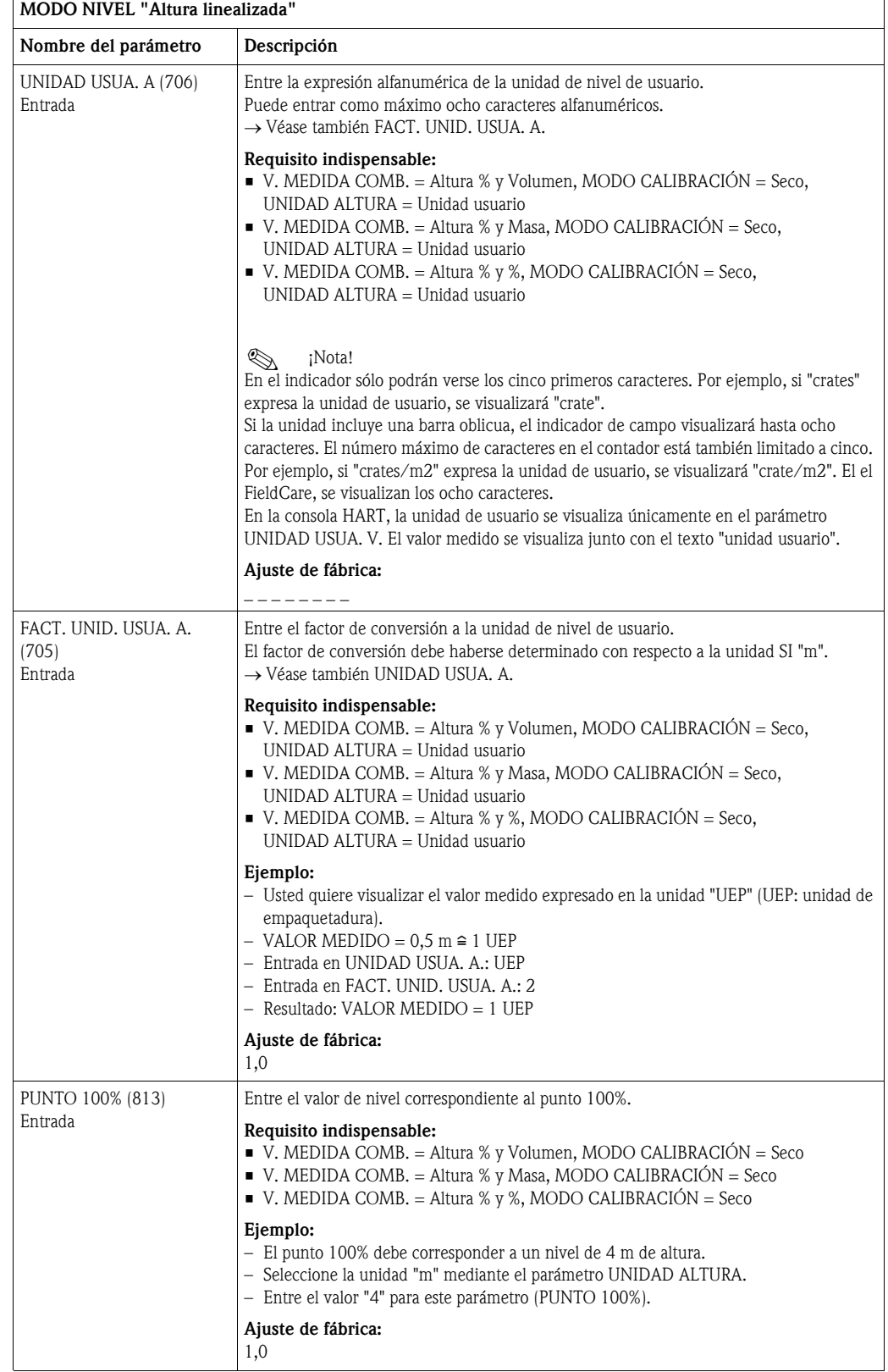

### Tabla 13: (SELECCIÓN GRUPO →) MENÚ OPERATIVO → AJUSTES → CONFIG. BÁSICA "Nivel",

 $\overline{\phantom{a}}$ 

<span id="page-91-0"></span>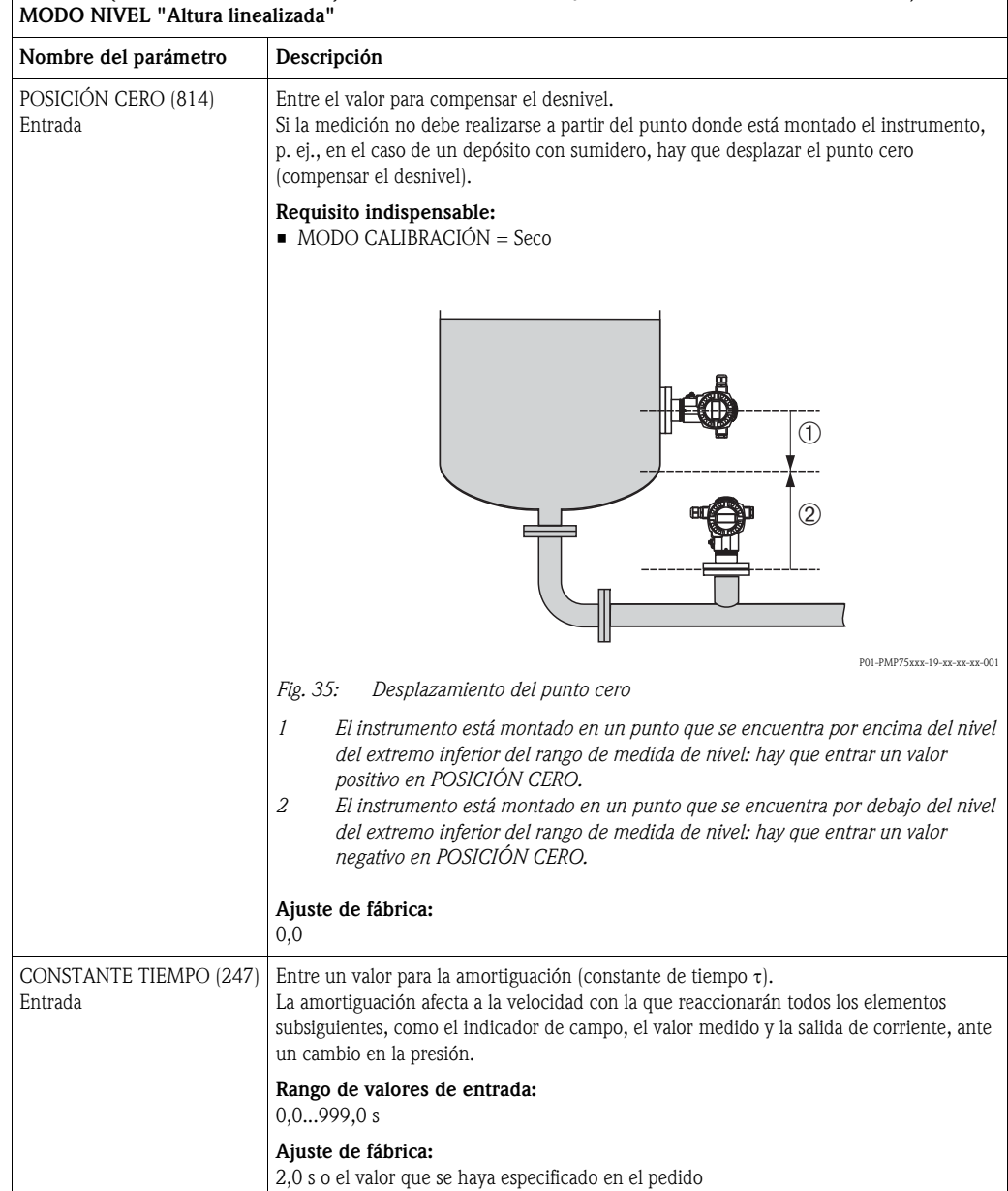

Tabla 13: (SELECCIÓN GRUPO →) MENÚ OPERATIVO → AJUSTES → CONFIG. BÁSICA "Nivel",

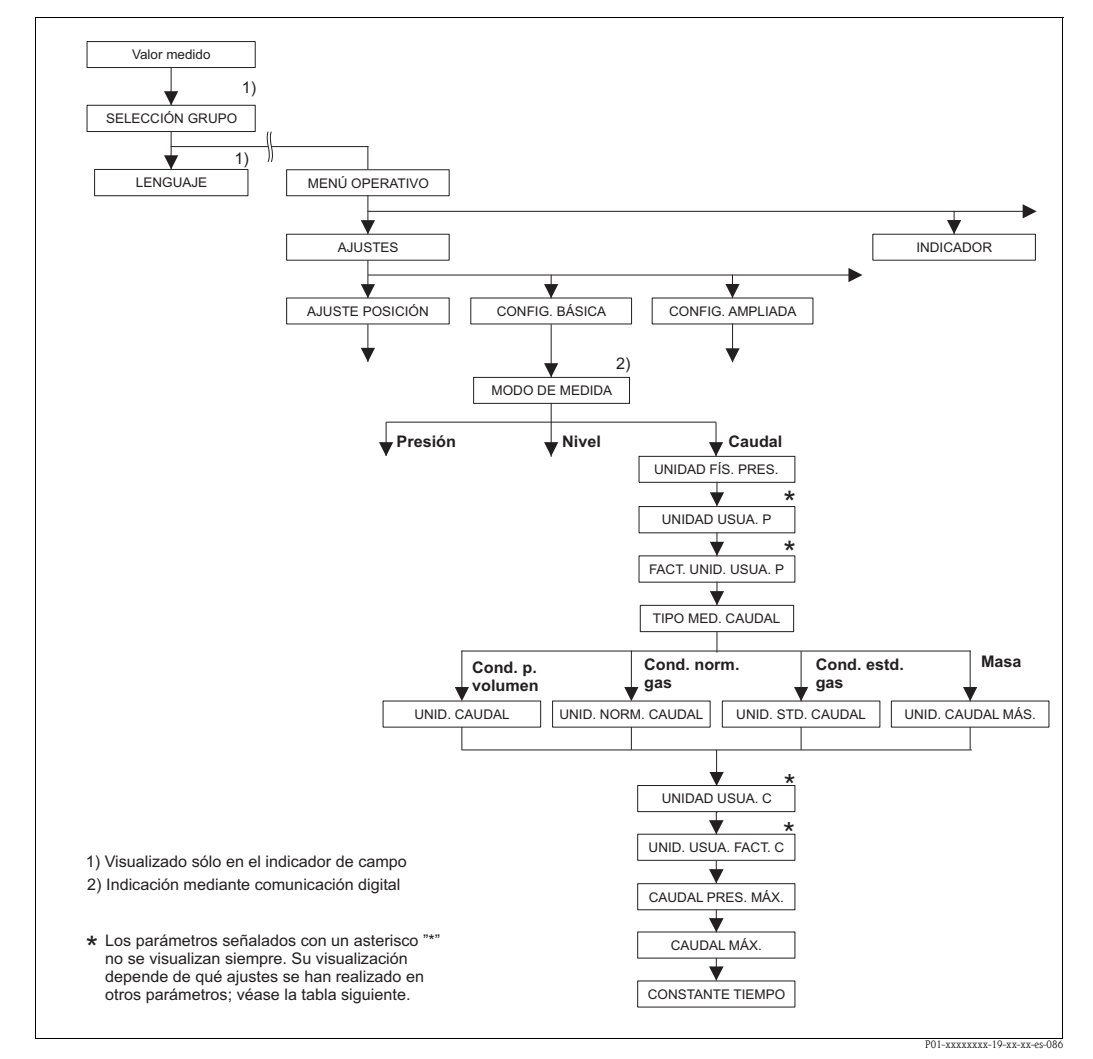

*Fig. 36: Grupo de funciones CONFIG. BÁSICA para el modo de medición "Caudal"*

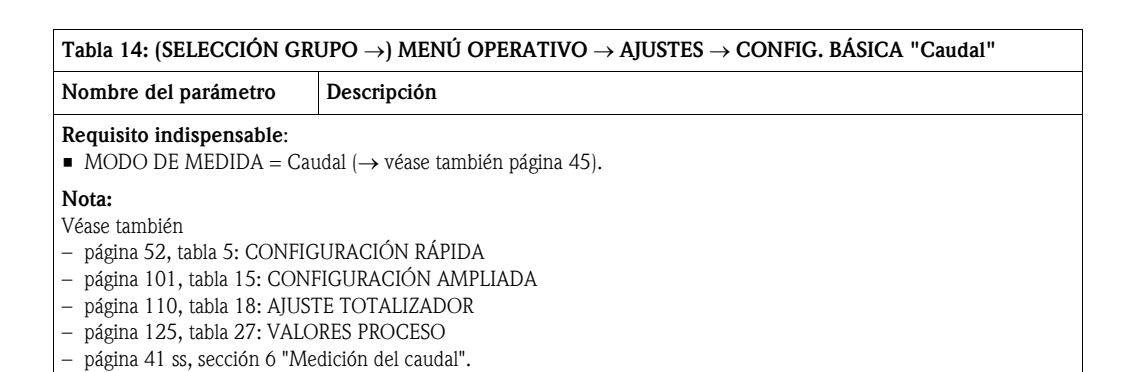

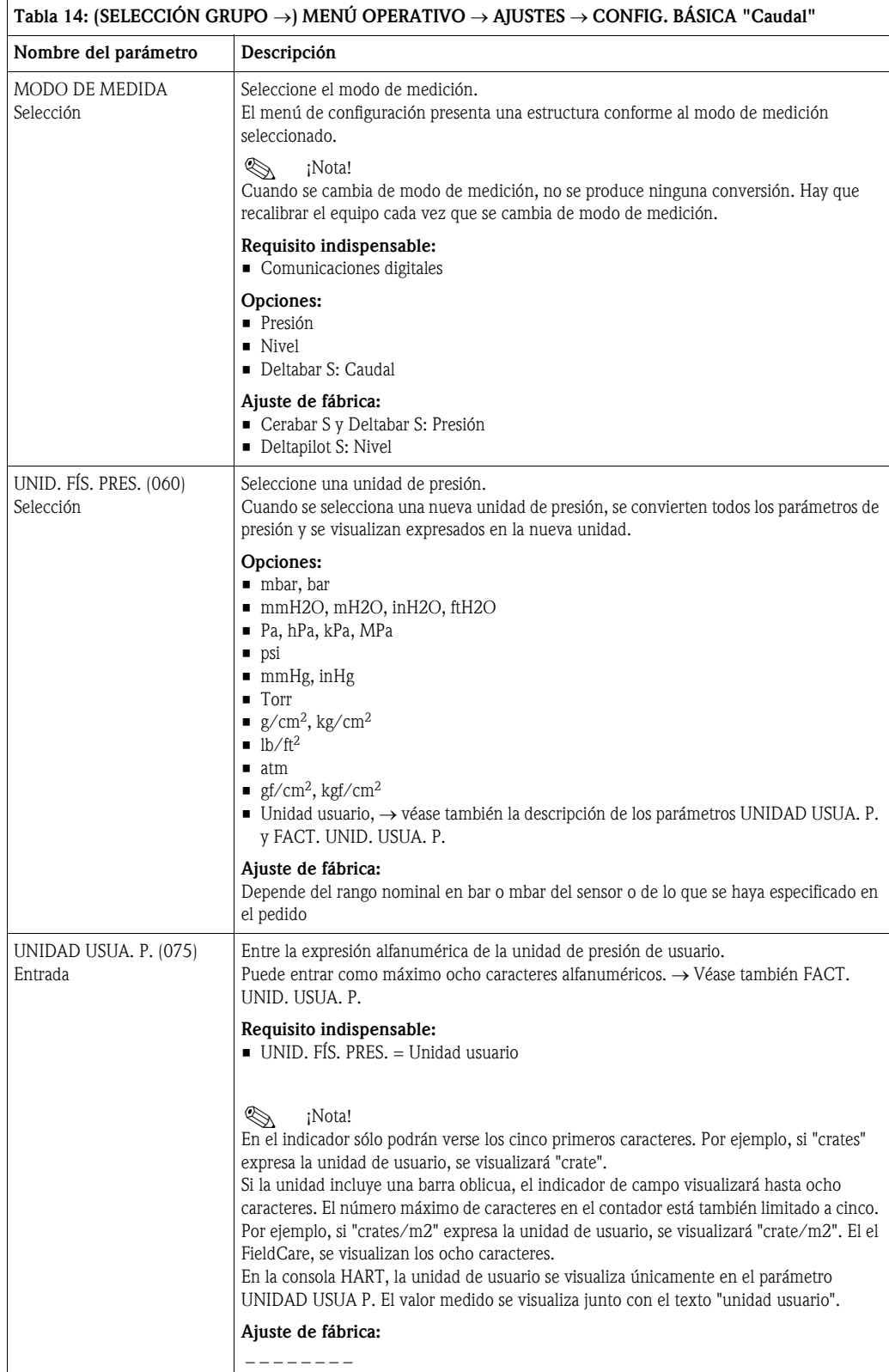

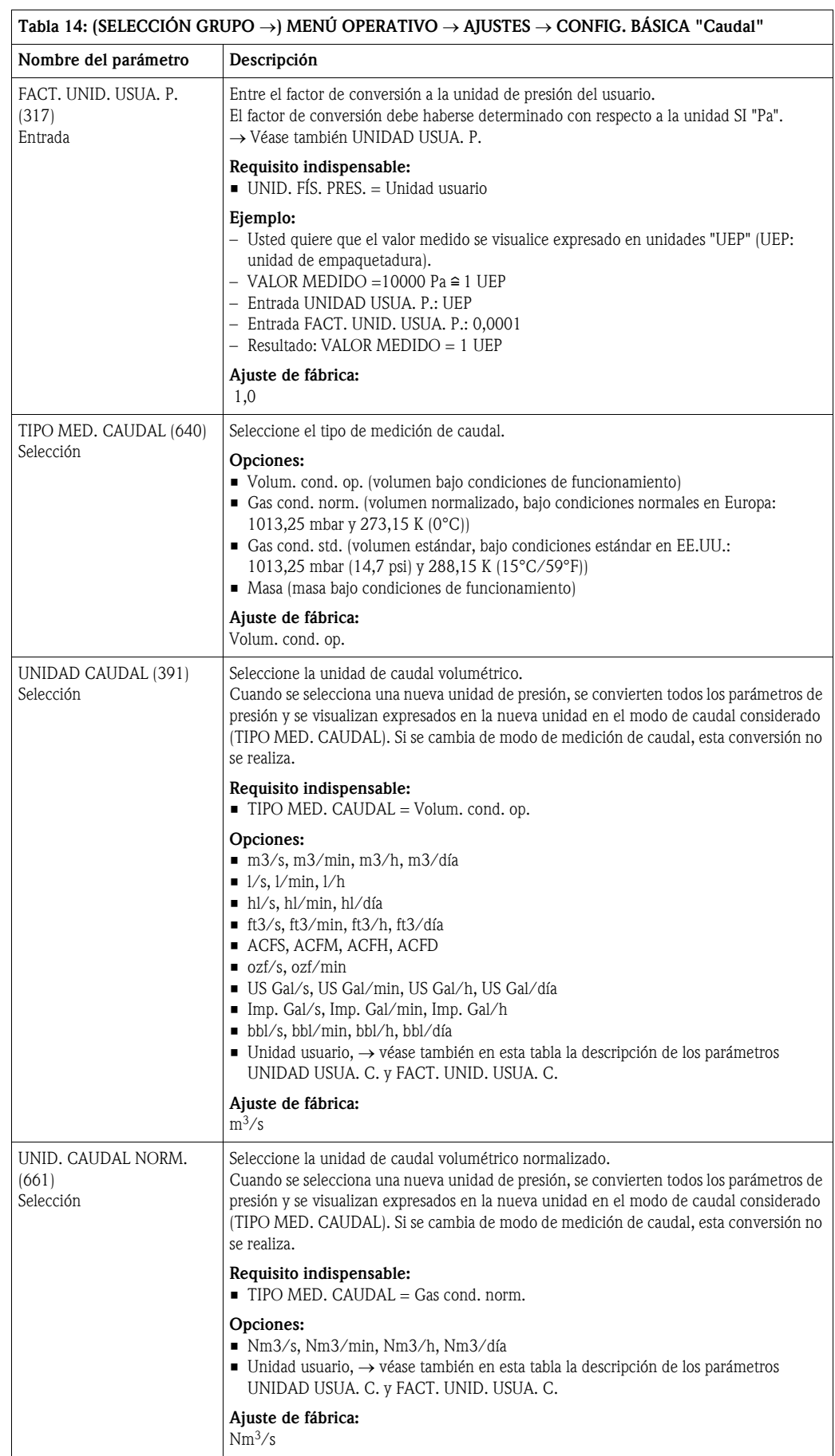

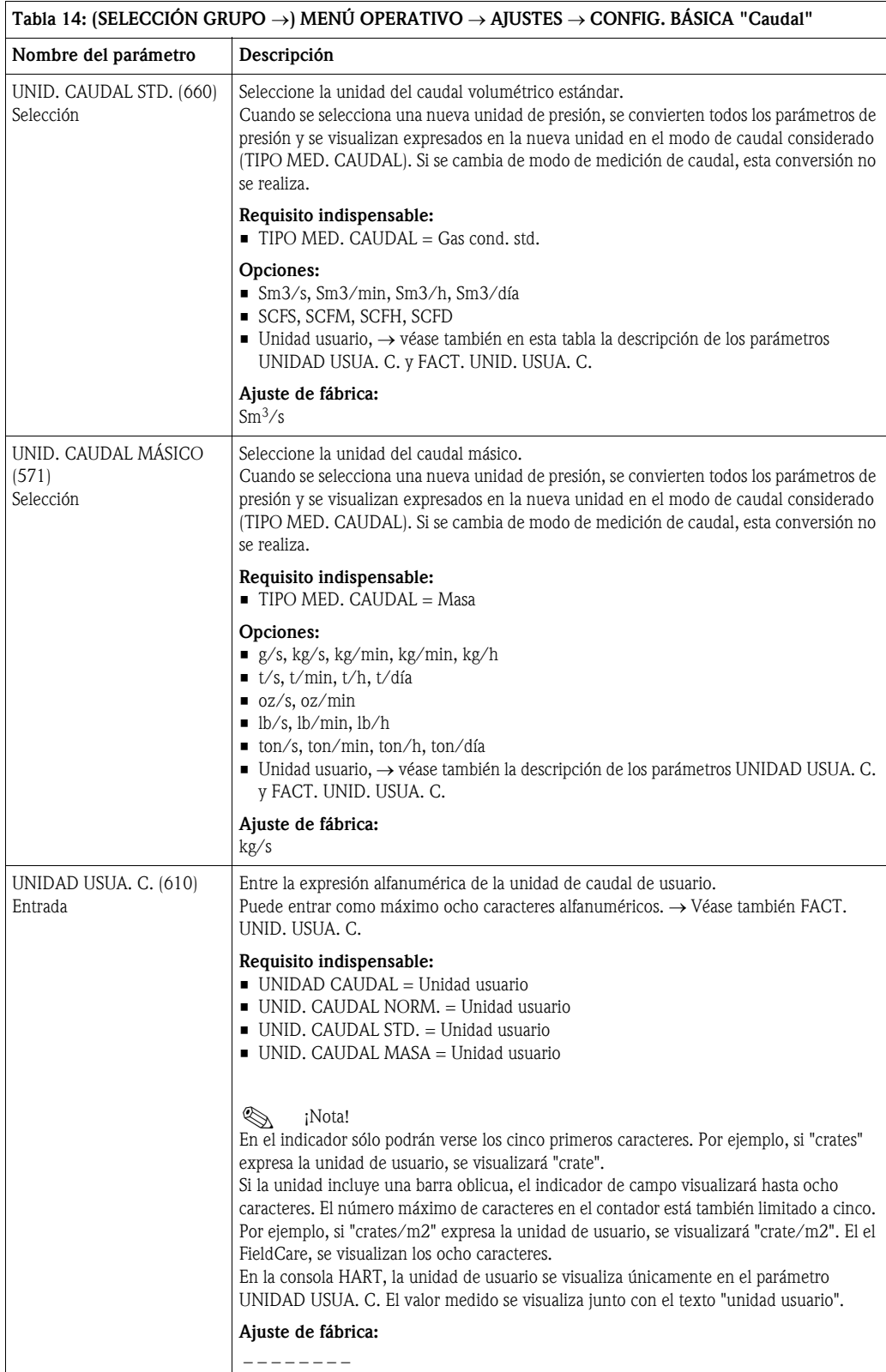

<span id="page-96-1"></span><span id="page-96-0"></span>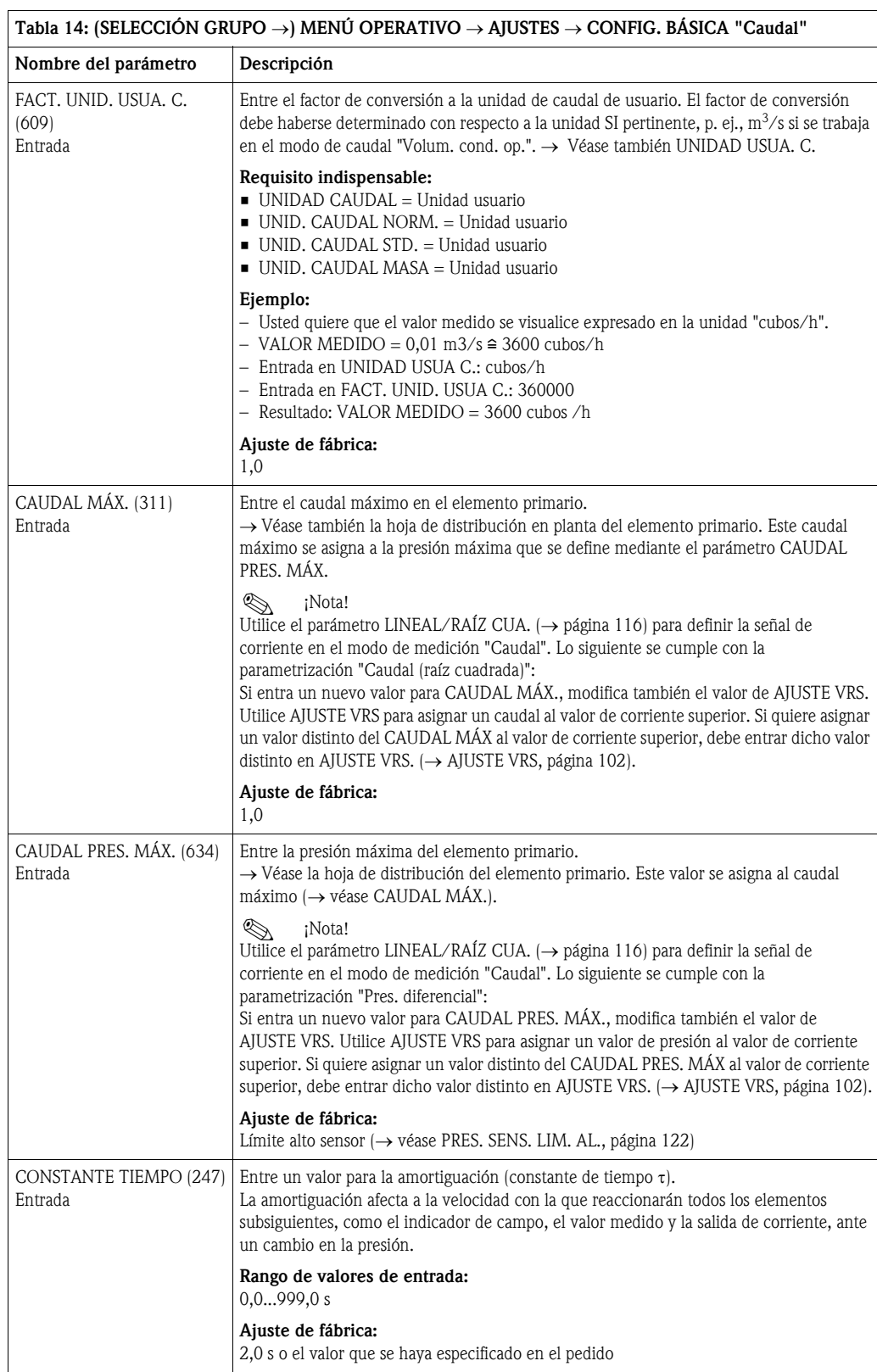

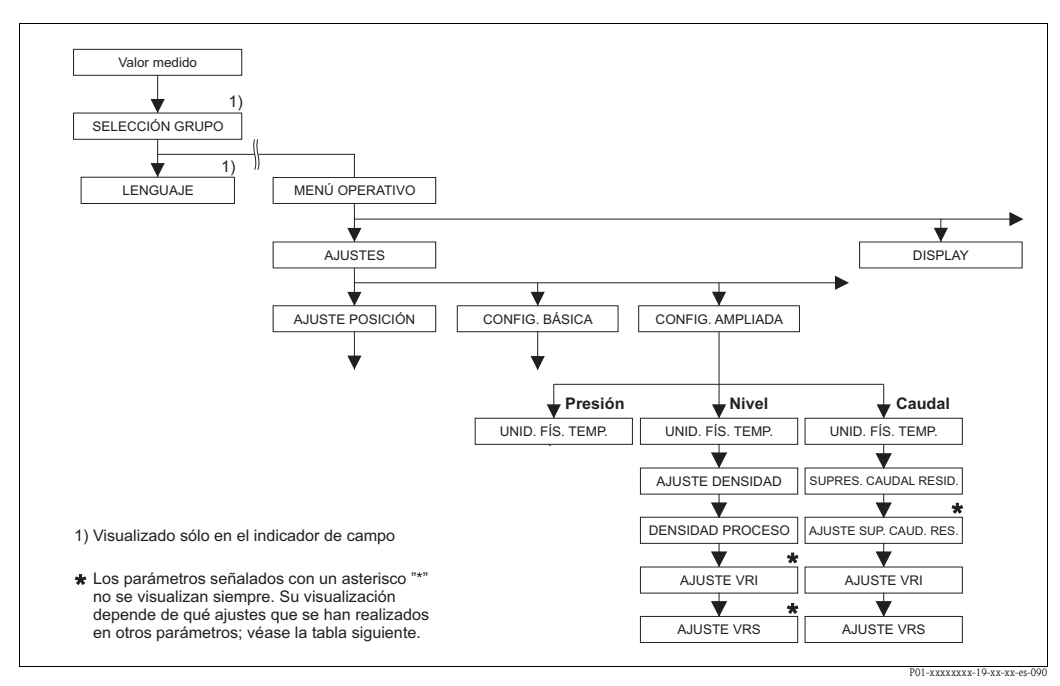

*Fig. 37: Grupo de funciones CONFIG. AMPLIADA* 

→ *para el modo de medición "Presión", véase página [98](#page-97-1), tabla 15*

- → *para el modo de medición "Nivel", véase página [98](#page-97-0), tabla 16*
- → *para el modo de medición "Caudal", véase página [101](#page-100-0), tabla 17*

<span id="page-97-1"></span>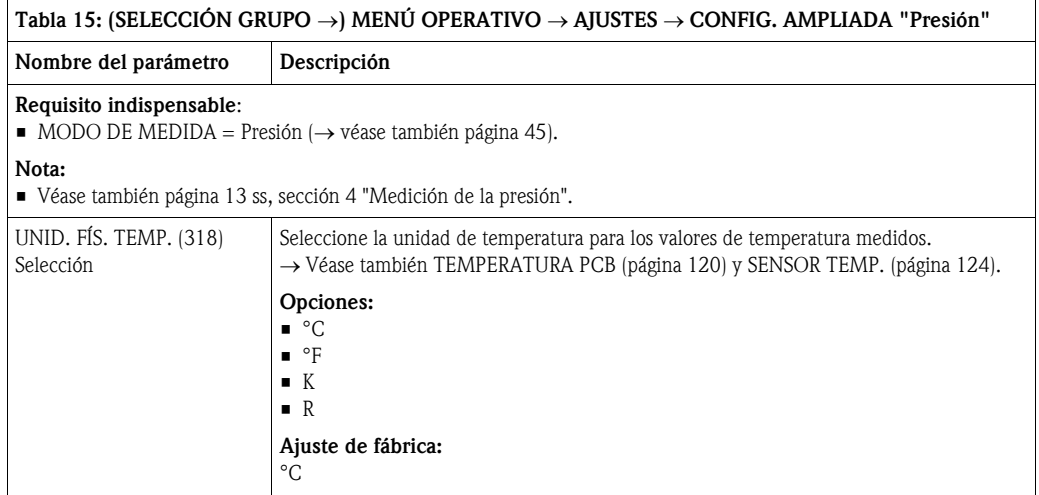

<span id="page-97-0"></span>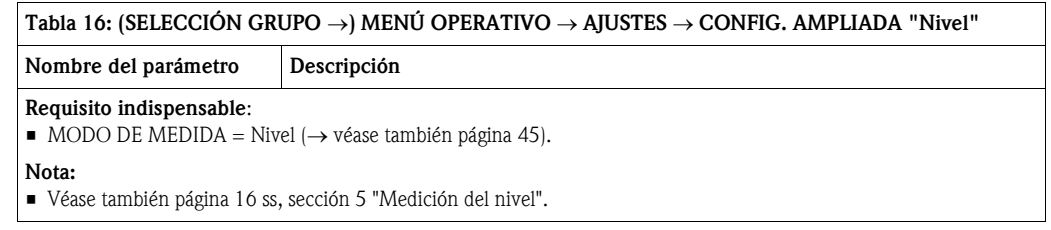

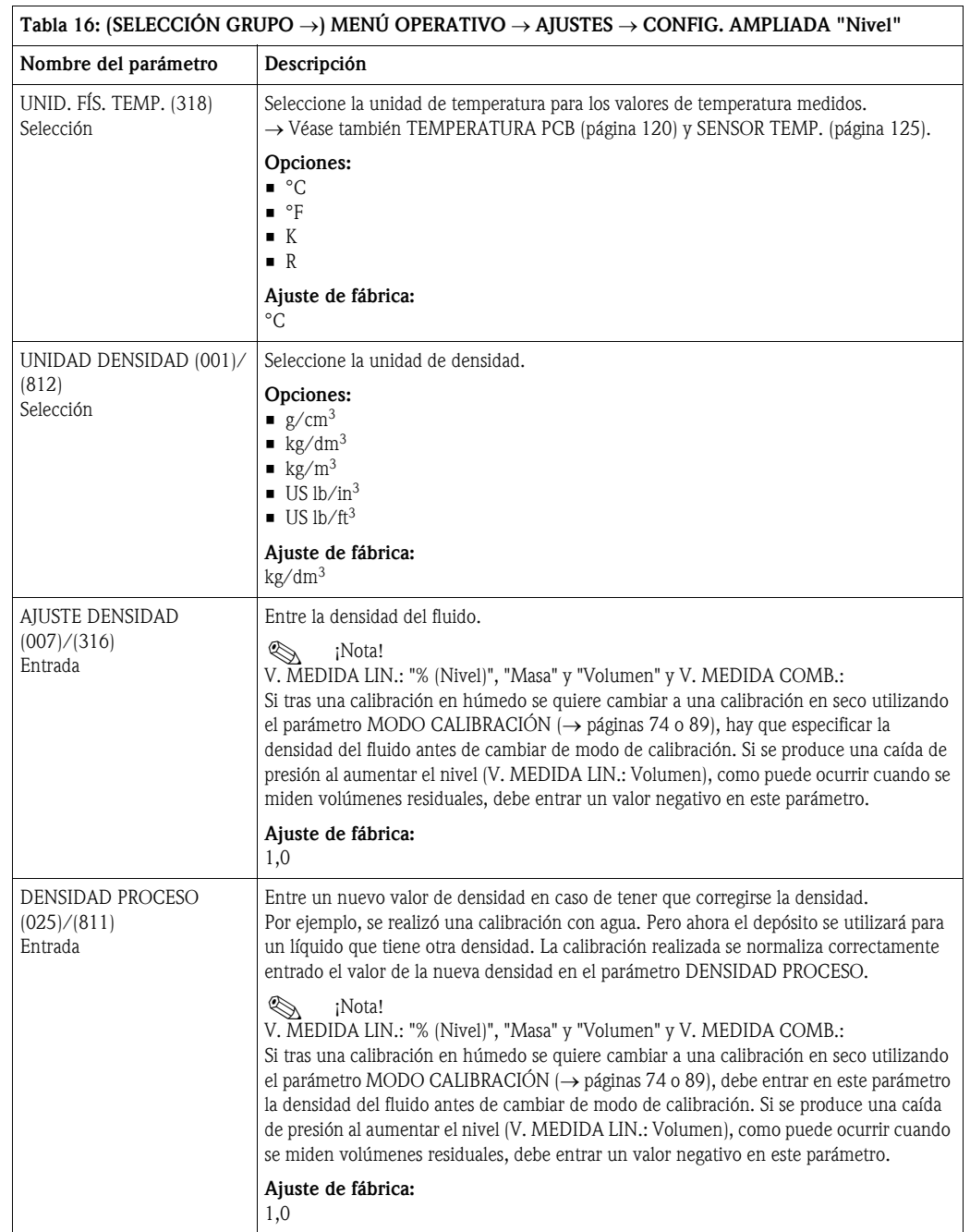

<span id="page-98-0"></span>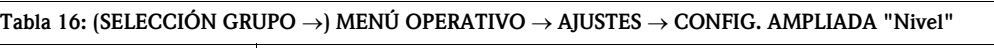

<span id="page-99-1"></span><span id="page-99-0"></span>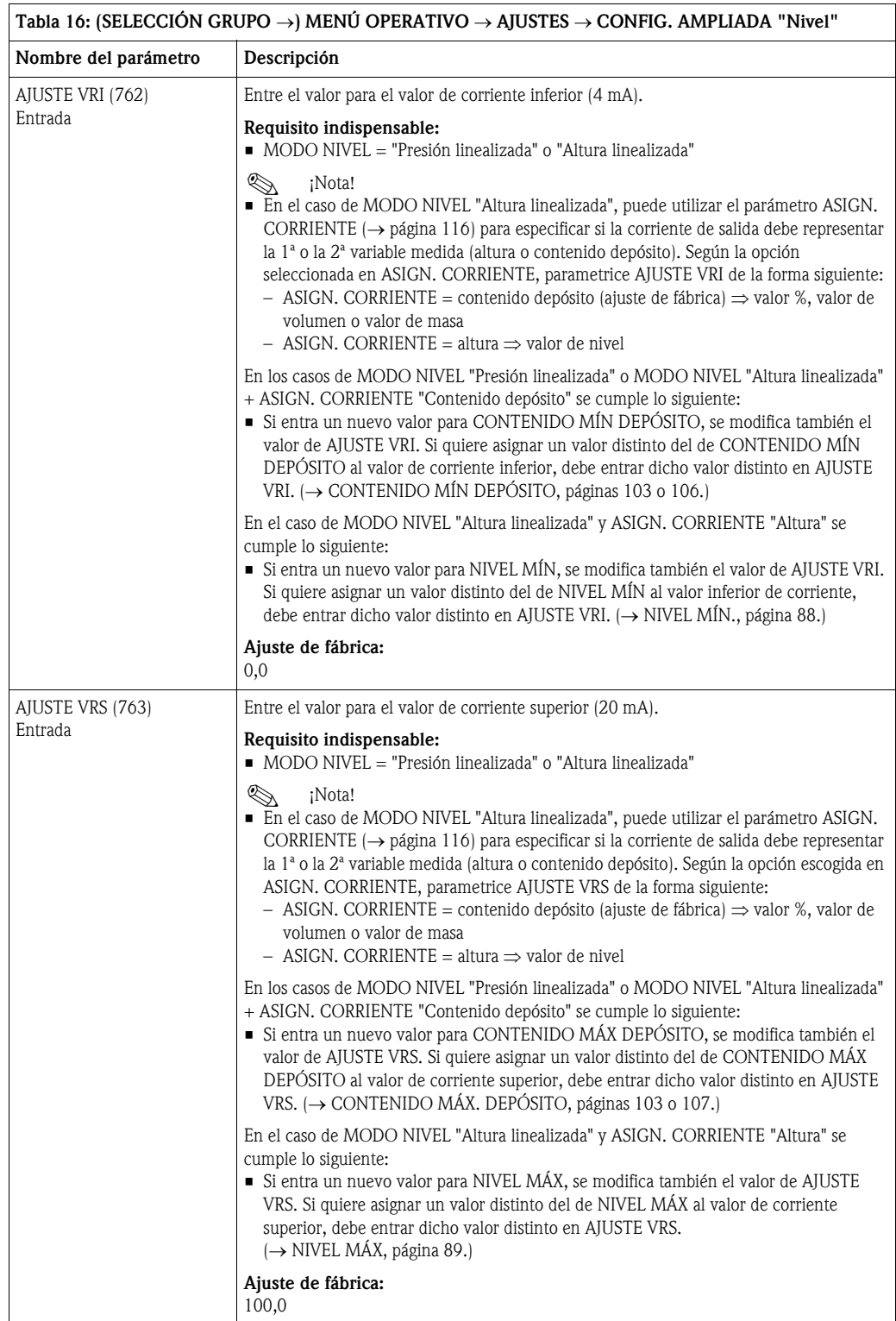

<span id="page-100-0"></span>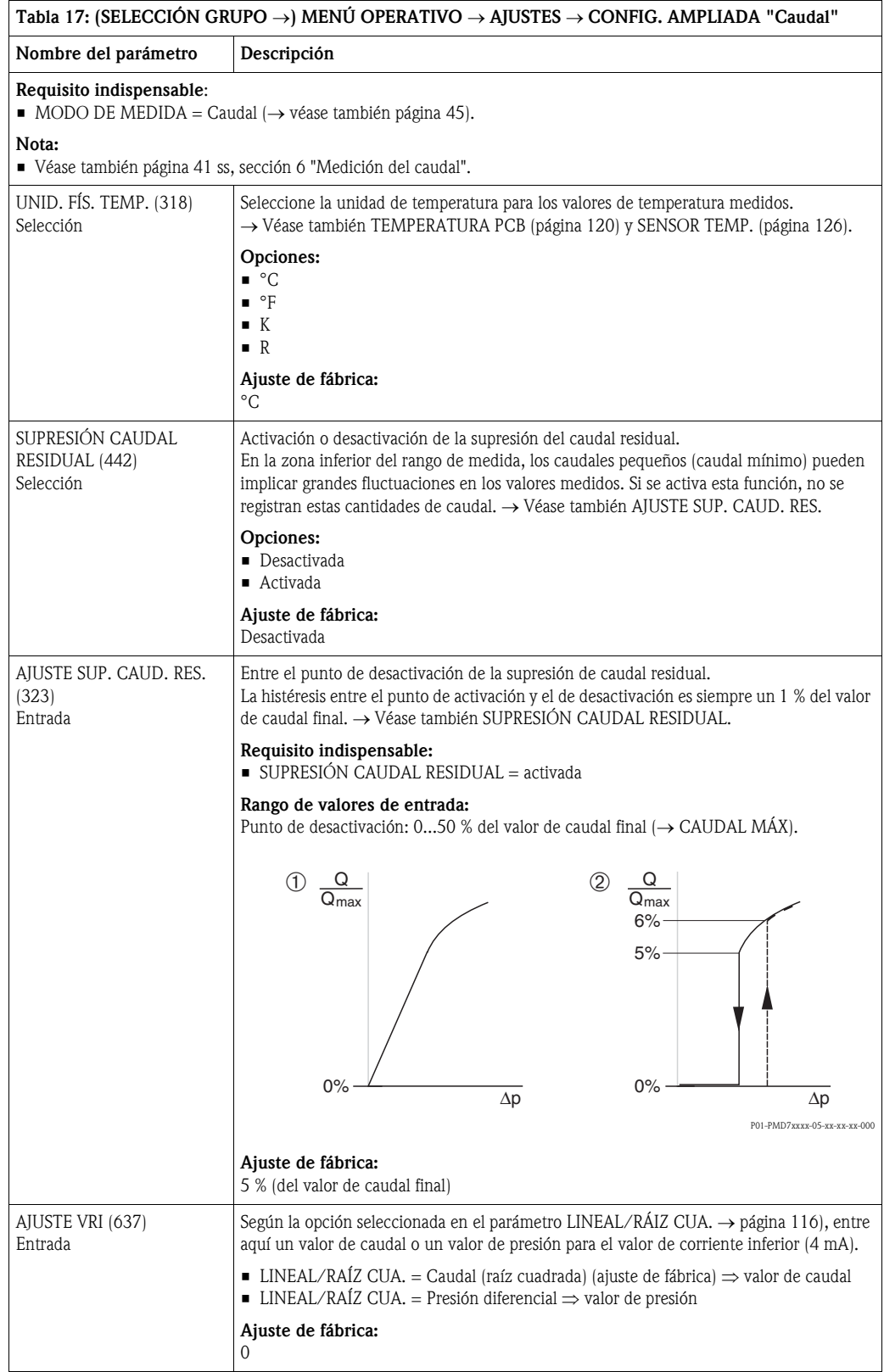

<span id="page-101-1"></span>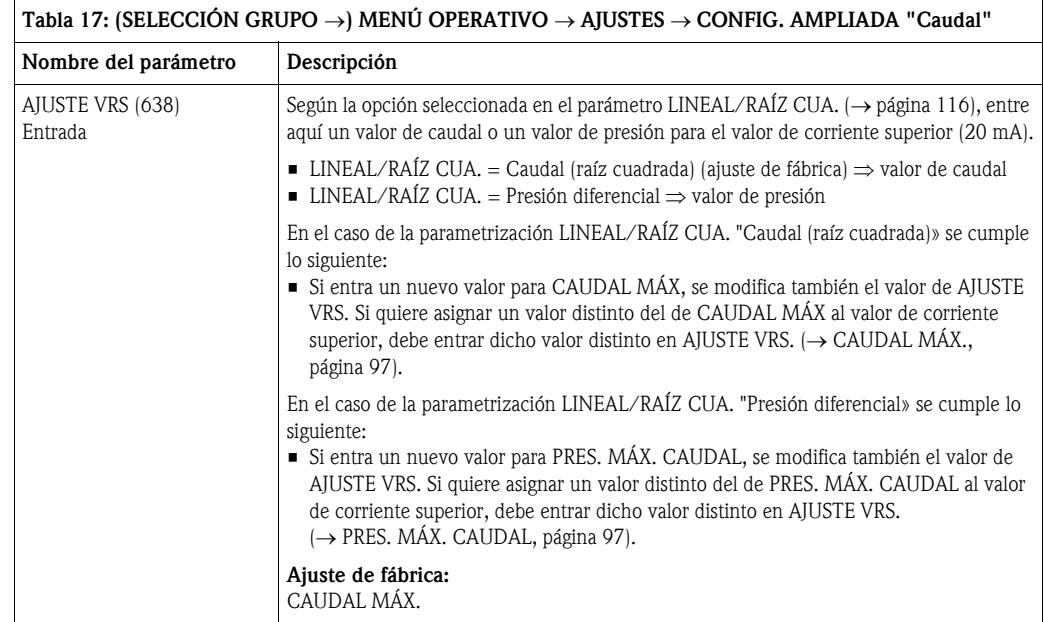

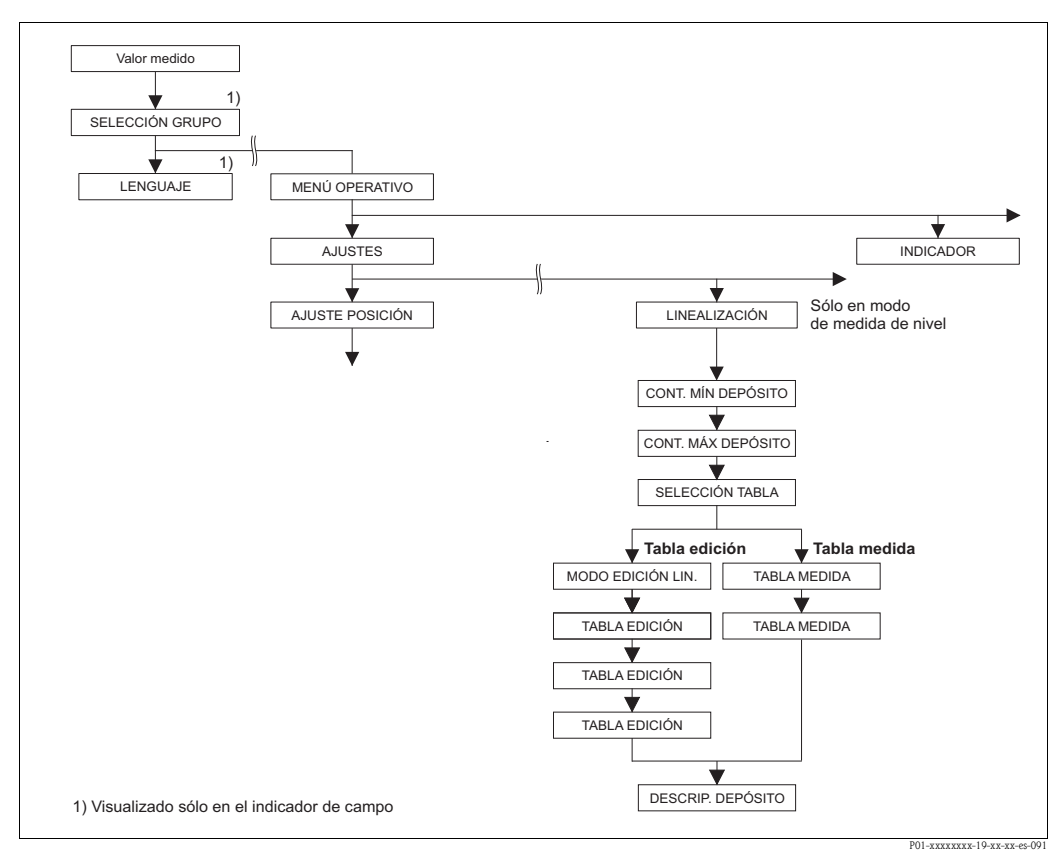

*Fig. 38: Grupo de funciones LINEALIZACIÓN para configuración en campo*

<span id="page-101-0"></span>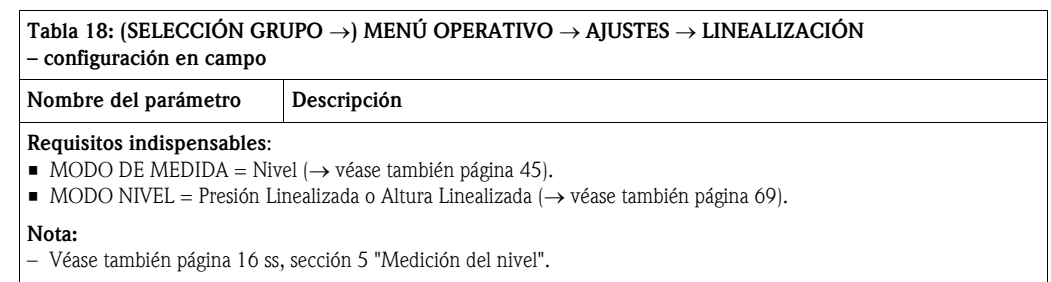

<span id="page-102-1"></span><span id="page-102-0"></span>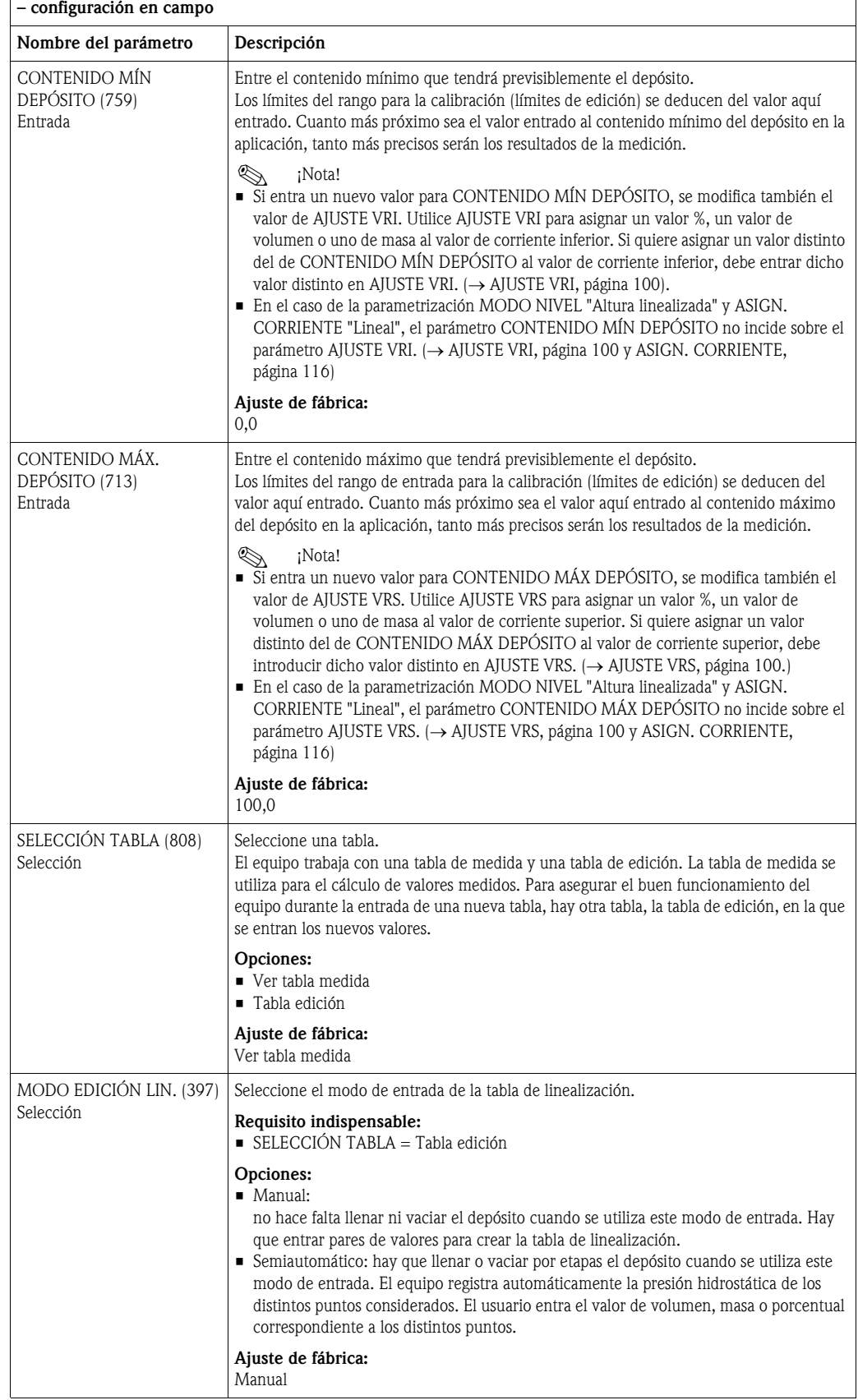

### Tabla 18: (SELECCIÓN GRUPO →) MENÚ OPERATIVO → AJUSTES → LINEALIZACIÓN

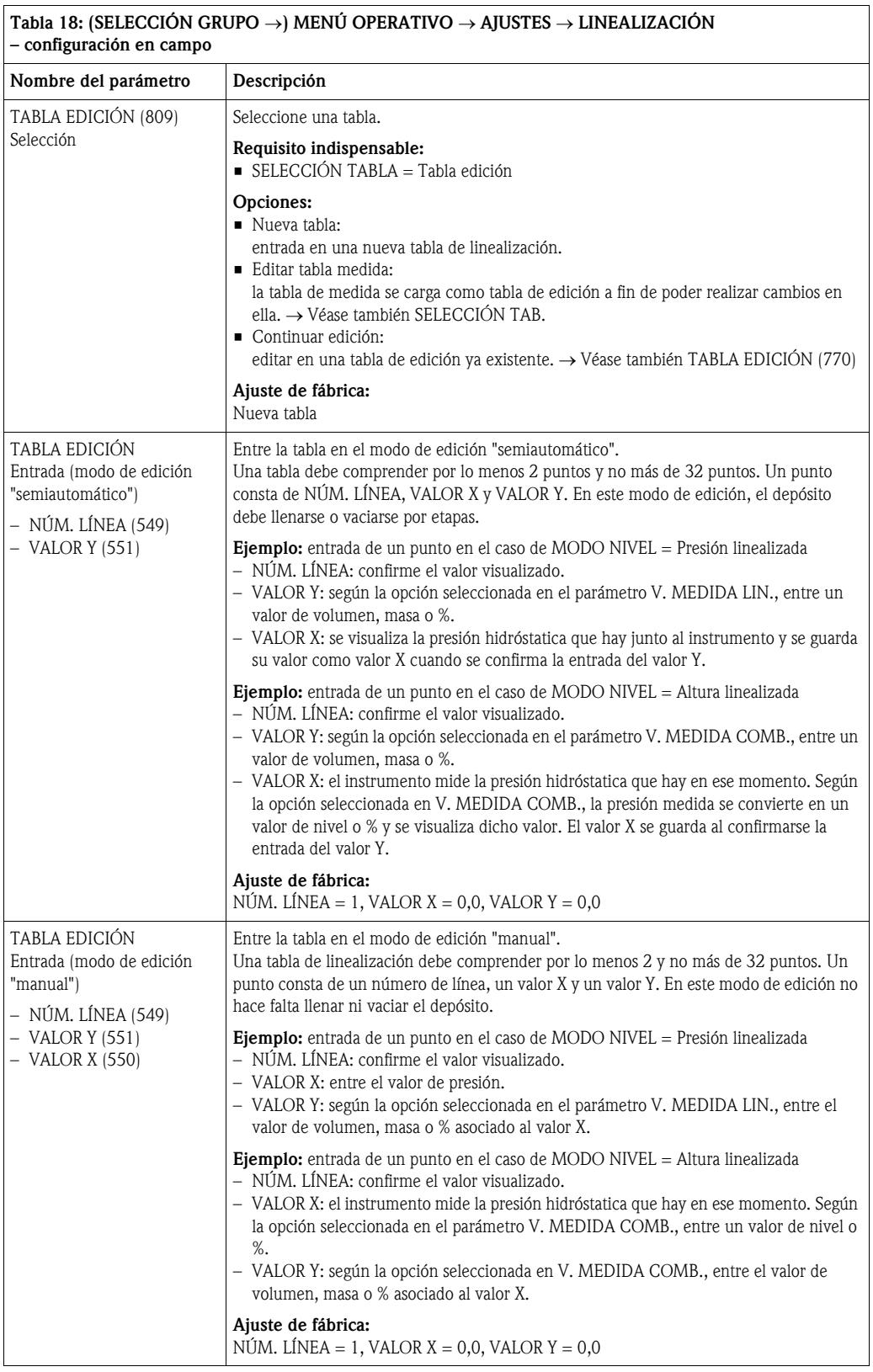

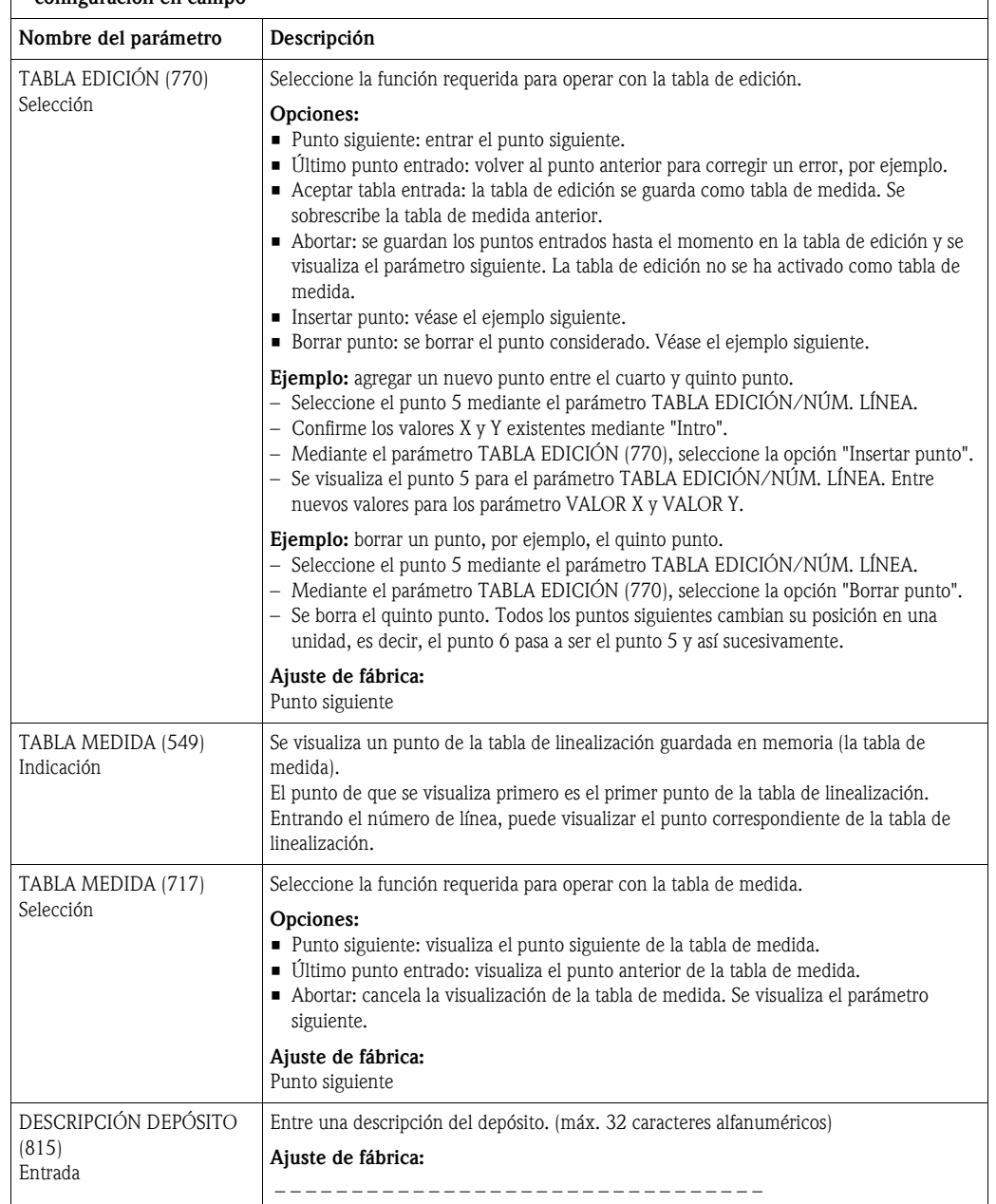

#### Tabla 18: (SELECCIÓN GRUPO →) MENÚ OPERATIVO → AJUSTES → LINEALIZACIÓN – configuración en campo

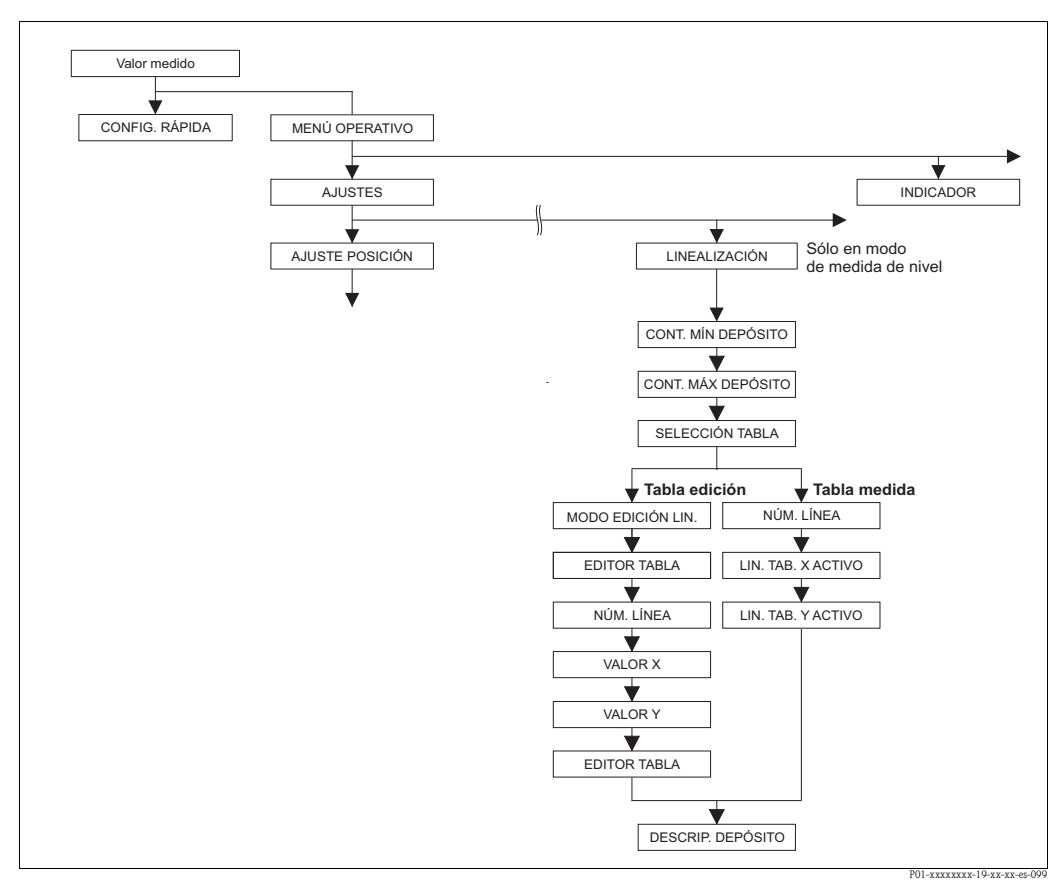

*Fig. 39: Grupo de funciones LINEALIZACIÓN en caso de comunicaciones digitales*

<span id="page-105-1"></span><span id="page-105-0"></span>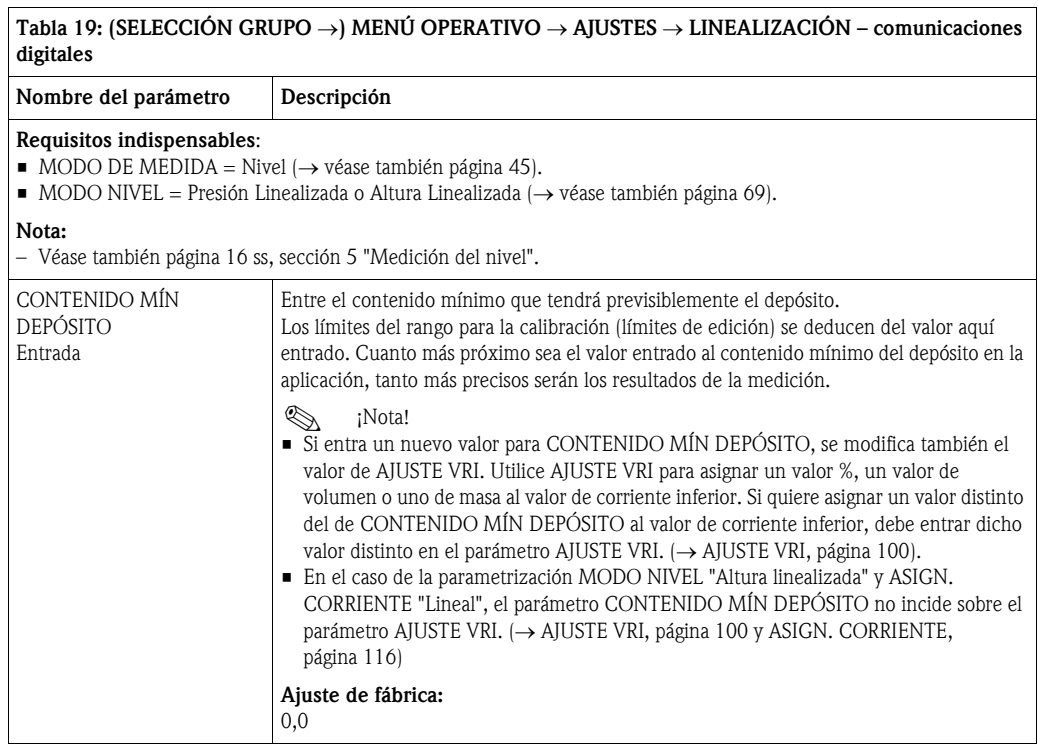

<span id="page-106-0"></span>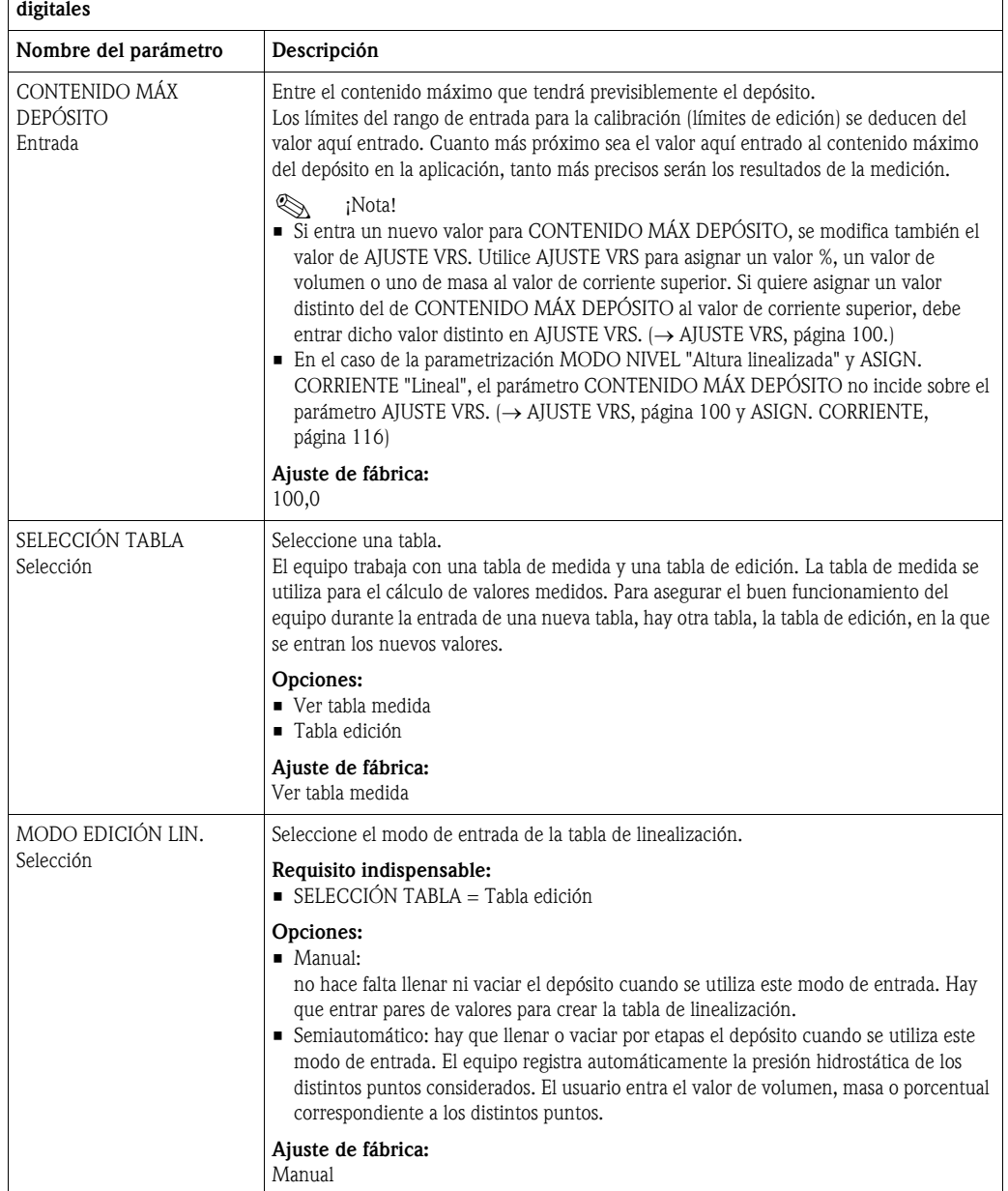

### Tabla 19: (SELECCIÓN GRUPO →) MENÚ OPERATIVO → AJUSTES → LINEALIZACIÓN – comunicaciones

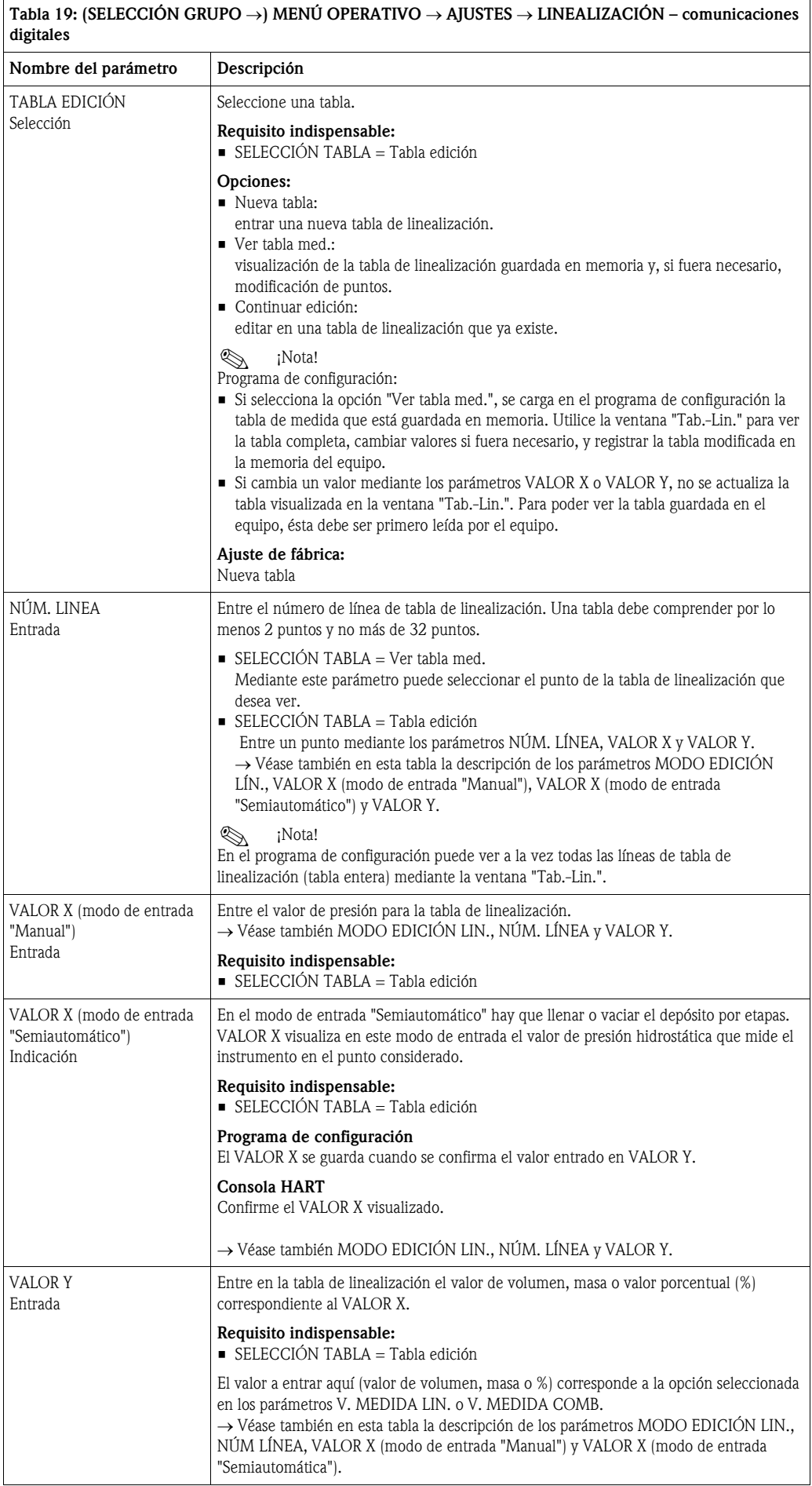
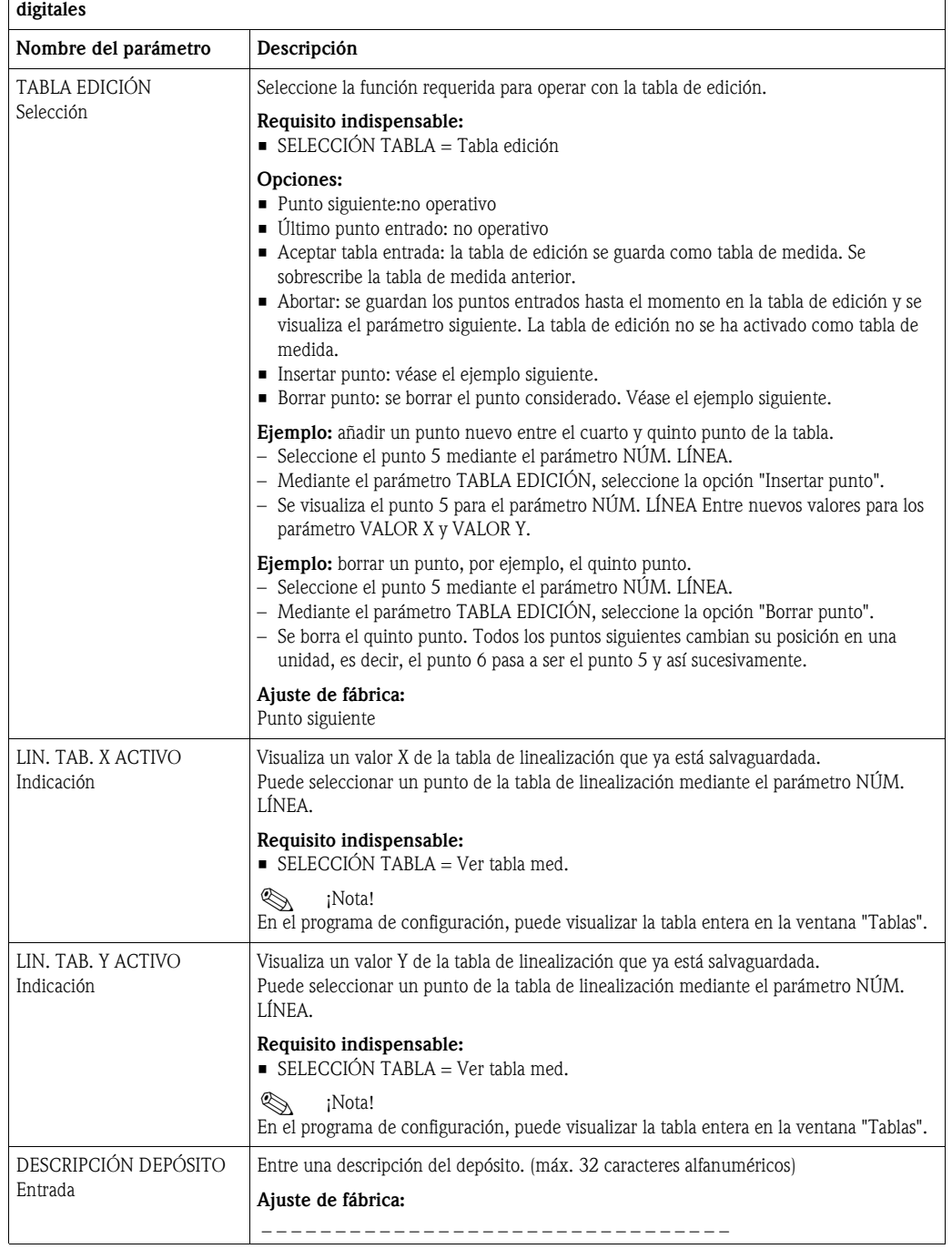

# Tabla 19: (SELECCIÓN GRUPO →) MENÚ OPERATIVO → AJUSTES → LINEALIZACIÓN – comunicaciones

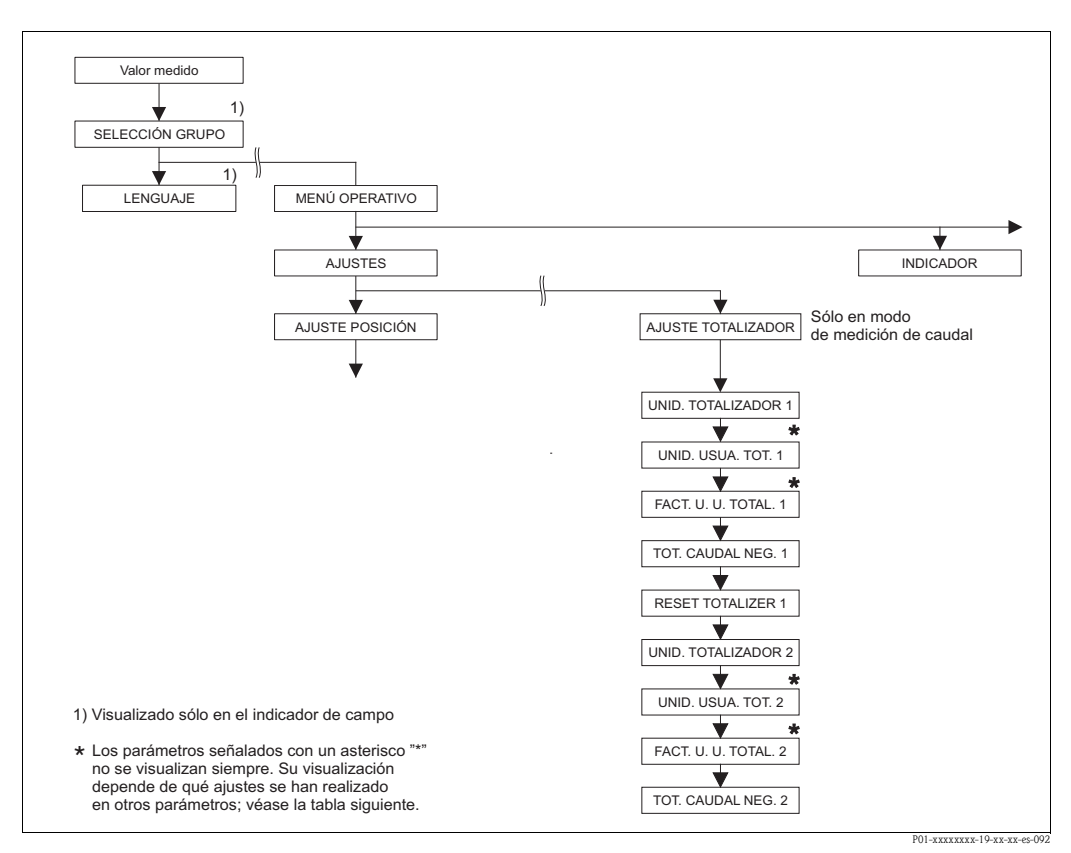

*Fig. 40: Grupo de funciones AJUSTE TOTALIZADOR*

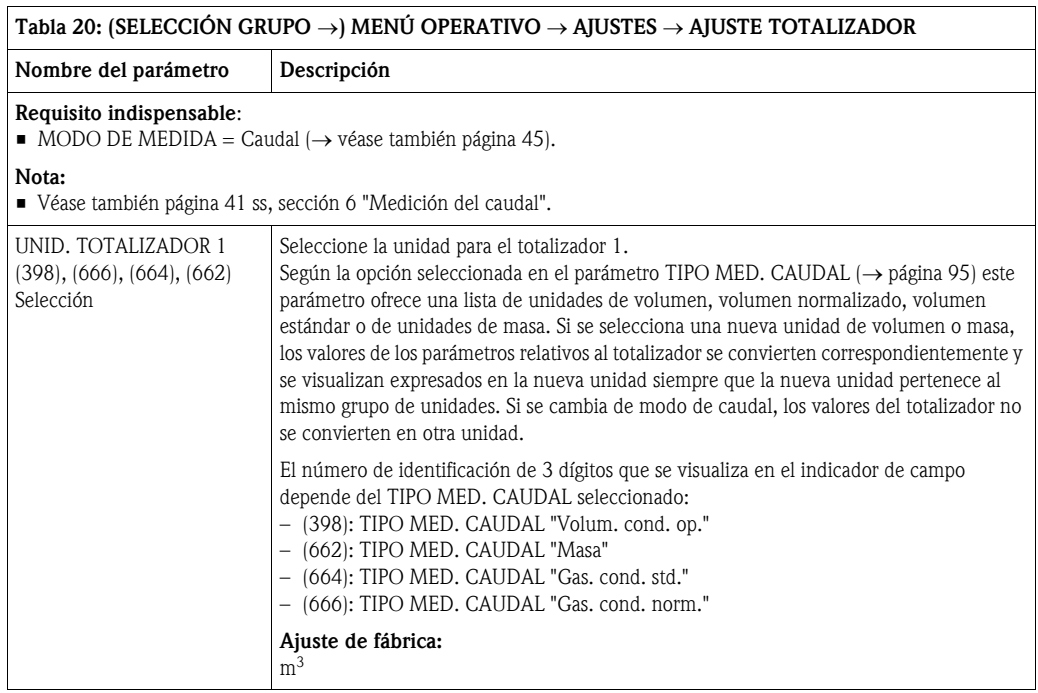

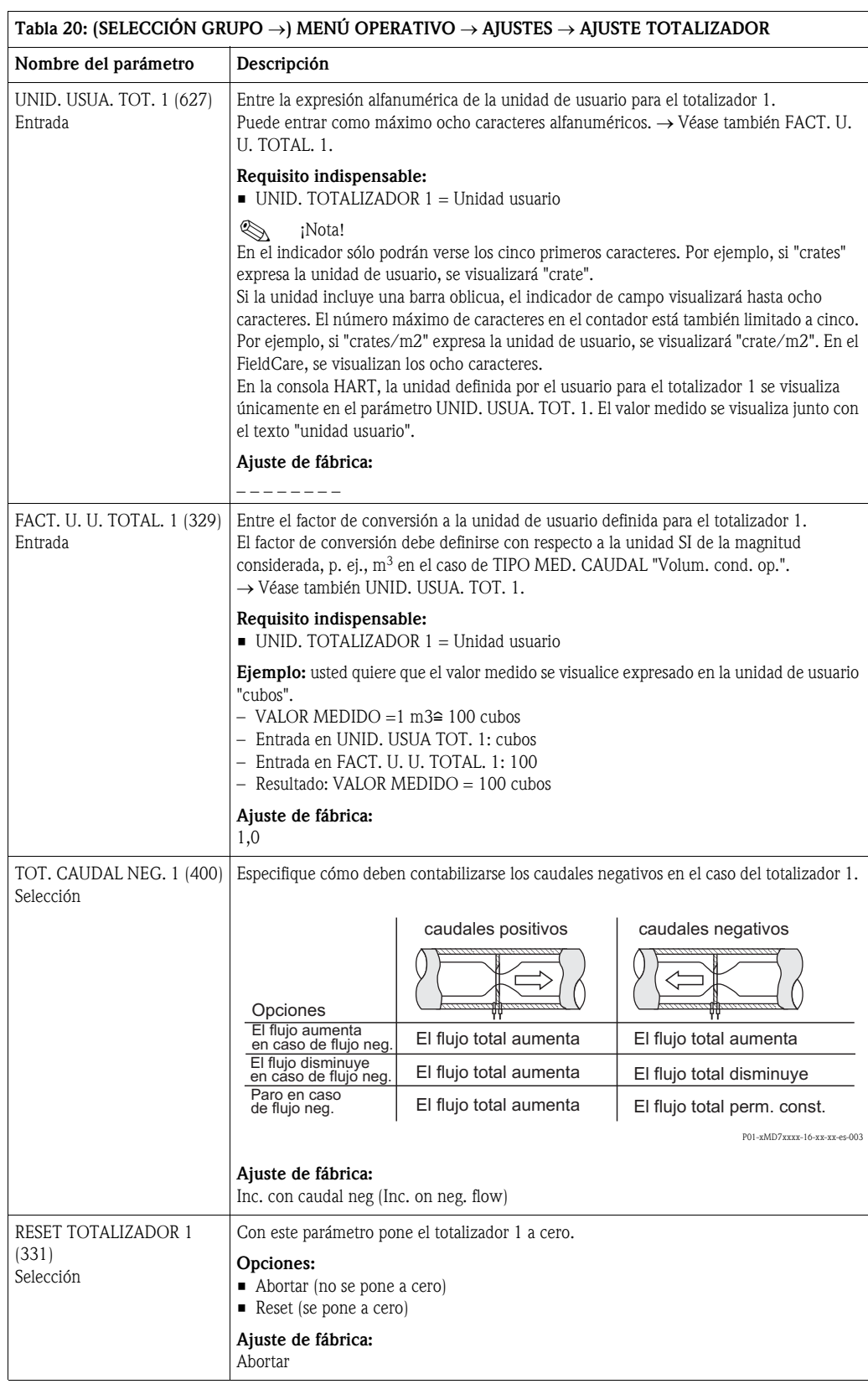

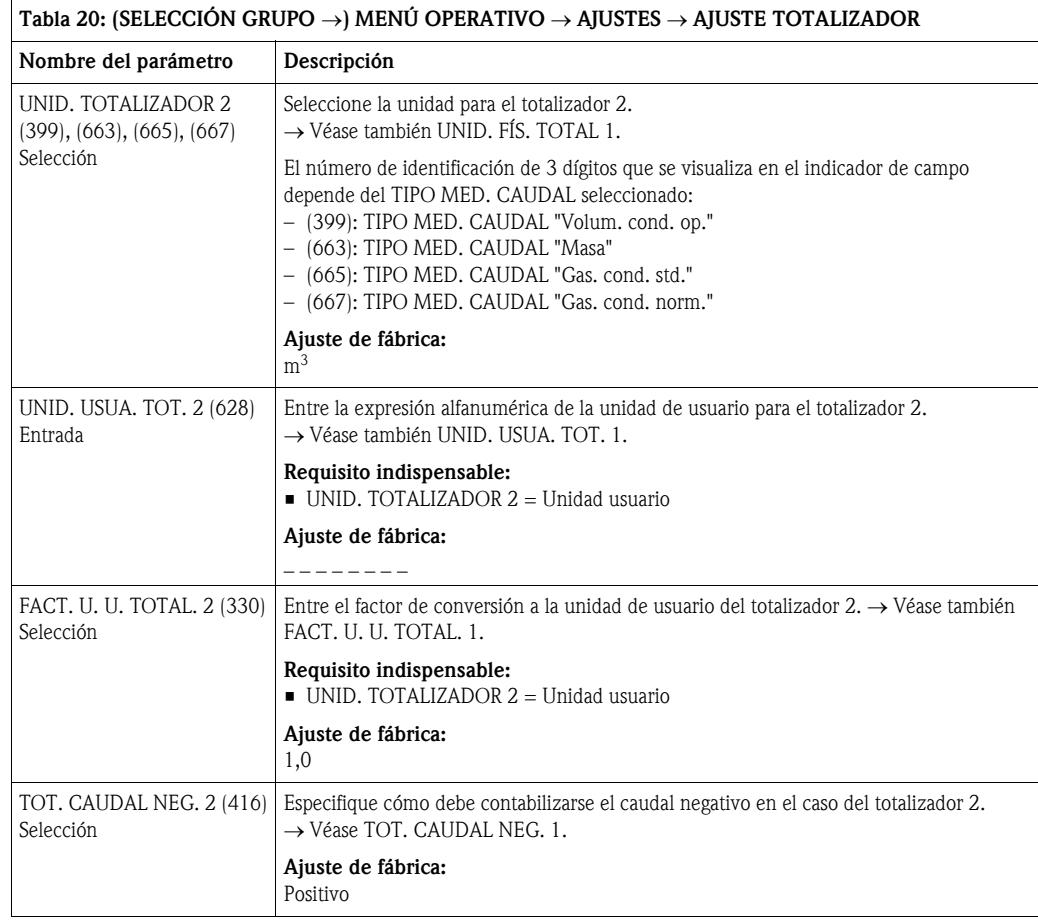

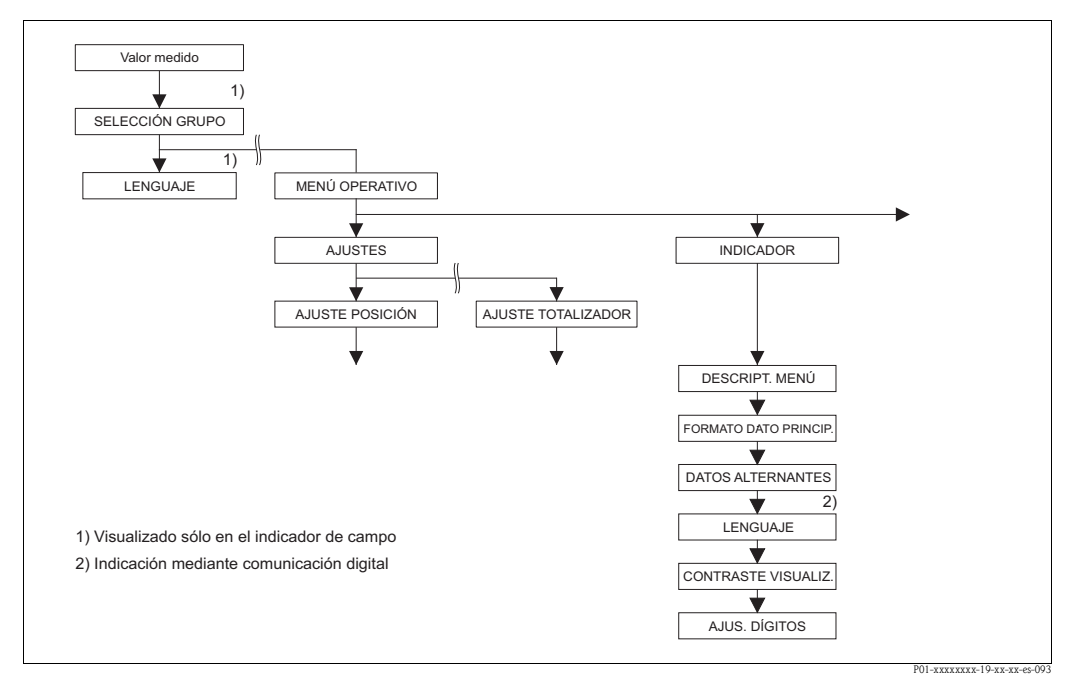

*Fig. 41: Grupo INDICACIÓN*

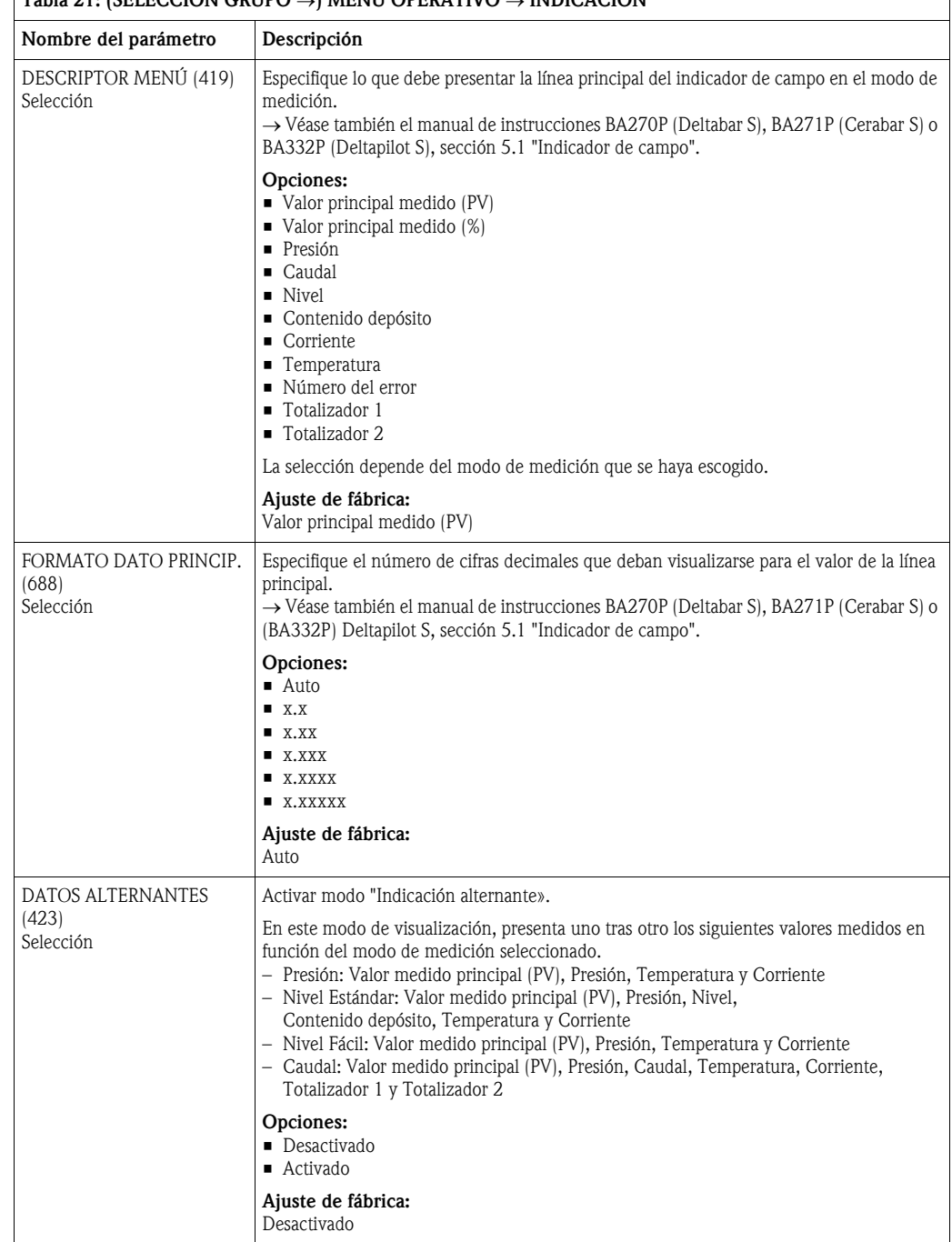

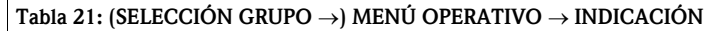

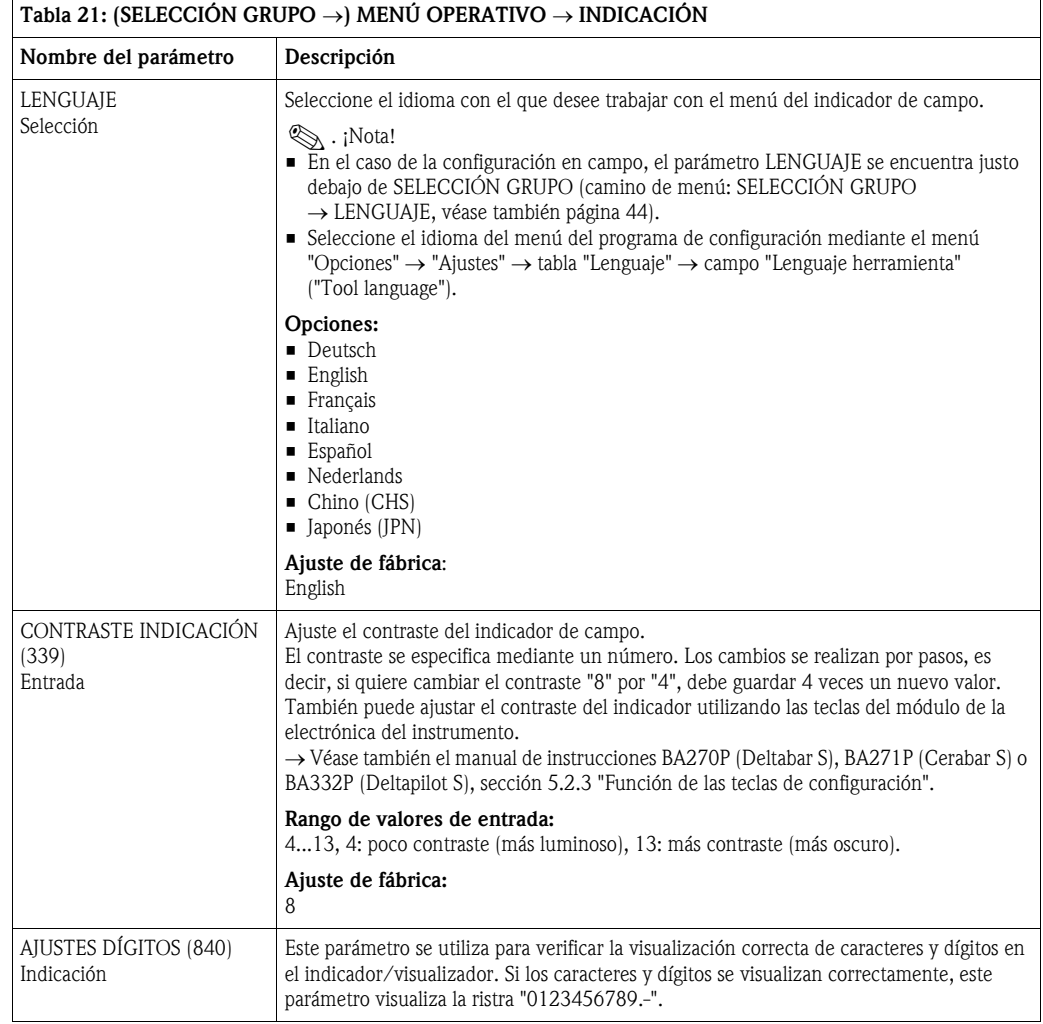

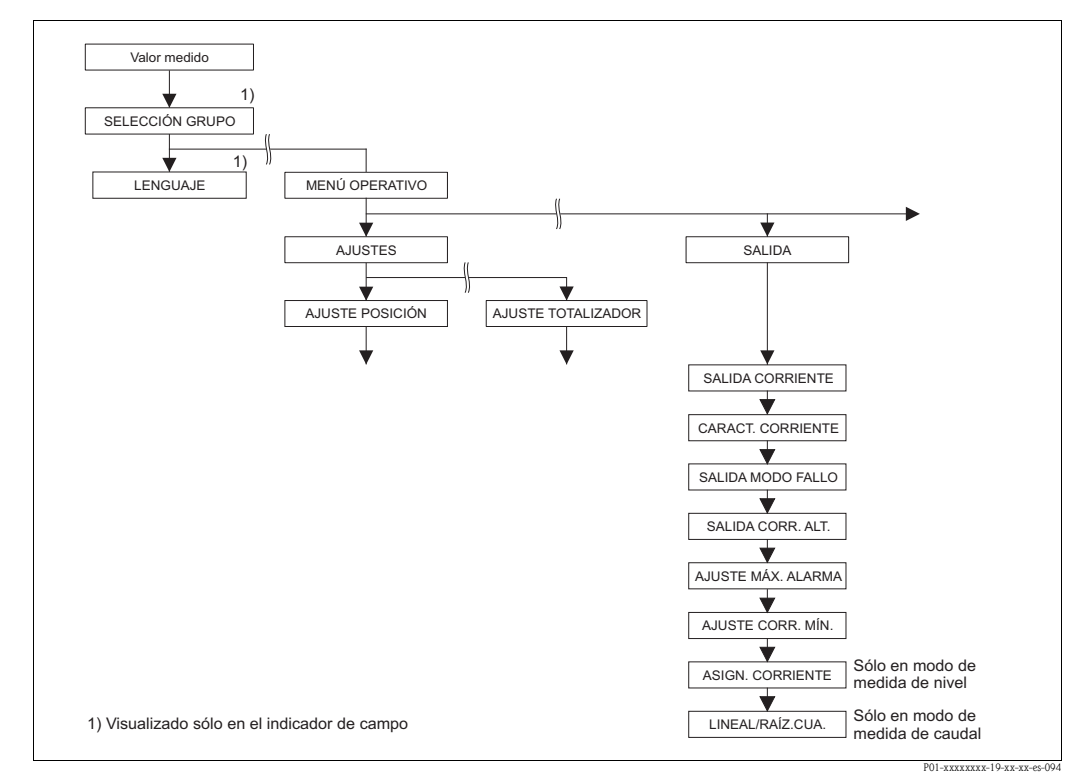

*Fig. 42: Grupo SALIDA*

<span id="page-114-0"></span>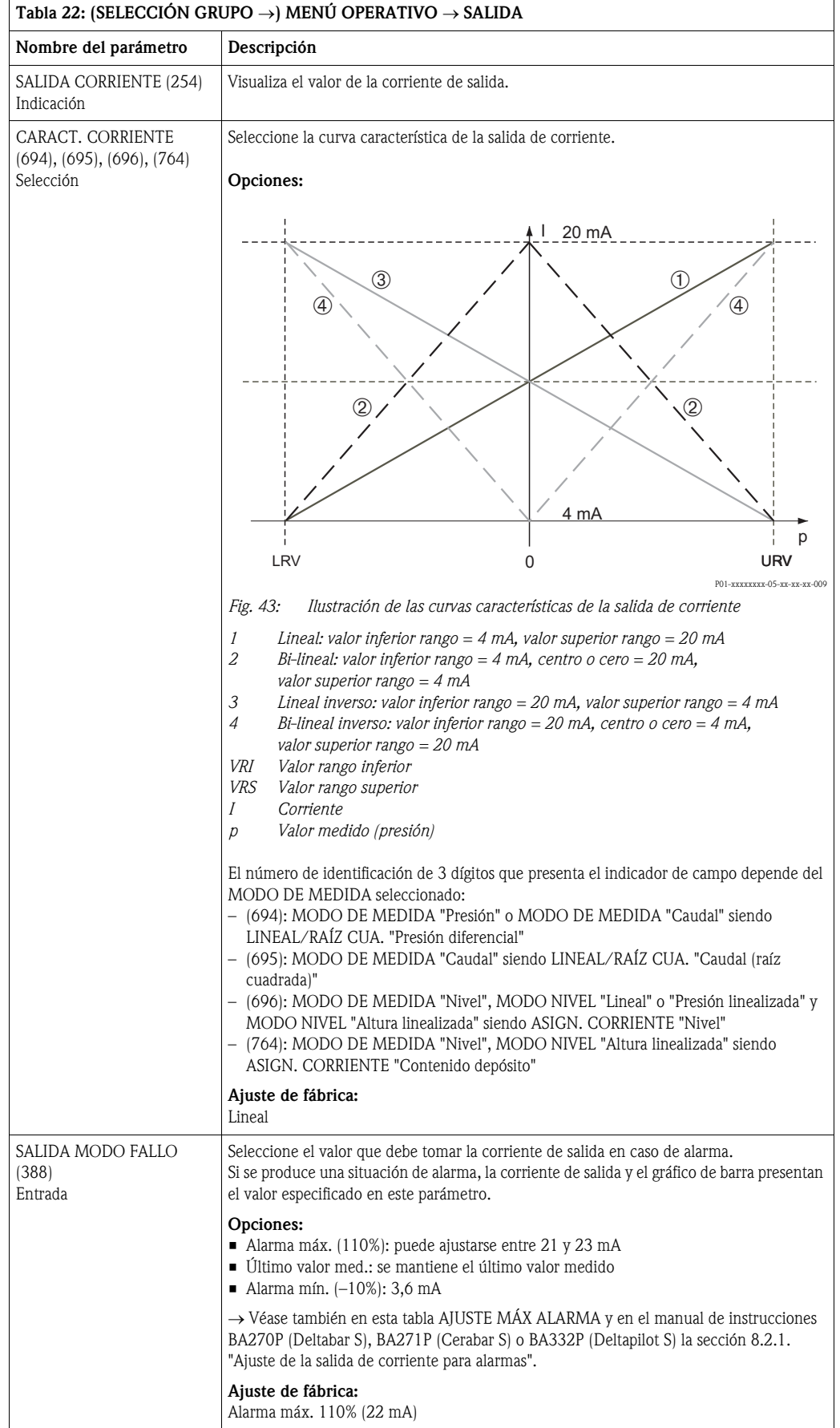

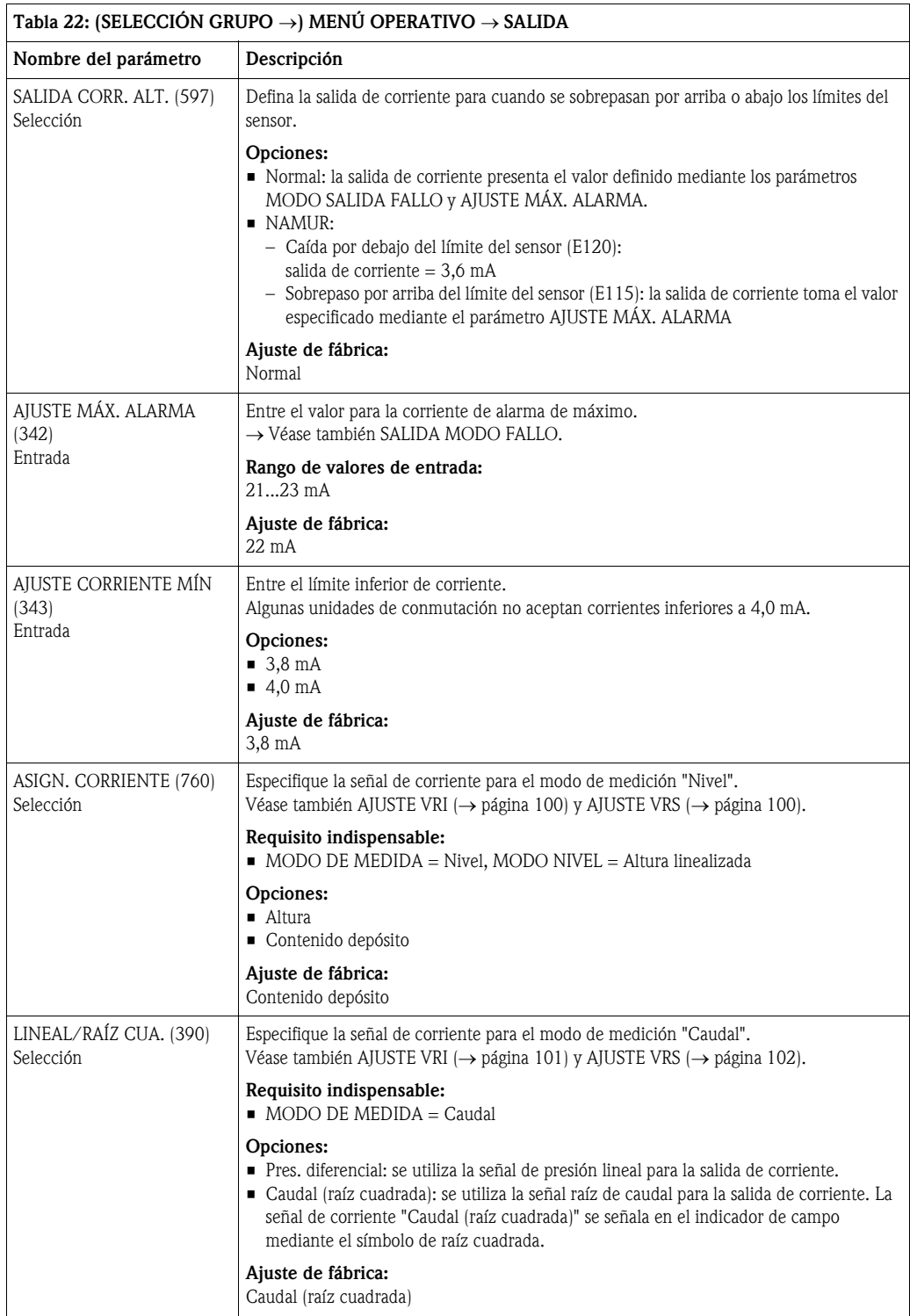

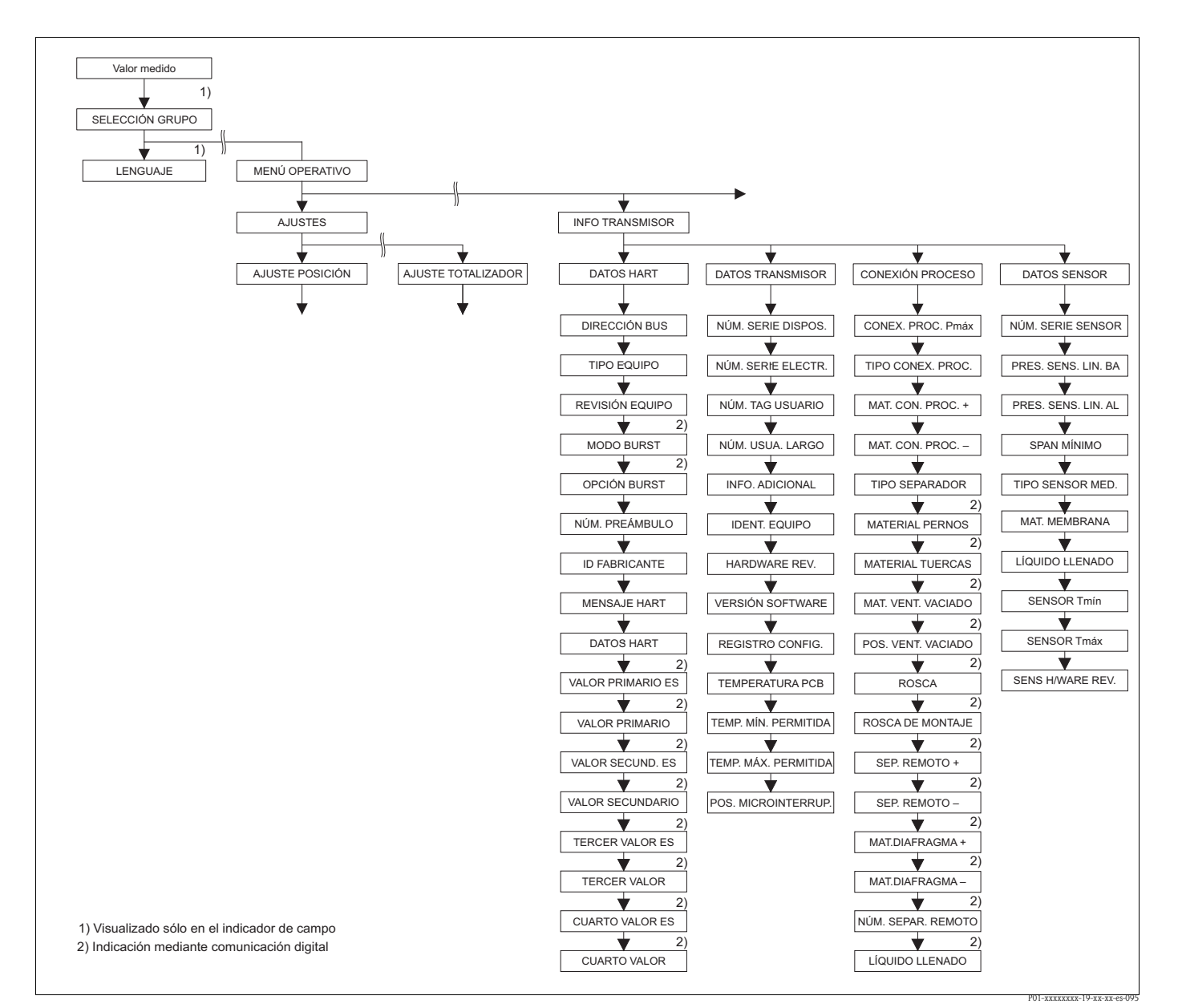

*Fig. 44: Grupo INFO TRANSMISOR*

→ *Para el grupo de funciones DATOS HART, véase página [117](#page-116-0), tabla 23*

→ *Para el grupo de funciones DATOS TRANSMISOR, véase página [119,](#page-118-0) tabla 24*

→ *Para el grupo de funciones CONEXIÓN PROCESO, véase página [120](#page-119-0), tabla 25*

→ *Para el grupo de funciones DATOS SENSOR, véase página [122](#page-121-0), tabla 26*

<span id="page-116-0"></span>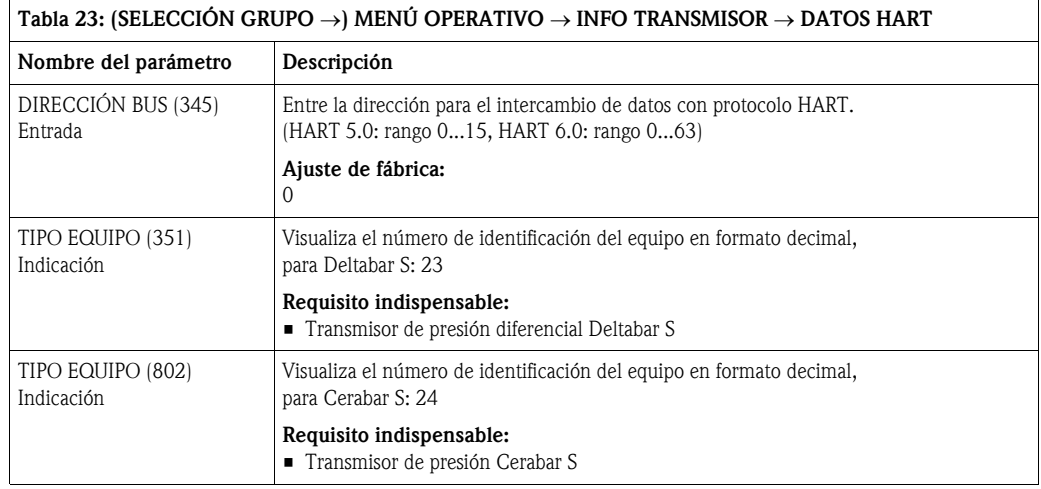

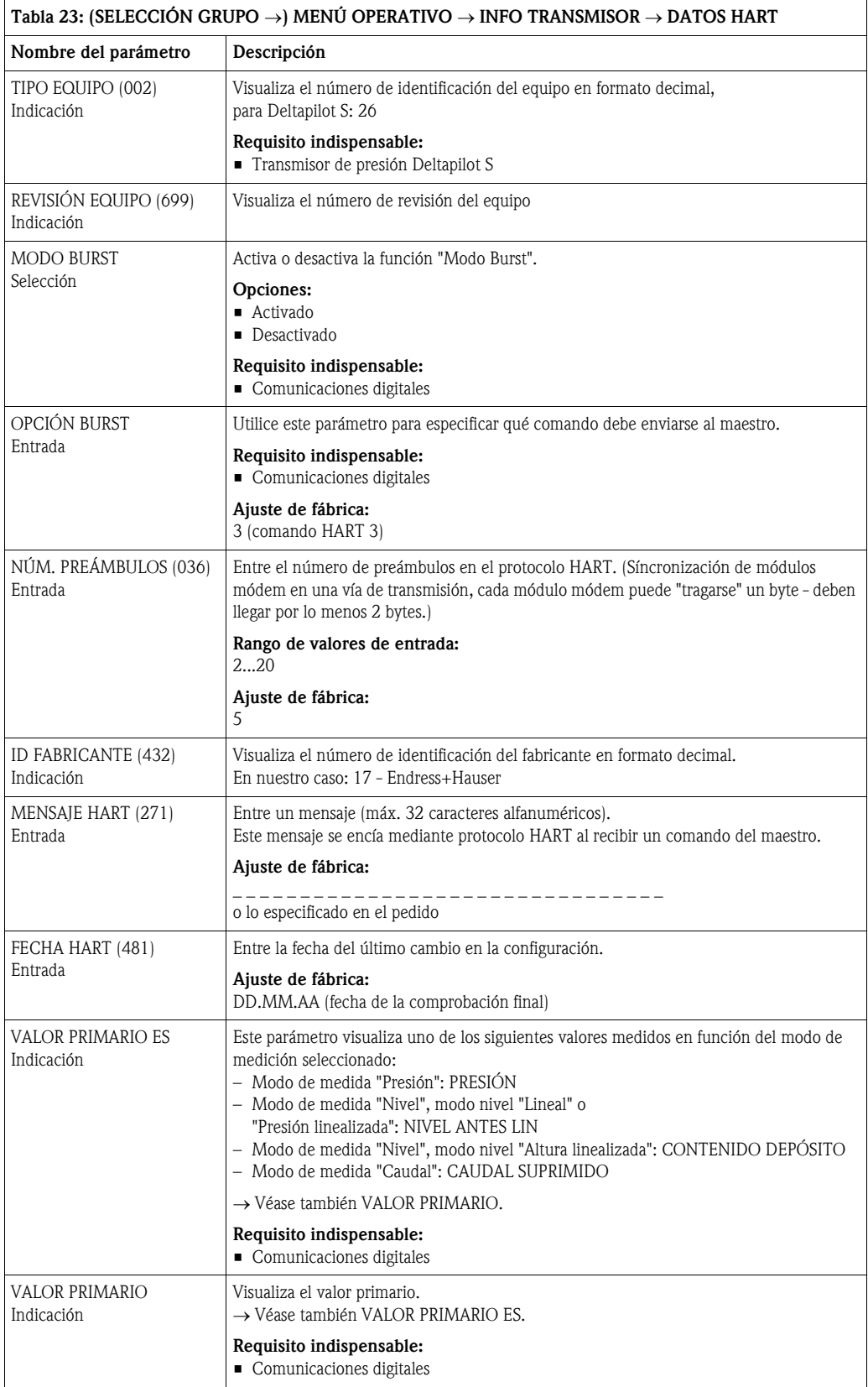

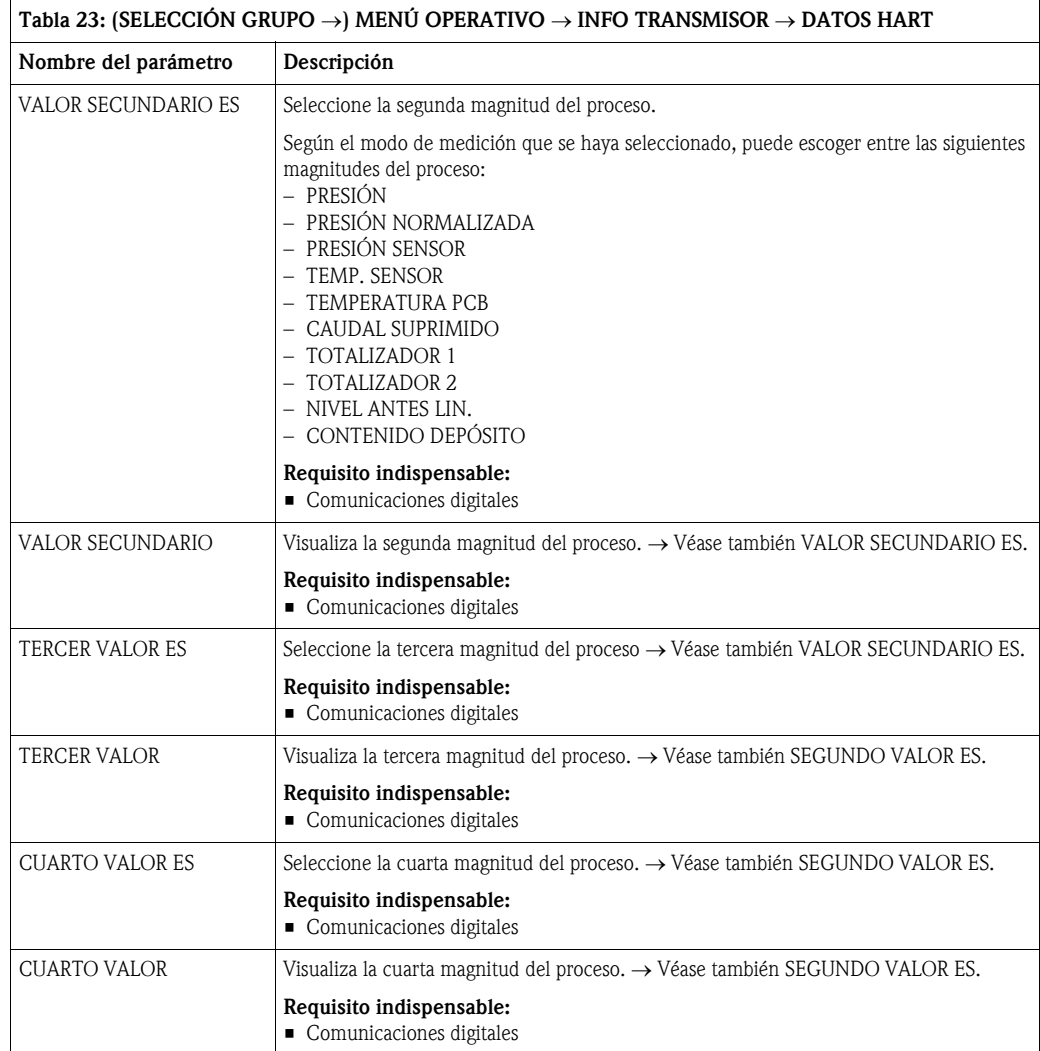

<span id="page-118-0"></span>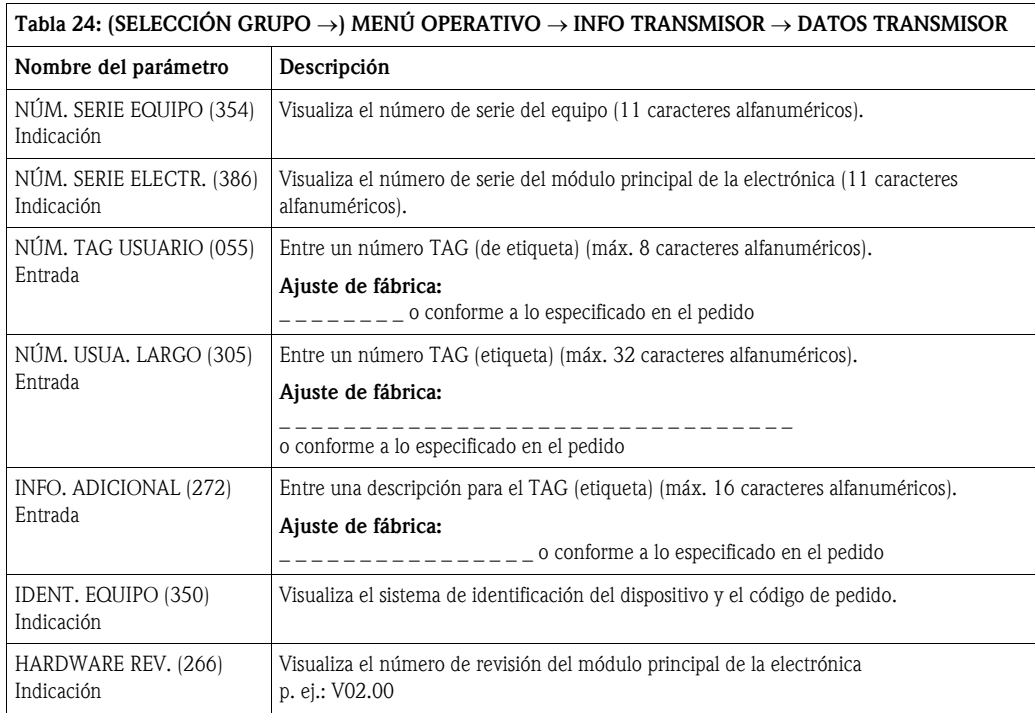

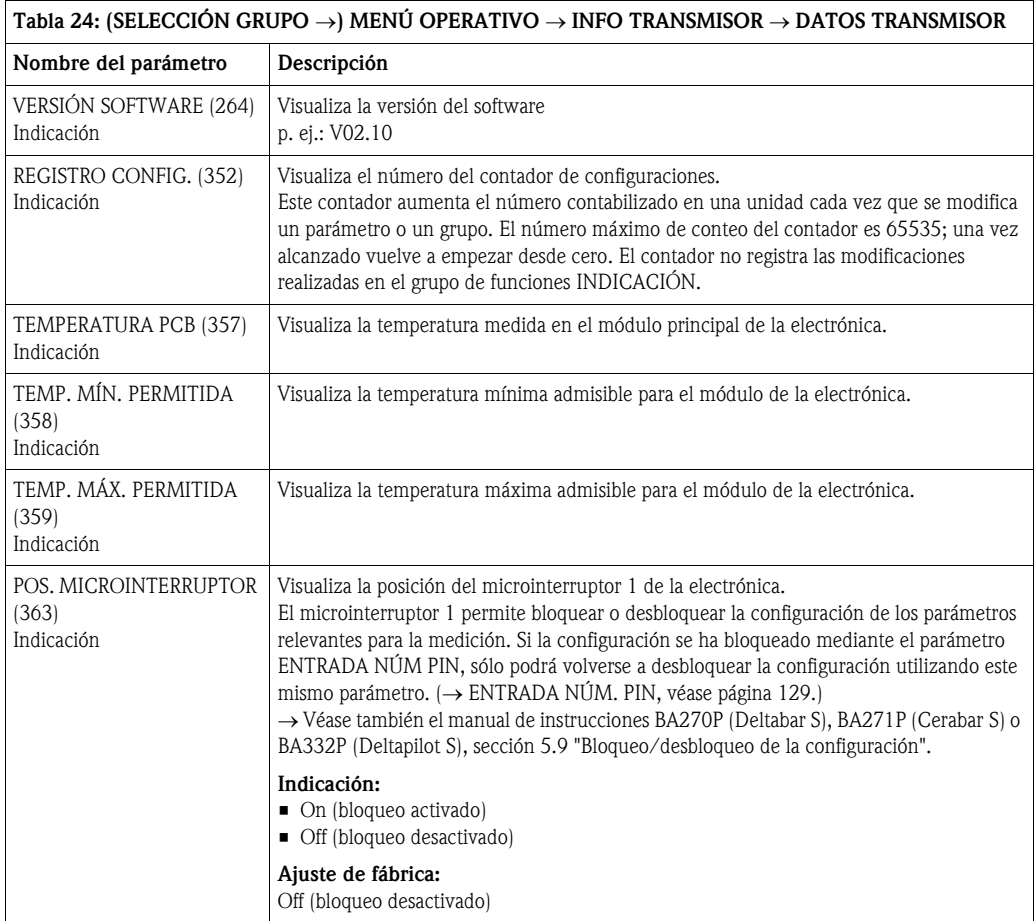

<span id="page-119-0"></span>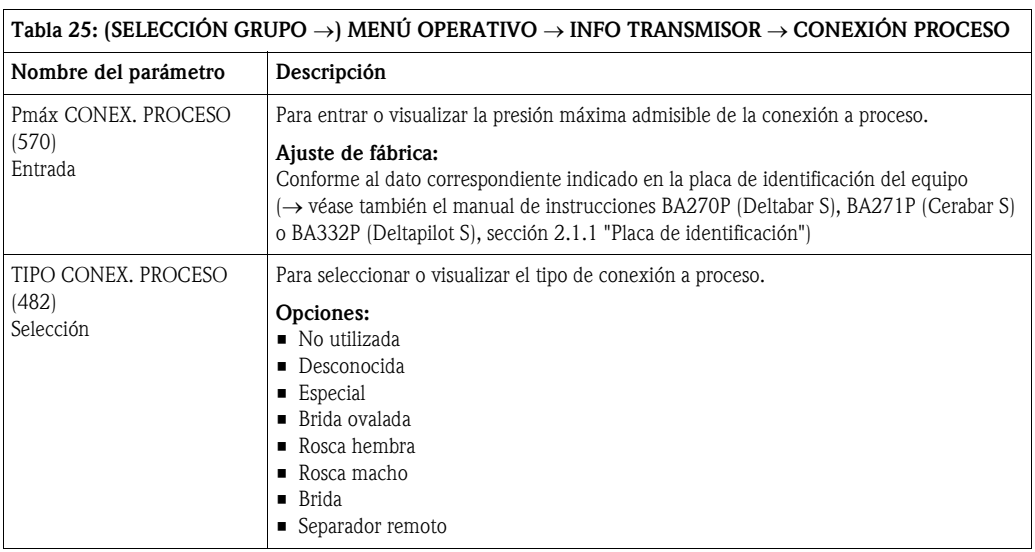

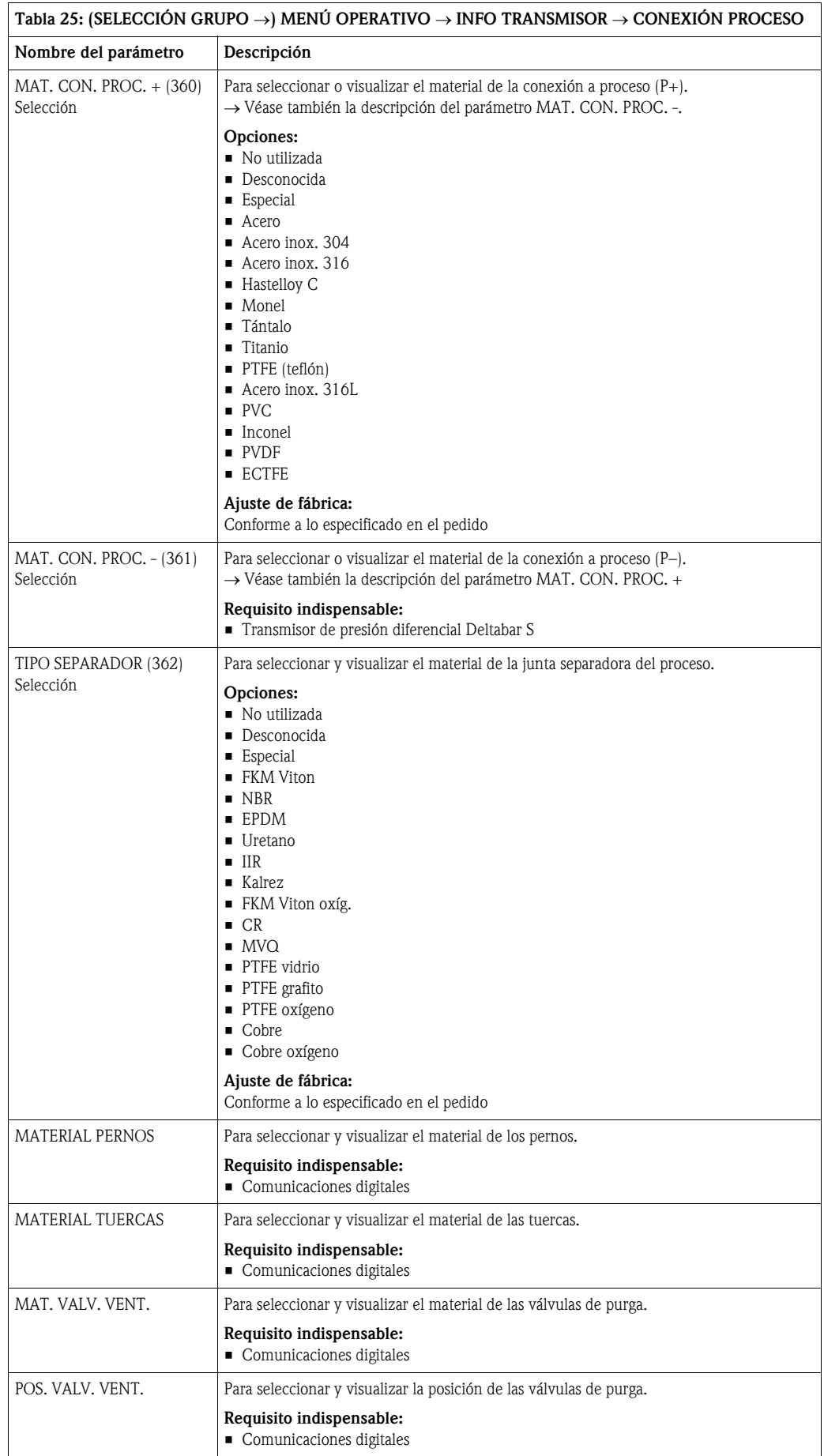

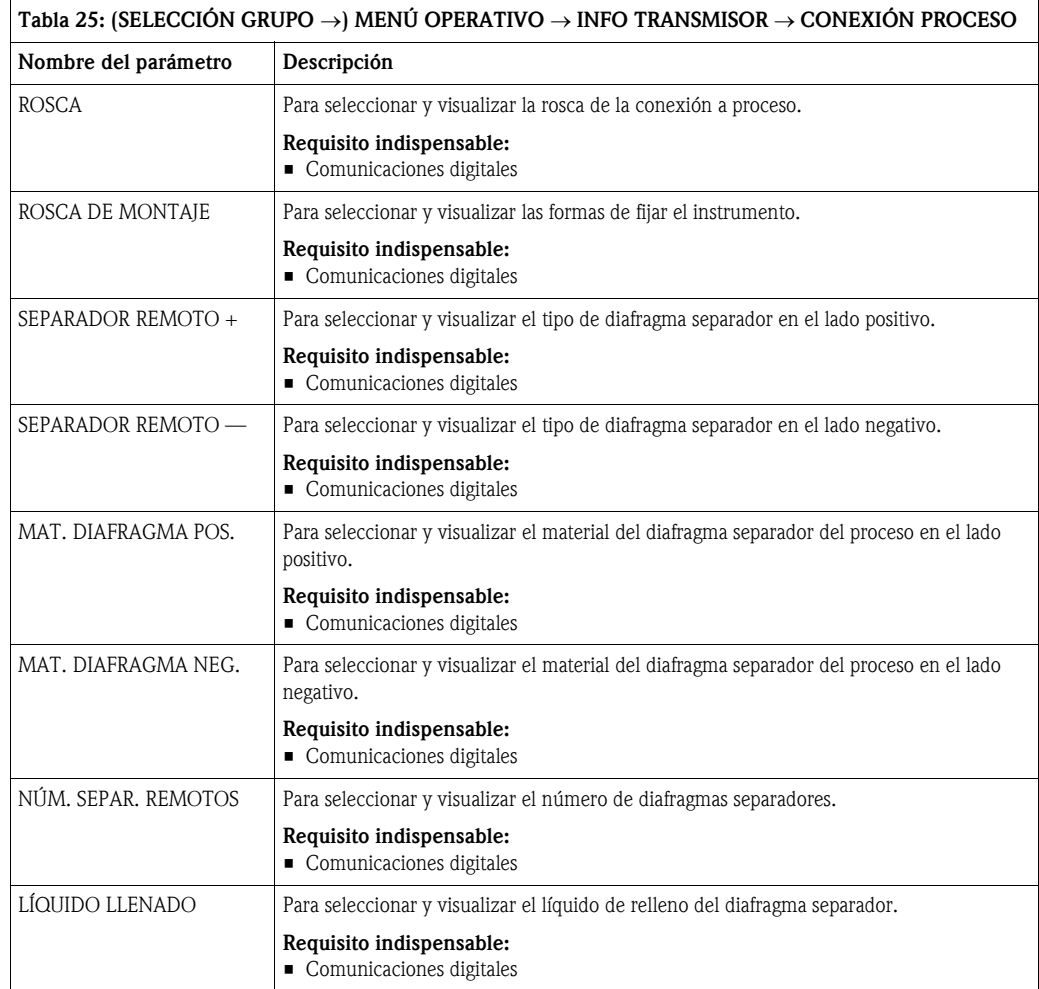

<span id="page-121-1"></span><span id="page-121-0"></span>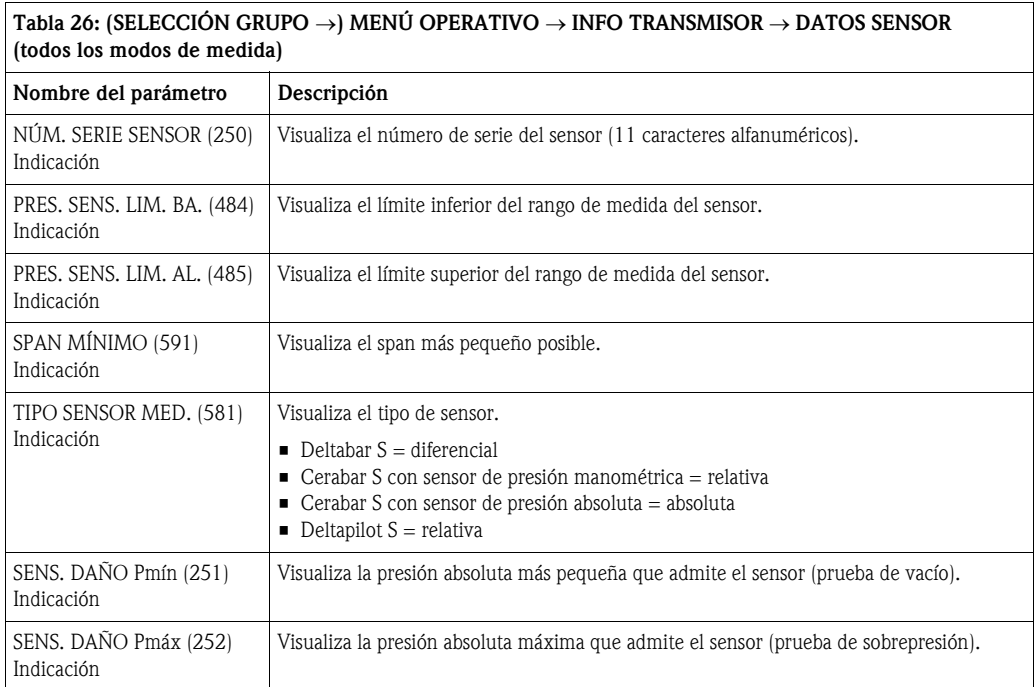

#### Tabla 26: (SELECCIÓN GRUPO  $\rightarrow$ ) MENÚ OPERATIVO  $\rightarrow$  INFO TRANSMISOR  $\rightarrow$  DATOS SENSOR (todos los modos de medida)

<span id="page-122-1"></span><span id="page-122-0"></span>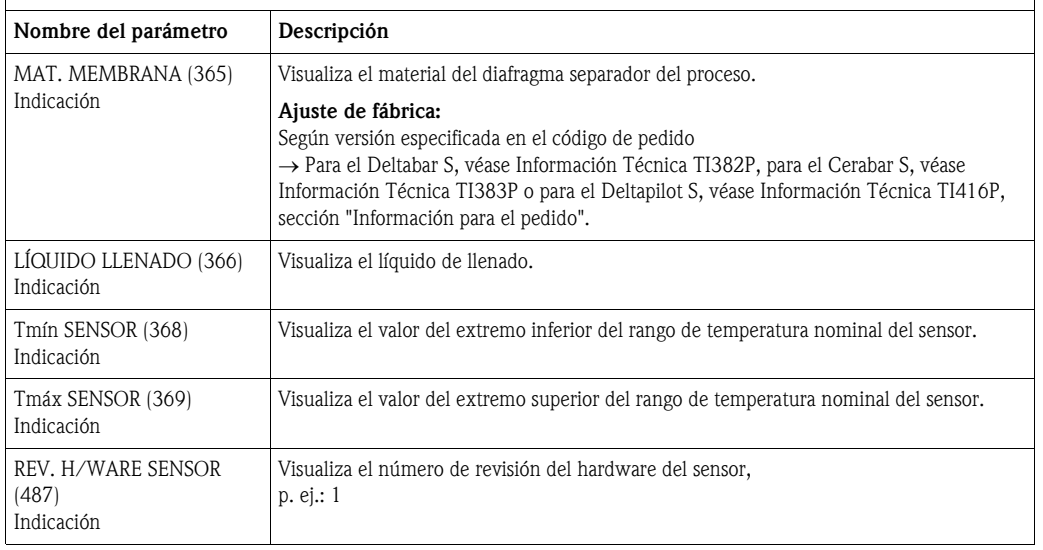

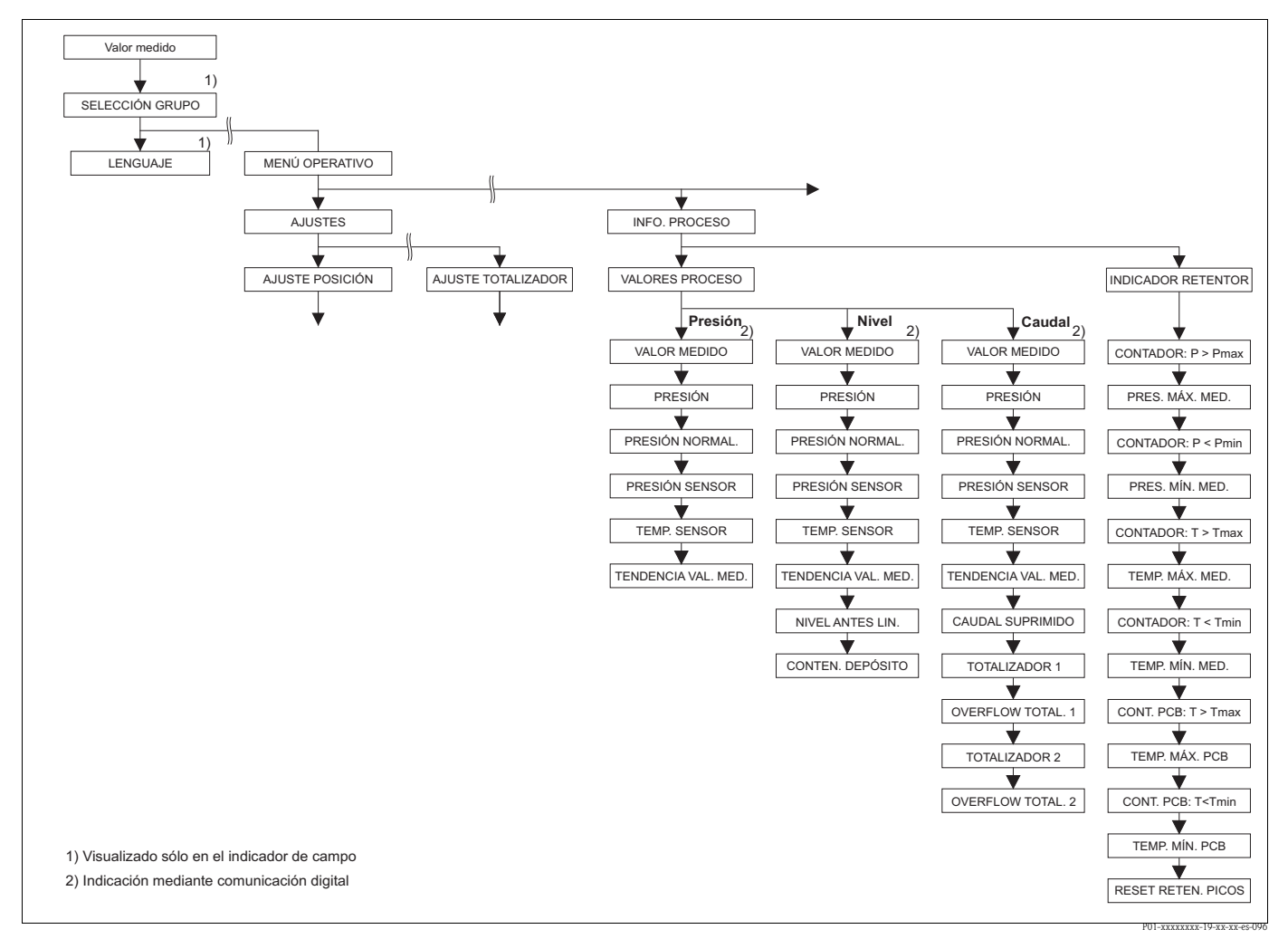

*Fig. 45: Grupo INFO PROCESO* 

- → *Para el grupo de funciones VALORES PROCESO, modo de medición "Presión", véase página [124,](#page-123-0) tabla 27*
	- → *Para el grupo de funciones VALORES PROCESO, modo de medición "Nivel", véase página [124](#page-123-1), tabla 28*
	- → *Para el grupo de funciones VALORES PROCESO, modo de medición "Caudal", véase página [125,](#page-124-0) tabla 29*
- → *Para el grupo de funciones INDICADOR RETENTOR, véase página [126,](#page-125-0) tabla 30*

<span id="page-123-0"></span>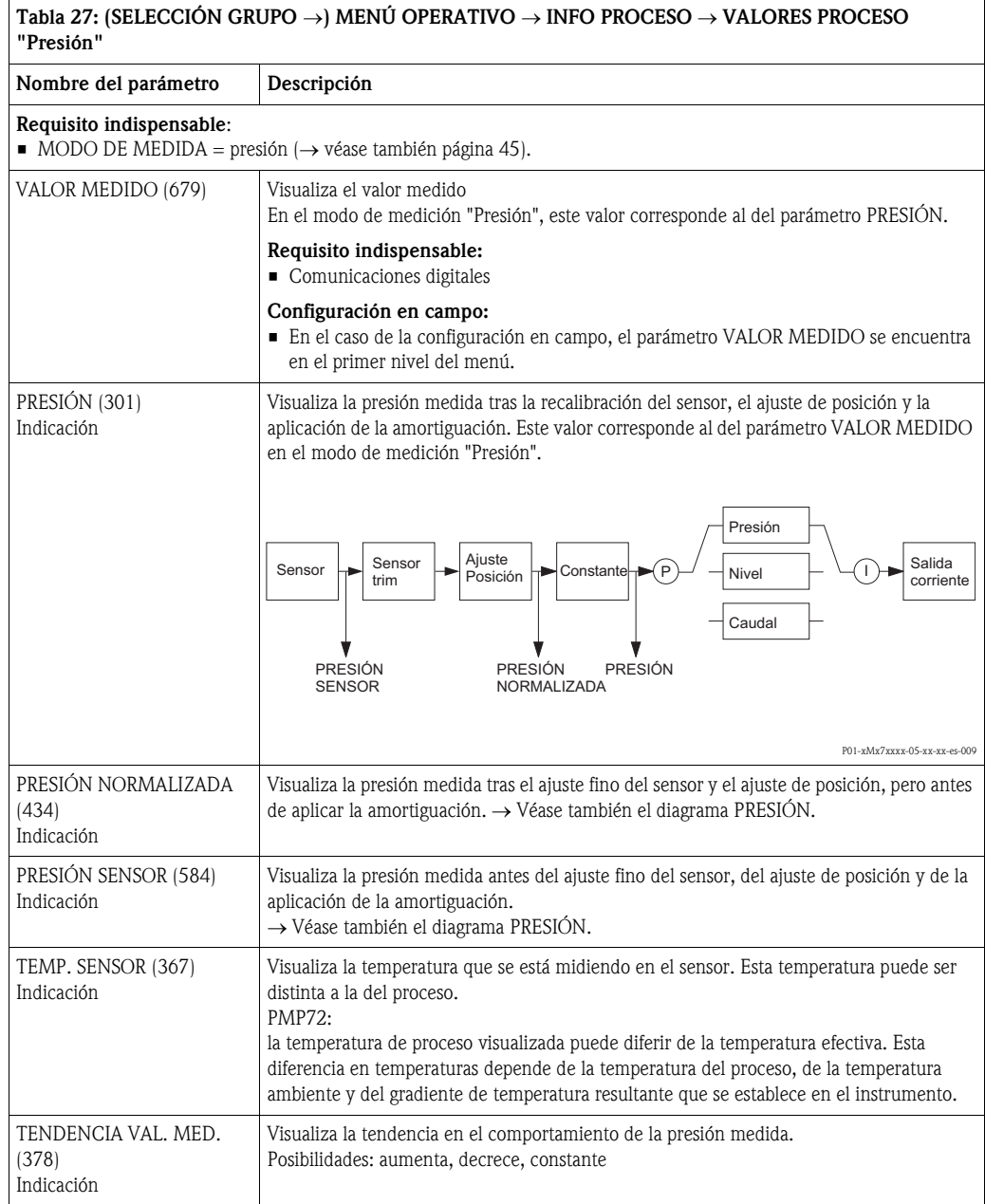

<span id="page-123-1"></span>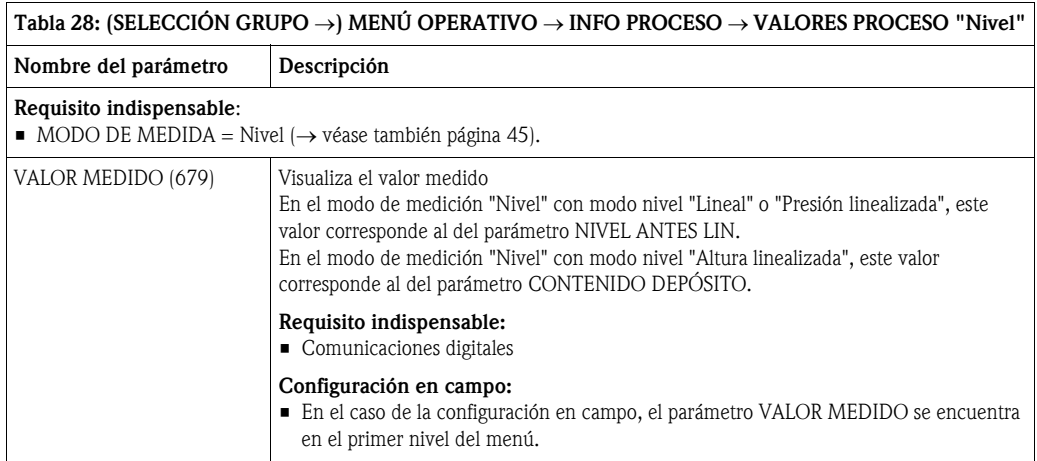

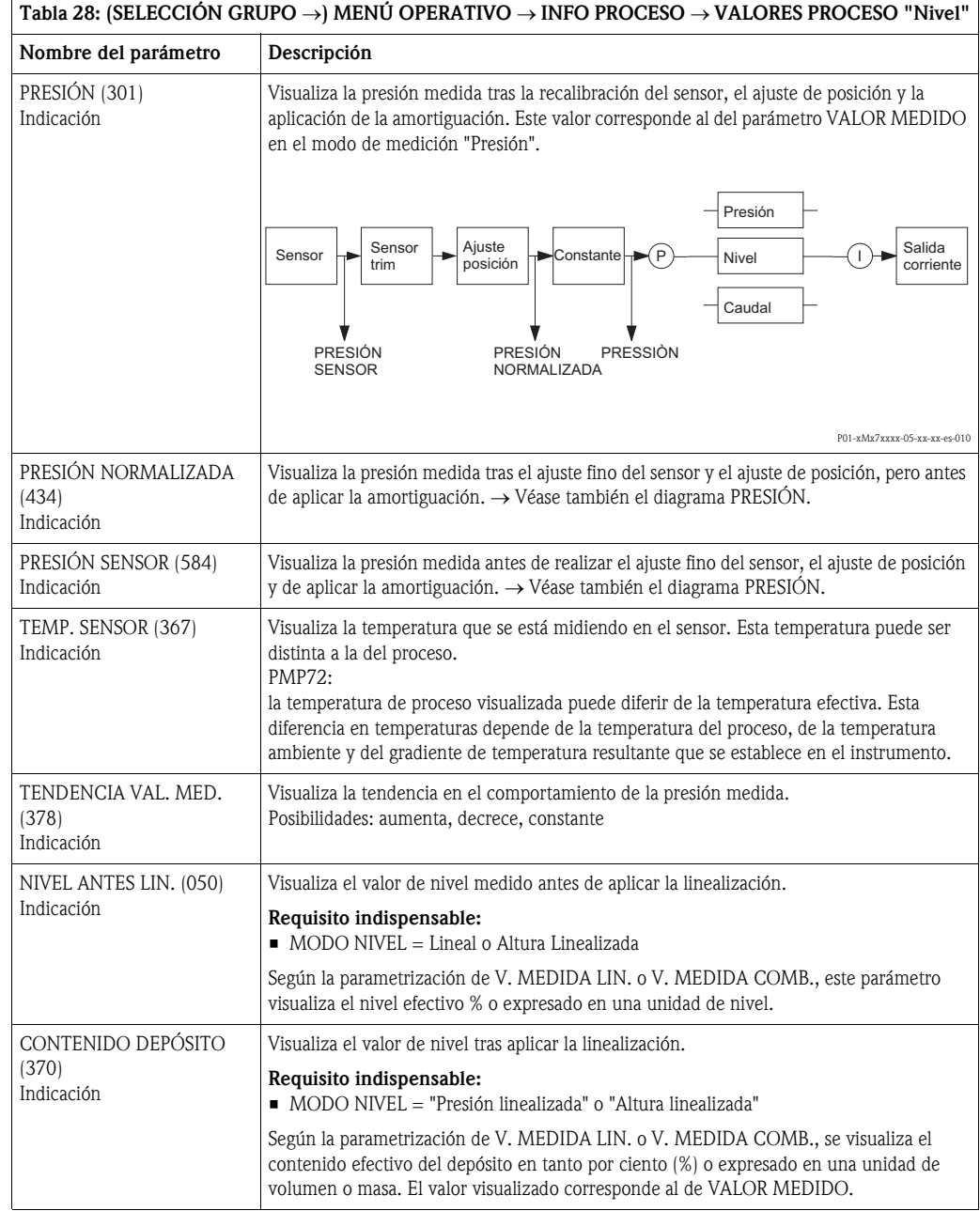

<span id="page-124-0"></span>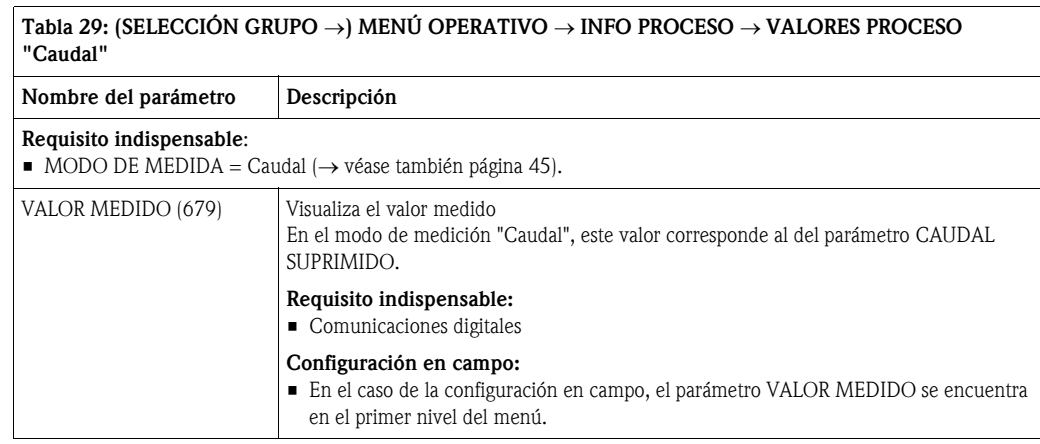

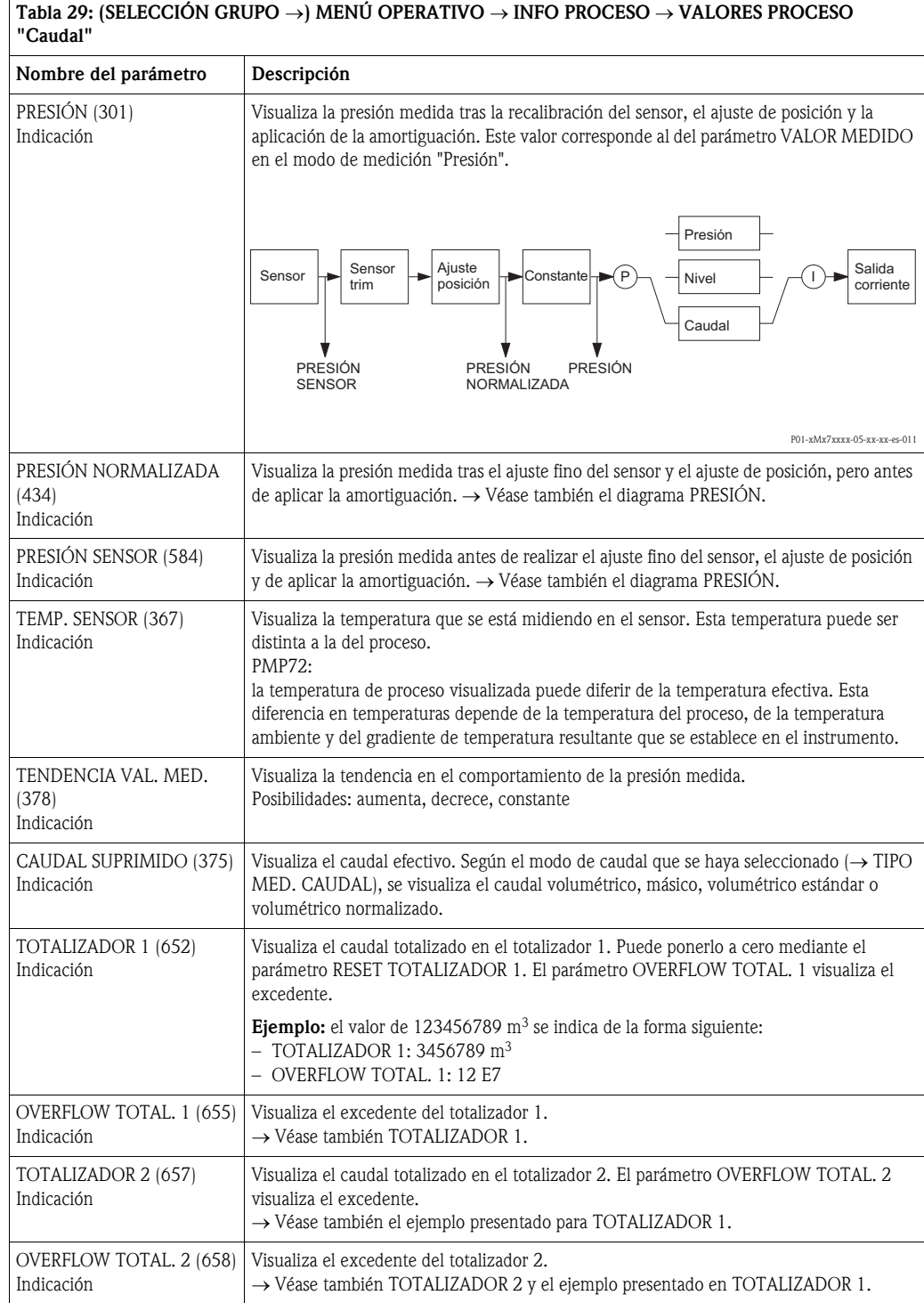

<span id="page-125-0"></span>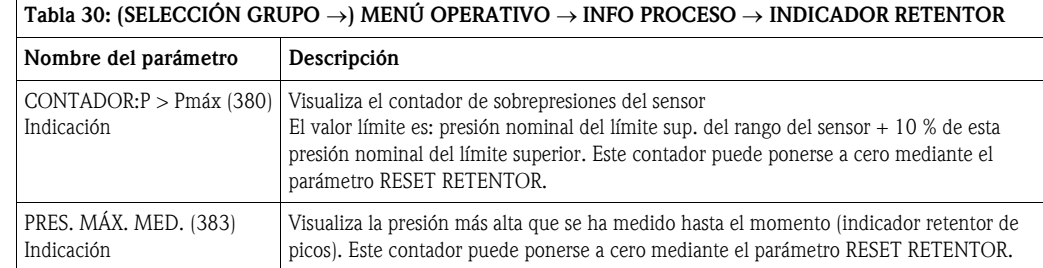

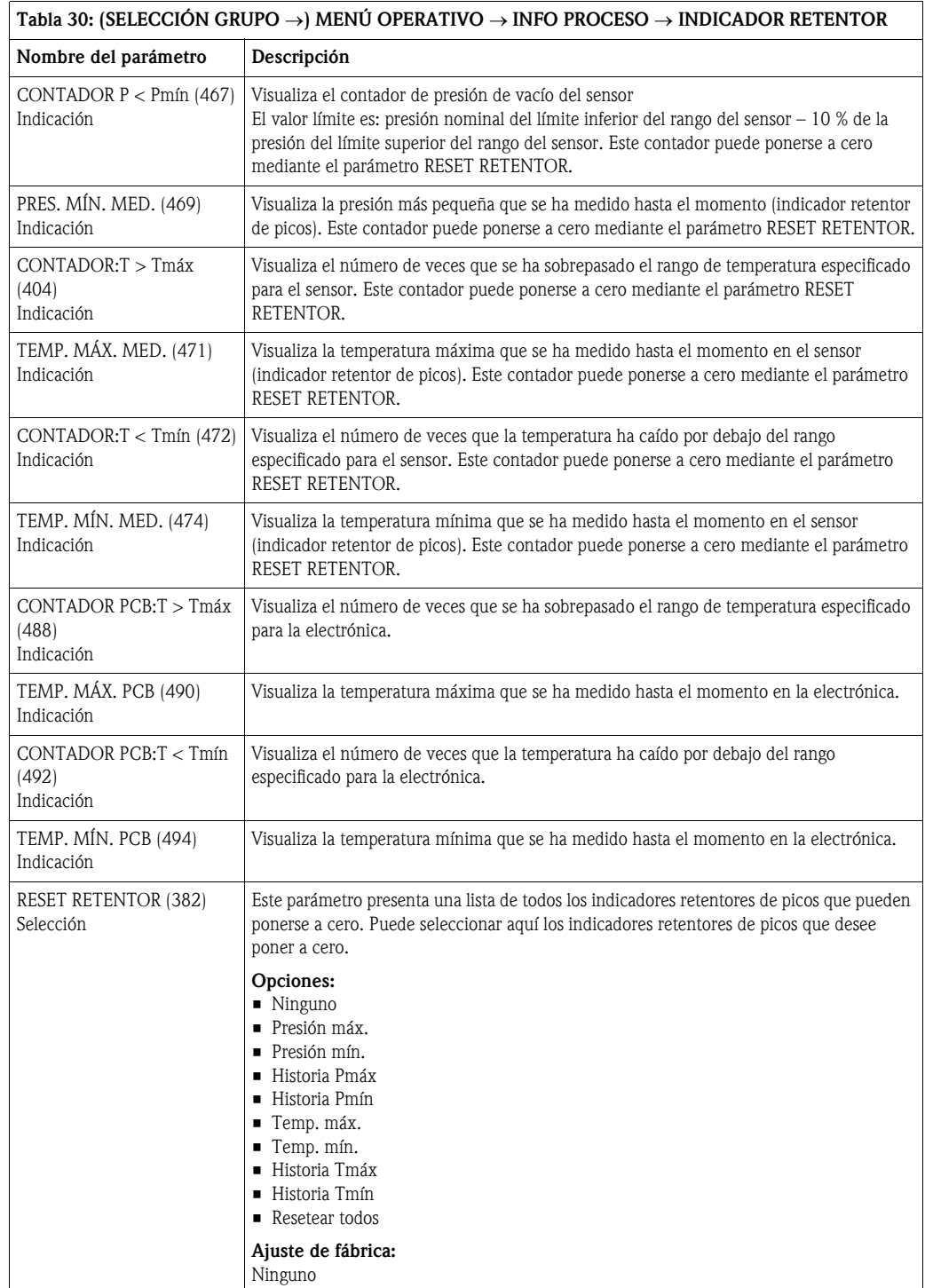

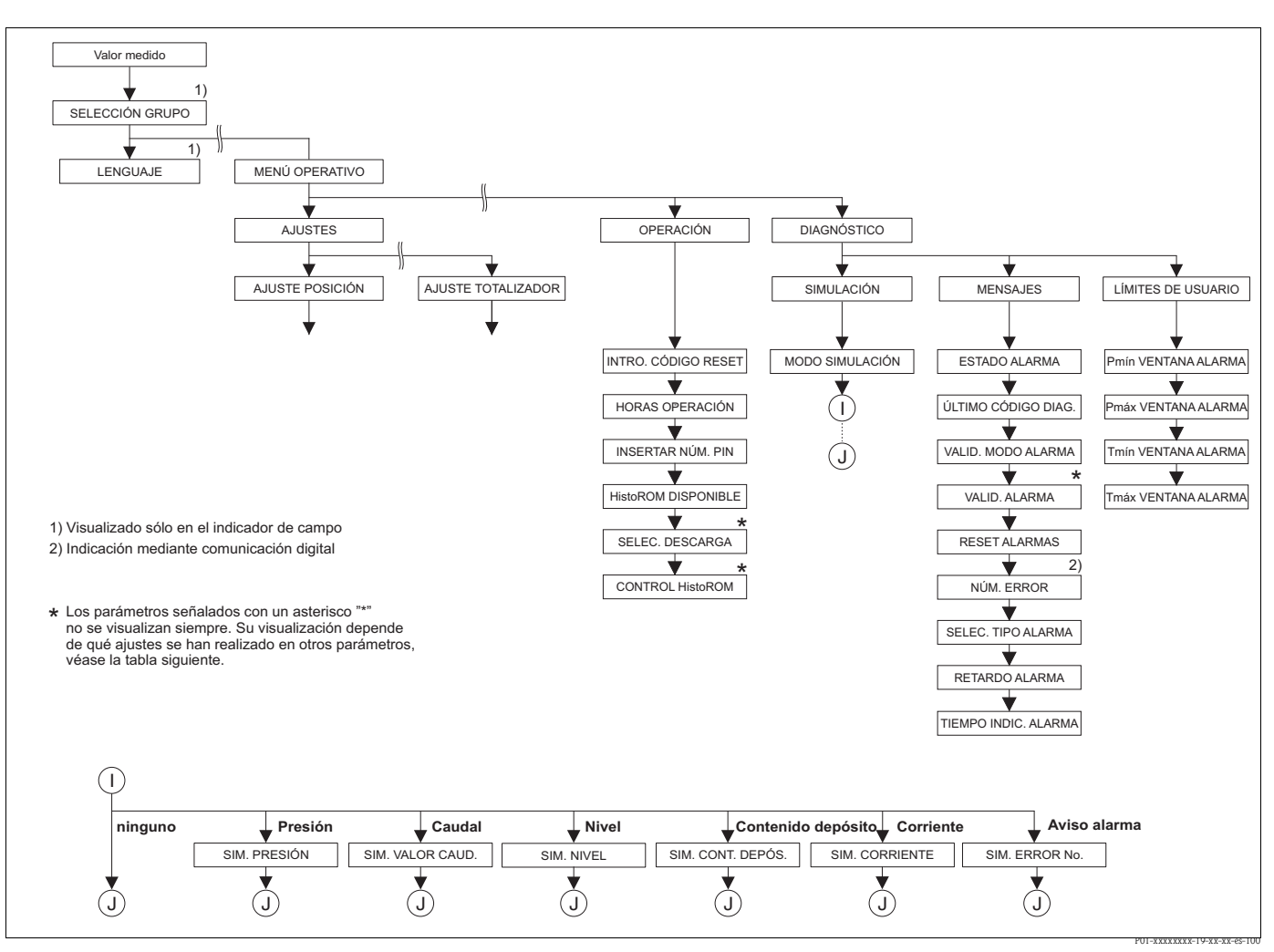

*Fig. 46: Grupos para FUNCIONAMIENTO Y DIAGNÓSTICOS* 

→ *Para el grupo de funciones OPERACIÓN, véase página [128,](#page-127-0) tabla 31*

→ *Para el grupo de funciones SIMULACIÓN, véase página [130](#page-129-0), tabla 32*

→ *Para el grupo de funciones MENSAJES, véase página [131,](#page-130-0) tabla 33*

→ *Para el grupo de funciones LÍMITES DE USUARIO, véase página [133,](#page-132-0) tabla 34*

<span id="page-127-0"></span>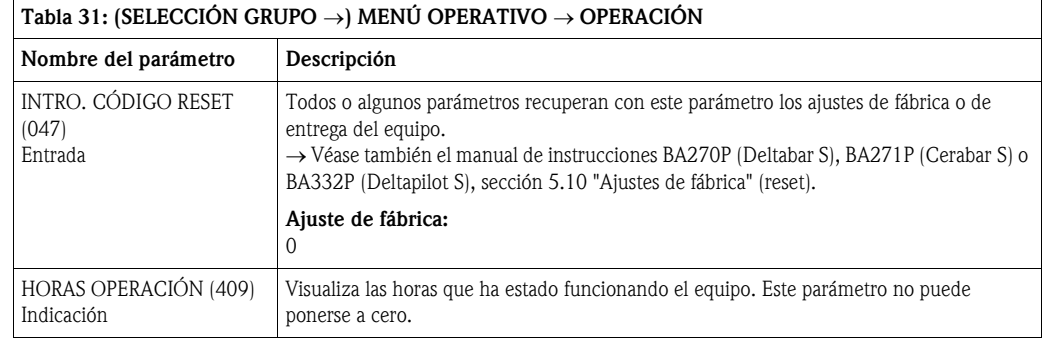

#### 128 Endress+Hauser

<span id="page-128-0"></span>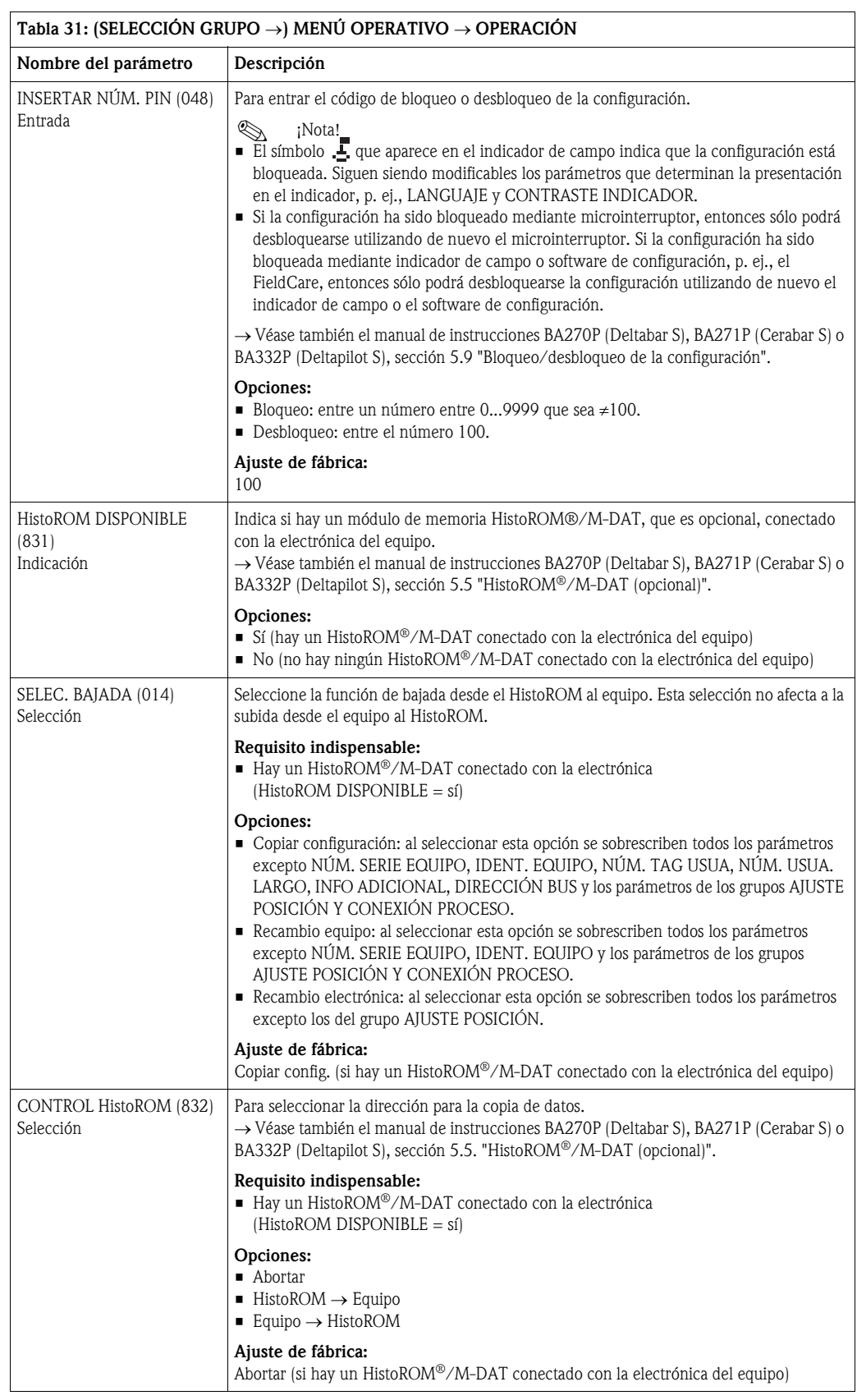

<span id="page-129-0"></span>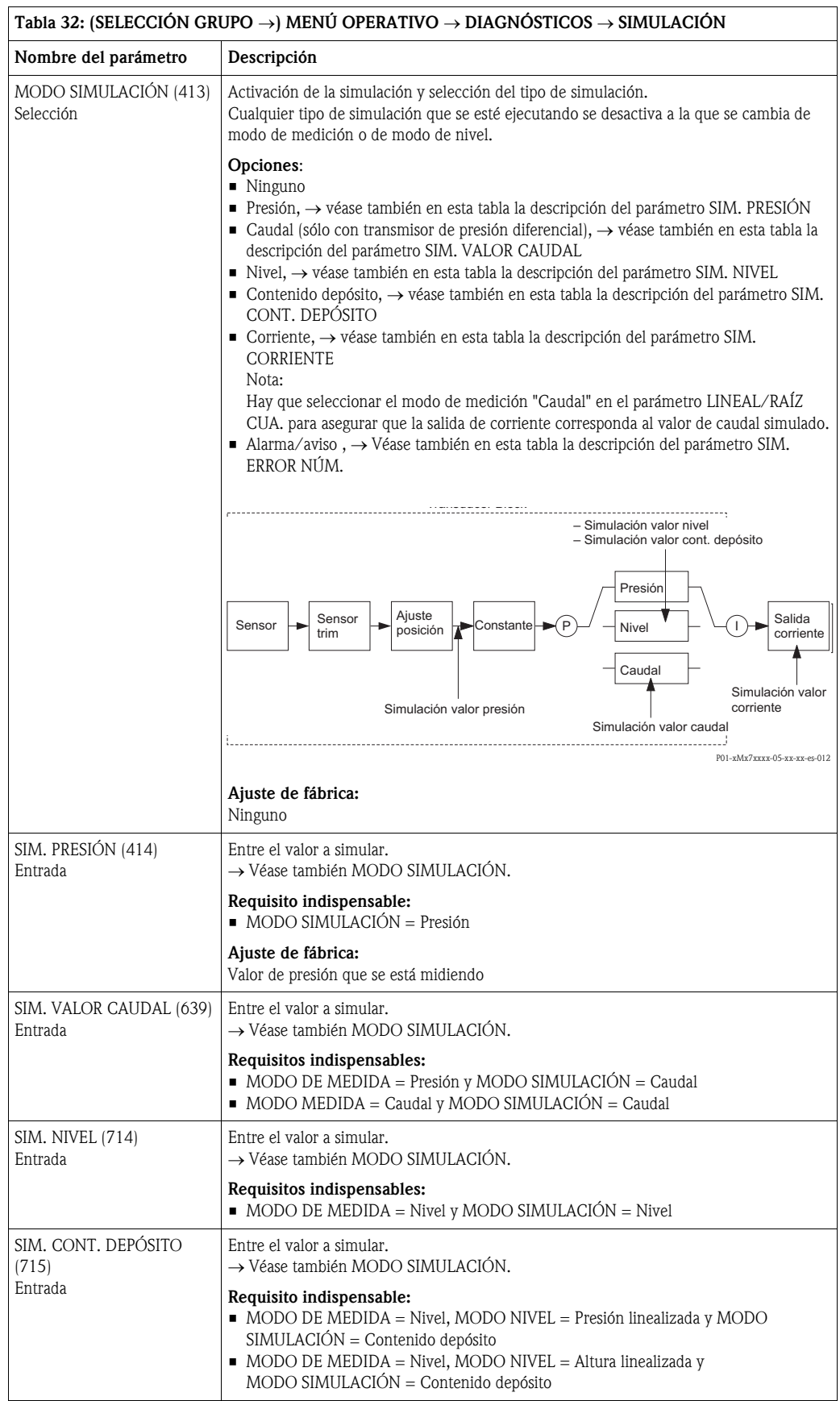

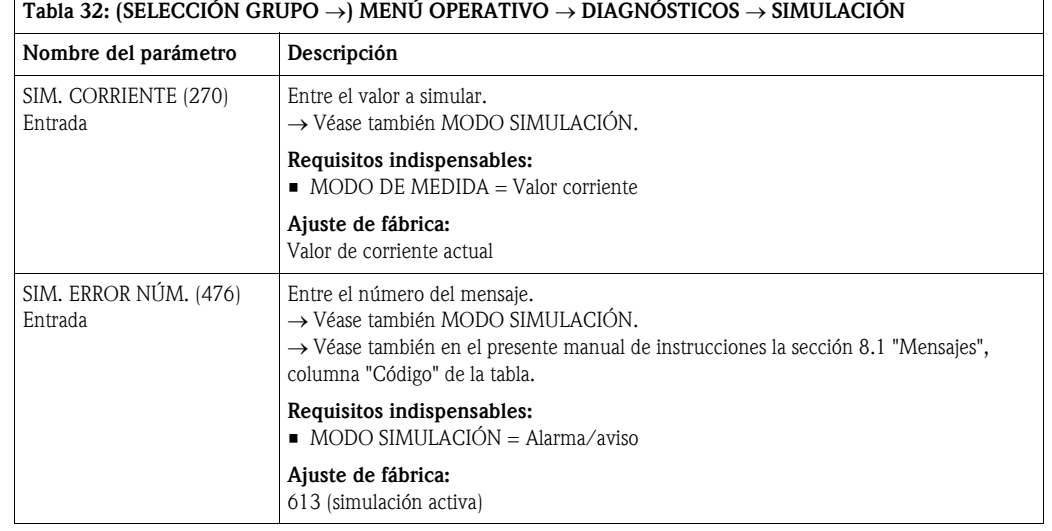

<span id="page-130-2"></span><span id="page-130-1"></span><span id="page-130-0"></span>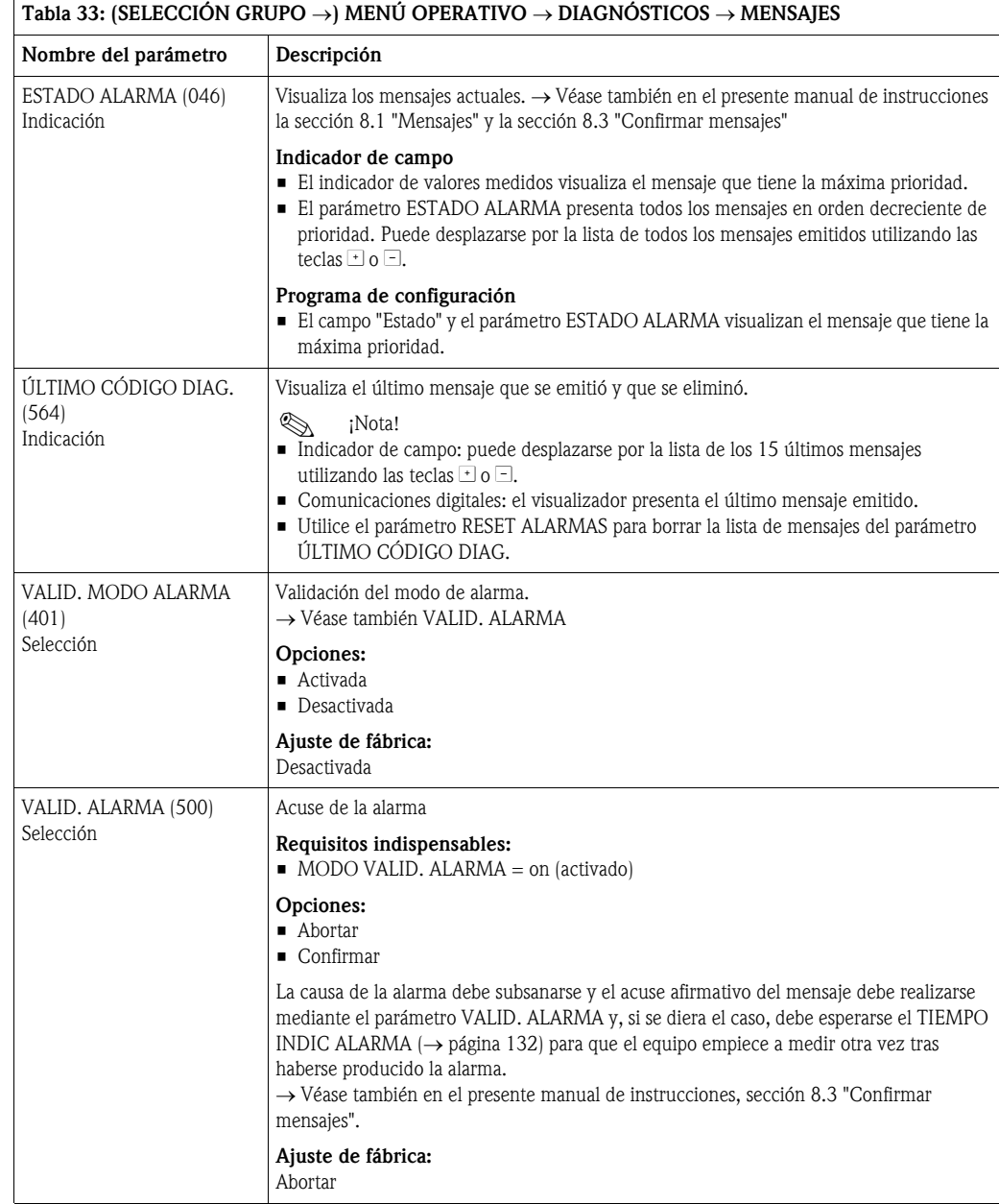

#### Endress+Hauser 131

<span id="page-131-1"></span><span id="page-131-0"></span>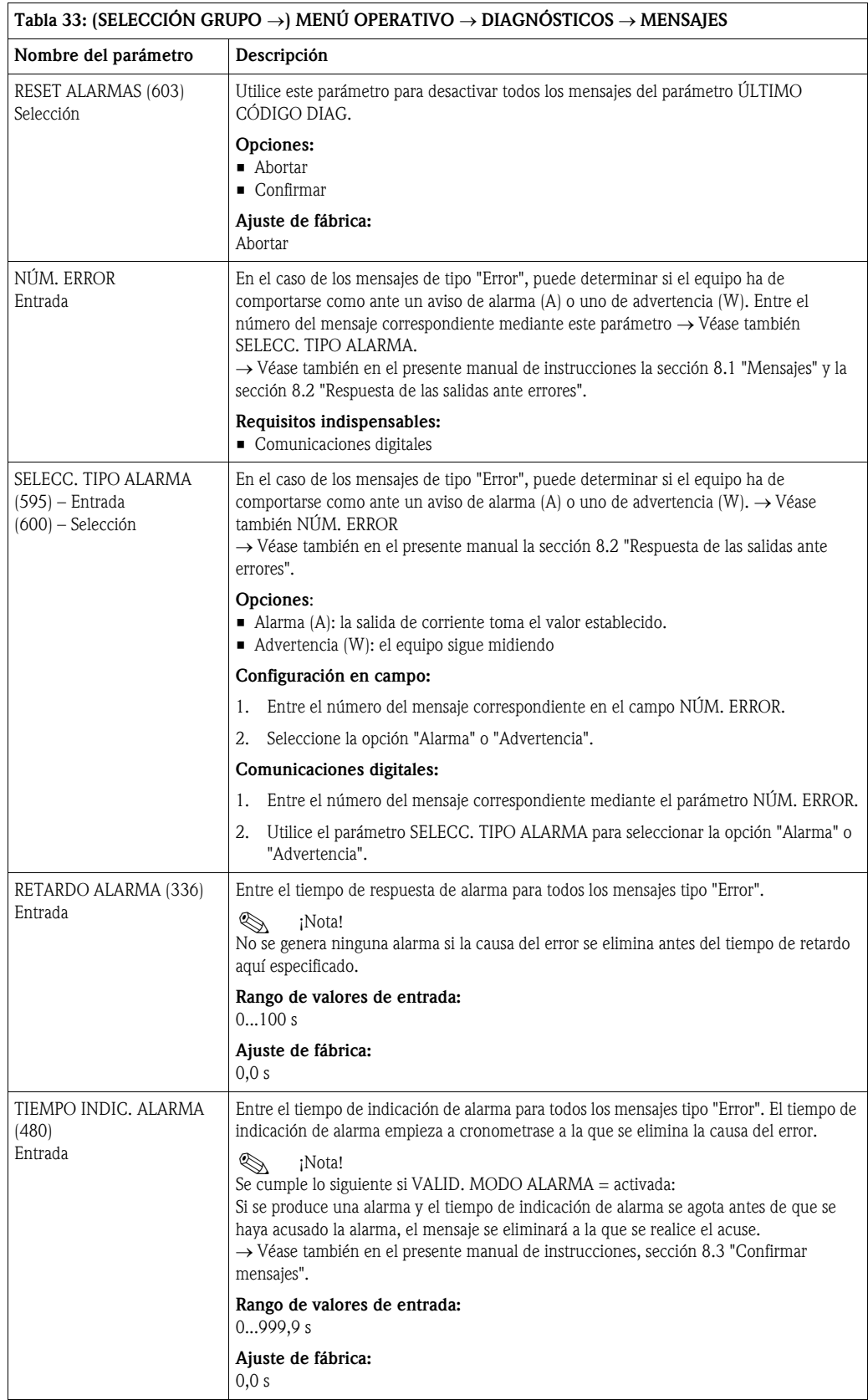

<span id="page-132-2"></span><span id="page-132-1"></span><span id="page-132-0"></span>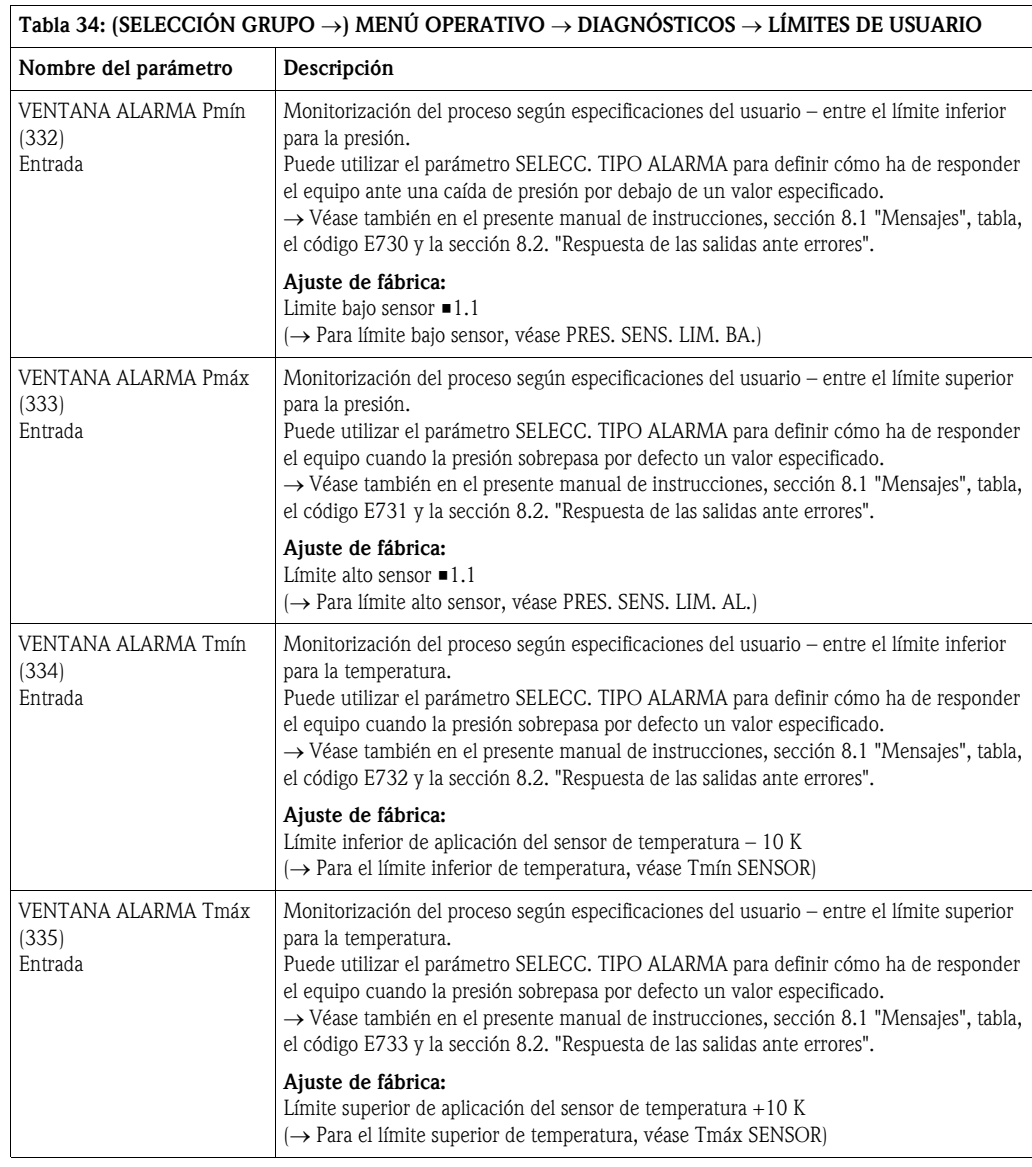

<span id="page-132-4"></span><span id="page-132-3"></span>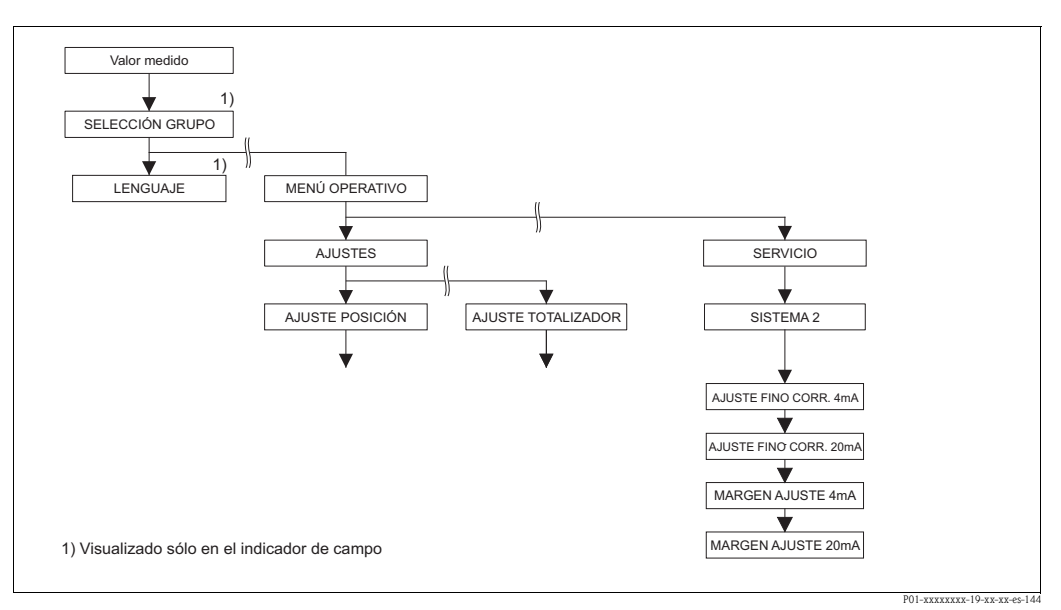

*Fig. 47: Grupo SISTEMA 2*

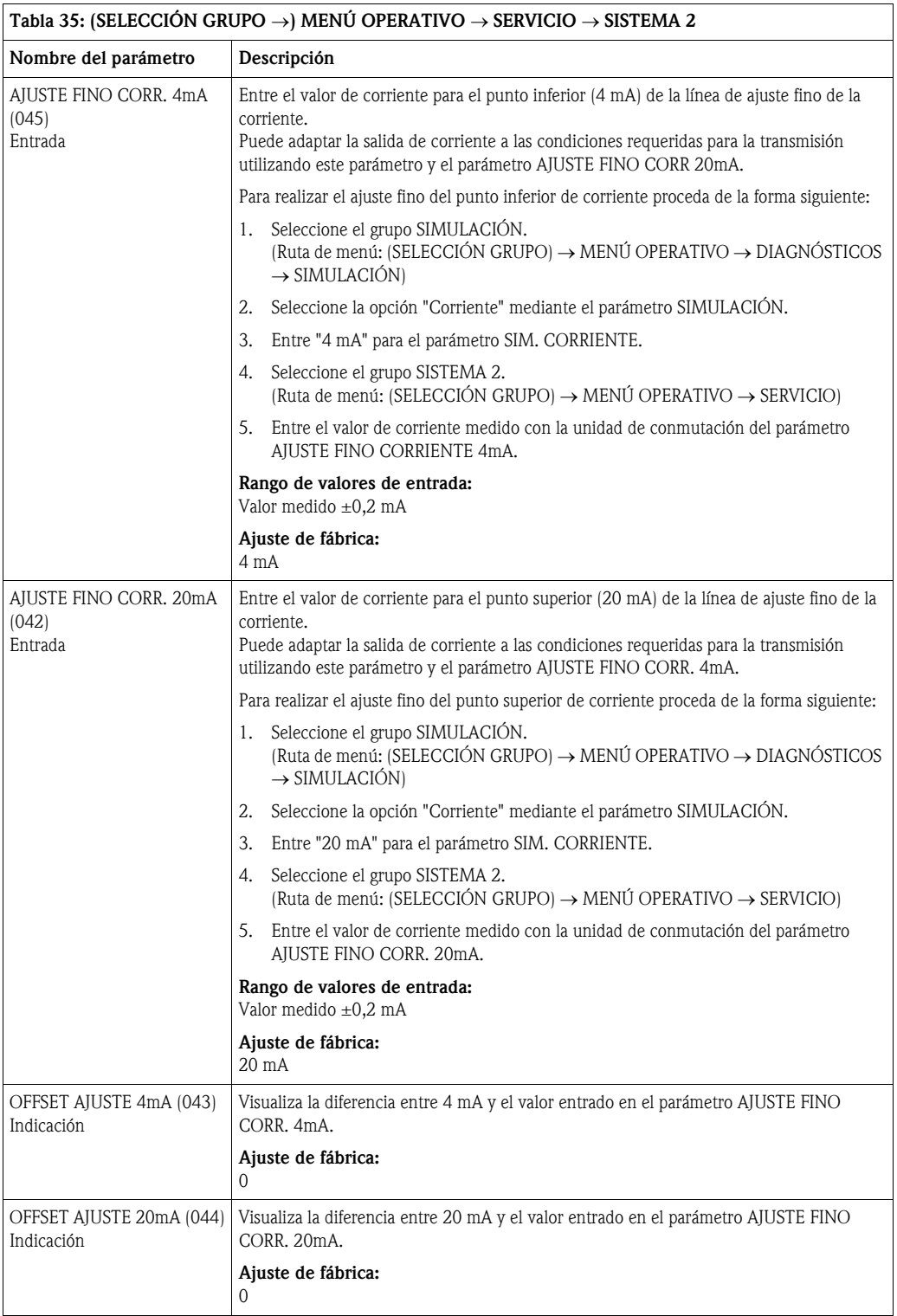

# 8 Localización y resolución de fallos

#### <span id="page-134-0"></span>8.1 Mensajes

En la tabla siguiente se enumeran todos los mensajes que puede emitir el instrumento. El instrumento distingue tres tipos de errores, a saber, el de "Alarma", "Advertencia" y "Error". Puede especificar si el instrumento ha de reaccionar ante un error como con un mensaje de "Alarma", de "Advertencia" o de "Error".

→ Véase la columna "Tipo error/NA 64" y la descripción de los parámetros NÚM. ERROR y SELECC. TIPO ALARMA (→ página [132\)](#page-131-1).

En la columna "Tipo error/NA 64" se han clasificado además los mensajes conforme a las recomendaciones NAMUR NA 64:

- Fallo de aislado: indicado con "B" (de «Breakdown»)
- Requiere mantenimiento: indicado con "C" (de «Check»)
- Verificación del funcionamiento: indicado con "I" (de «In service»)

Indicación de mensajes de error en el indicador de campo:

- El indicador de valores medidos visualiza el mensaje que tiene la máxima prioridad. → Véase la columna "Prioridad".
- El parámetro ESTADO ALARMA (→ página [131\)](#page-130-1) presenta todos los mensajes activos en orden decreciente de prioridad. Puede desplazarse por todos los mensajes mediante las teclas  $\Box$  o  $\Box$ .

Indicación de mensajes mediante comunicaciones digitales:

• El parámetro ESTADO ALARMA (→ página [131\)](#page-130-1) presenta el mensaje que tiene la prioridad más alta. →Véase la columna "Prioridad".

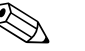

- ! ¡Nota!
- Si, durante el proceso de inicialización, el instrumento detecta algún fallo en el indicador de campo, se generan unos mensajes de error especiales. → Para información sobre los mensajes de error, véase página [142](#page-141-0), sección 8.1.1 "Mensajes de error en el indicador de campo".
- Para más información o ayuda, no dude en ponerse en contacto con el servicio técnico de Endress+Hauser.
- $\rightarrow$  Véanse también las secciones 8.4, 8.5 y 8.6.

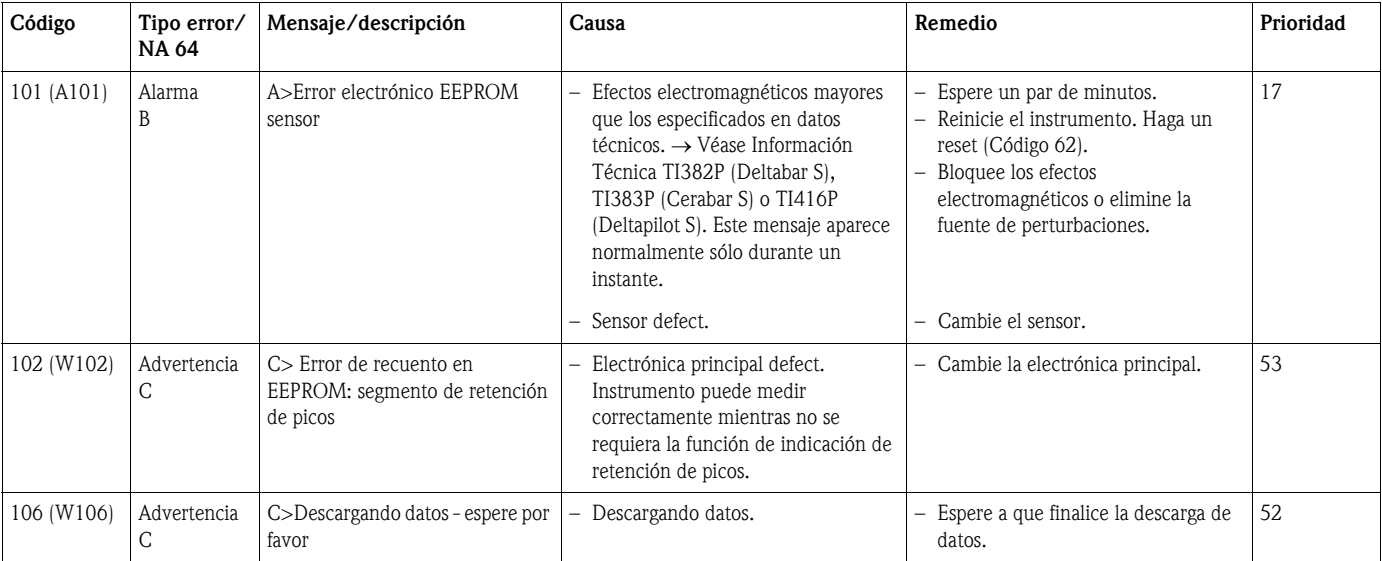

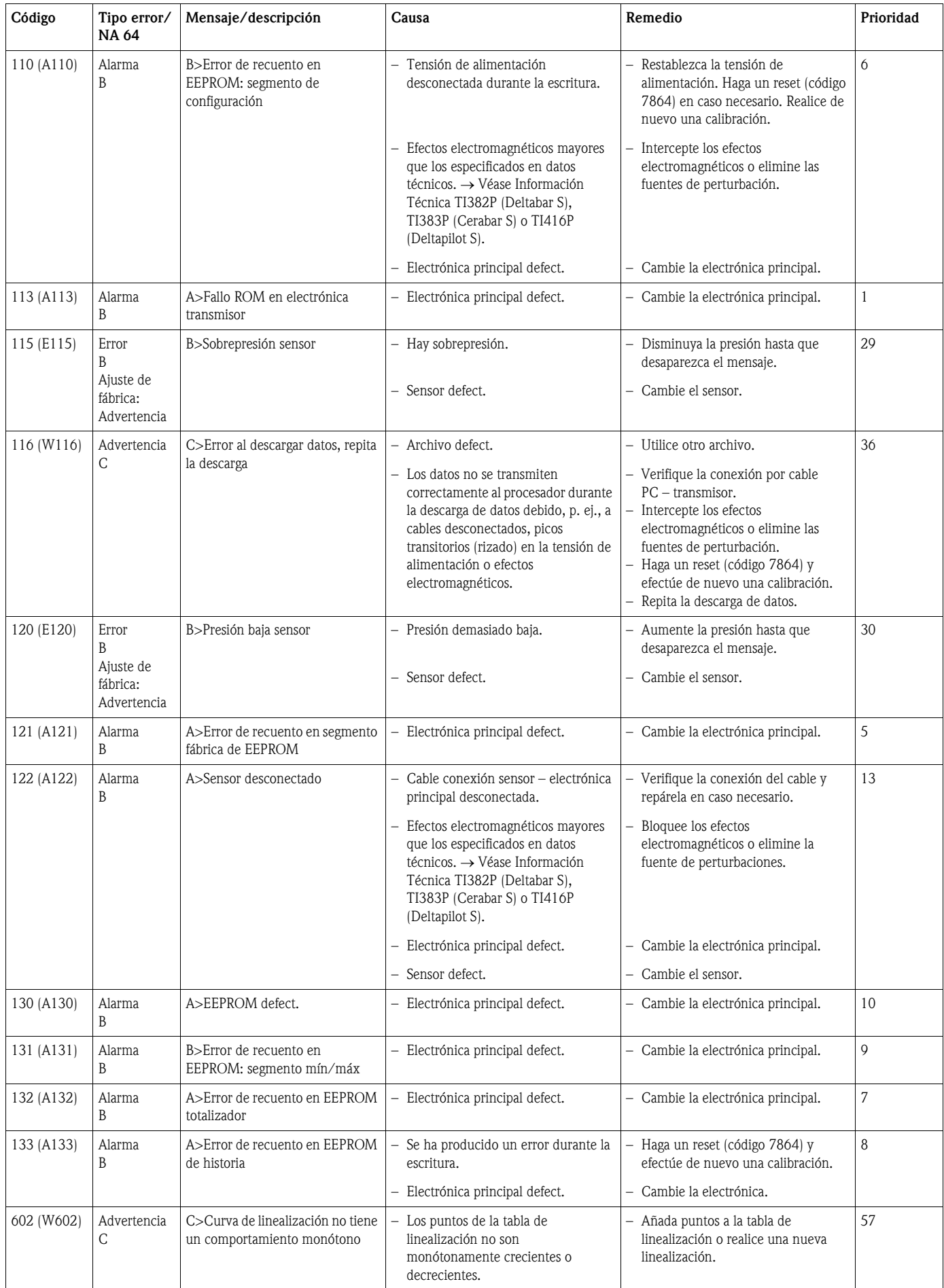

![](_page_136_Picture_348.jpeg)

![](_page_137_Picture_346.jpeg)

![](_page_138_Picture_470.jpeg)

![](_page_139_Picture_405.jpeg)

![](_page_140_Picture_405.jpeg)

![](_page_141_Picture_273.jpeg)

#### <span id="page-141-0"></span>8.1.1 Mensajes de error de indicador de campo

Si el instrumento detecta un defecto del indicador de campo mientras realiza el proceso de inicialización, entonces pueden aparecer algunos de los siguientes mensajes de error en pantalla:

![](_page_141_Picture_274.jpeg)

#### 8.2 Respuesta de las salidas ante errores

El equipo distingue entre errores de tipo alarma, advertencia y error. → Véase también sección 8.1 "Mensajes" y página [115](#page-114-0) ss, tabla 20: SALIDA y página [115](#page-114-0) ss, tabla 31: MENSAJES y página [135,](#page-134-0) sección 8.1 "Mensajes".

![](_page_142_Picture_246.jpeg)

1) Ruta de menú: (SELECCIÓN GRUPO →) MENÚ OPERATIVO → SALIDA

2) Ruta de menú: (SELECCIÓN GRUPO →) MENÚ OPERATIVO → MENSAJES

## 8.3 Aceptación de mensajes

Según la parametrización realizada en TIEMPO INDIC. ALARMA (→ página [132\)](#page-131-0) y VALID. MODO ALARMA (→ página[131](#page-130-2)), deben tomarse las siguientes medidas para borrar un mensaje:

![](_page_143_Picture_218.jpeg)

1) Ruta de menú para TIEMPO INDIC. ALARMA y MODO VALID. ALARMA: (SELECCIÓN GRUPO →) MENÚ OPERATIVO → DIAGNÓSTICOS → MENSAJES

Si un mensaje se visualiza en el indicador de campo, puede borrarlo mediante la tecla  $E$ . Si el equipo emite varios mensajes, entonces el indicador de campo presenta únicamente el que tiene la prioridad máxima (véase también sección 8.1). A la que ha borrado el mensaje de máxima prioridad utilizando la tecla  $E$ , aparece el mensaje que le sigue en prioridad. Puede utilizar la tecla  $\epsilon$  para borrar sucesivamente los distintos mensajes.

El parámetro ESTADO ALARMA seguirá conteniendo todos los mensajes emitidos.

# 9 Anexo

### 9.1 Menú de configuración del indicador de campo, comunicaciones digitales

![](_page_143_Picture_9.jpeg)

- Las páginas siguientes contienen una representación gráfica de todo el menú de configuración.
- La estructura del menú depende del modo de medición seleccionado. Es decir, hay algunos grupos de funciones que se visualizan únicamente para un determinado modo de medición, p. ej., el grupo de funciones "LINEALIZACIÓN" se visualiza con el modo de medición "Nivel" (camino de menú: (SELECCIÓN GRUPO →) MENÚ OPERATIVO → AJUSTES → CONFIG. BÁSICA).
- Además, también hay algunos parámetros que se visualizan únicamente si se han configurado pertinentemente otros parámetros. Por ejemplo, el parámetro Unidad Usuario P se visualiza únicamente si se ha seleccionado la opción "Unidad usuario" para el parámetro UNID. FÍS. PRES. Este tipo de parámetros se señalan con un "\*".
- Para una descripción de los parámetros, consulte por favor el capítulo 7 "Descripción de parámetros". En dicho capítulo se exponen también las interrelaciones que hay entre distintos parámetros.
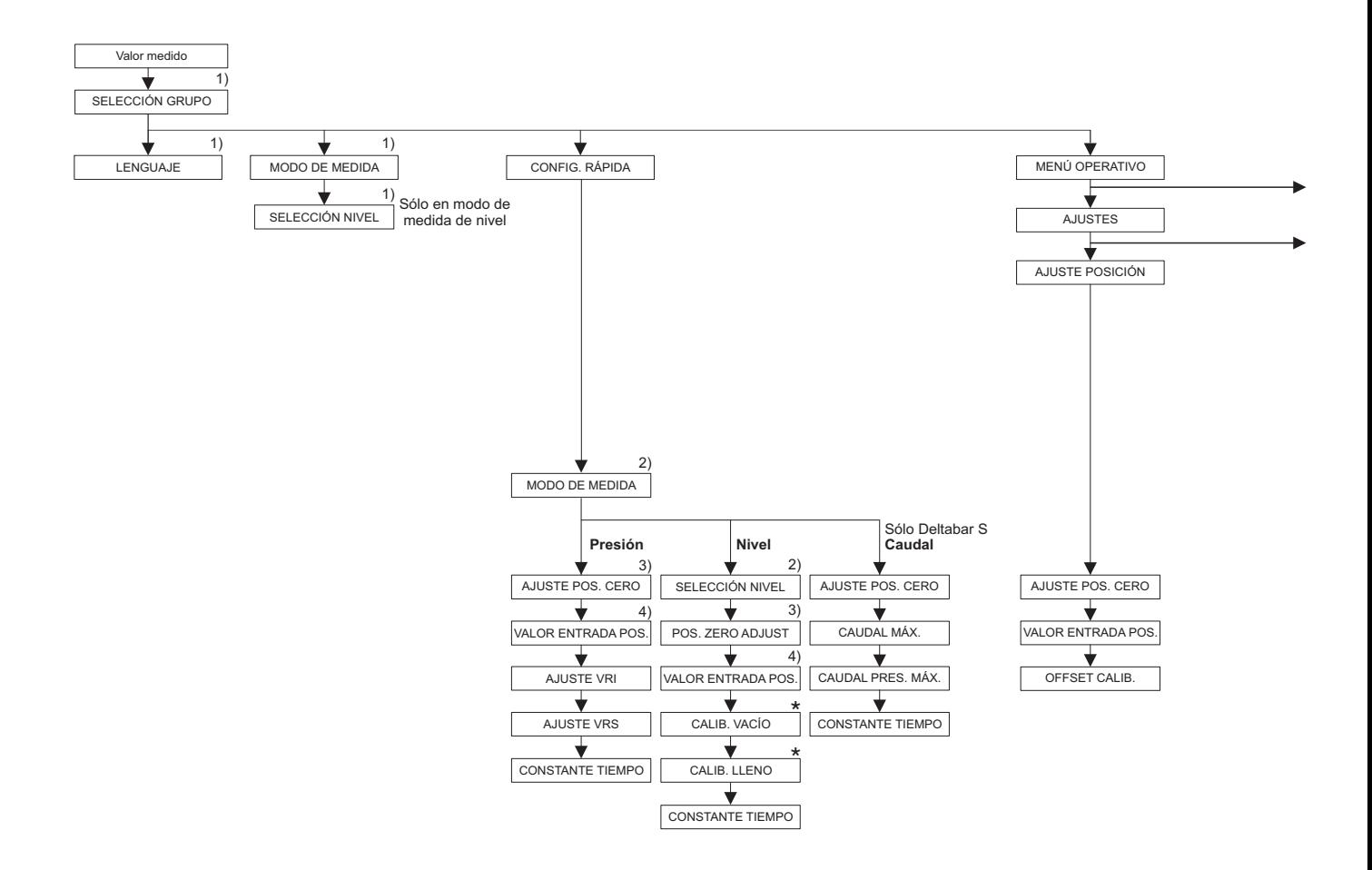

1) Visualizado sólo en el indicador de campo

2) Indicación mediante comunicación digital

3) Cerabar S con sensor de presión manométrica, Deltabar S o Deltapilot S

4) Cerabar S con sensor de presión absoluta

\* Hay parámetros que se visualizan únicamente si se han configurado otros de una forma determinada. Por ejemplo, el parámetro UNID. USUARIO P se visualiza únicamente si se ha seleccionado la opción "Unidad usuario" para el parámetro UNID. FÍS. PRES. Estos parámetros se señalan mediante "\*".

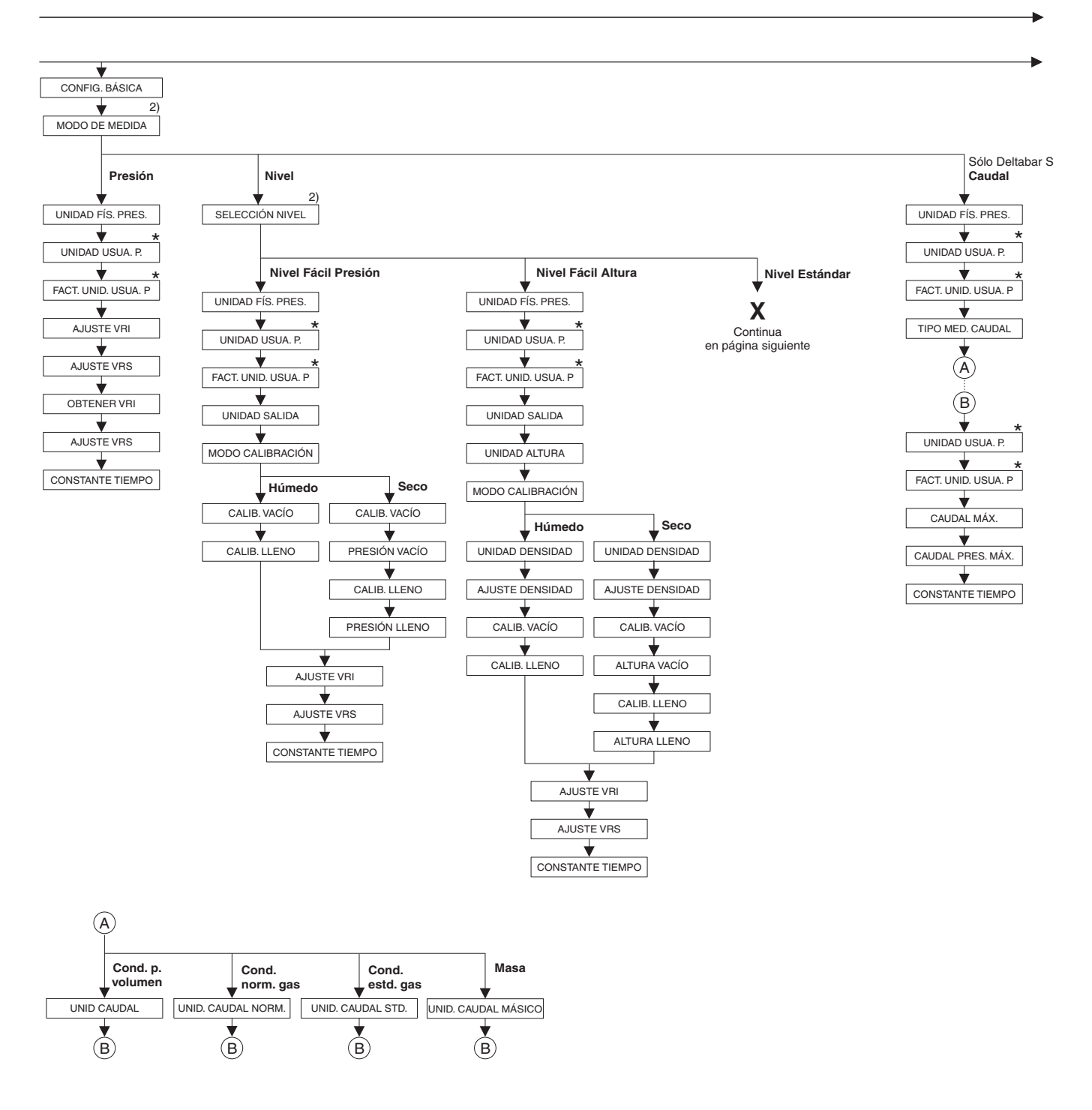

2) Indicación mediante comunicación digital

\* Hay parámetros que se visualizan únicamente

si se han configurado otros de una forma determinada. Por ejemplo, el parámetro UNID. USUARIO P se visualiza únicamente

si se ha seleccionado la opción "Unidad usuario" para el parámetro UNID. FÍS. PRES.

Estos parámetros se señalan con "\*".

P01-xxxxxxxx-19-xx-xx-es-139

Anexo

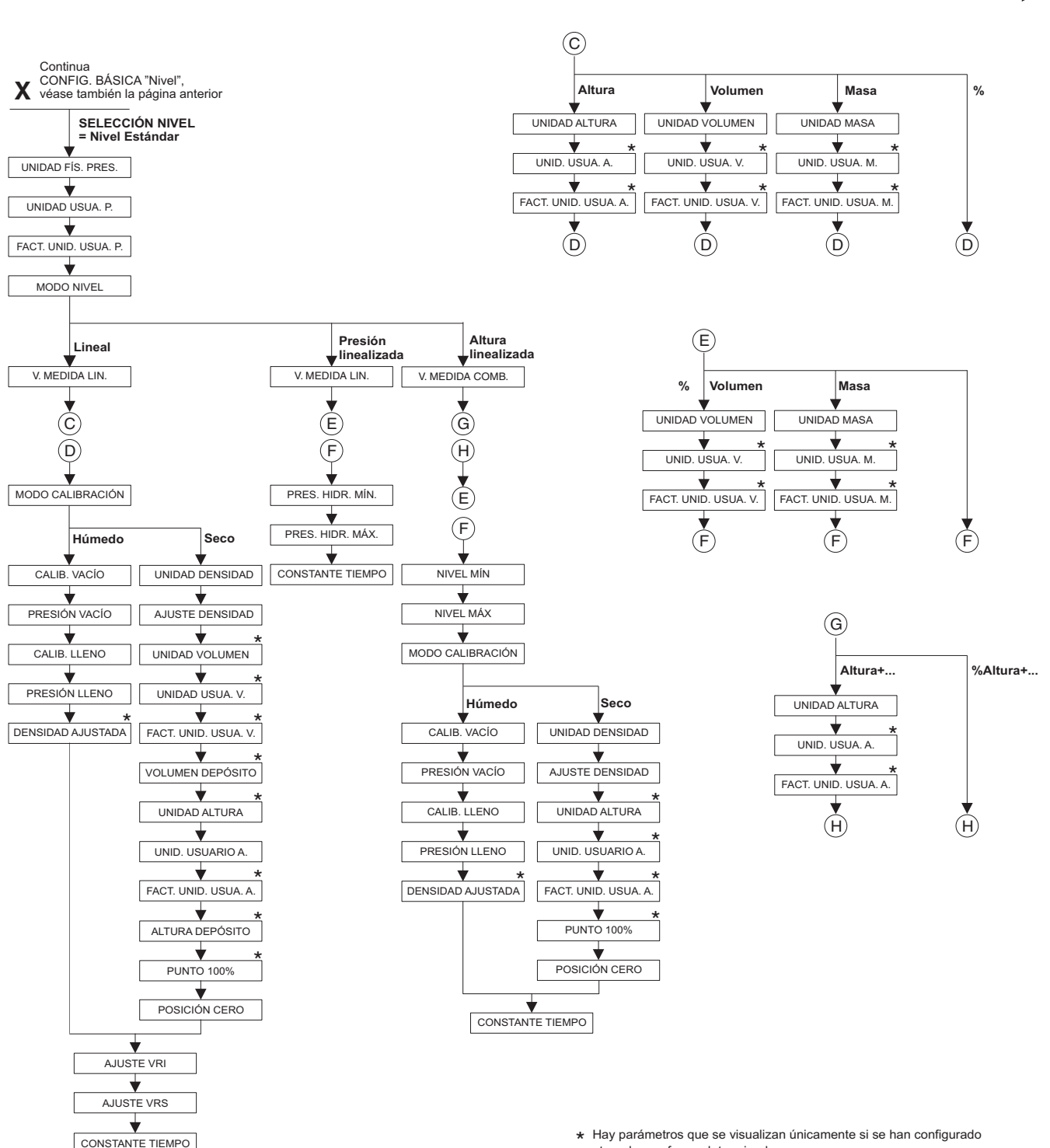

\* Hay parámetros que se visualizan únicamente si se han configurado otros de una forma determinada.<br>Por ejemplo, el parámetro FACT. UNID. USUA. A. se visualiza únicamente

si se ha seleccionado la opción "Unidad usuario" para el parámetro UNIDAD ALTURA.

Estos parámetros se señalan con "\*".

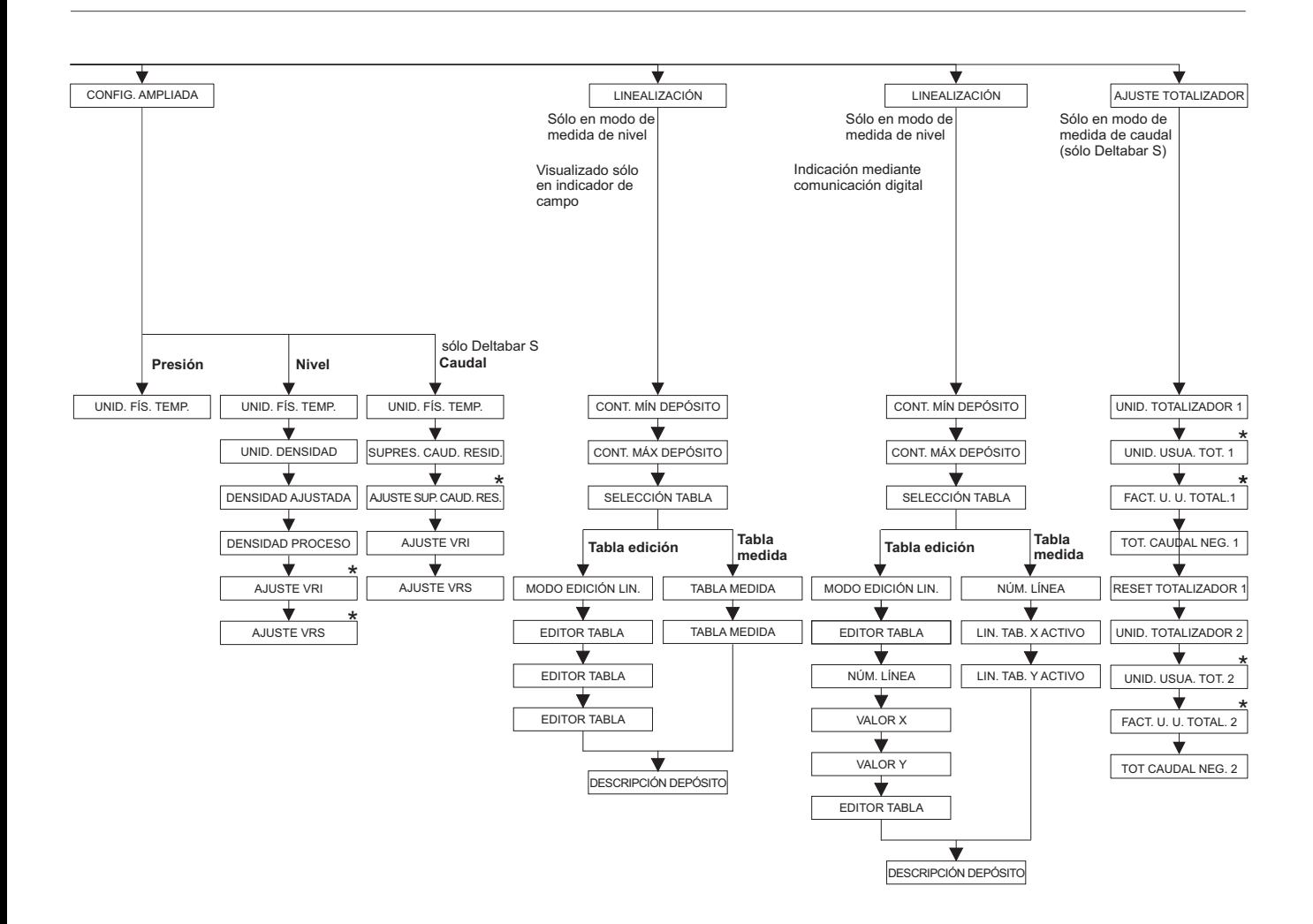

\* Estos parámetros se visualizan únicamente si otros han sido configurados de forma determinada. Por ejemplo, el parámetro UNID. USUA. TOT. 1 se visualiza únicamente si se ha seleccionado la opción "Unidad usuario" para el parámetro UNID. TOTALIZADOR 1. Estos parámetros se señalan mediante "\*"; sólo Deltabar S

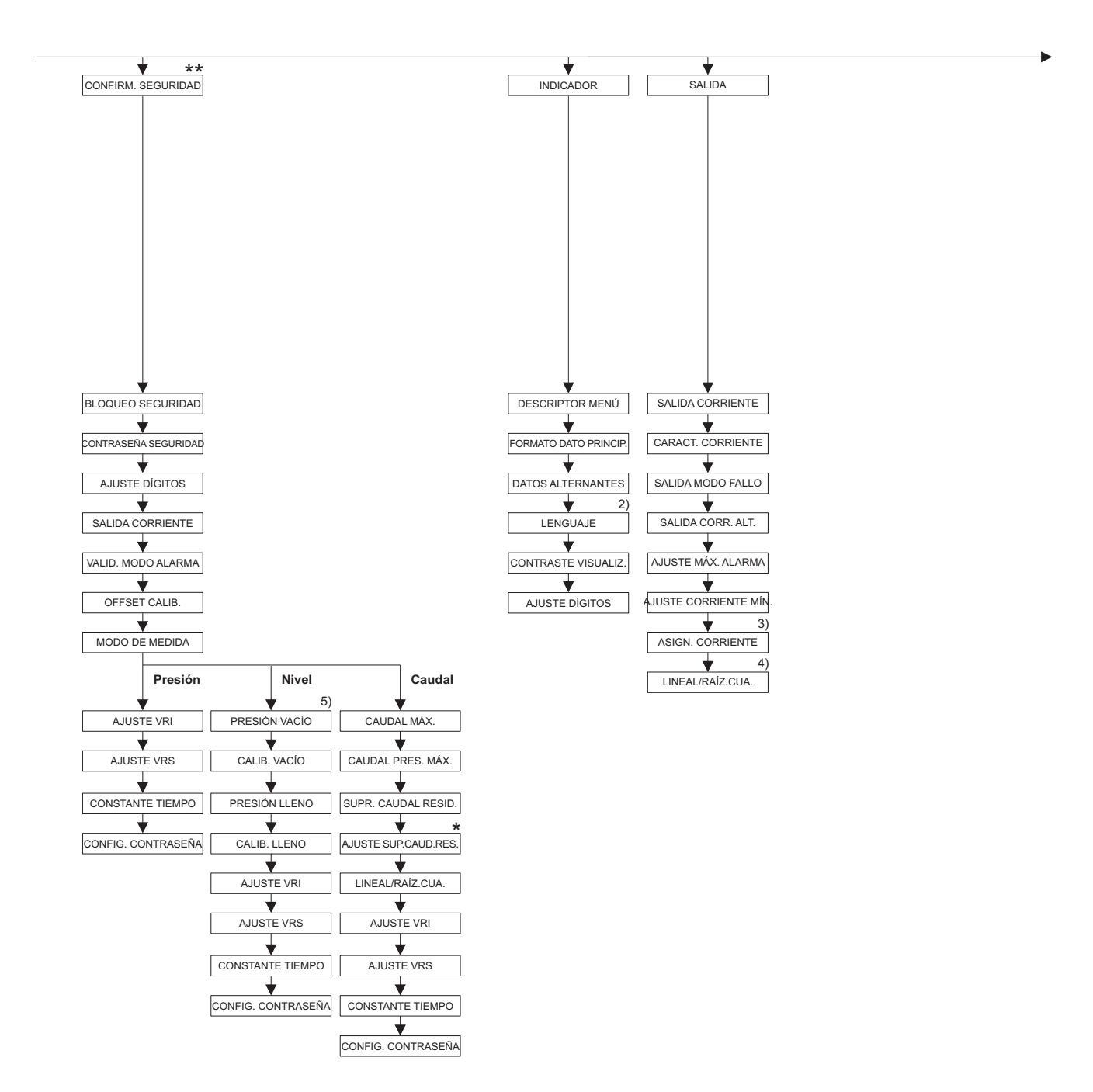

\* Hay parámetros que se visualizan únicamente si se han configurado otros de una forma determinada. Estos parámetros se señalan con un asterisco "\*".

2) Indicación mediante comunicación digital

3) Sólo con modo de medida de nivel

4) Sólo en modo de medida de caudal

5) sólo si SELECCIÓN NIVEL = Nivel Fácil Presión

\*\* Véase el manual de instrucciones de seguridad SD190P del Cerabar S, el SD189P del Deltabar S o el SD213P del Deltapilot S.

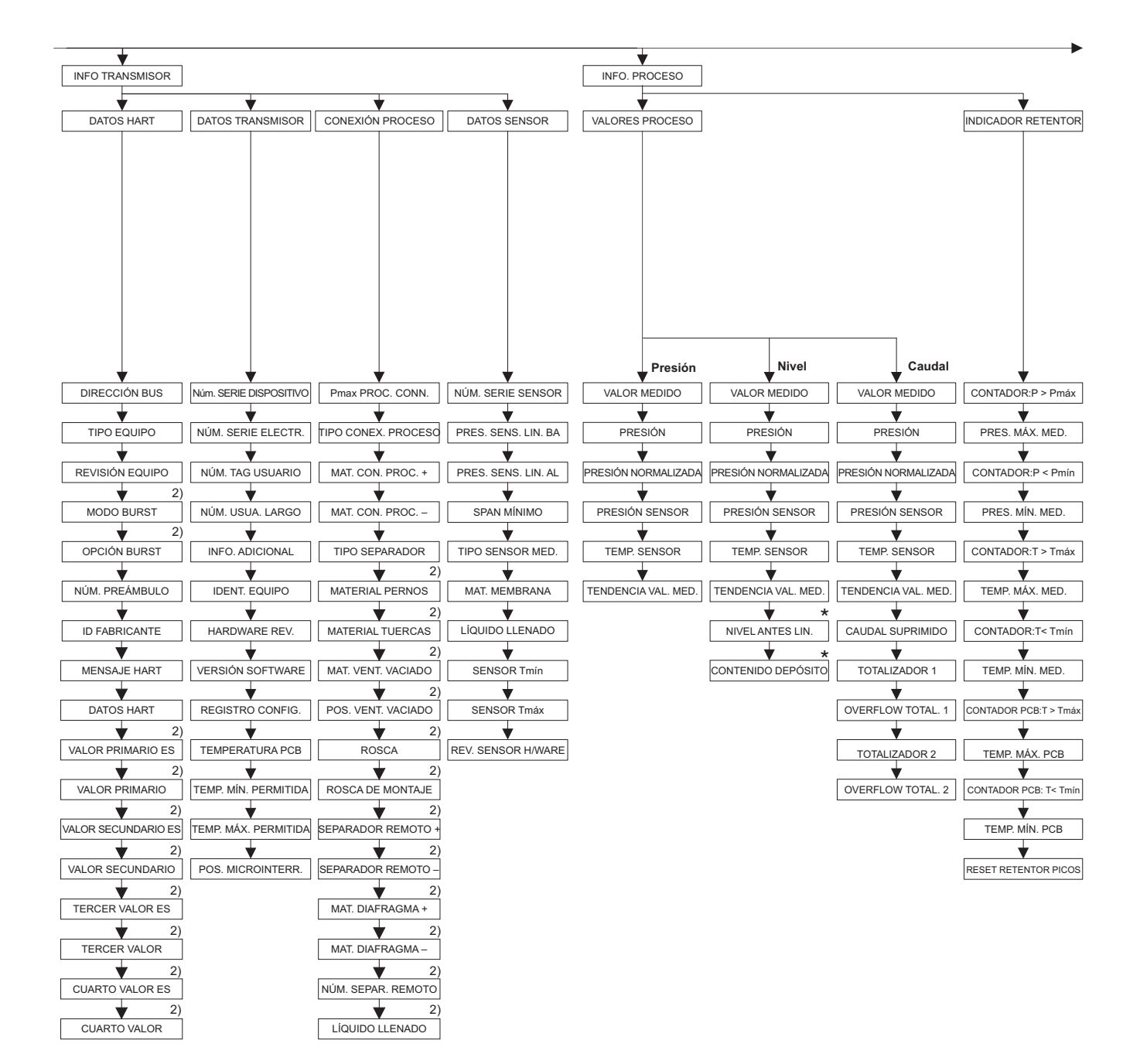

2) Indicación mediante comunicación digital

\* Hay parámetros que se visualizan únicamente si se han configurado otros de una forma determinada. Estos parámetros se señalan con "\*".

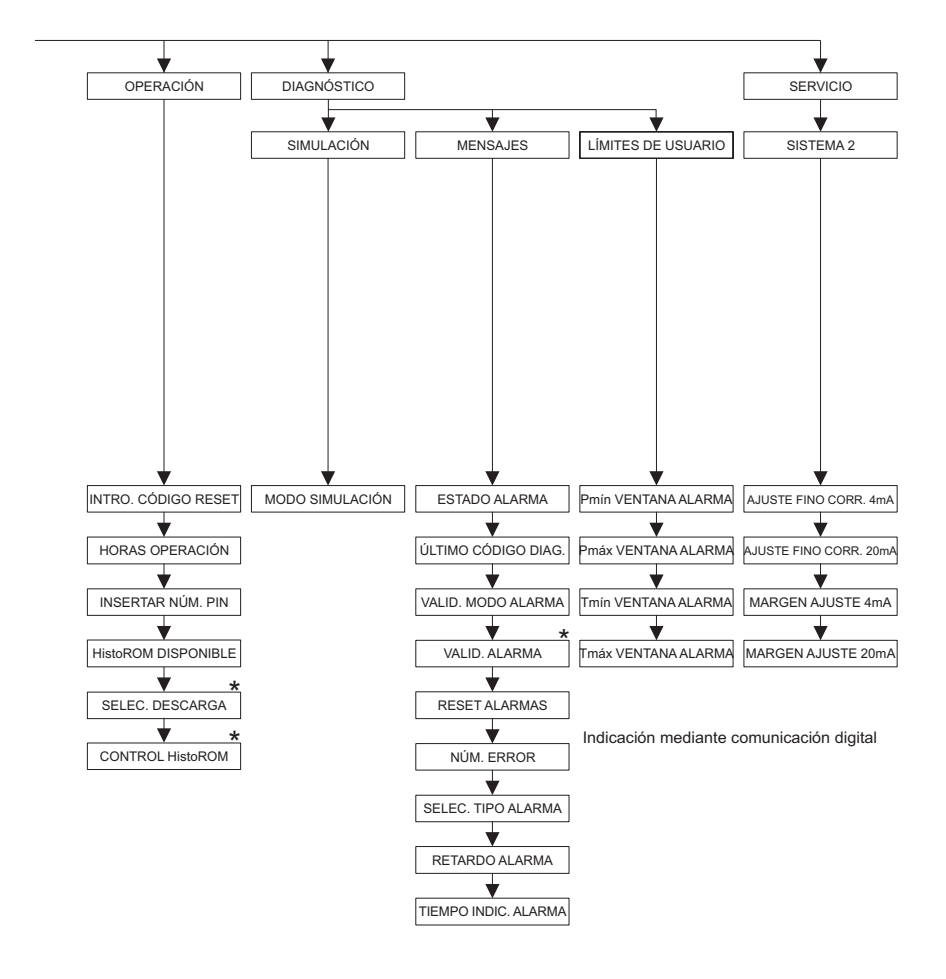

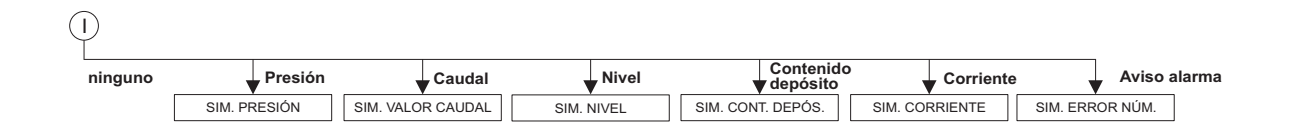

\* Hay parámetros que se visualizan únicamente si se han configurado otros de una forma determinada. Estos parámetros se señalan con "\*".

# Índice alfabético

## A

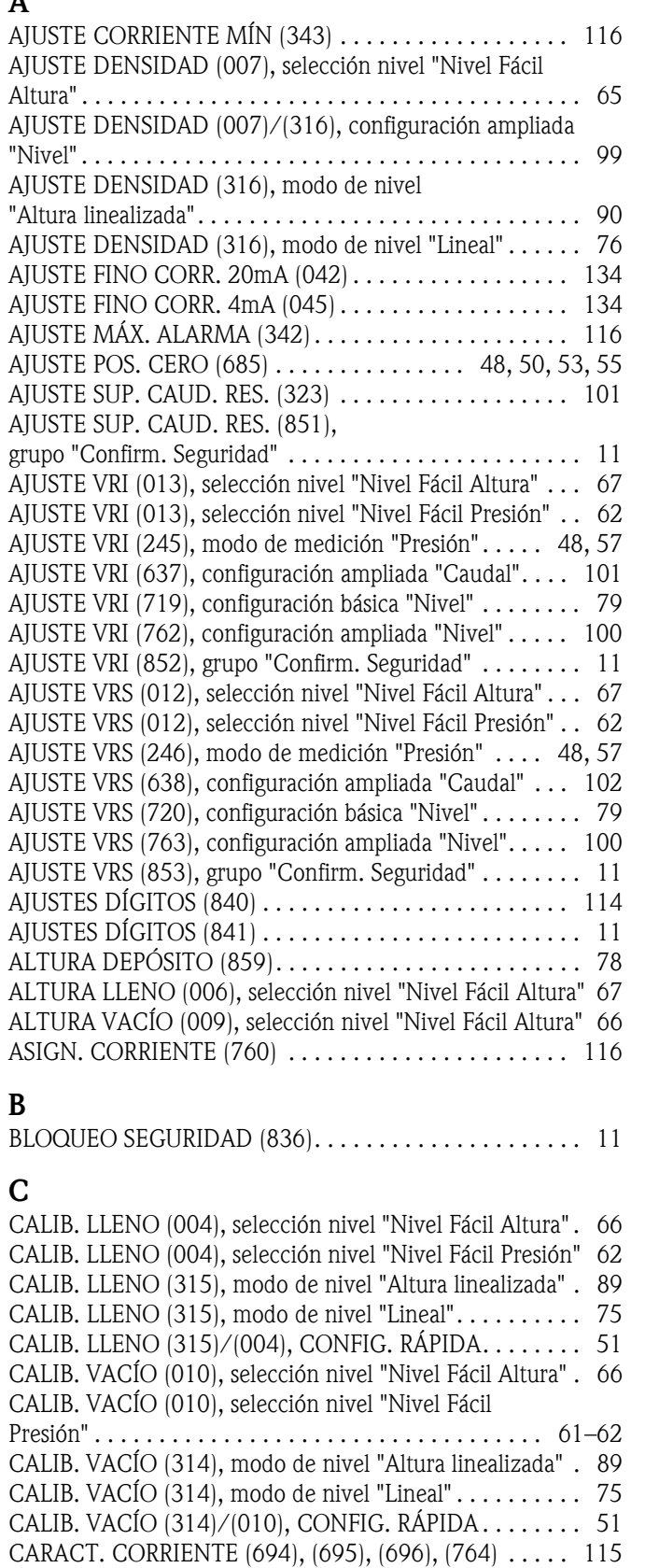

[CAUDAL MÁX. \(311\) . . . . . . . . . . . . . . . . . . . . . . . . 53,](#page-52-1) [97](#page-96-0) [CAUDAL MÁX. \(848\), grupo "Confirm. Seguridad". . . . . . 11](#page-10-5) [CAUDAL PRES. MÁX. \(634\) . . . . . . . . . . . . . . . . . . . 54,](#page-53-0) [97](#page-96-1)

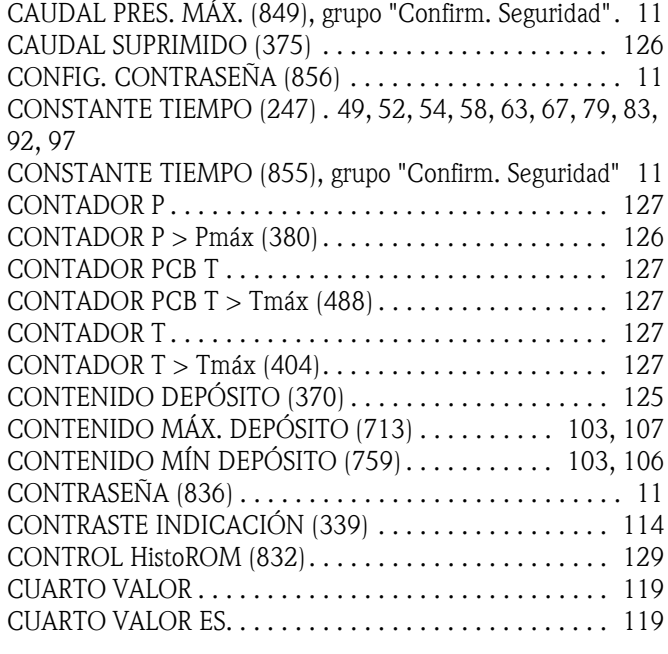

#### D

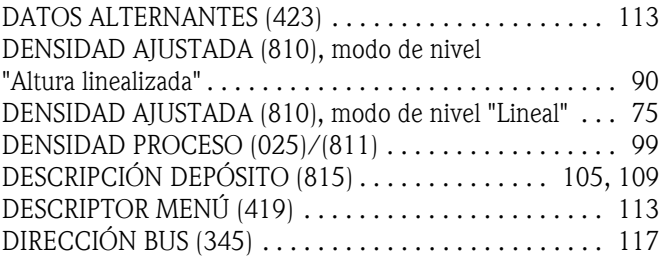

#### E

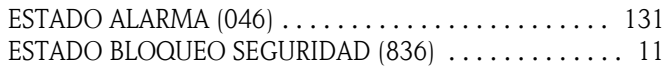

#### F

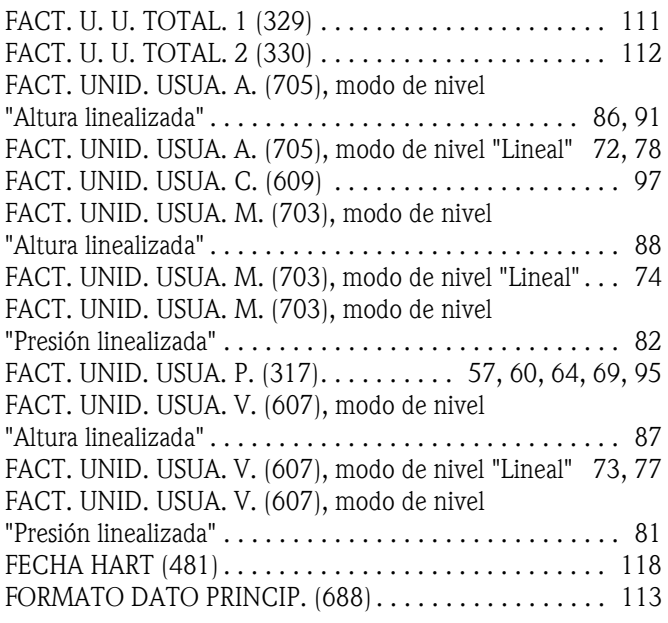

#### H

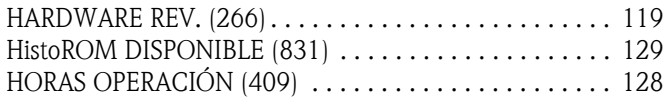

## I

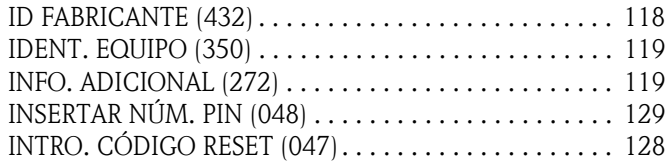

## L

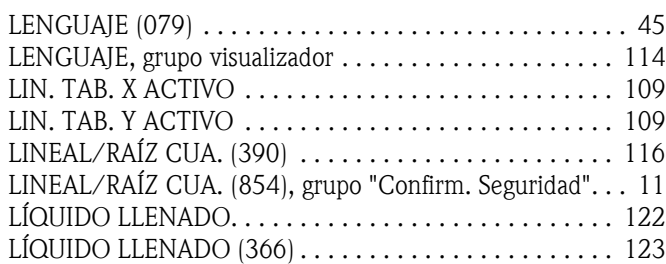

## M

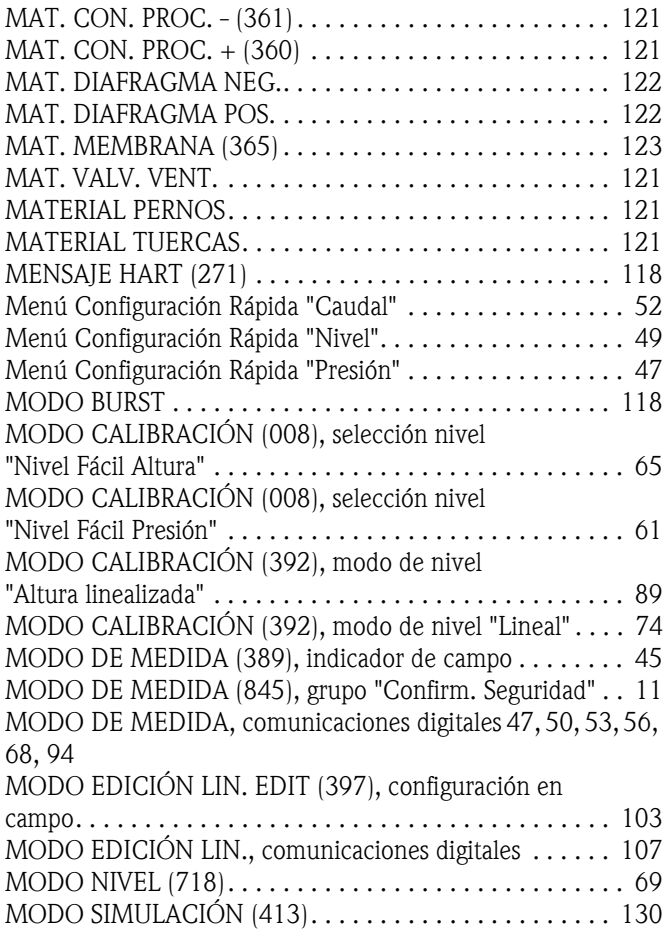

## N

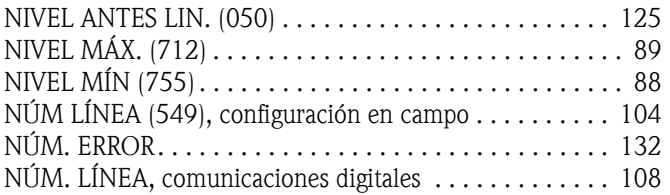

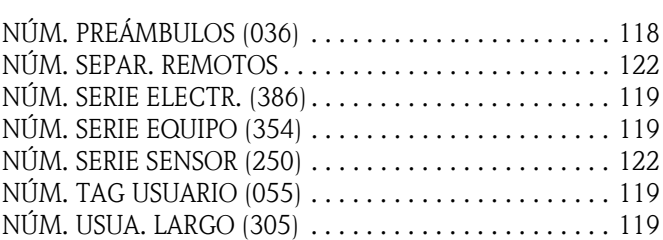

#### O

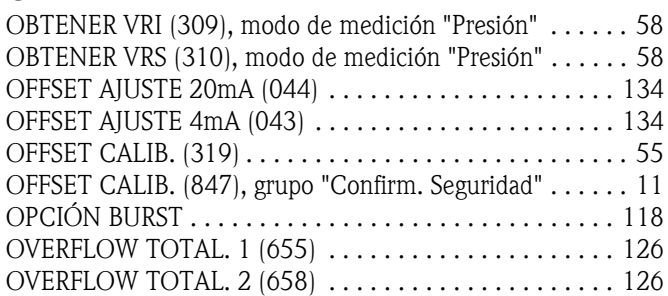

## P

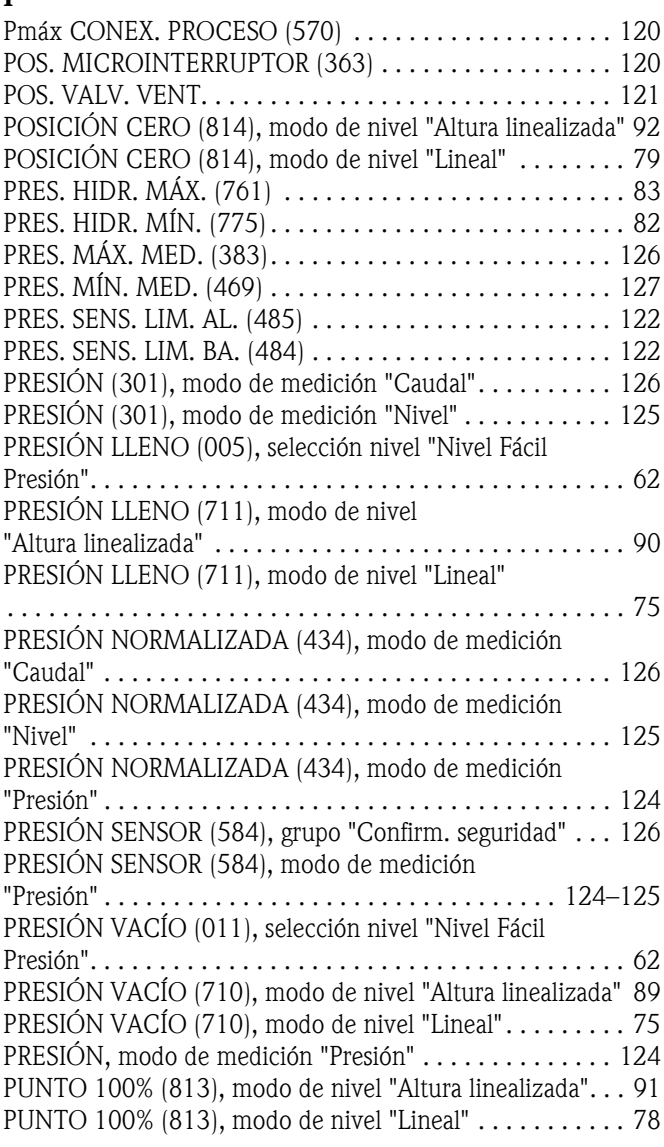

## R

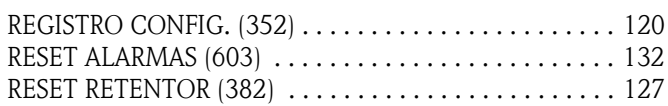

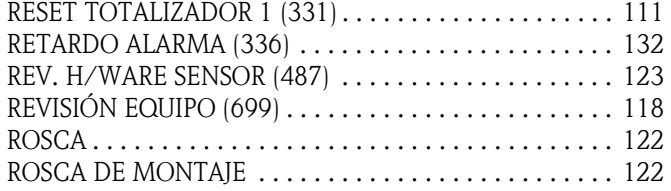

#### S

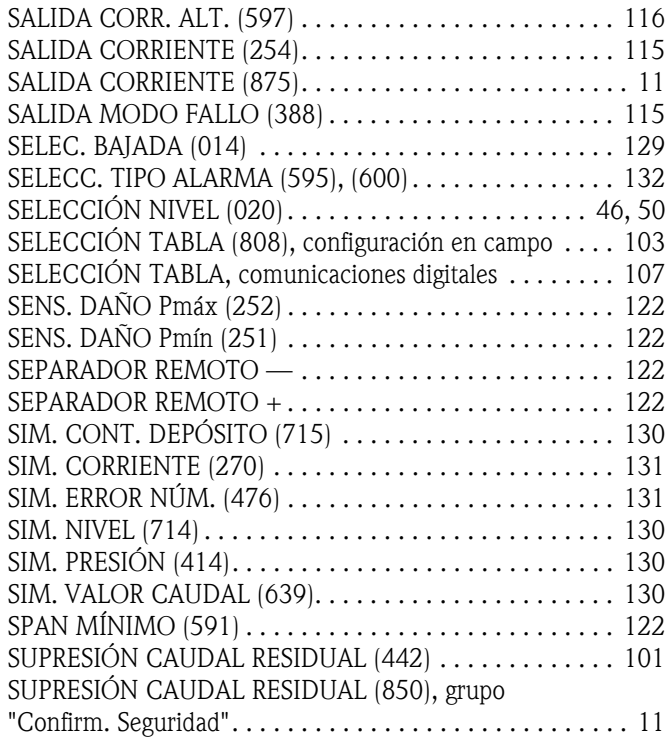

## T

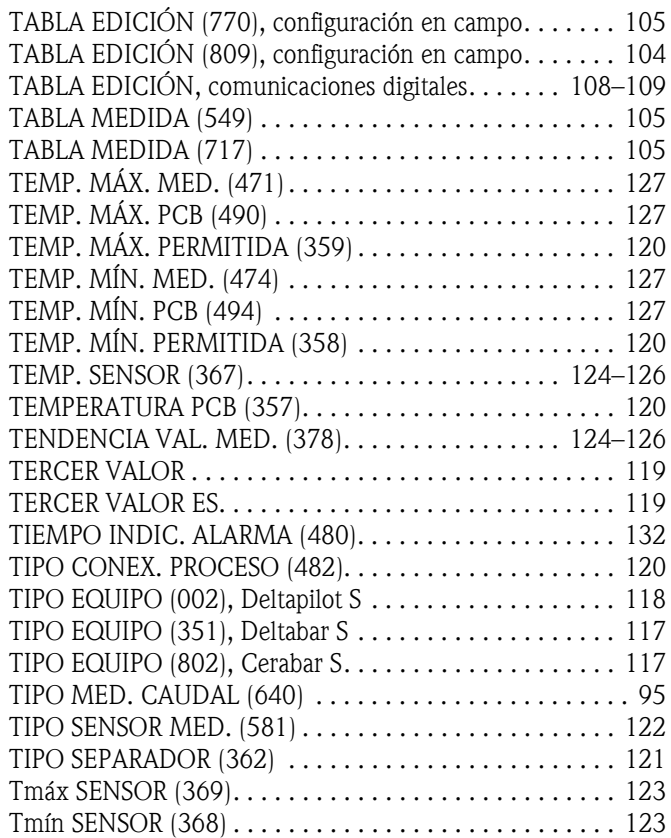

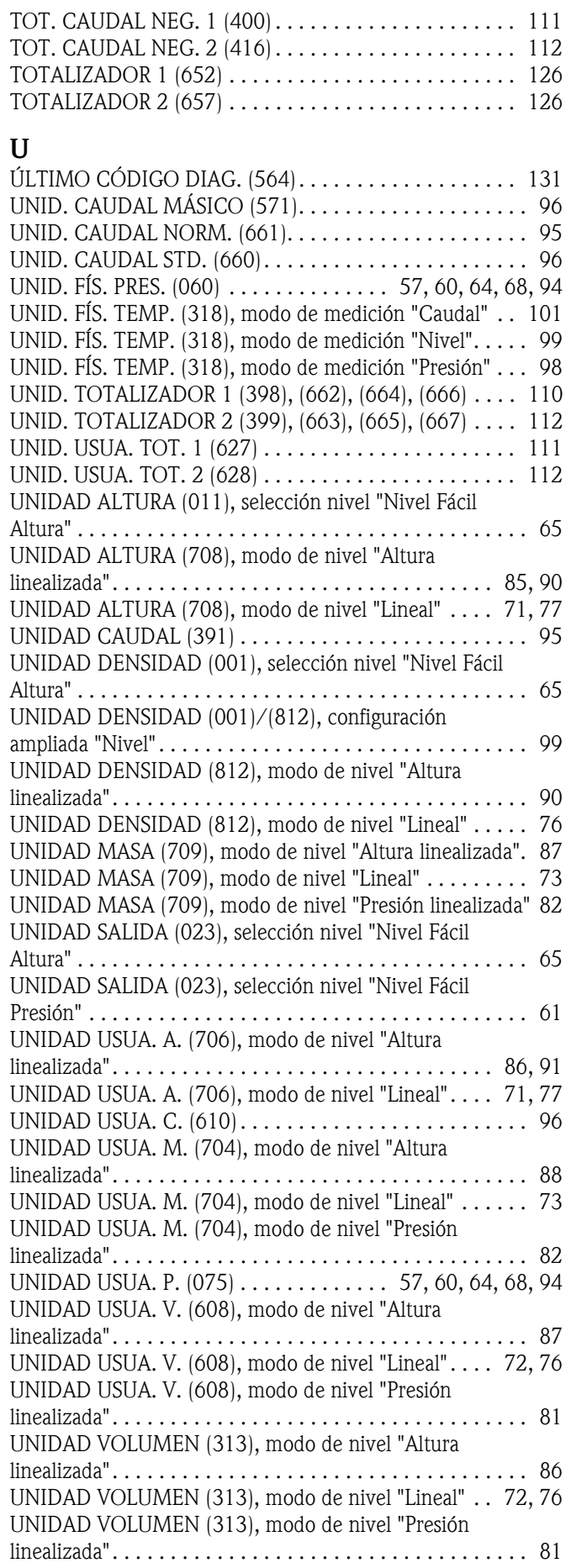

#### V

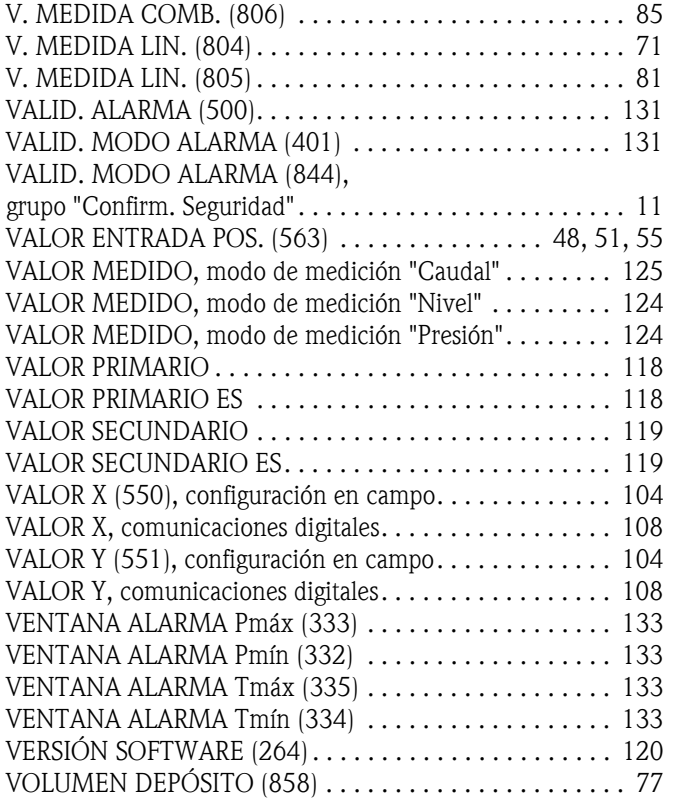

**www.endress.com/worldwide**

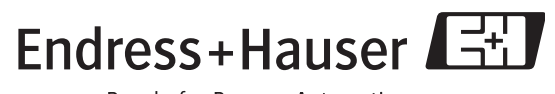

People for Process Automation

BA274P/00/ES/05.10 CCS/FM+SGML6.0